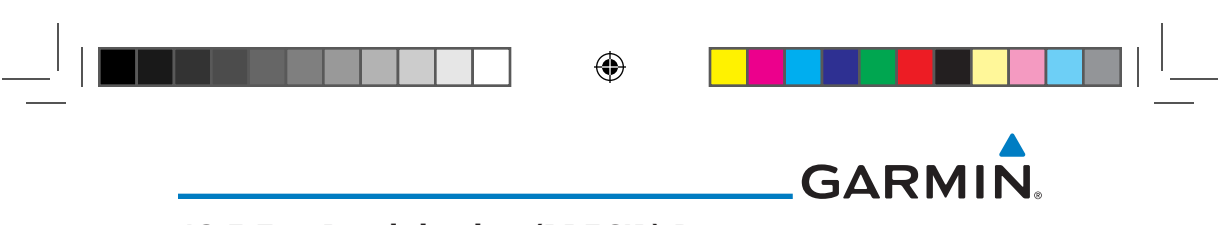

#### **12.5.7 Precipitation (PRECIP) Data**

Xpdr Ctrl Graphical data is overlaid on the map indicating the rainfall detected by ground based radar for a specific area. The colors indicating increasing levels of rainfall progresses from light green for light rainfall to red for heavy rainfall. Review the Limitations section in the front of this guide for the limitations that apply to the Connext data. Rainfall data is color coded as follows:

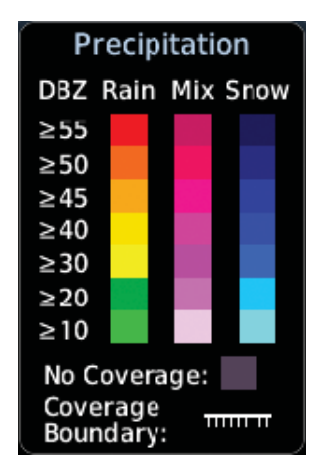

#### **Figure 12-82 Connext PRECIP Weather Map Display and Legend**

The "No Coverage" color indicates that no data is available for that area, and rainfall in that area is unknown.

When weather data is received, the airborne system will display that data for 20 minutes. If no new data has been received for a given area, the rainfall will be removed after 20 minutes and the area will revert back to the "No Coverage" color.

The Connext Weather Function is based on a ground-to-air data link and requires that the appropriate ground systems are broadcasting weather data and the aircraft is within reception range of the Ground Broadcast Transceiver (GBT).

#### **12.5.7.1 Animating Precipitation Data**

System

Foreword

Getting **Started** Audio &

Com/Nav

FPL

Direct-To

Proc

Charts

Wpt Info

Map

 $\bigoplus$ 

Traffic

Terrain

**Weather** 

Nearest

Services/ Music

Utilities

### Messages

#### **NOTE:** Animated Precipitation functionality is available in software version 6.00 and later.

Symbols Appendix When Precipitation Data is enabled for display and more than two Precipitation images have been received by the GTN, the Precipitation display can be animated on the Connext Weather page. As new Precipitation images are

Index

12-64 Garmin GTN 725/750 Pilot's Guide 190-01007-03 Rev. J

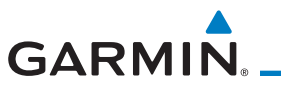

received, the GTN will automatically store them for future animation. The GTN can animate up to six Precipitation images from oldest to newest, showing each for one second and the newest for two seconds.

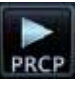

Started Audio & Xpdr Ctrl 1. While viewing the Connext Weather page with Precipitation enabled for display, press the **Play PRCP** key to start the Precipitation animation.

Foreword

Getting

Com/Nav

FPL

Direct-To

Proc

Charts

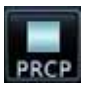

 $\bigoplus$ 

 2. Touch the **Stop PRCP** key to stop the Precipitation animation. The animation will also stop when leaving the page or turning off Precipitation on the Connext weather page.

#### **12.5.8 Lightning**

Lightning data shows the approximate location of cloud-to-ground lightning strikes. A strike icon represents a strike that has occurred within a two kilometer (1.08 NM) region. The exact location of the lightning strike is not displayed. Only cloud to ground strikes are reported in the US and extreme southern Canada (cloud to cloud strikes are not reported).

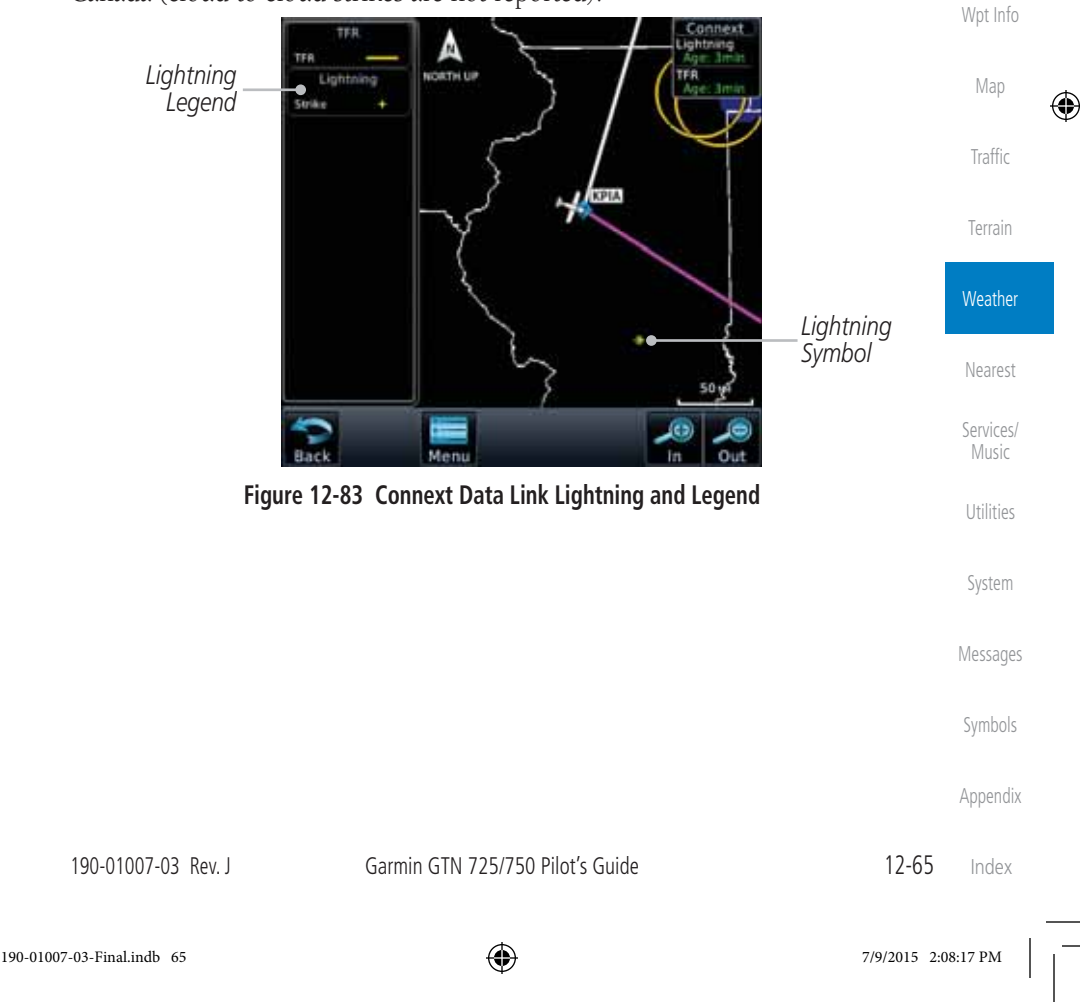

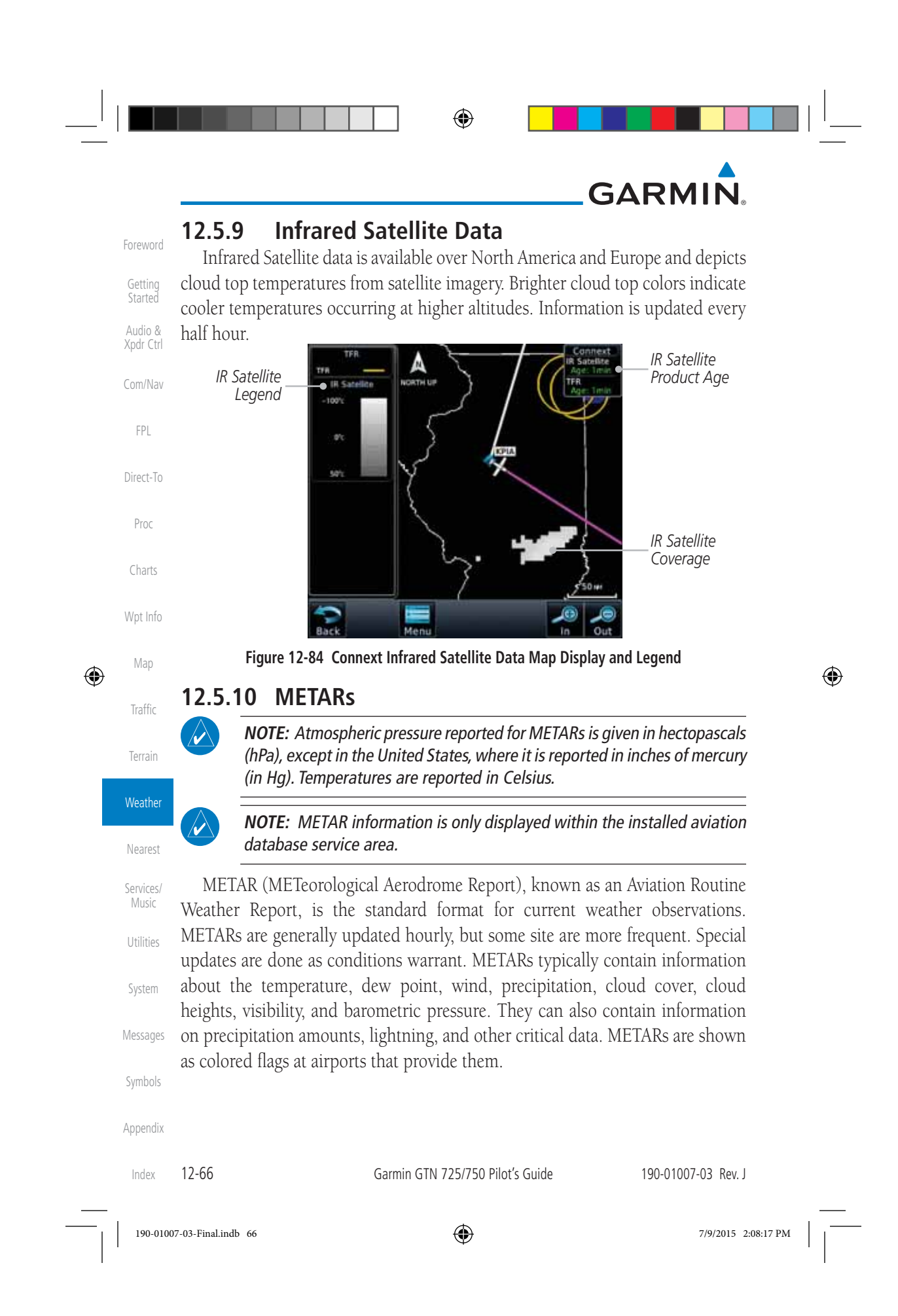

 $\blacksquare^{\dagger}$ 

n di B

×.

# GARMIN.

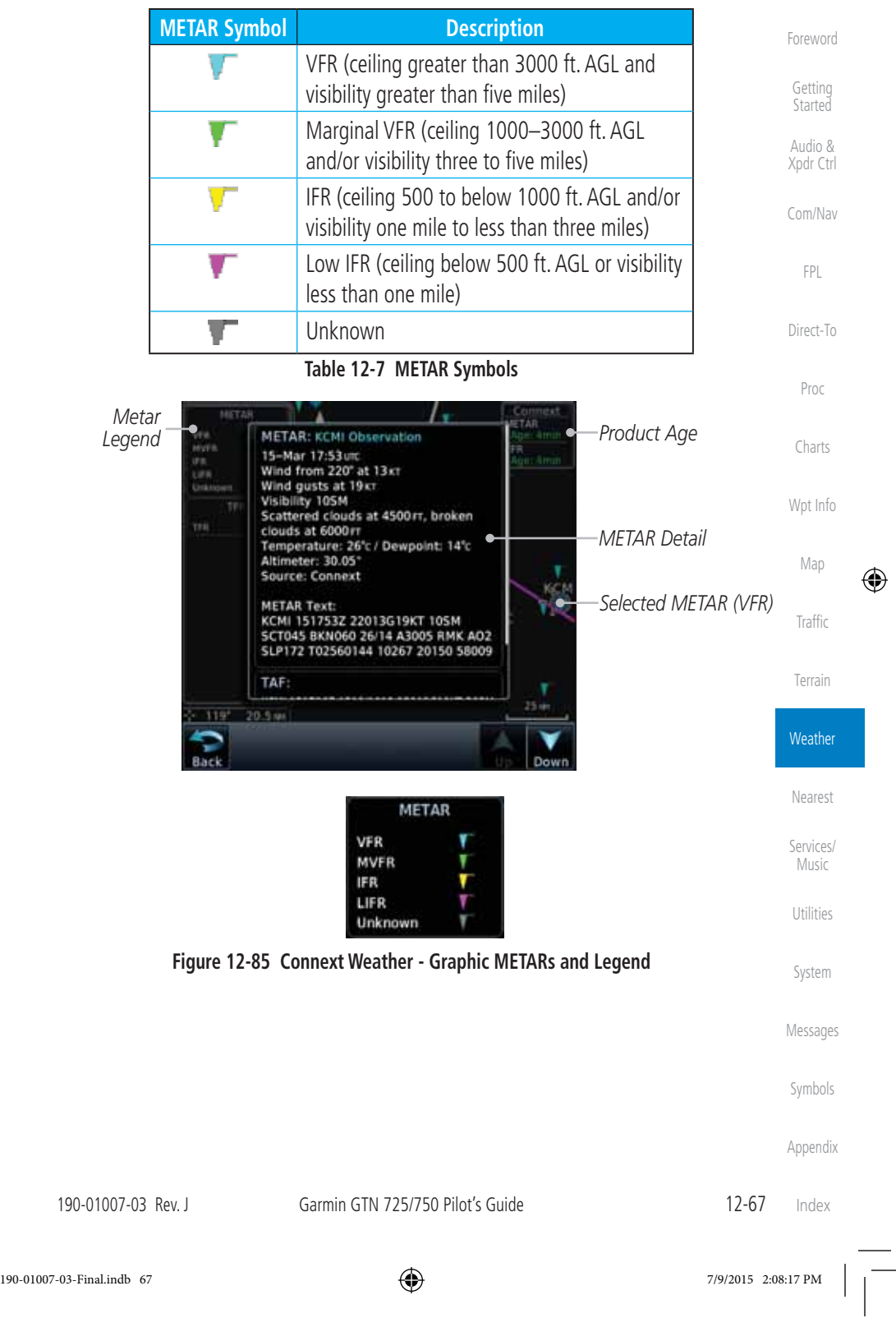

 $\bigoplus$ 

 $\overline{\overline{\phantom{a}}}_{\vert}$ 

 $\frac{1}{2}$ 

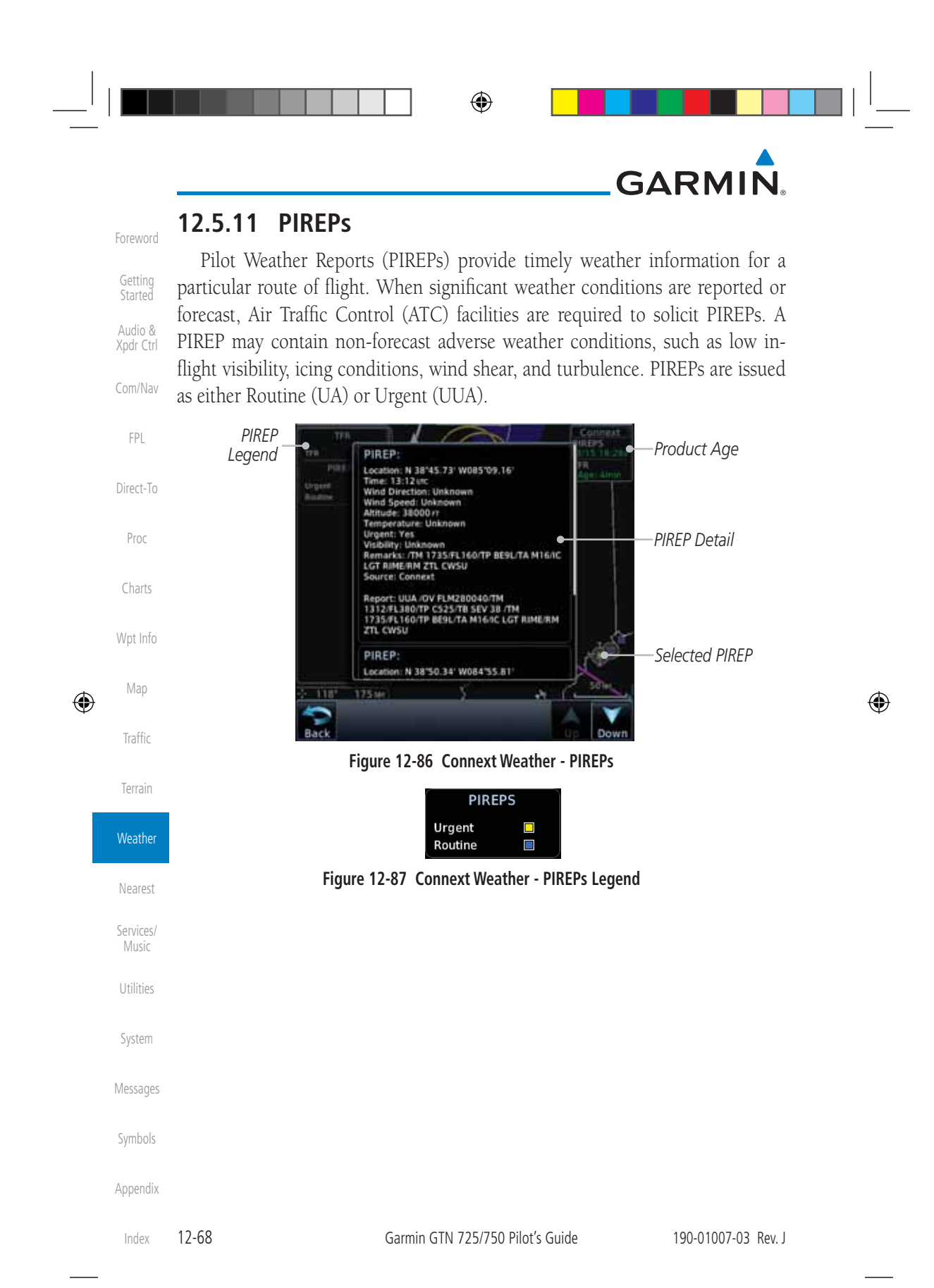

190-01007-03-Final.indb 68 7/9/2015 2:08:17 PM

### **GARMIN 12.5.12 Winds Aloft**

Winds Aloft data shows the forecast wind speed and direction at the surface and at selected altitudes. Altitudes can be selected in 3000 foot increments from the surface up to 42,000 feet MSL. Pressing the WX Aloft ALT + or - soft keys steps down or up in 3,000 foot increments.

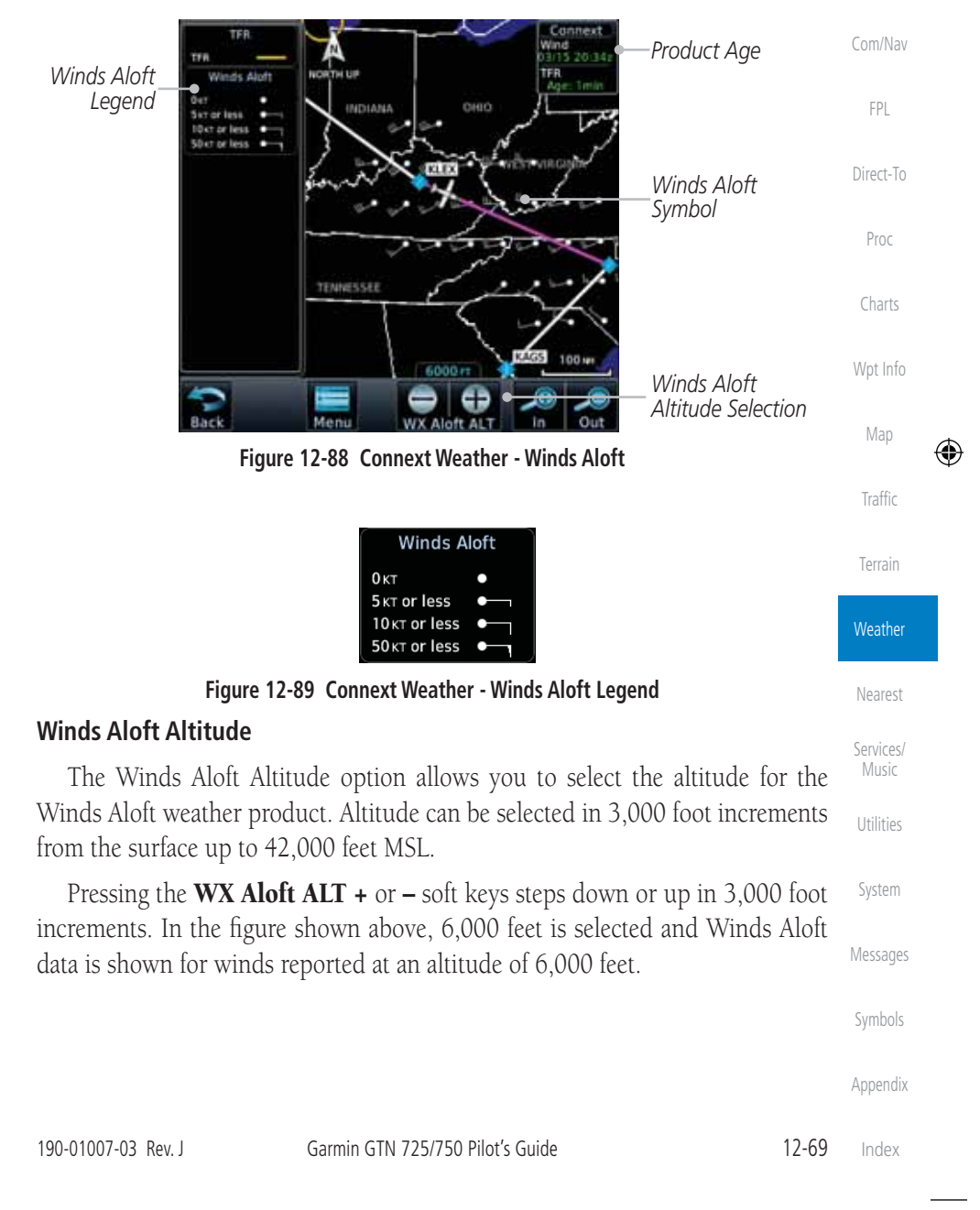

190-01007-03-Final.indb 69 7/9/2015 2:08:17 PM

 $\bigoplus$ 

Foreword

Getting Started Audio & Xpdr Ctrl

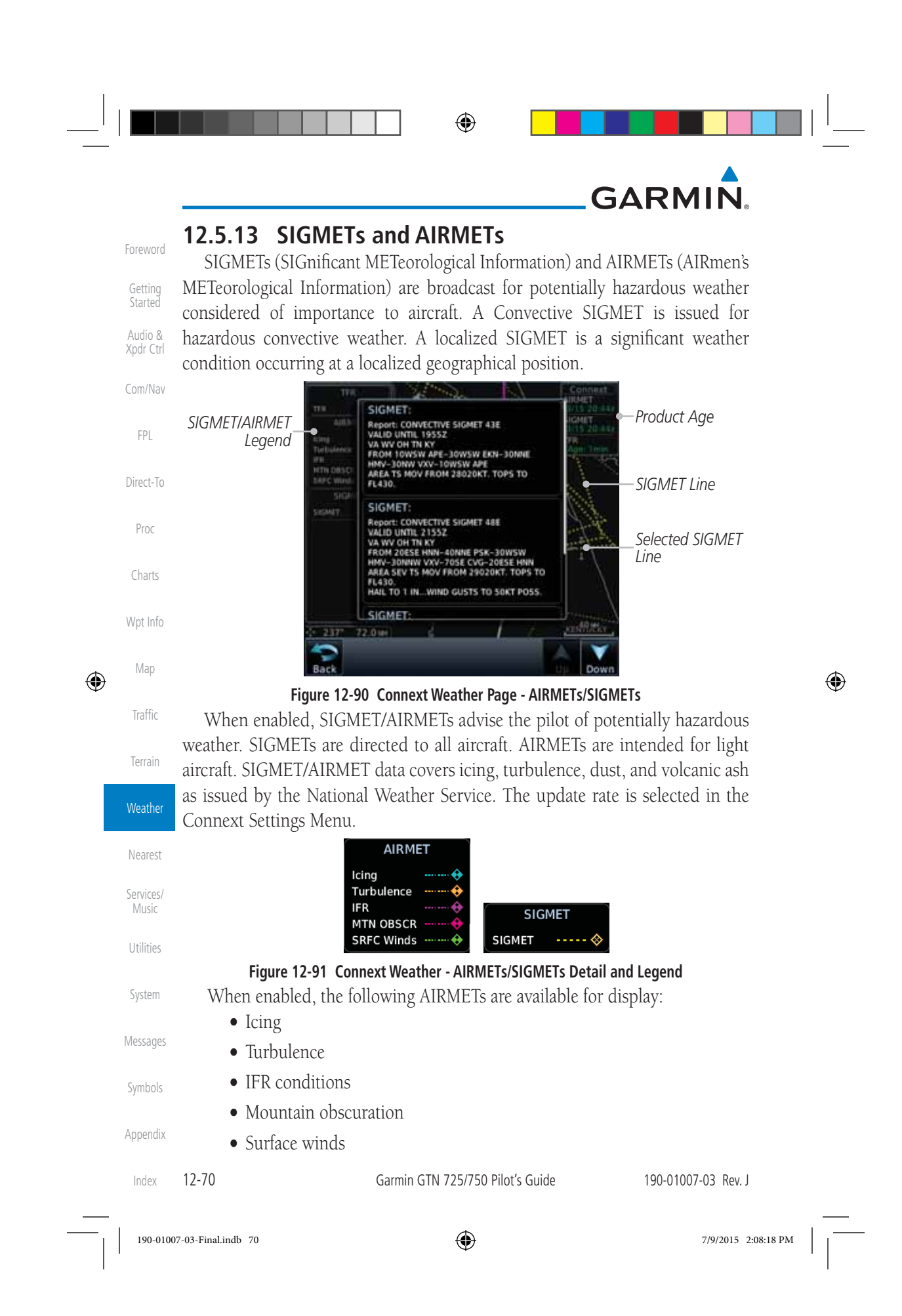

## **GARMIN 12.6 FIS-B Weather**

The Flight Information Services (FIS-B) function is capable of displaying text and graphic weather information with GDL 88 installations. No subscription for FIS-B services is required with the GDL 88.

The FIS-B Function is a graphic weather display capable of displaying graphical weather information on UAT equipped installations. Graphical data is overlaid on the map indicating the rainfall detected by ground based radar for a specific area. Colors are used to identify the different NEXRAD echo intensities (reflectivity) measured in dBZ (decibels of Z). "Reflectivity" (designated by the letter Z) is the amount of transmitted power returned to the radar receiver. The dBZ values increase as returned signal strength increases. Precipitation intensity is displayed using colors corresponding to the dBZ values. Review the Limitations section in the front of this guide for the limitations that apply to the FIS-B data. An example of how rainfall data is color coded follows:

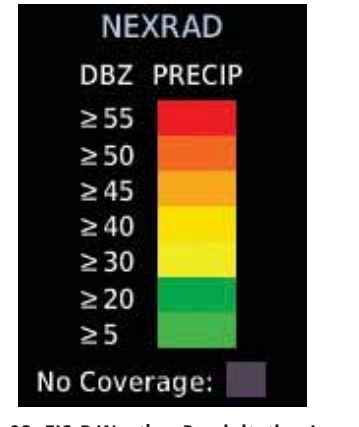

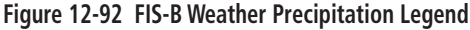

Utilities A cyan checkerboard pattern indicates that no data is available for that area, and rainfall in that area is unknown.

The FIS-B Function is based on a ground-to-air data link and requires that the appropriate ground systems are broadcasting weather data and the aircraft is within reception range of the Ground Broadcast Transceiver (GBT).

Appendix

Symbols

Foreword

Getting **Started** Audio & Xpdr Ctrl

Com/Nav

FPL

Direct-To

Proc

Charts

Wpt Info

Map

⊕

Traffic

Terrain

**Weather** 

Nearest

Services/ Music

System

Messages

190-01007-03 Rev. J Garmin GTN 725/750 Pilot's Guide 12-71 Index

190-01007-03-Final.indb 71 7/9/2015 2:08:18 PM

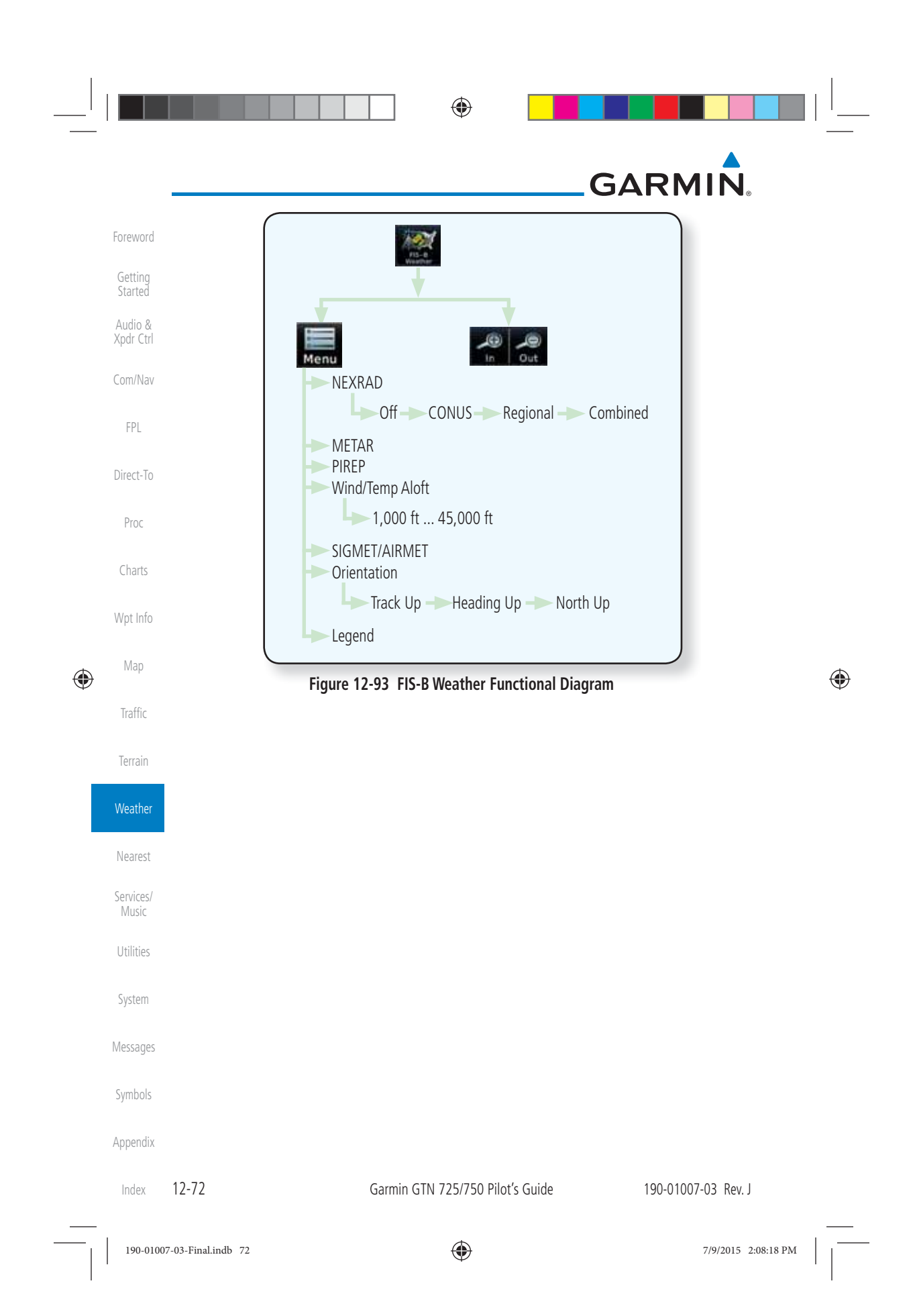

## **GARMIN**

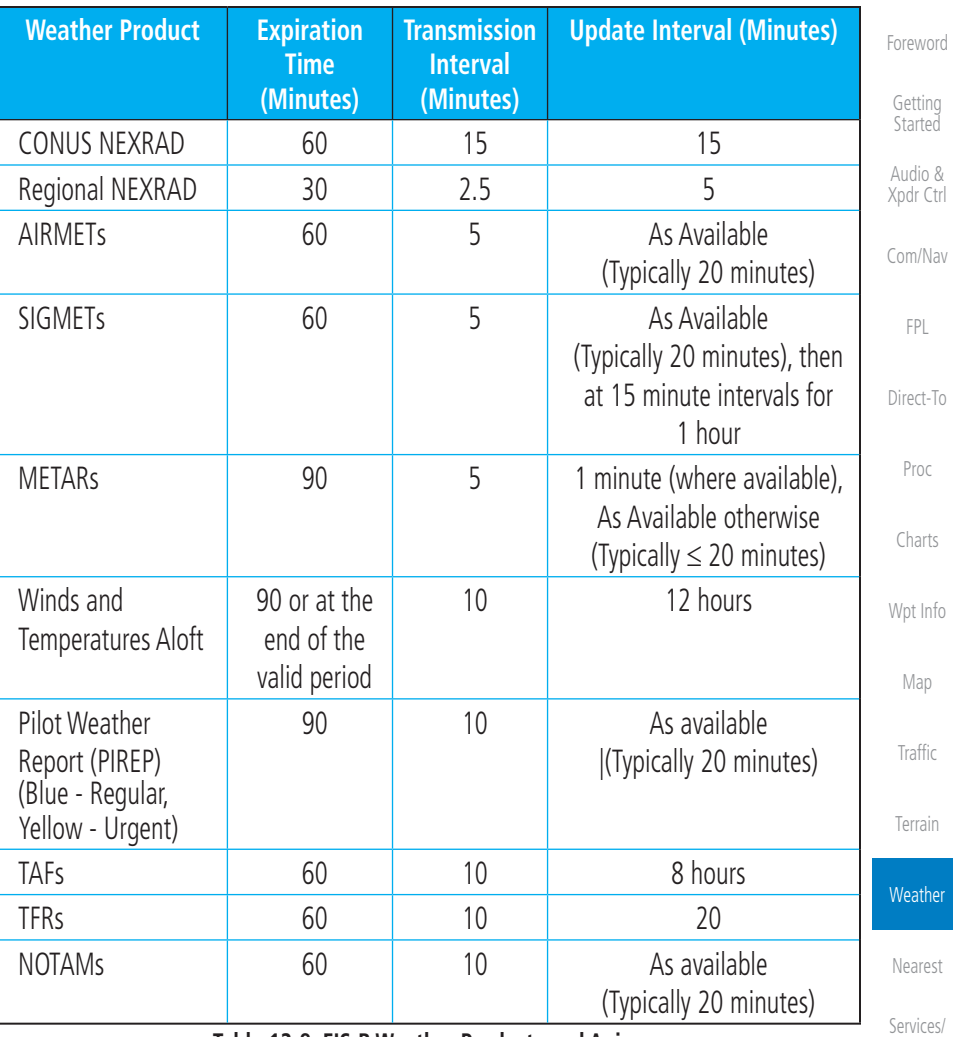

**Table 12-8 FIS-B Weather Products and Aging**

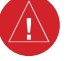

 $\bigoplus$ 

Messages **WARNING:** Do not use the indicated data link weather product age to determine the age of the weather information shown by the data link weather product. Due to time delays inherent in gathering and processing weather data for data link transmission, the weather information shown by the data link weather product may be significantly older than the indicated weather product age.

Symbols

Music

 $\bigoplus$ 

Utilities

System

Appendix

Index

190-01007-03-Final.indb 73 7/9/2015 2:08:18 PM

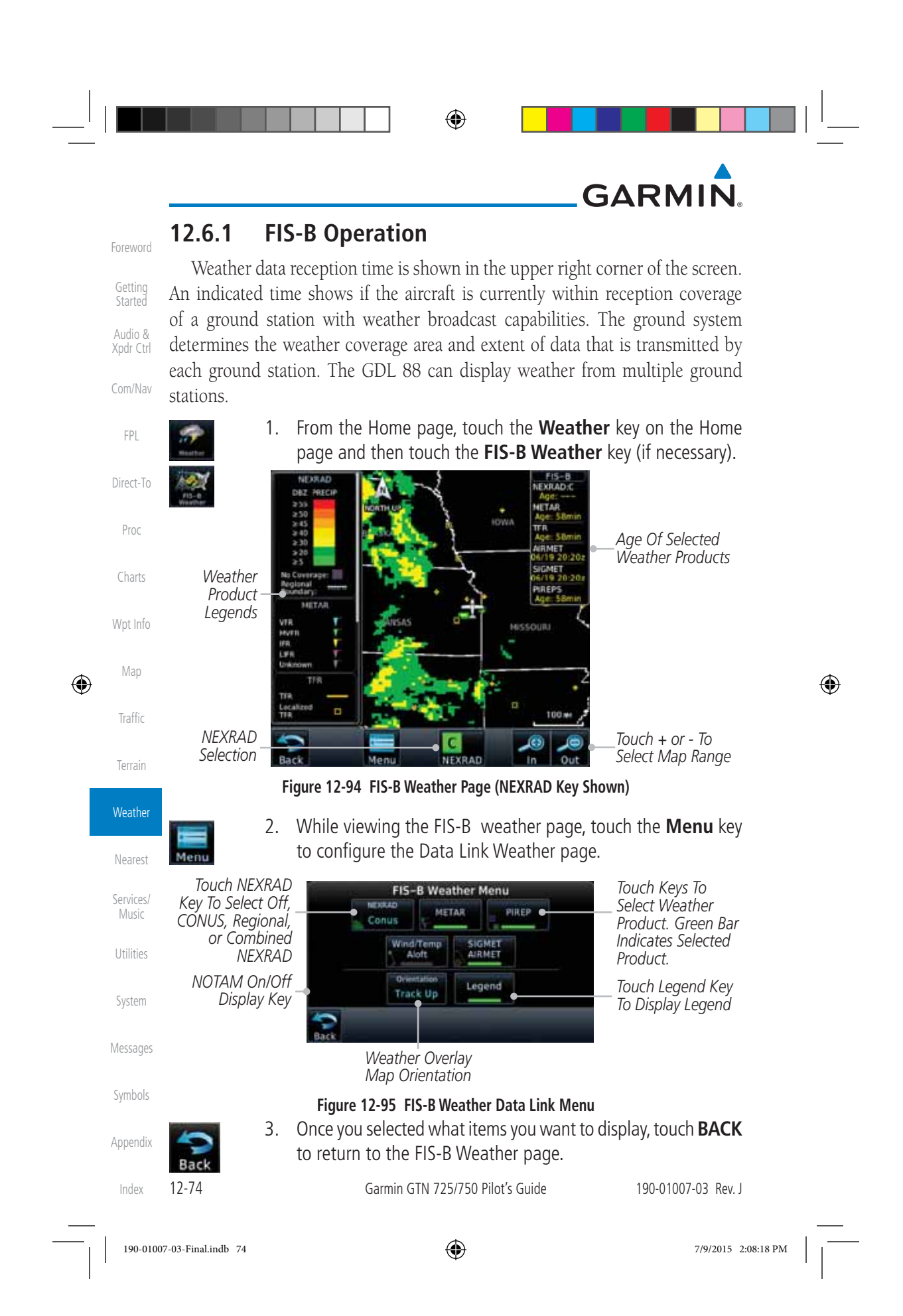

## **GARMIN**

#### **12.6.2 FIS-B NEXRAD**

WSR-88D weather surveillance radar or NEXRAD (NEXt generation RADar) is a Doppler radar system that has greatly improved the detection of meteorological events such as thunderstorms, tornadoes, and hurricanes. An extensive network of NEXRAD stations provides almost complete radar coverage of the continental United States, Alaska, and Hawaii. The unobstructed range of each NEXRAD is 124 nautical miles.

#### **12.6.2.1 NEXRAD Abnormalities**

There are possible abnormalities regarding displayed NEXRAD images. Some, but not all, causes of abnormal displayed information include:

• Ground Clutter

 $\bigoplus$ 

- Strobes and spurious radar data
- Sun strobes, when the radar antenna points directly at the sun
- Wpt Info Map • Military aircraft deploy metallic dust which can cause alterations in radar scans
- Interference from buildings or mountains, which may cause shadows
- Scheduled maintenance may put a radar off-line

#### **12.6.2.2 NEXRAD Limitations**

Certain limitations exist regarding the NEXRAD radar displays. Some, but not all, are listed for the user's awareness:

Nearest Services/ Music Utilities System • The Regional NEXRAD "pixels" are 1.5 minutes (1.5 nautical miles  $= 2.78$  km) wide by 1 minute (1 nautical miles  $= 1.852$  km) tall. The CONUS NEXRAD "pixels" are 7.5 minutes (7.5 nautical miles = 13.89 km) wide by 5 minutes (5 nautical miles = 9.26 km) wide. Above 60 degrees of latitude the Regional NEXRAD "pixels" are 3 minutes/nautical miles. CONUS NEXRAD is not available above 60 degrees of latitude. The intensity level reflected by the pixel will be the highest level sampled within the area covered by each pixel.

Messages Symbols

Foreword

Getting **Started** Audio & Xpdr Ctrl

Com/Nav

FPL

Direct-To

Proc

Charts

Traffic

⊕

Terrain

**Weather** 

Appendix

190-01007-03 Rev. J Garmin GTN 725/750 Pilot's Guide 12-75 Index

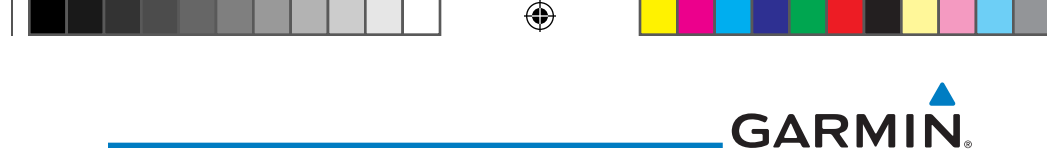

#### **12.6.2.3 NEXRAD Intensity**

Getting **Started** Audio & Xpdr Ctrl Com/Nav Colors are used to identify the different NEXRAD echo intensities (reflectivity) measured in dBZ (decibels of Z). "Reflectivity" is the amount of transmitted power returned to the radar receiver. Reflectivity (designated by the letter Z) covers a wide range of signals (from very weak to very strong). So, a more convenient number for calculations and comparison, a decibel (or logarithmic) scale (dBZ), is used. The dBZ values increase as the strength of the signal returned to the radar increases.

#### **12.6.2.4 NEXRAD**

When enabled, NEXRAD weather information is shown. Composite data from all of the NEXRAD radar sites in the United States is shown. This data is composed of the maximum reflectivity from the individual radar sweeps. The display of the information is color-coded to indicate the weather level severity. Refer to the legend for a description of the color code.

The NEXRAD option has selections of Regional, CONUS, or Combined NEXRAD. CONUS NEXRAD includes a composite of available NEXRAD radar imagery across the 48 states. Regional NEXRAD is a composite of available NEXRAD radar imagery in a local area, showing a more detailed image than CONUS NEXRAD. FIS-B weather data reception requires line-of-site communication between the receiver and the ADS-B ground station. Incomplete Regional and/or CONUS NEXRAD imagery displayed on the MAP and FIS-B Weather Pages of the affected products is an indicator of poor FIS-B reception.

#### **Affected Areas**

Any area in the continental United States (CONUS) or Alaska where the distance from ADS-B ground stations, or the combined effect of distance and low altitude, is sufficiently great may cause poor reception. A good source of information for ground station coverage can be found at:

Utilities

System

Messages

Symbols

Foreword

FPL

Direct-To

Proc

Charts

Wpt Info

Man

 $\bigoplus$ 

Traffic

Terrain

**Weather** 

Nearest

Services/ Music

http://www.faa.gov/nextgen/flashmap/

Reception will improve in some affected areas as the FAA completes the NextGen ADS-B ground station infrastructure. However, due to line-of-sight broadcast characteristics, operators with properly installed and functioning equipment may still receive incomplete FIS-B data when signal reception is limited by the distance from ground stations combined with a low altitude.

Appendix

Index

12-76 Garmin GTN 725/750 Pilot's Guide 190-01007-03 Rev. J

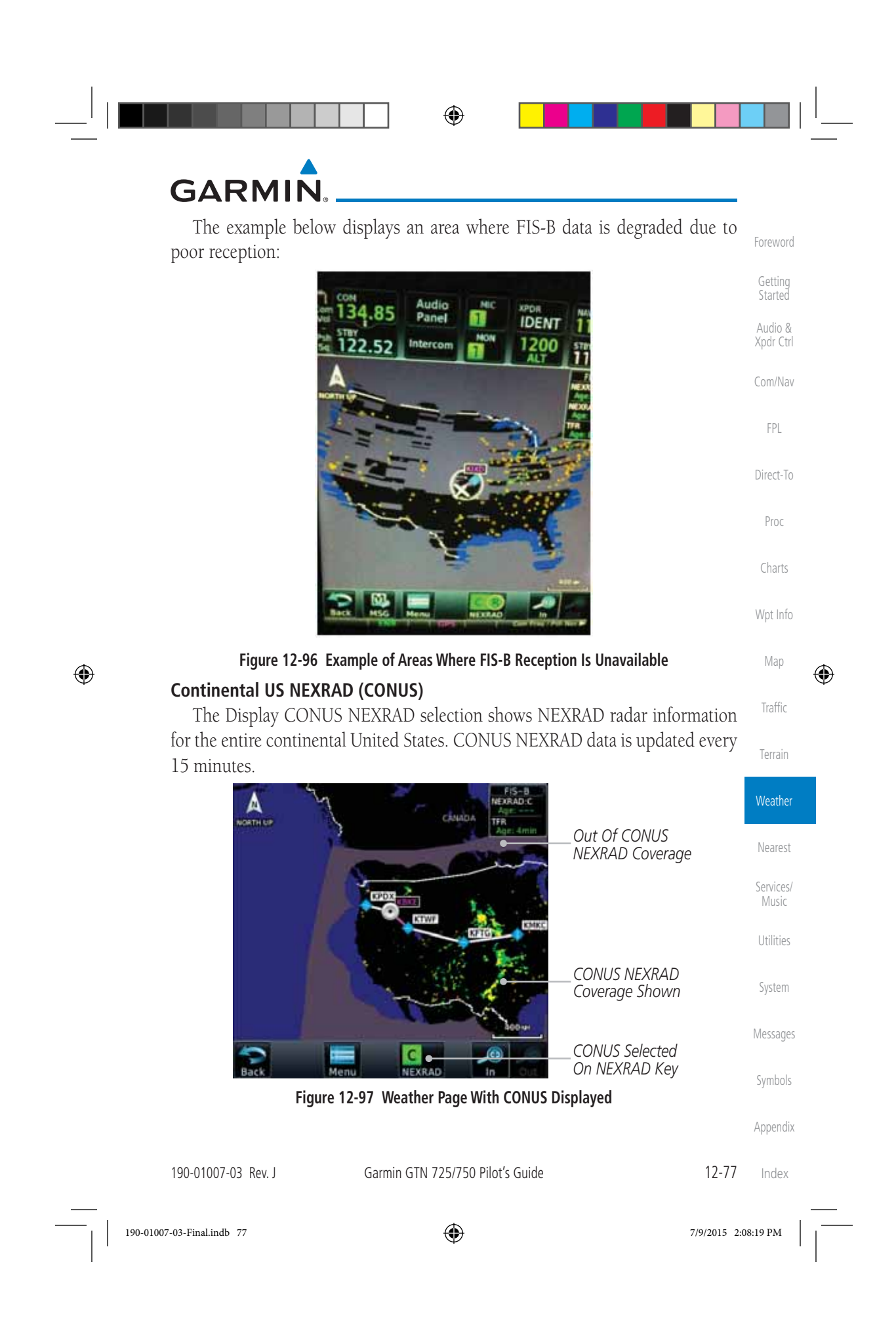

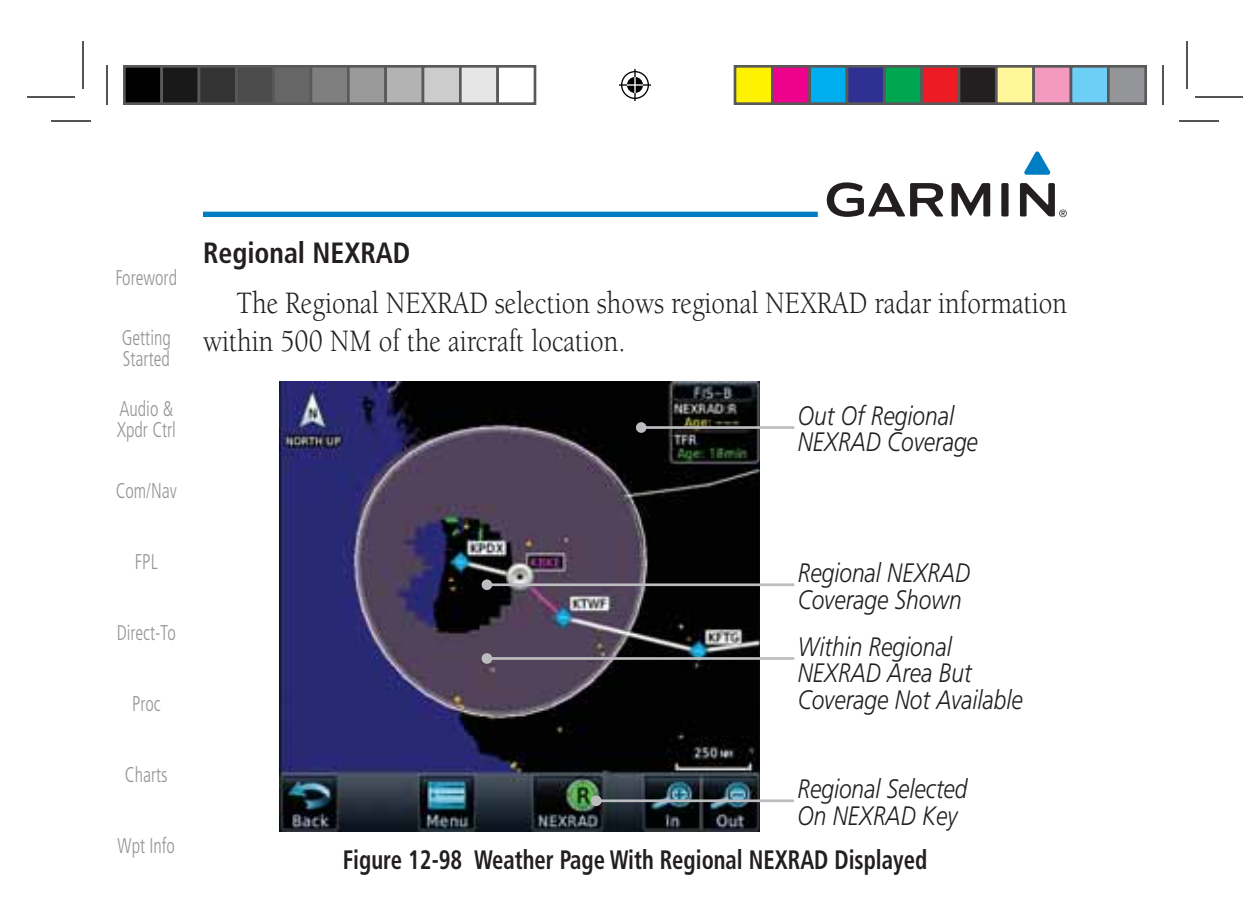

#### **Combined NEXRAD**

Map

 $\bigoplus$ 

Traffic

Terrain

Regional NEXRAD data and CONUS NEXRAD data are shown together. The two types of NEXRAD are separated by a white stippled border. This boundary is updated whenever new Regional or CONUS NEXRAD data is received. The radius of the boundary is fixed at 150 NM.

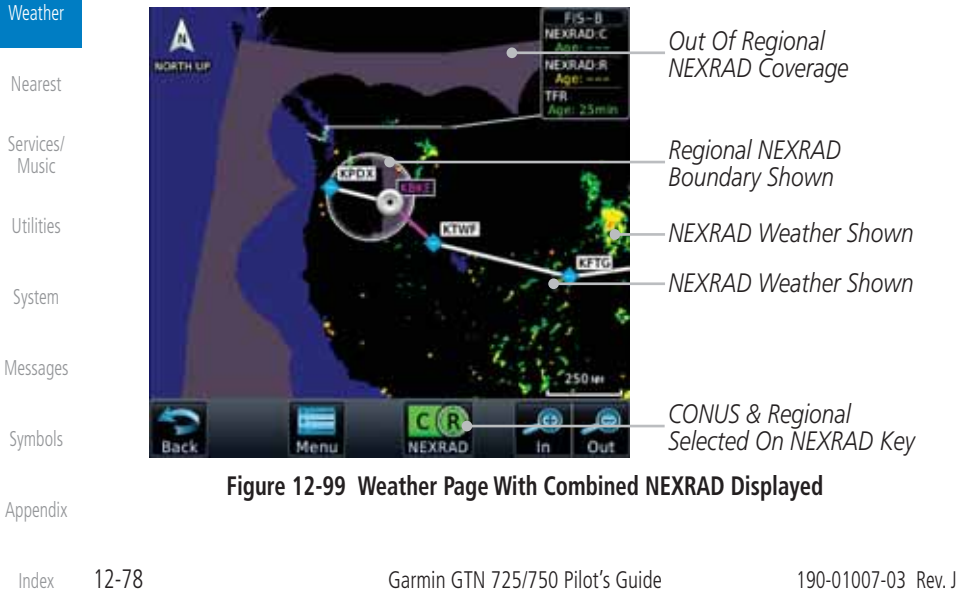

 $\bigoplus$ 

190-01007-03-Final.indb 78 7/9/2015 2:08:19 PM

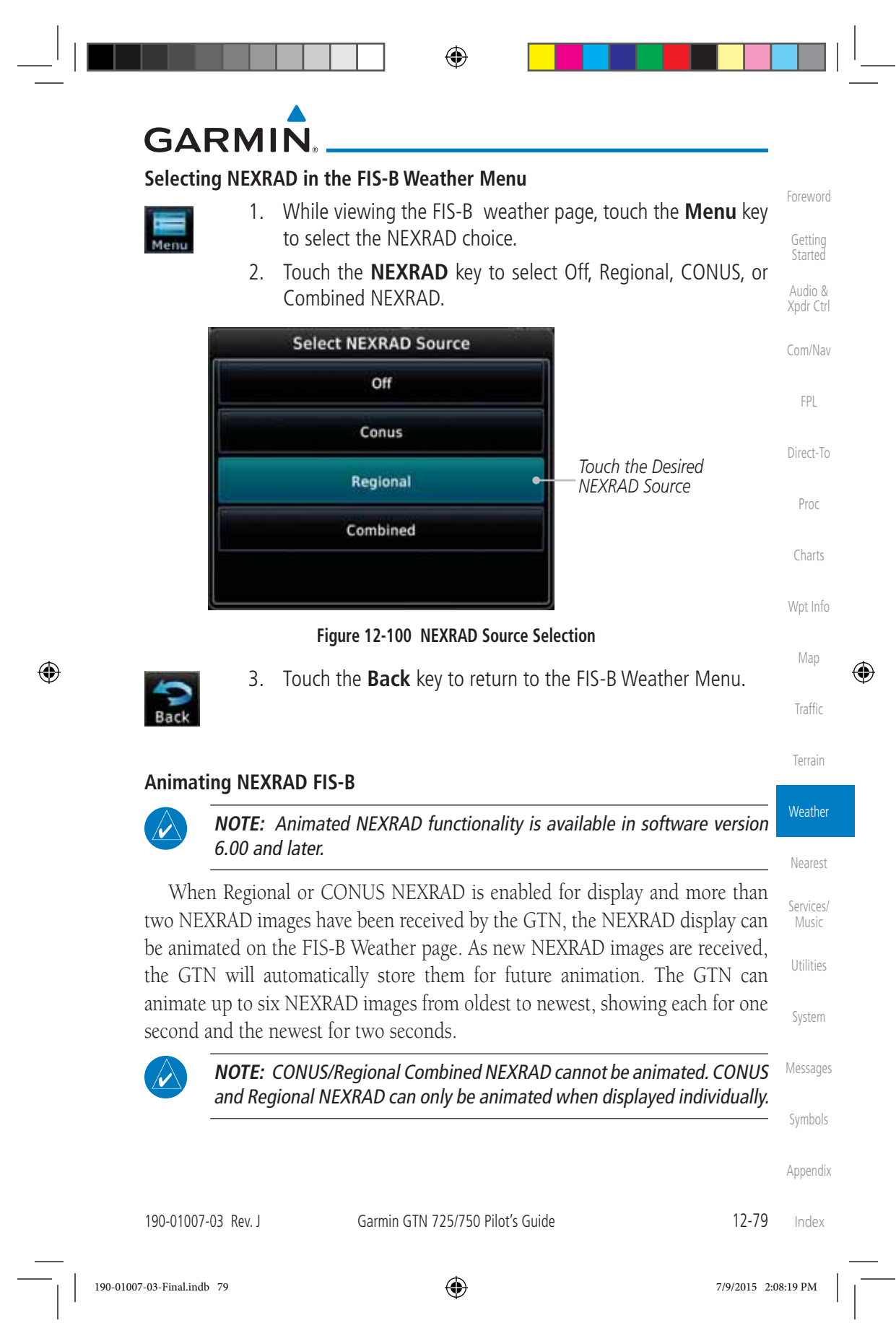

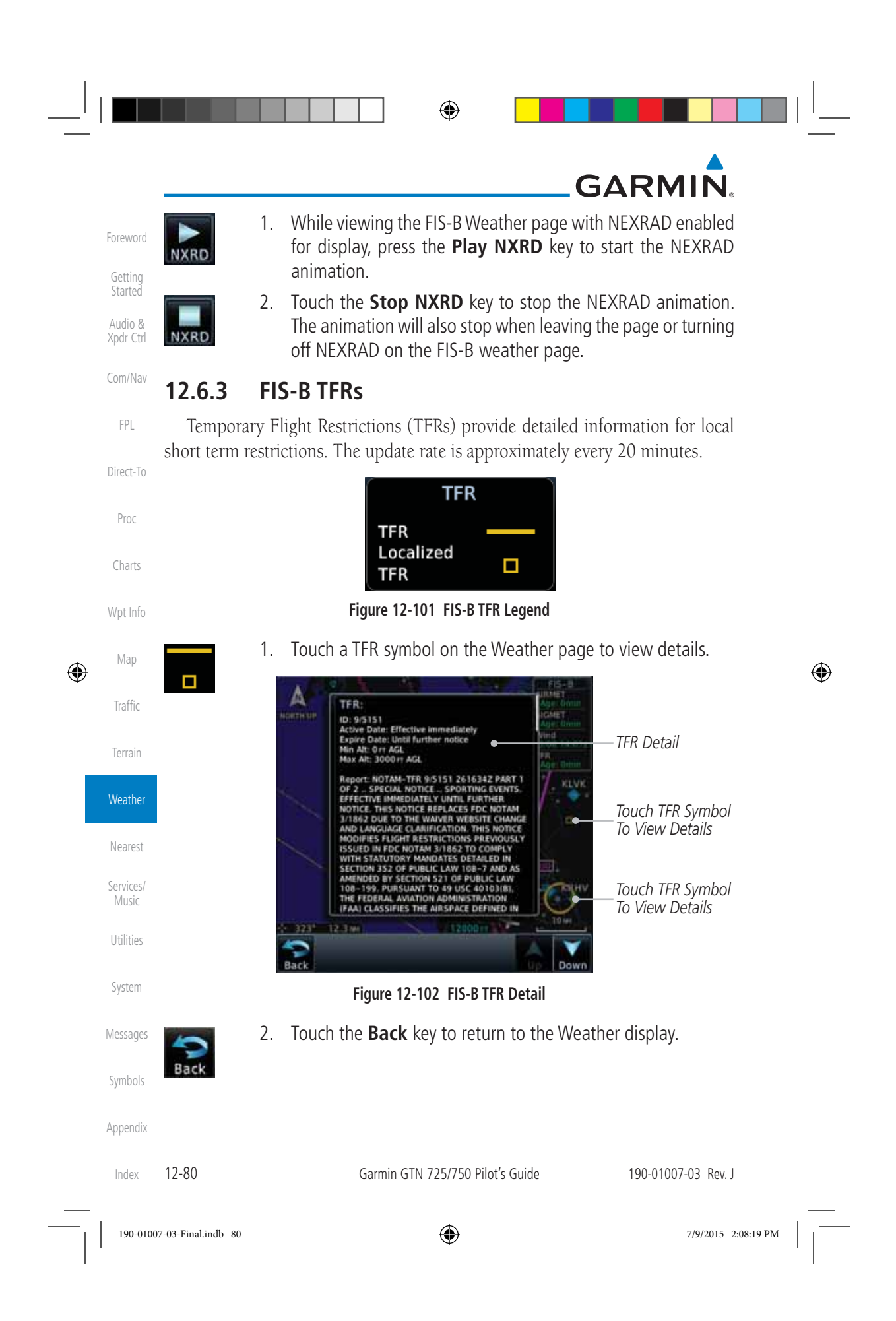

 $\bigoplus$ 

## **GARMIN**

#### **12.6.4 FIS-B METARs**

When enabled, graphic METARs (METeorological Aviation Reports) are shown as colored flags at airports that provide METAR reports. Press the METARs key to enable or disable METARs. Refer to the Legend for a description of the color code. The update rate is every five minutes.

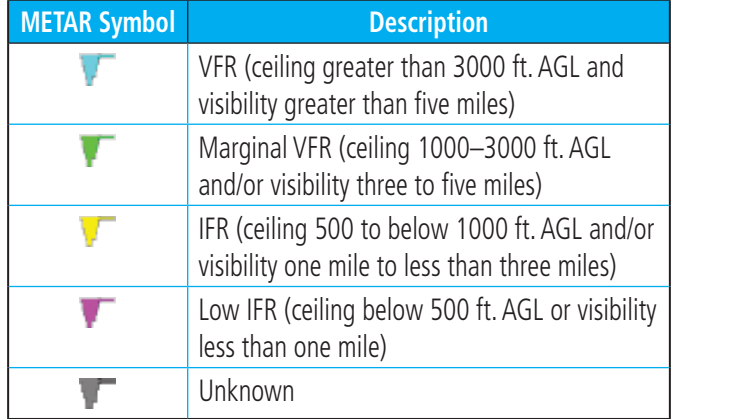

#### **Table 12-9 METAR Symbols**

 1. While viewing the FIS-B weather page, touch the **Menu** key to select the METAR choice. Touch an airport symbol for more METAR detail.

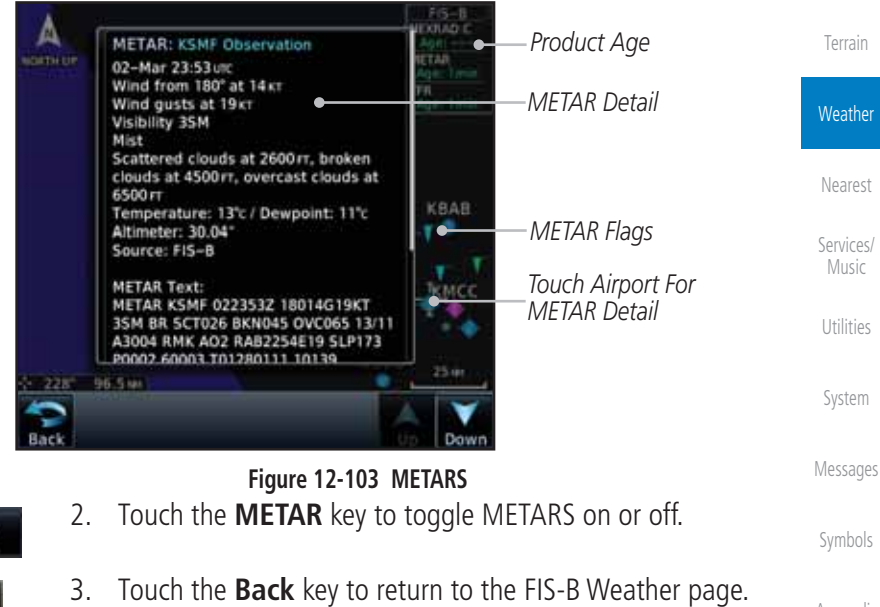

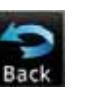

METAI

190-01007-03 Rev. J Garmin GTN 725/750 Pilot's Guide 12-81

Index

Appendix

Foreword

Getting Started Audio & Xpdr Ctrl

Com/Nav

FPL

Direct-To

Proc

Charts

Wpt Info

Map

 $\bigoplus$ 

Traffic

ather

190-01007-03-Final.indb 81 7/9/2015 2:08:20 PM

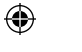

Menu

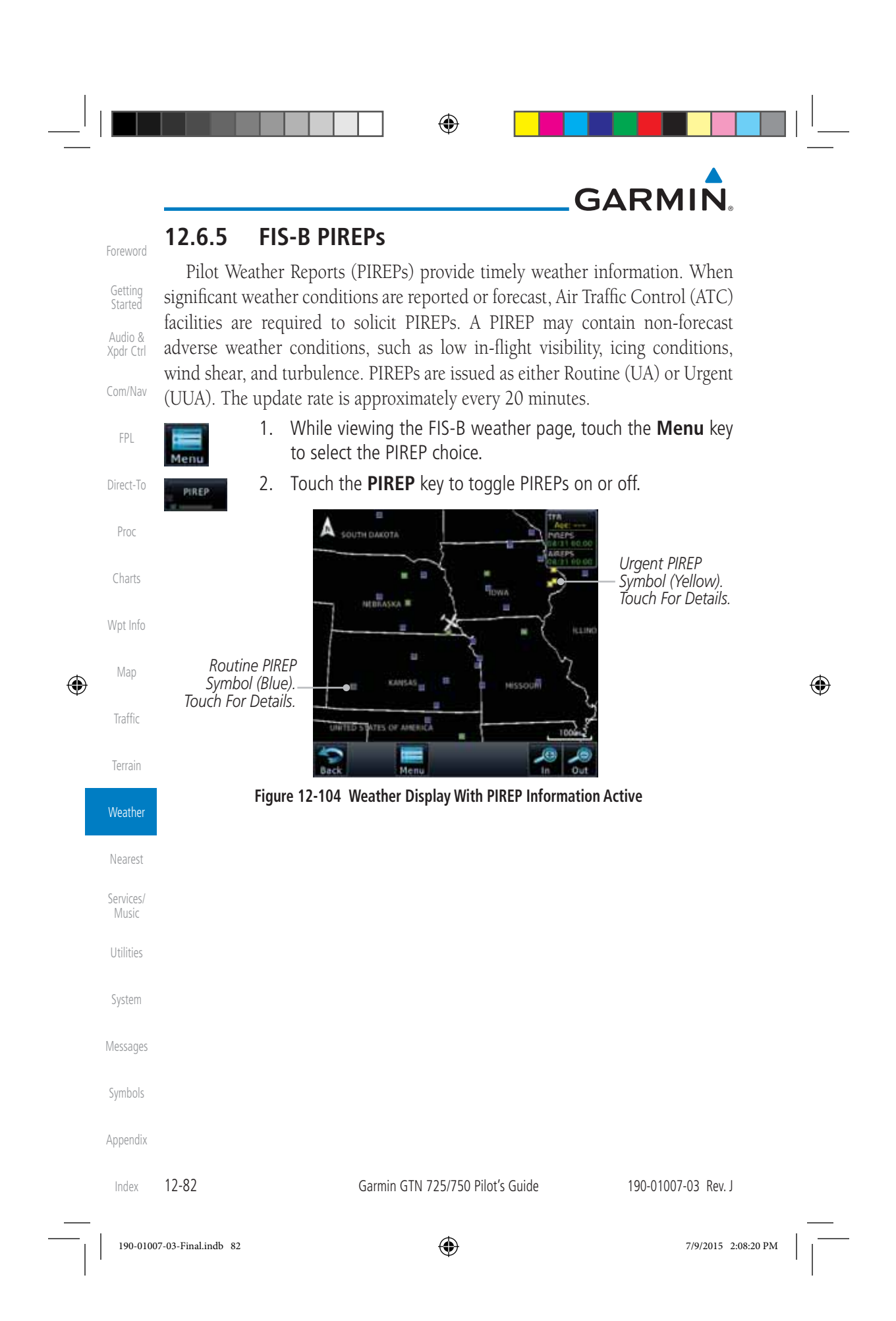

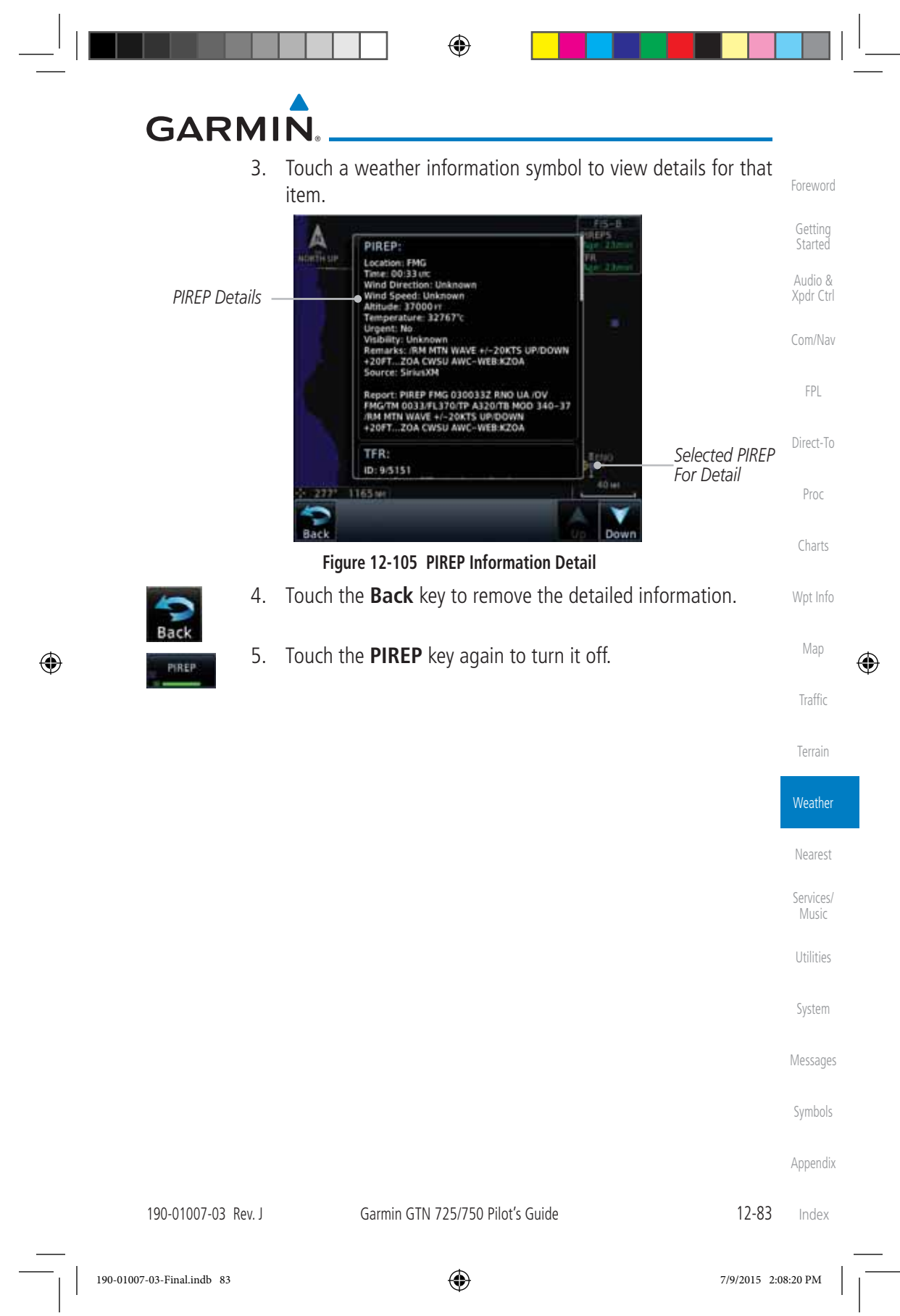

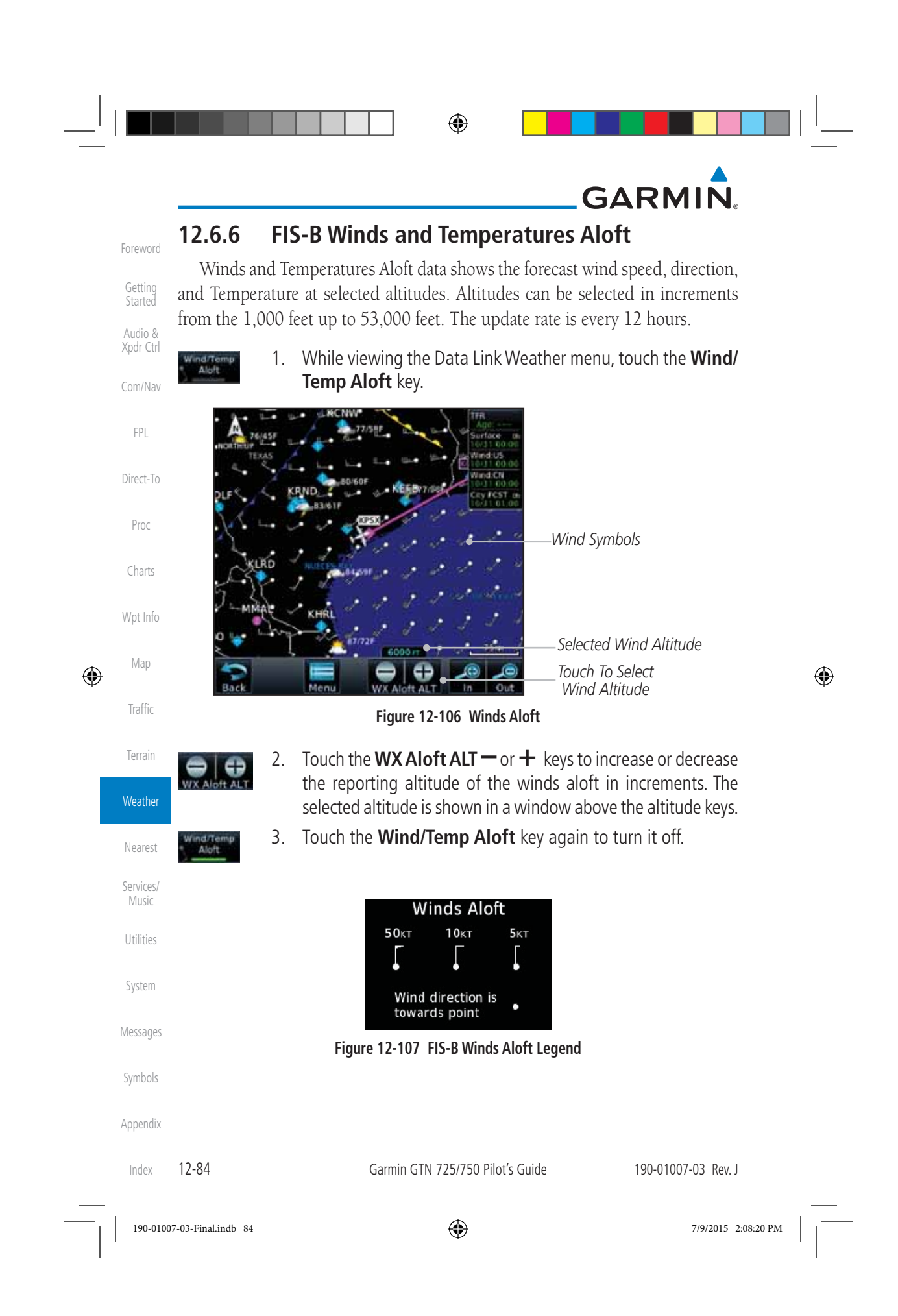

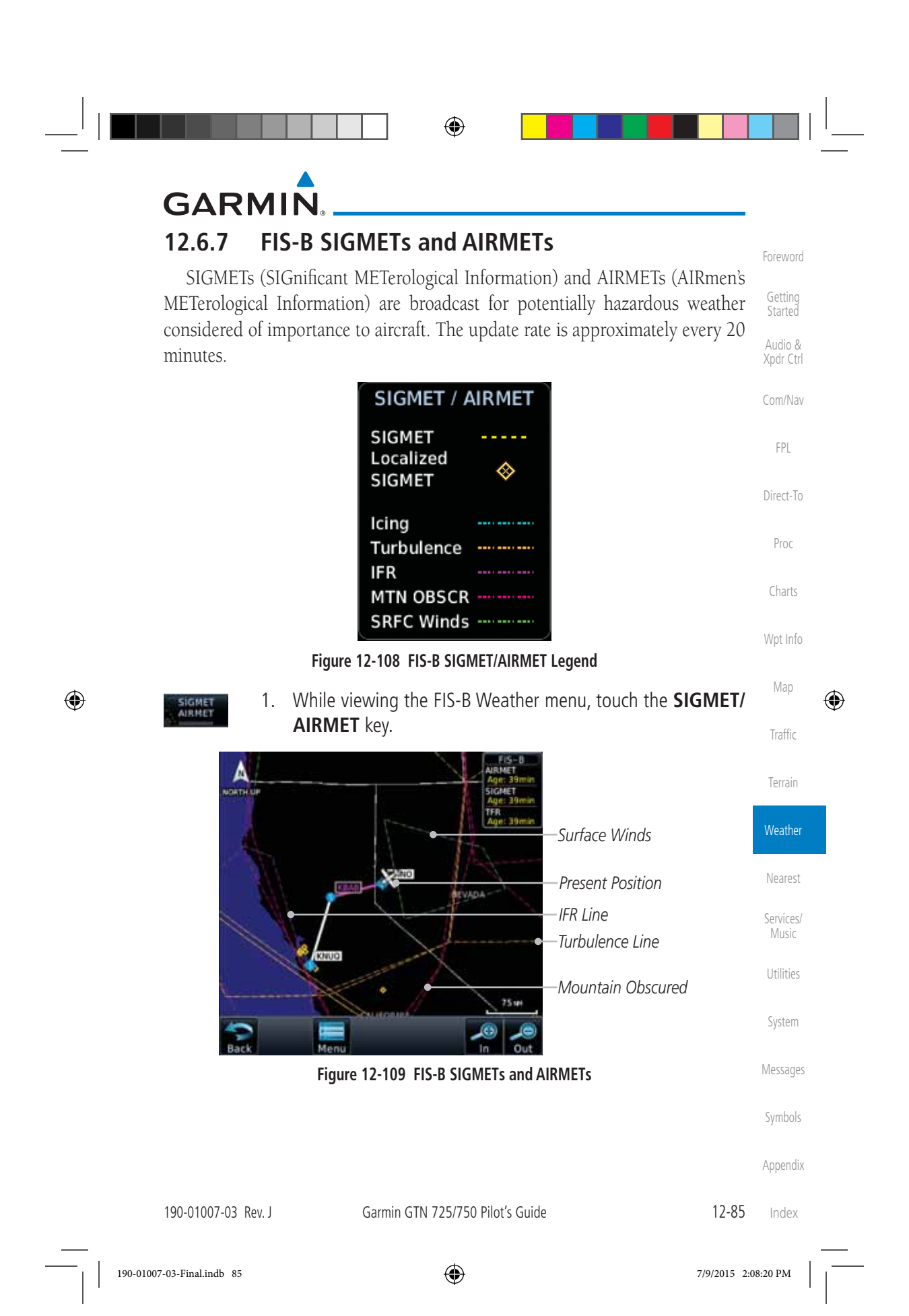

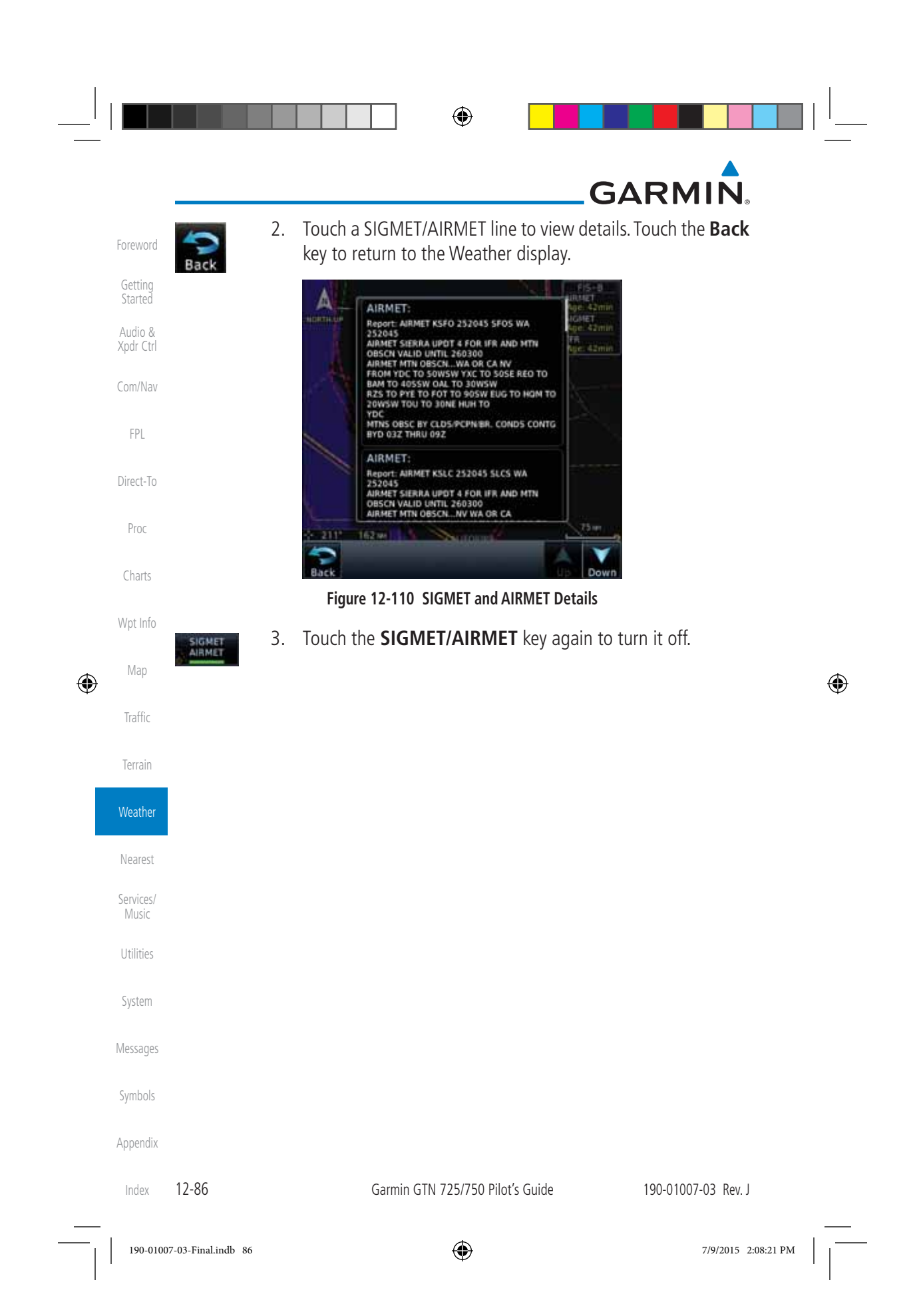

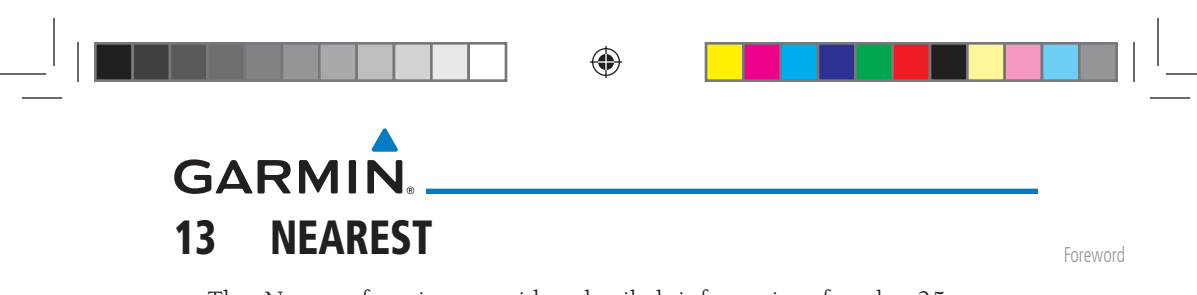

Xpdr Ctrl Com/Nav The Nearest function provides detailed information for the 25 nearest airports, VORs, NDBs, Intersections and User waypoints within 200 NM of your current position. In addition, the Nearest pages include the five nearest Flight Service Station (FSS) and center (ARTCC/FIR) points of communication and alert you to any Special Use (SUA) or Controlled Airspace you may be in or near.

Getting Started Audio &

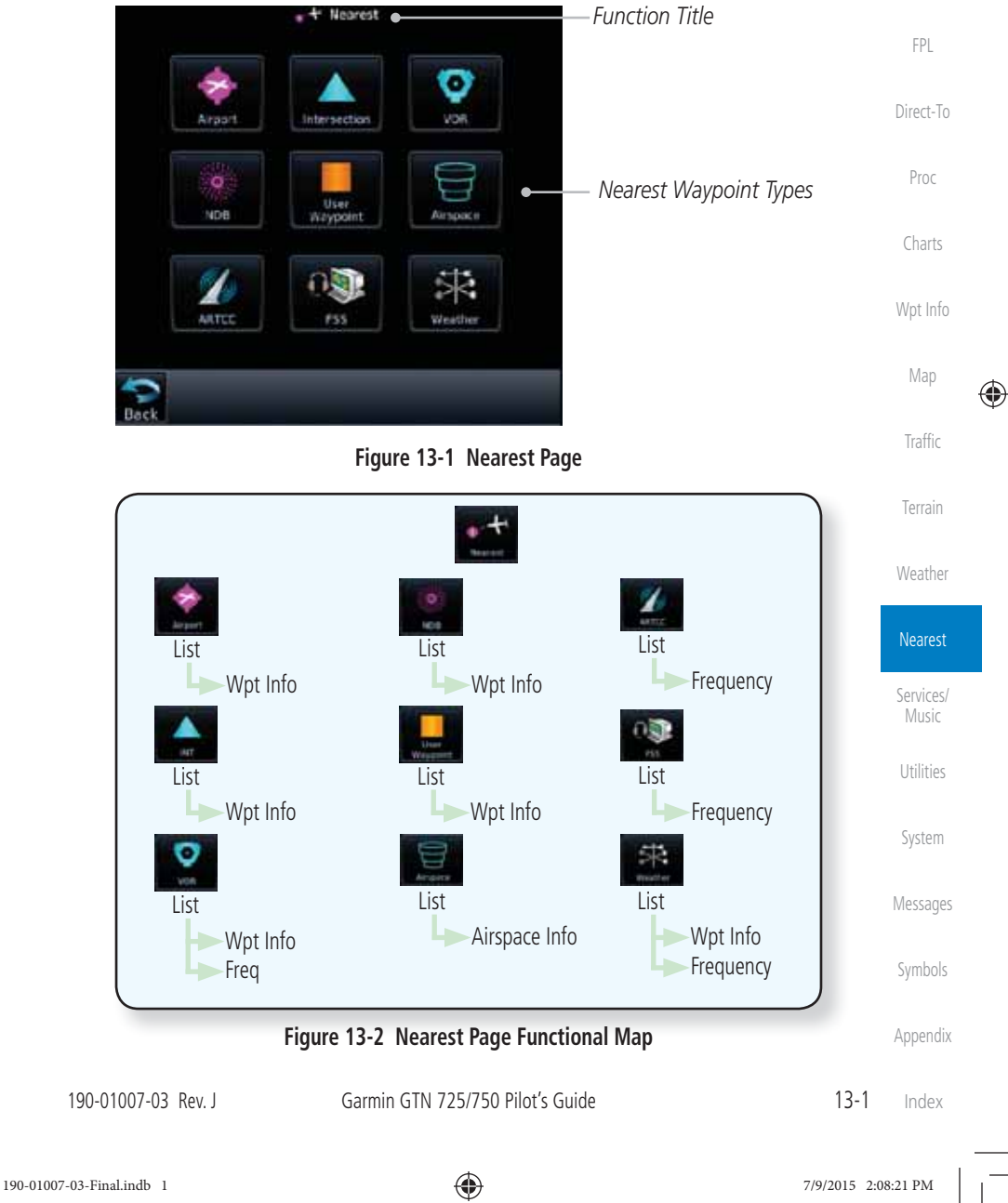

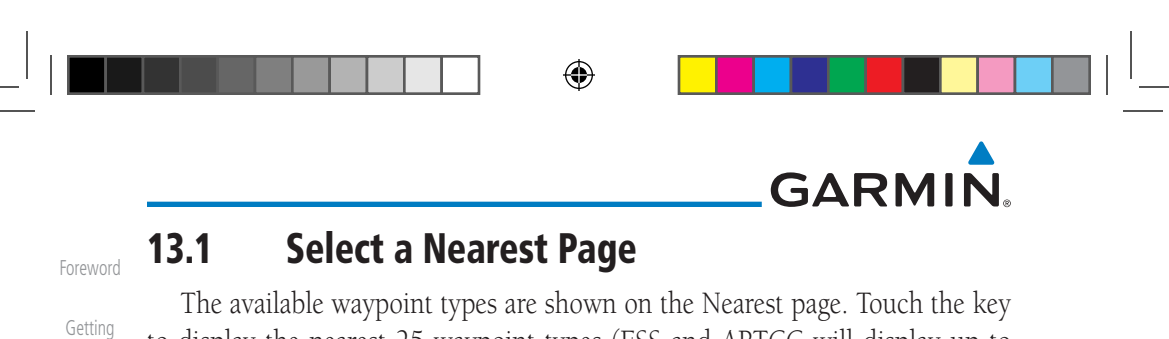

to display the nearest 25 waypoint types (FSS and ARTCC will display up to five items). Not all 25 nearest waypoints can be displayed on the corresponding Nearest page at one time. The Nearest page displays detailed information for five nearest items.

- 1. On the Home page, touch the **Nearest** key.
- 2. Touch the desired waypoint type (Airport, VOR, etc.) and then touch the **Up** and **Down** keys on the lower right of the display to navigate through the list of available items. You can also touch an item on the list and drag your finger to scroll the list.
- 3. Touch the highlighted item to view more detailed information.
- 4. To navigate Direct-To the waypoint you're viewing, press the **Direct-To** key. The waypoint will be loaded into the Waypoint window of the Direct-To function.
- 5. Touch the **Activate** key to navigate directly to that waypoint.

#### Weather **13.2 Nearest Airport**

The Nearest Airport Page displays the identifier, symbol, bearing and distance, and the length of the longest runway for the 25 nearest airports (within 200 NM of your present position).

The Nearest Airport Page can be configured to exclude shorter runways or undesirable runway surface types, so that the corresponding airports do not appear on the list. You may wish to use this feature to exclude seaplane bases, heliports, or runway lengths which would be difficult or impossible to land upon. See *System - Setup - Nearest Airport Criteria* for information about configuring the Nearest Airport display criteria.

```
Symbols
```
**Started** Audio & Xpdr Ctrl

Com/Nav

FPL

Direct-To

Proc

Charts

Wpt Info

Map

 $\bigoplus$ 

Traffic

Terrain

Đ+ Activate

Nearest

Services/ Music

Utilities

System

Messages

Appendix

Index

13-2 Garmin GTN 725/750 Pilot's Guide 190-01007-03 Rev. J

 $\bigoplus$ 

190-01007-03-Final.indb 2 7/9/2015 2:08:21 PM

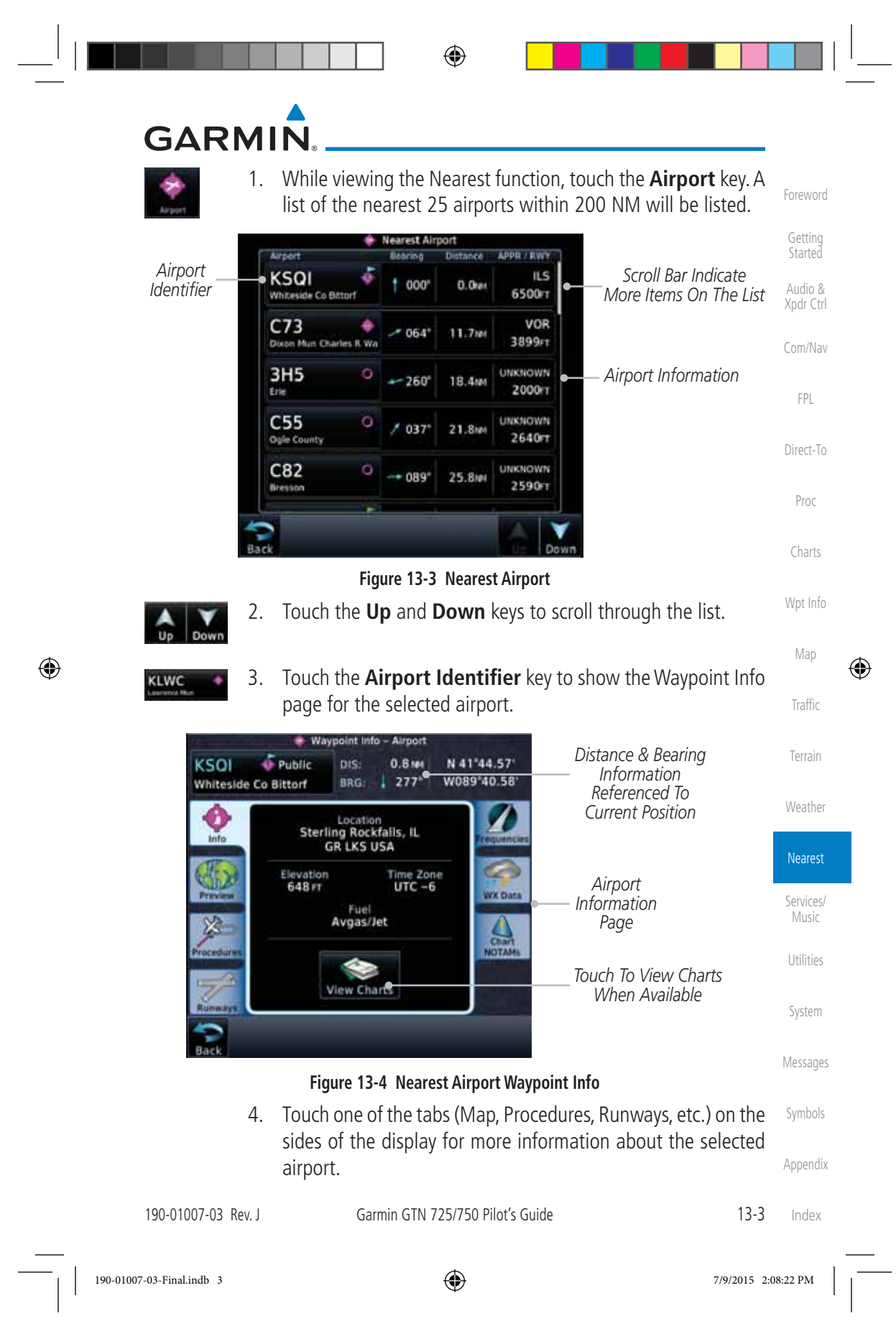

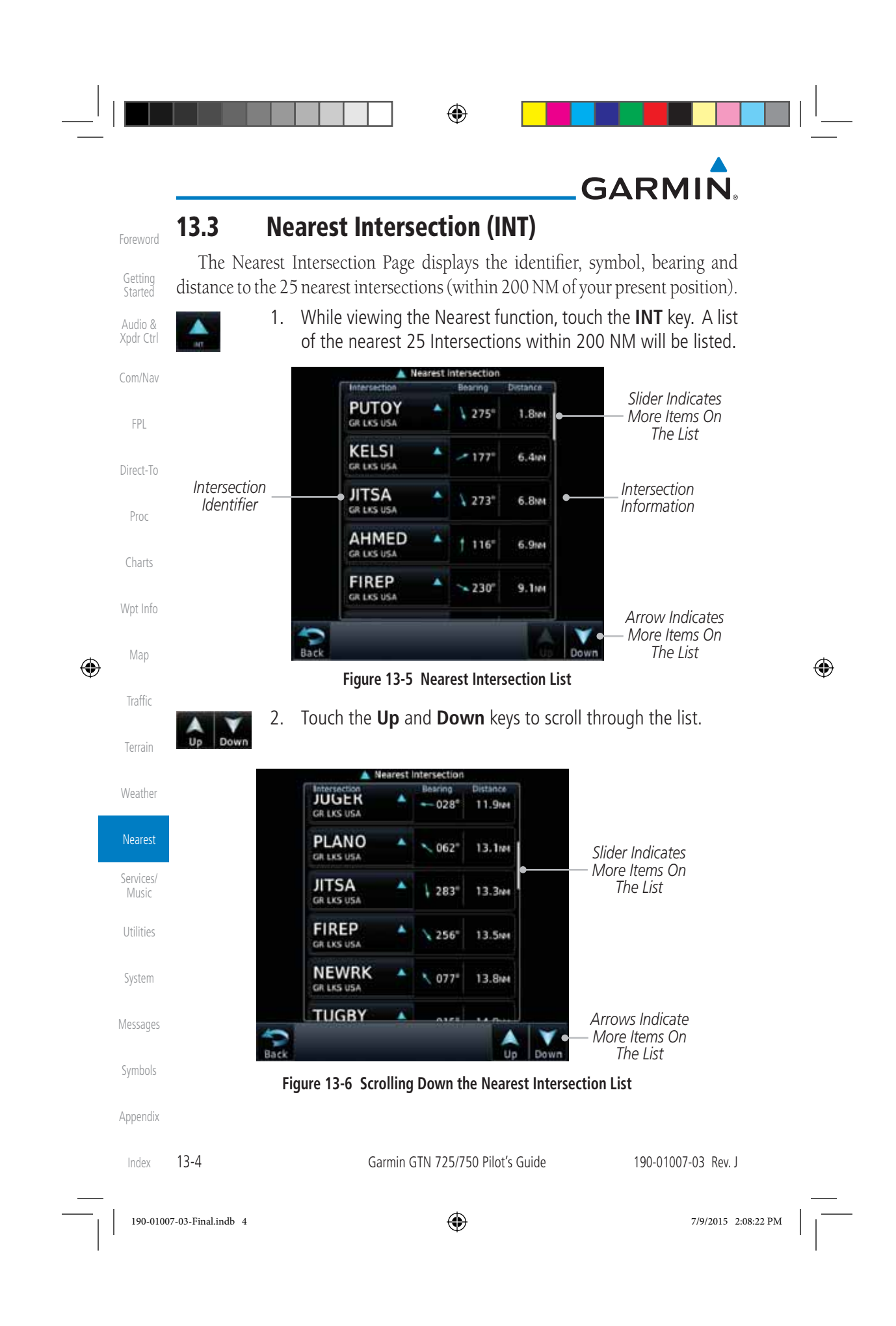

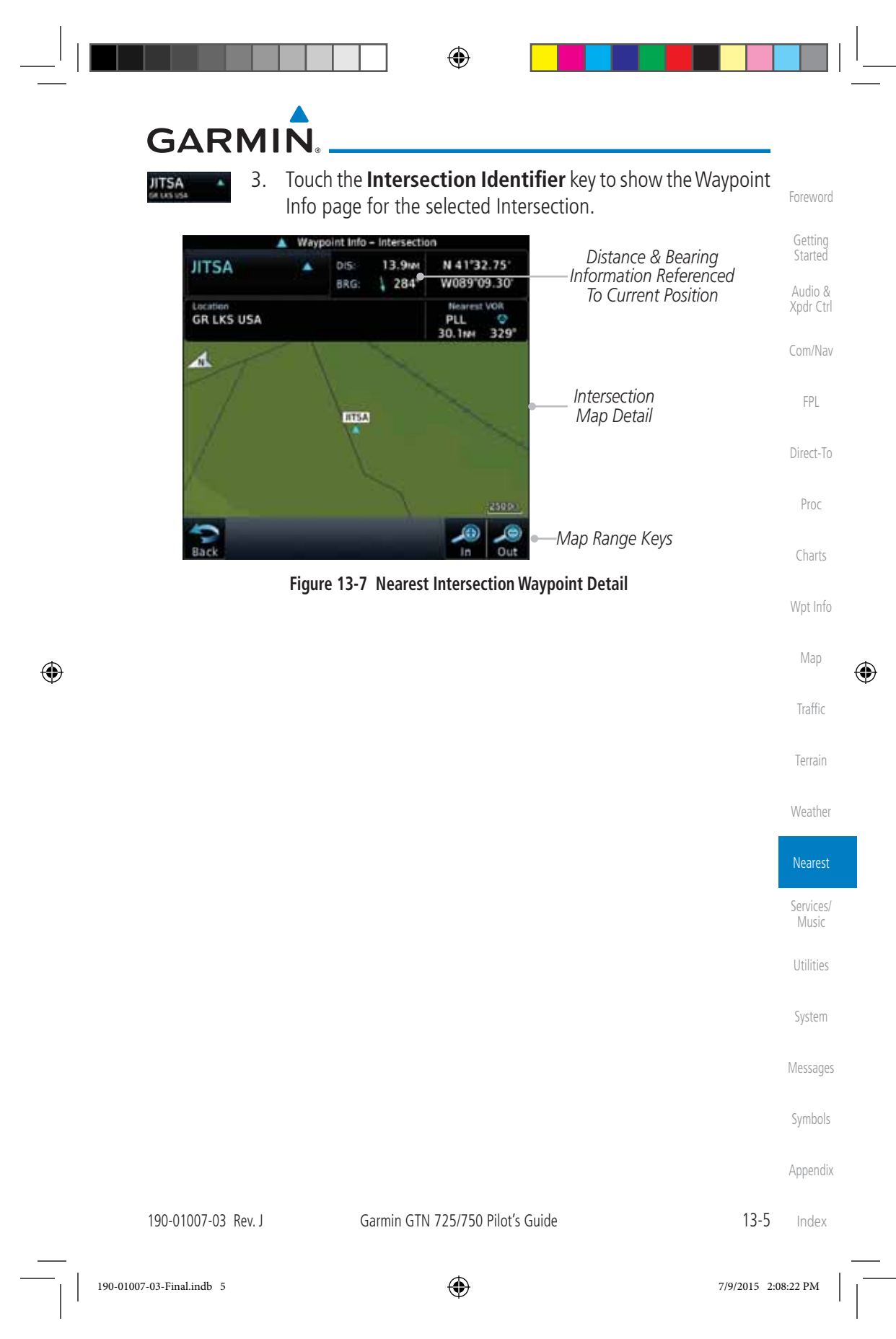

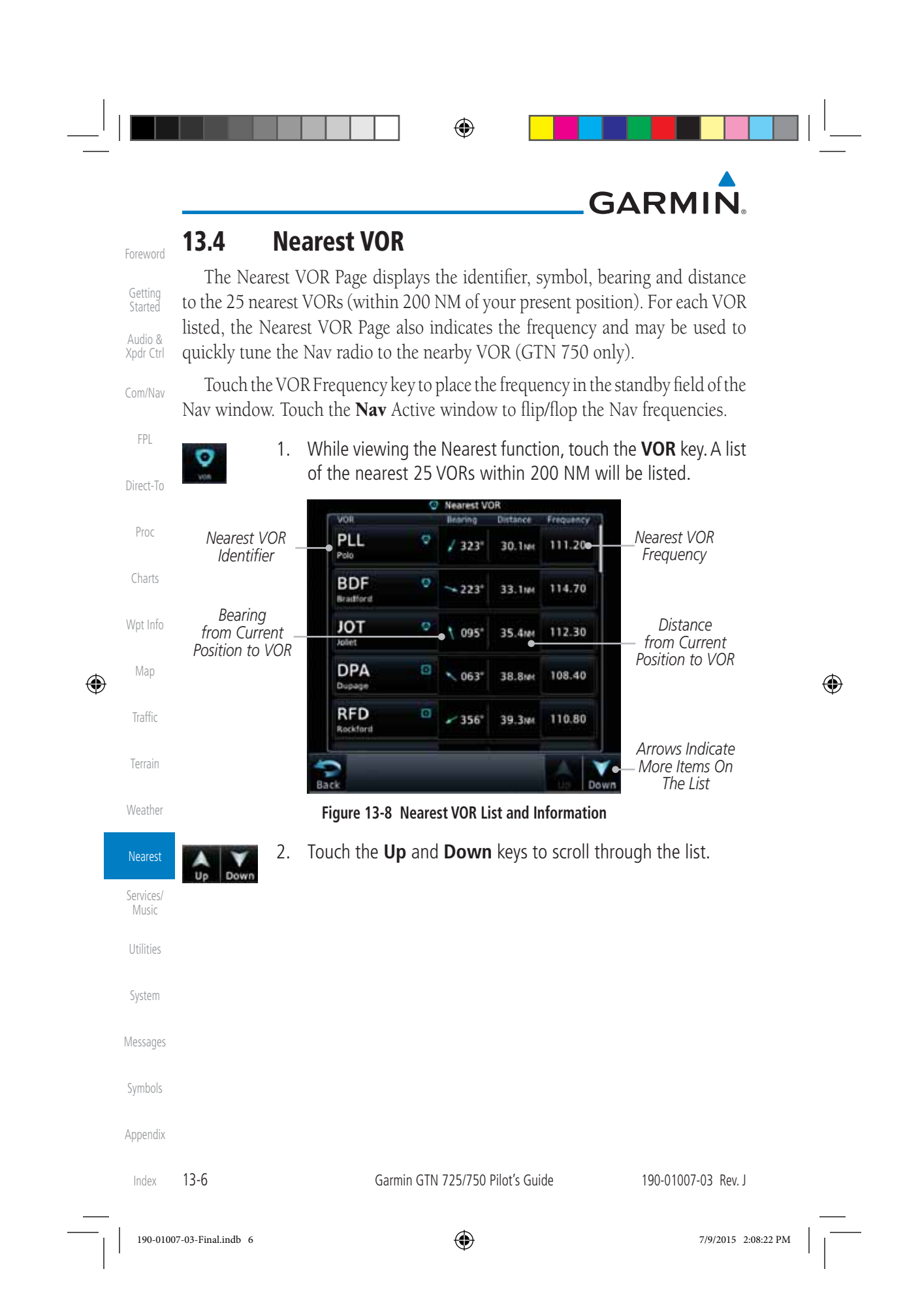

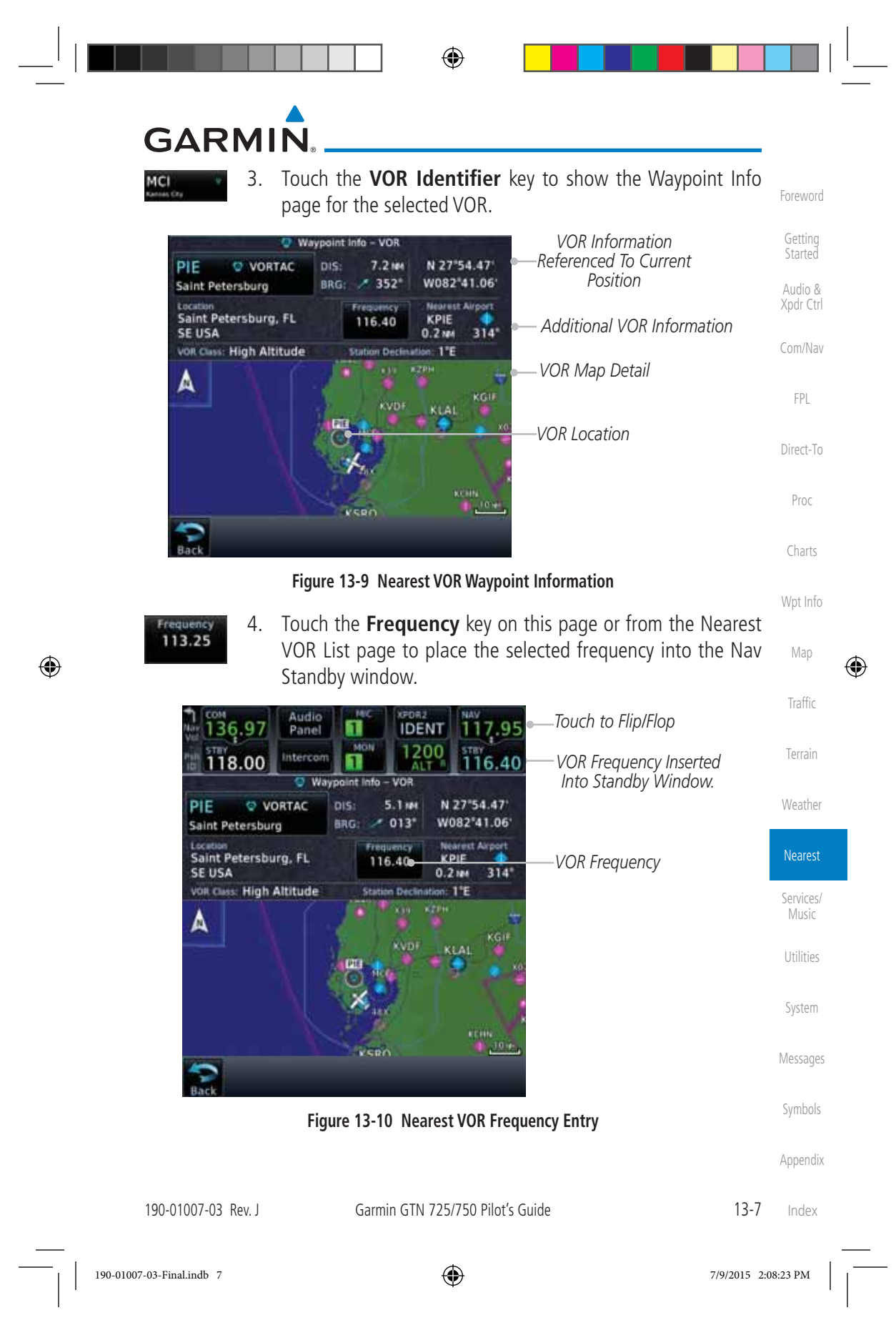

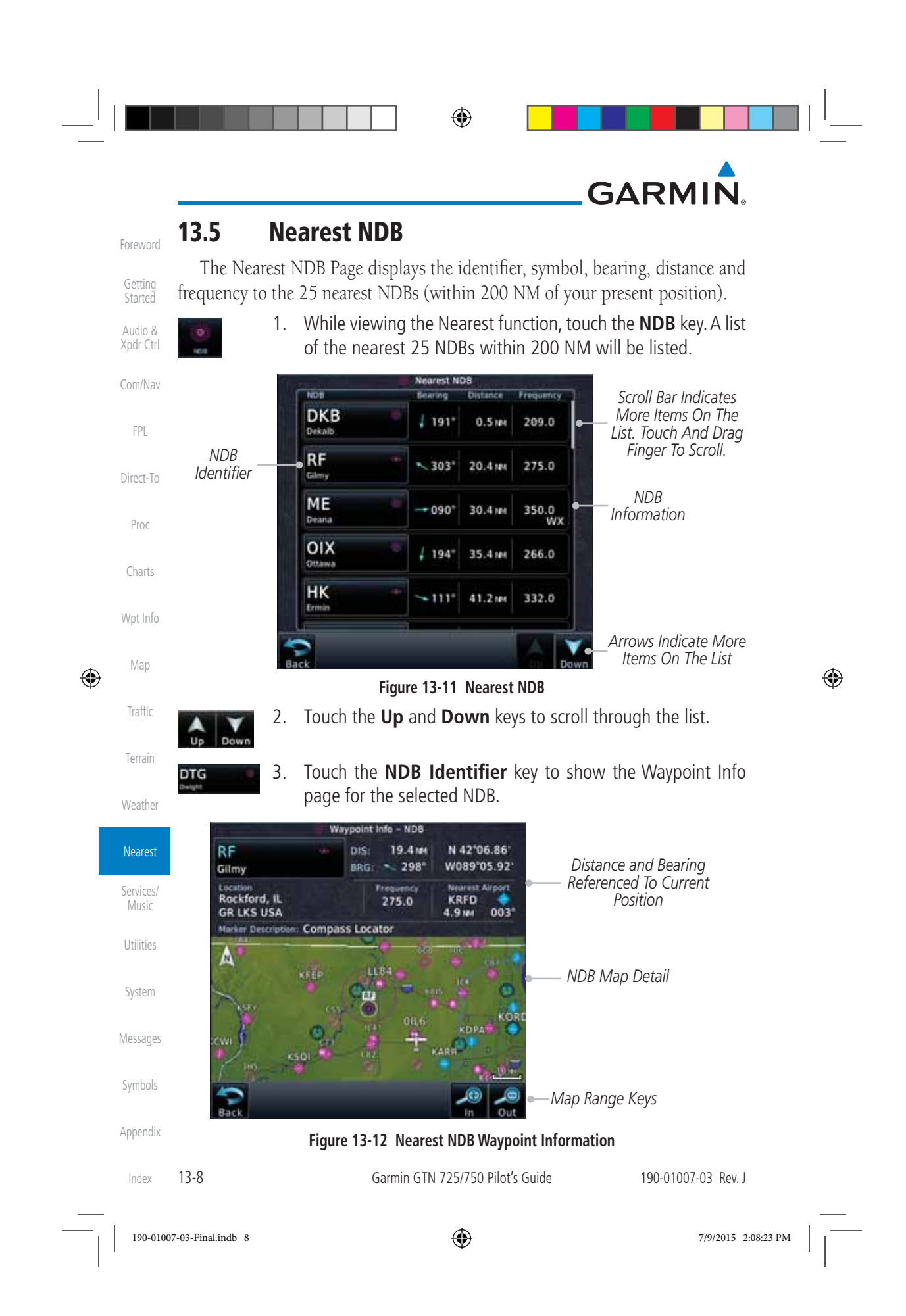

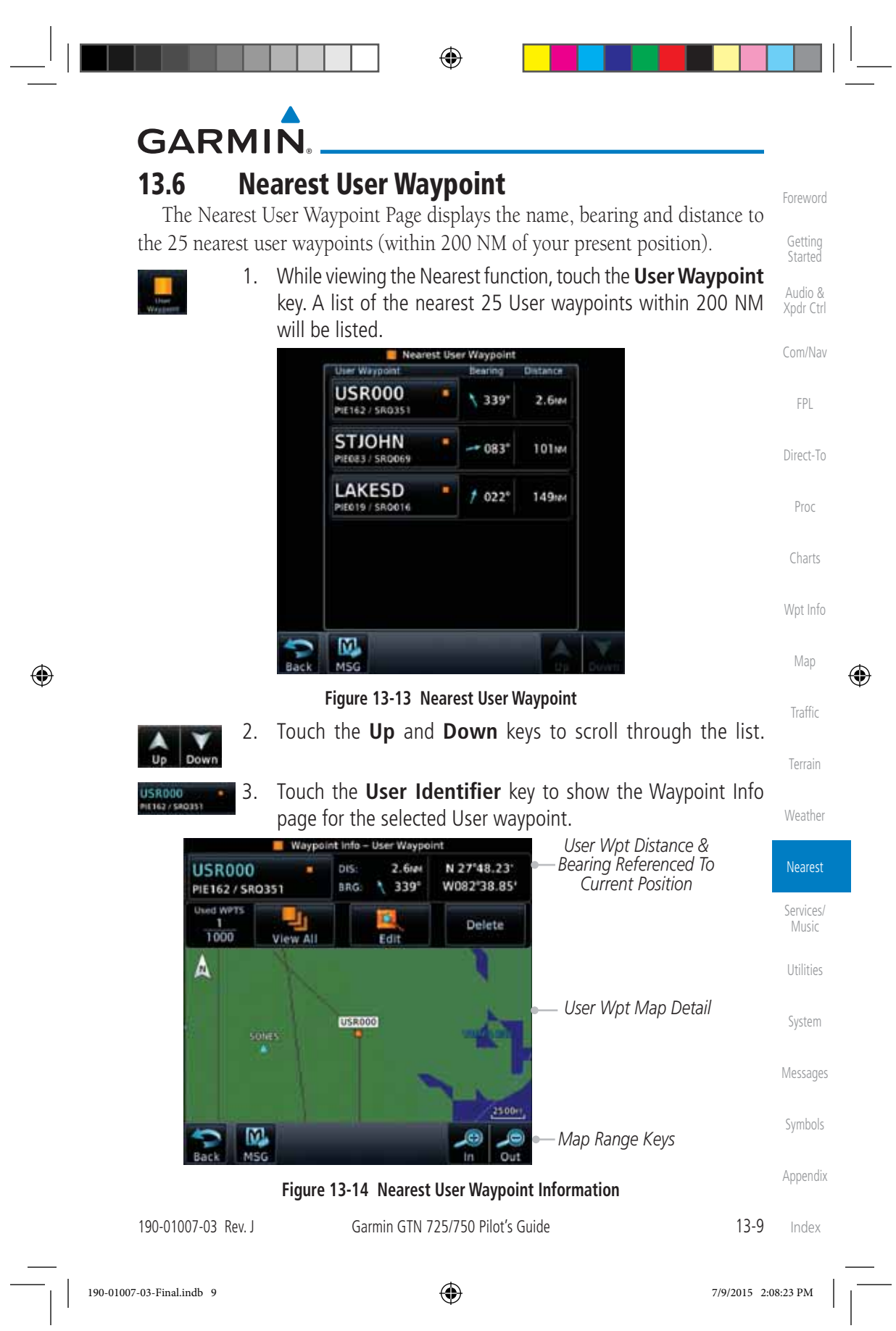

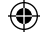

## **GARMIN**

⊕

#### **13.7 Nearest Airspace**

Foreword

Xpdr Ctrl

Com/Nav

FPL

Direct-To

Proc

Charts

Wpt Info

Map

 $\bigoplus$ 

Traffic

Terrain

Weather

Nearest

Services/ Music

Utilities

Getting **Started** Audio & The Nearest Airspace Page, alerts you to as many as 25 controlled or special use airspaces near or in your flight path. Alerts are provided according to the following conditions:

If your projected course will take you inside an airspace within the next ten minutes, the alert message "*AIRSPACE ALERT - Airspace entry in less than 10 minutes*" appears. The Nearest Airspace Page shows the airspace as "Airspace Ahead."

If you are within two nautical miles of an airspace and your current course will take you inside, the message "*AIRSPACE ALERT - Within 2nm of airspace*" appears. The Nearest Airspace Page shows the airspace as "Airspace Within 2 NM."

If you are within two nautical miles of an airspace and your current course will take you inside in less than 10 minutes, the message "*AIR-SPACE ALERT - Airspace within 2nm and entry in less than 10 minutes*" appears. The Nearest Airspace Page shows the airspace as "Ahead < 2 NM."

• If you have entered an airspace, the message "*AIRSPACE ALERT* - *Inside Airspace*" appears. The Nearest Airspace Page shows "Inside of airspace."

Note that the airspace alerts are based on three-dimensional data (latitude, longitude and altitude) to avoid nuisance alerts. The alert boundaries for controlled airspace are also sectorized to provide complete information on any nearby airspace. Once one of the described conditions exists, the message annunciator flashes, alerting you of an airspace message (if airspace alert messages are enabled). See *System-Alerts* to set the Arrival Alert Proximity, Airspace Type, and Altitude Buffer values.

> **NOTE:** The Airspace Alert setting does not alter the depiction of airspace, or change the Smart Airspace setting for the main map page.

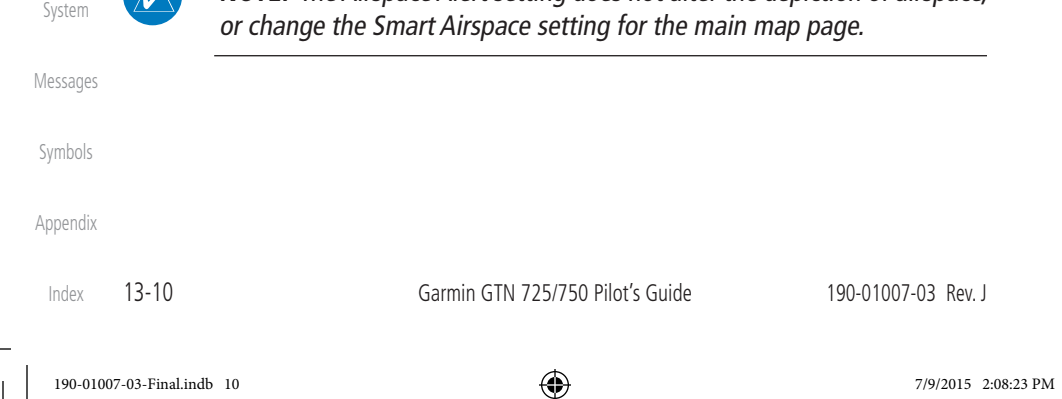

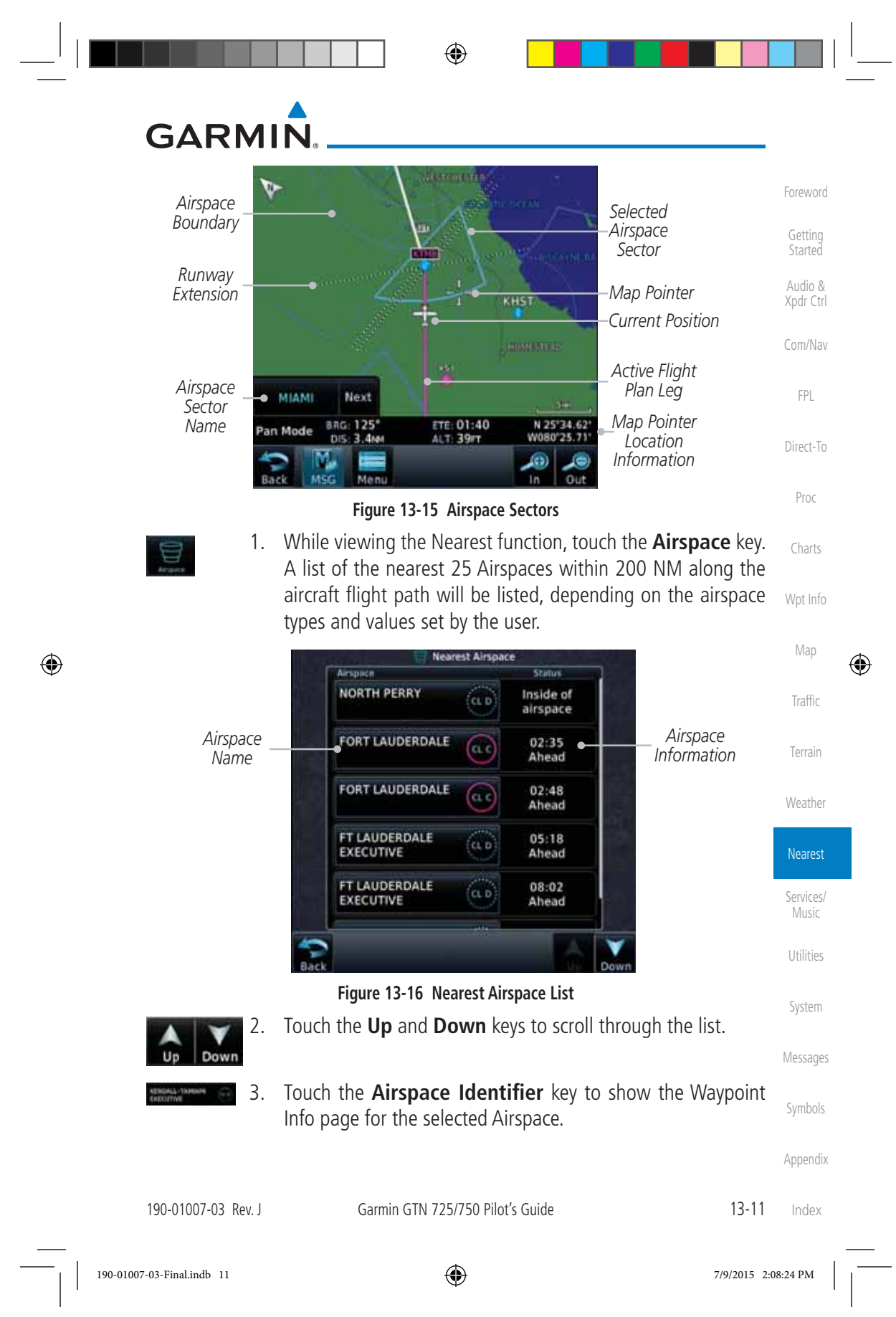

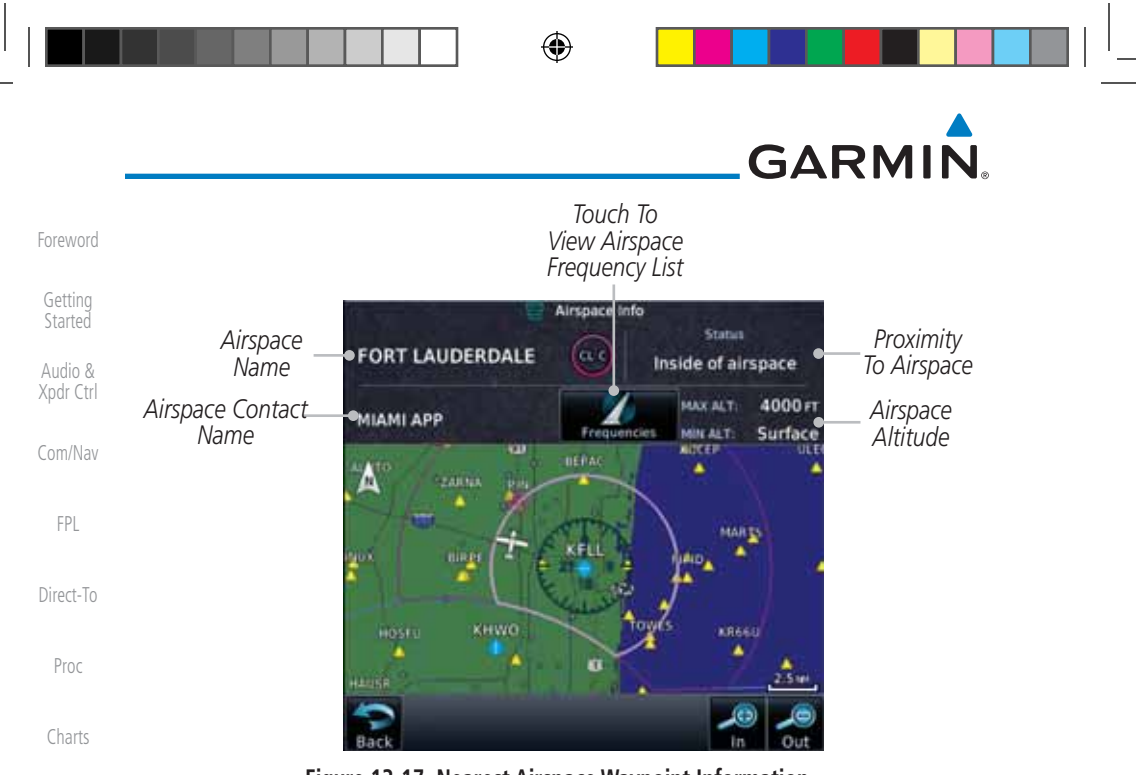

**Figure 13-17 Nearest Airspace Waypoint Information**

Wpt Info

Map

 $\bigoplus$ 

Traffic

Terrain

Once you have been provided an airspace alert message, detailed information concerning the specific airspace is provided on the Nearest Airspace Page. The Nearest Airspace Page displays the airspace name, status ("AIRSPACE ALERT inside Airspace", "AIRSPACE ALERT - Airspace entry in less than 10 minutes", etc.), and a time to entry (if applicable). By selecting any airspace name listed on the Nearest Airspace Page, additional details are provided — including controlling agency, communication frequencies and floor/ceiling limits.

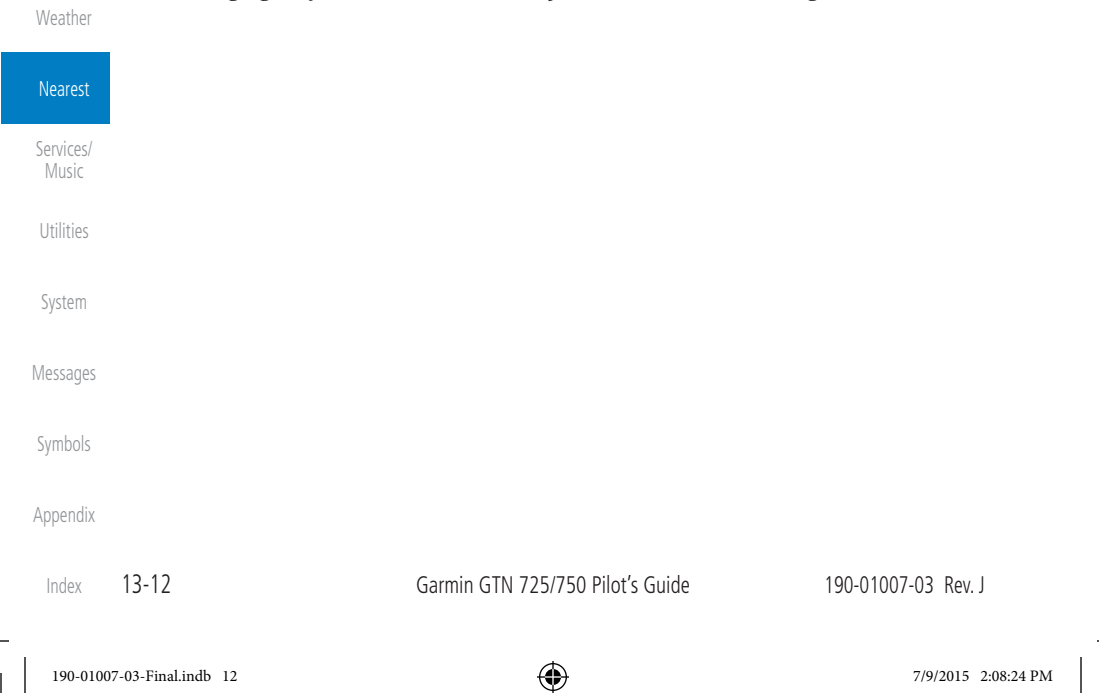

## **GARMIN 13.8 Nearest ARTCC**

 $\bigoplus$ 

Xpdr Ctrl Com/Nav The Nearest ARTCC page displays the facility name, bearing to, distance, and frequency to the five nearest Air Route Traffic Control Center (ARTCC) points of communication (within 200 NM of your present position). For each ARTCC listed, the Nearest ARTCC page also indicates the frequency(s) and may be used to quickly tune the COM transceiver to the center's frequency.

Foreword

Getting Started Audio &

FPL

Direct-To

Touch the ARTCC Frequency key to place the frequency in the standby field of the COM window. Touch the **COM** Active window to flip/flop the Com frequencies (GTN 750 only).

 1. While viewing the Nearest function, touch the **ARTCC** key. A list of the nearest five ARTCCs within 200 NM will be listed. Proc est ARTCO *ARTCC*  ARTEC *ARTCC*  Fred ancy *Frequency Key*  Charts Miami Multiple<br>FREQ *Name and With Multiple*   $f 041$ <sup>\*</sup> 19.0 m *Information Frequencies*  Wpt Info *Available* Miami Multiple 1 022 70.6 MM FREO Map *ARTCC Frequency*  Miami ⊕ 1 002\* 74.5 m 132.45 *Key* Traffic Miami Multiple  $/232"$ 85.0 M FREQ Terrain Miami Multiple  $-317^*$ 94.9 MM FREQ Weather Nearest **Figure 13-18 Nearest ARTCC** Services/ 2. Touch the **Up** and **Down** keys to scroll through the list as Music needed. Utilities System Messages Symbols Appendix 190-01007-03 Rev. J Garmin GTN 725/750 Pilot's Guide 13-13 Index 190-01007-03-Final.indb 13 7/9/2015 2:08:24 PM
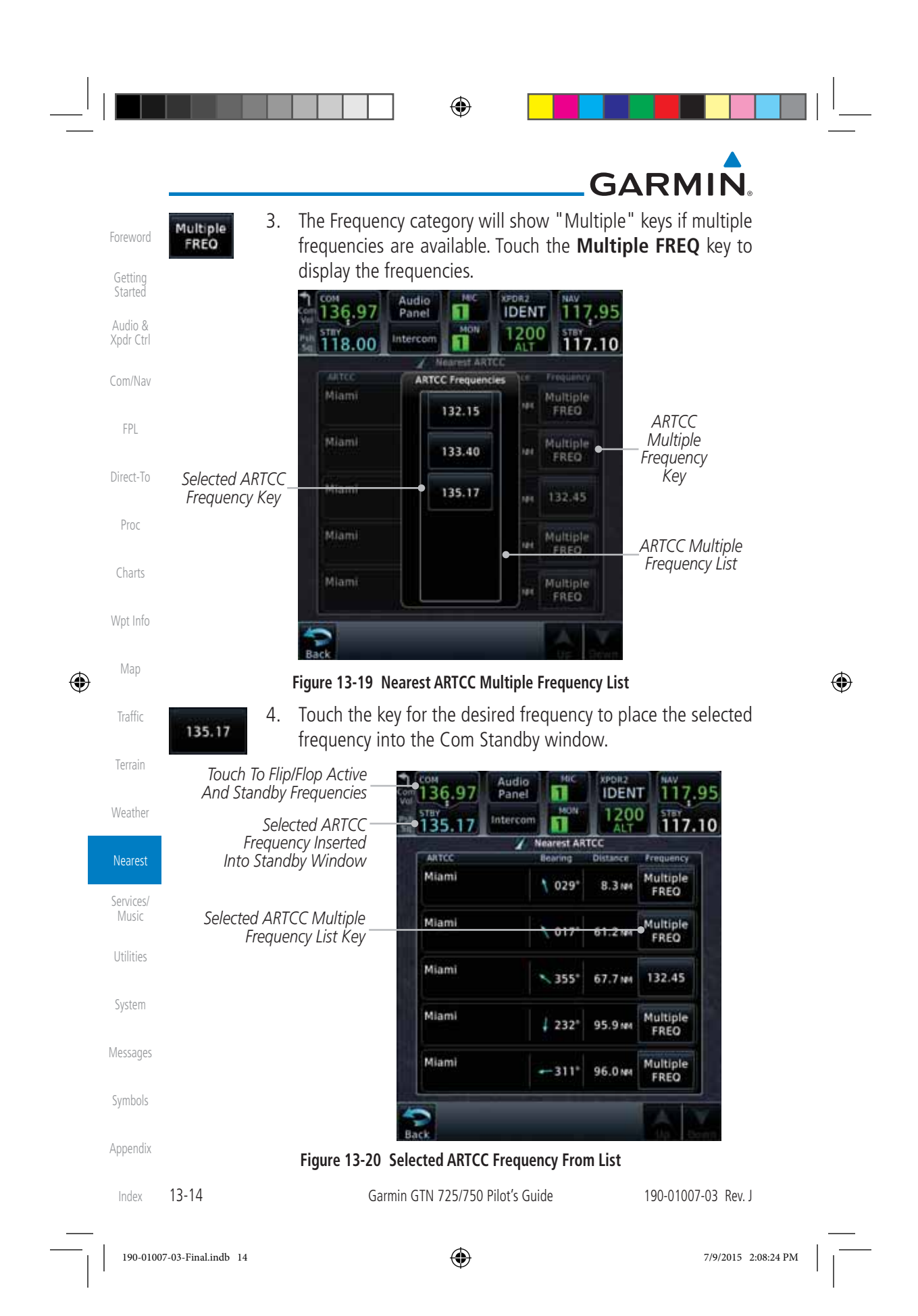

# **GARMIN 13.9 Nearest Flight Service Station (FSS)**

οg

 $\bigoplus$ 

The Nearest Flight Service Station (FSS) Page displays the facility name, bearing to, distance, and frequency to the five nearest FSS points of communication (within 200 NM of your present position). For each FSS listed, the Nearest FSS Page also indicates the frequency(s) and may be used to quickly tune the COM transceiver to the FSS's frequency.

Touch the FSS Frequency key to place the frequency in the standby field of the COM window. Touch the COM Active window to flip/flop the Com frequencies (GTN 750 only). Receive-only frequencies are noted with a white "RX."

> 1. While viewing the Nearest function, touch the **FSS** key. A list of the nearest five FSSs within 200 NM will be listed.

Foreword

Getting Started Audio & Xpdr Ctrl

Com/Nav

FPL

Direct-To

Proc

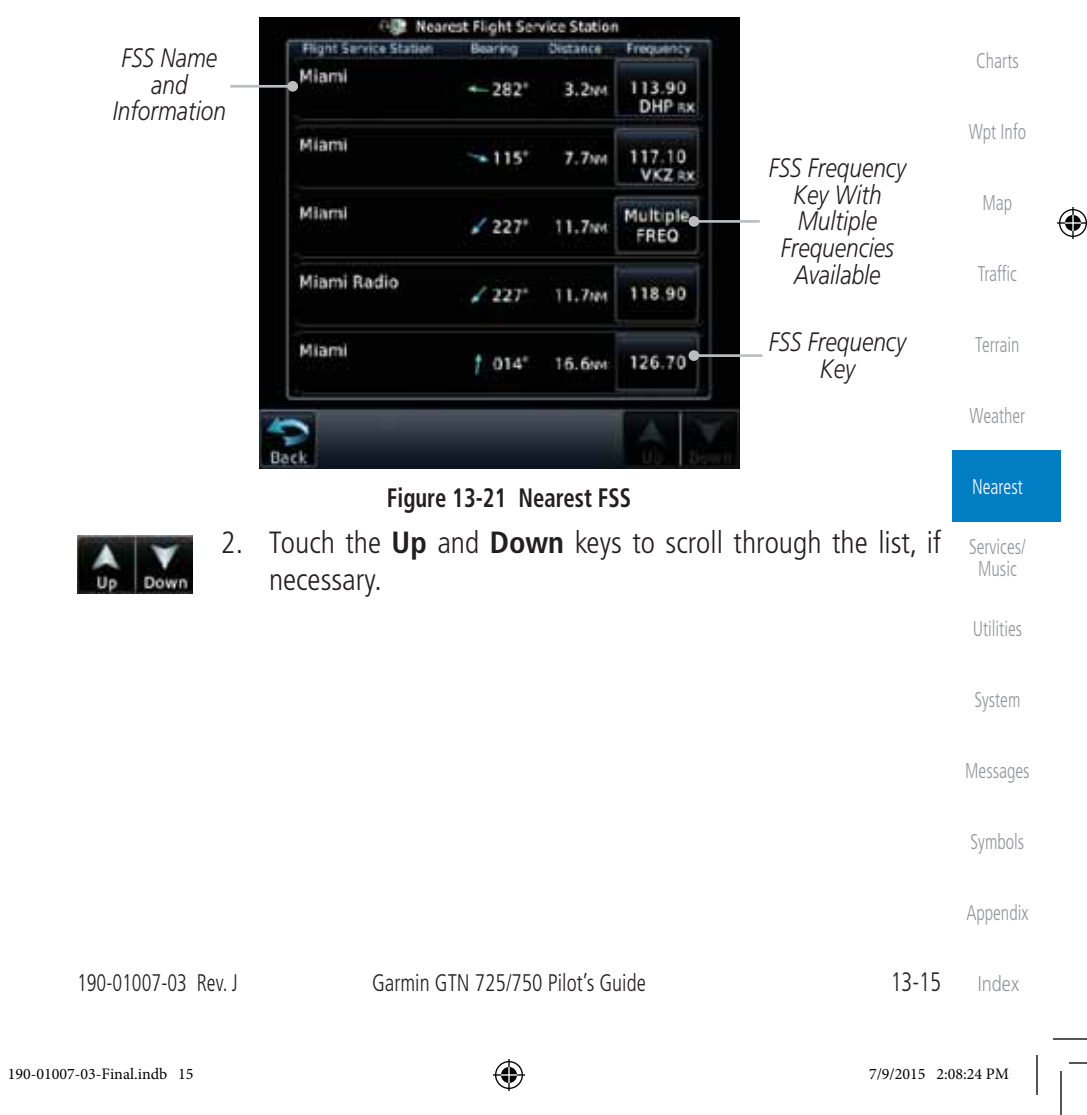

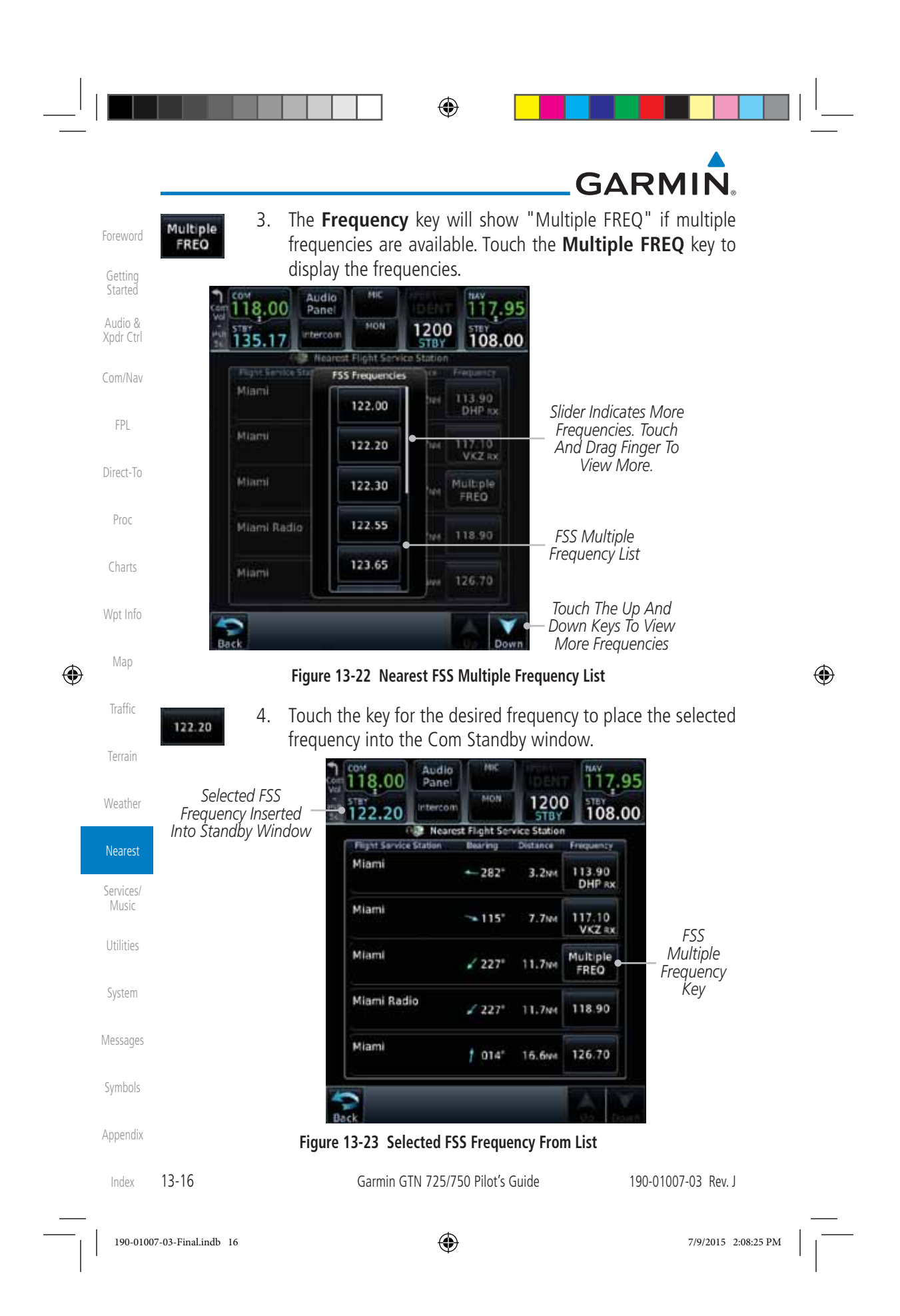

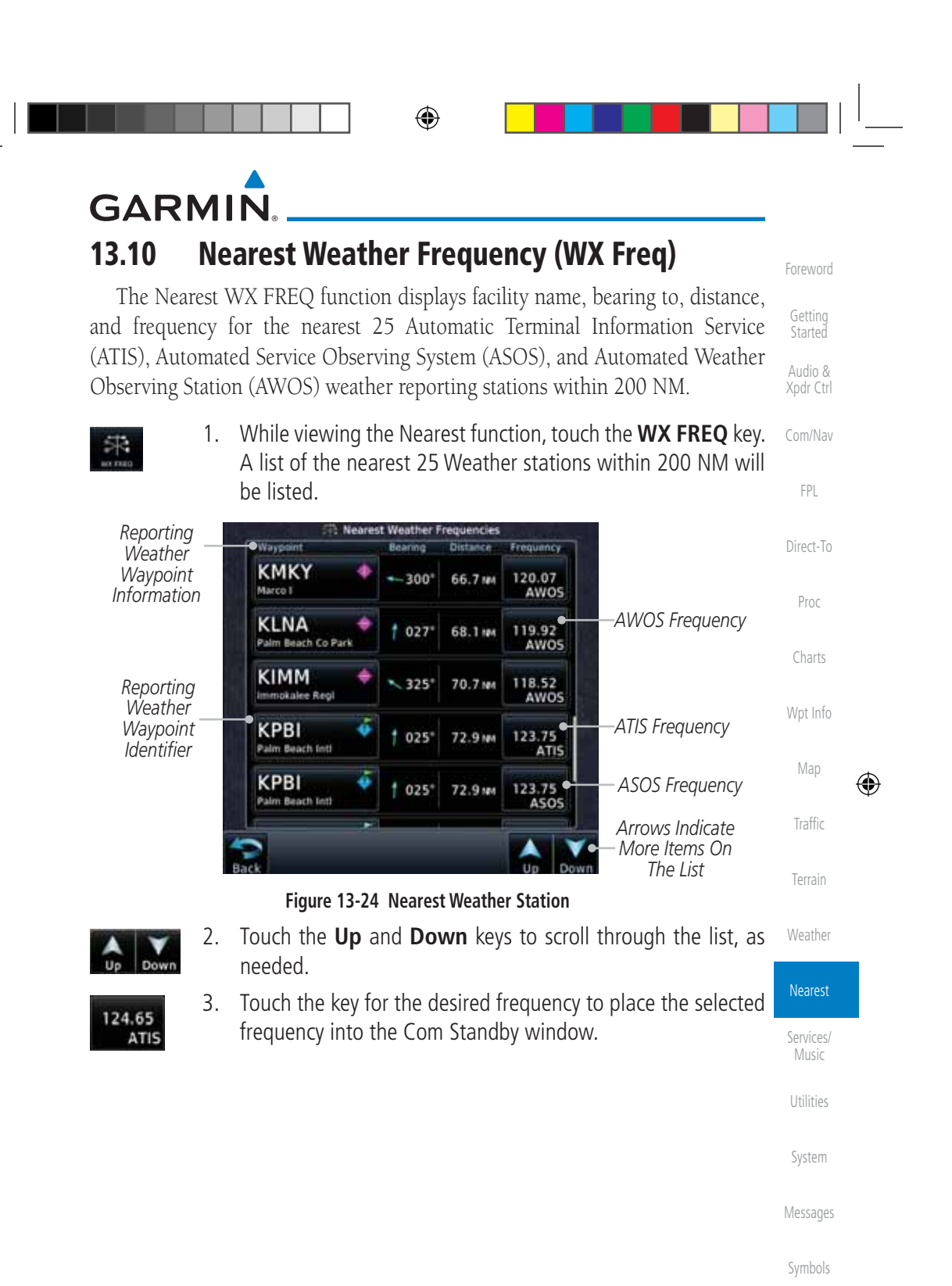

 $\bigoplus$ 

190-01007-03 Rev. J Garmin GTN 725/750 Pilot's Guide 13-17

190-01007-03-Final.indb 17 7/9/2015 2:08:25 PM

Appendix

Index

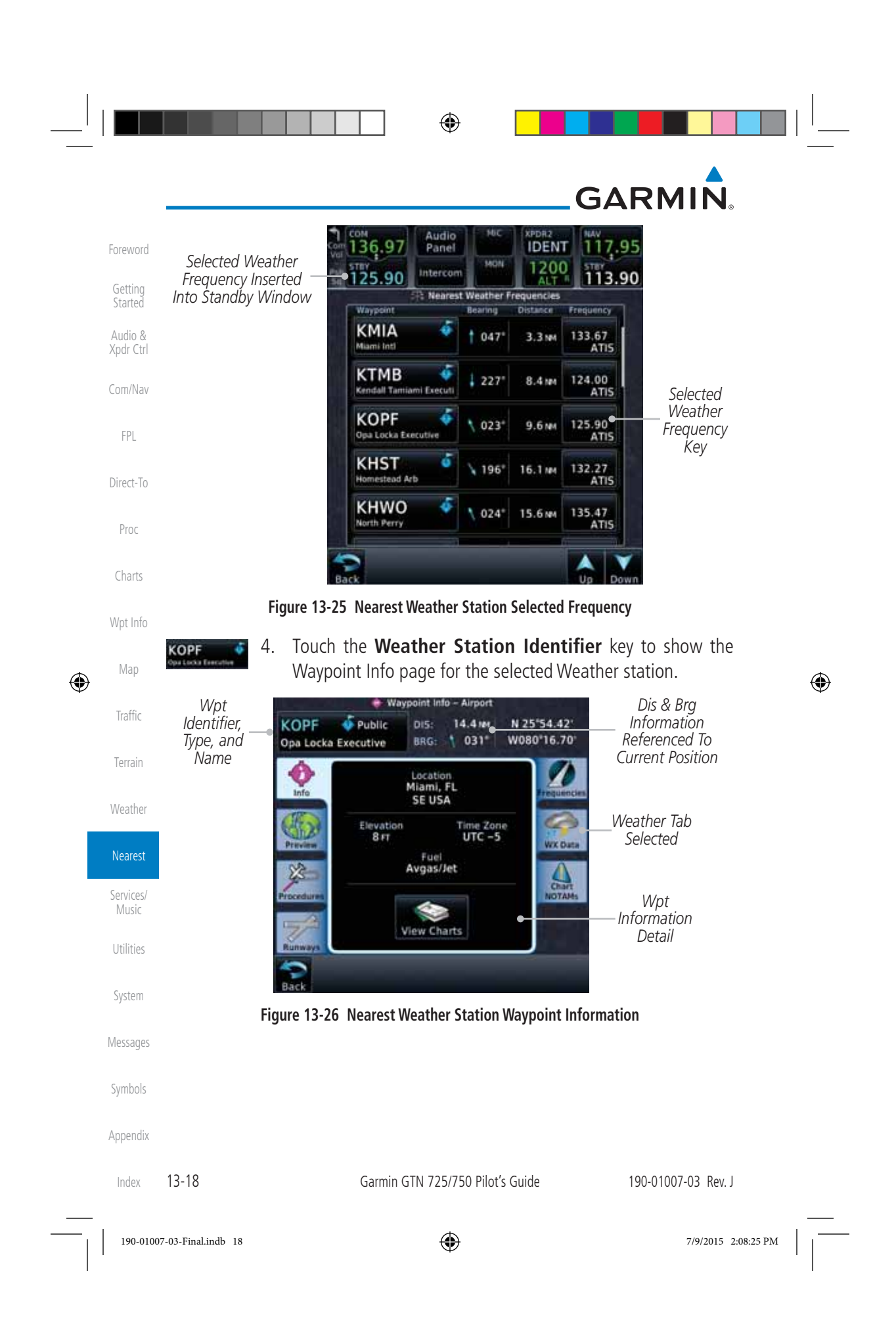

◈

# **GARMIN 14 SERVICES/MUSIC**

The Services function is available when certain optional features are installed and enabled. The key will be labeled as Music when only the Music feature is enabled. Music is provided through SiriusXM Satellite Radio. The GSR 56 is an Iridium® satellite transceiver that supports voice telephone calls, aircraft position reporting, and world wide weather products.

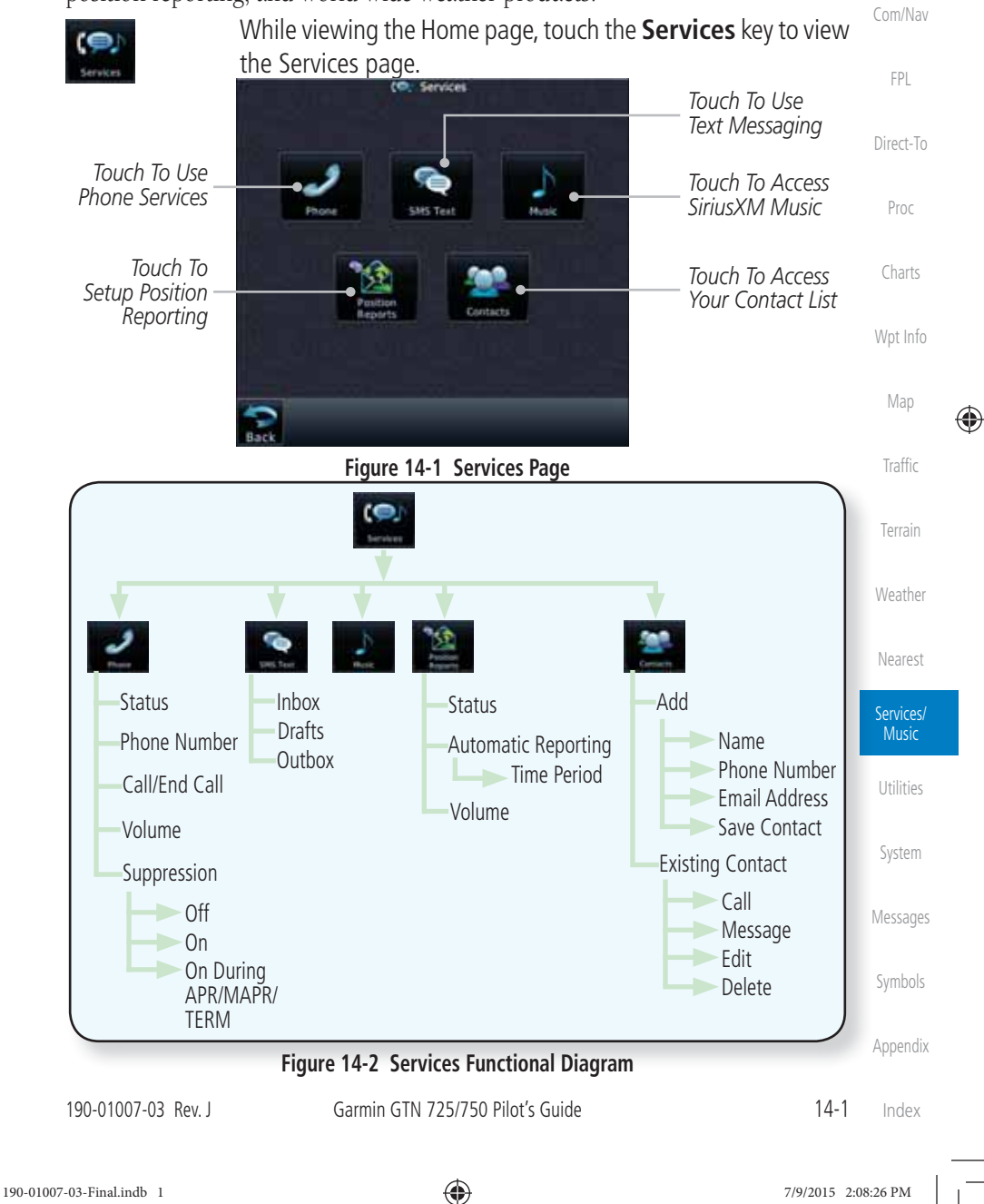

 $\bigoplus$ 

Foreword

Getting Started Audio & Xpdr Ctrl

# ◈ **GARMIN 14.1 Music** Foreword

Getting **Started**   $\rightsquigarrow$ 

Audio & Xpdr Ctrl

Com/Nav

FPL

Direct-To

Proc

Charts

Wpt Info

Map

⊕

Traffic

Terrain

Weather

**NOTE**: Refer to the Weather Section for information about SiriusXM Weather products.

The optional SiriusXM Satellite Radio entertainment feature of the GDL 69A Data Link Receiver is available for the pilot's and passengers' enjoyment. The GDL 69A can receive SiriusXM Satellite Radio entertainment services at any altitude throughout the Continental U.S. Entertainment audio is not available on the GDL 69 Data Link Receiver.

SiriusXM Satellite Radio offers a variety of radio programming over long distances without having to constantly search for new stations. Based on signals from satellites, coverage far exceeds land-based transmissions. SiriusXM Satellite Radio services are subscription-based. For more information on specific service packages, visit http://www.garmin.com/xm/.

Audio entertainment is available through the SiriusXM Satellite Radio Service when activated in the optional installation of the GDL 69A. The GTN unit serves as the display and control head for your remotely mounted GDL 69A. When enabled, the SiriusXM Satellite Radio audio entertainment is accessible in the Music function.

⊕

The information on the SiriusXM Satellite Radio display is composed of four areas: the Active Channel, Available Channels, Category of the highlighted channel, and the Volume setting. The Active Channel window shows the Channel Name and Number, Artist, Song Title, and Category.

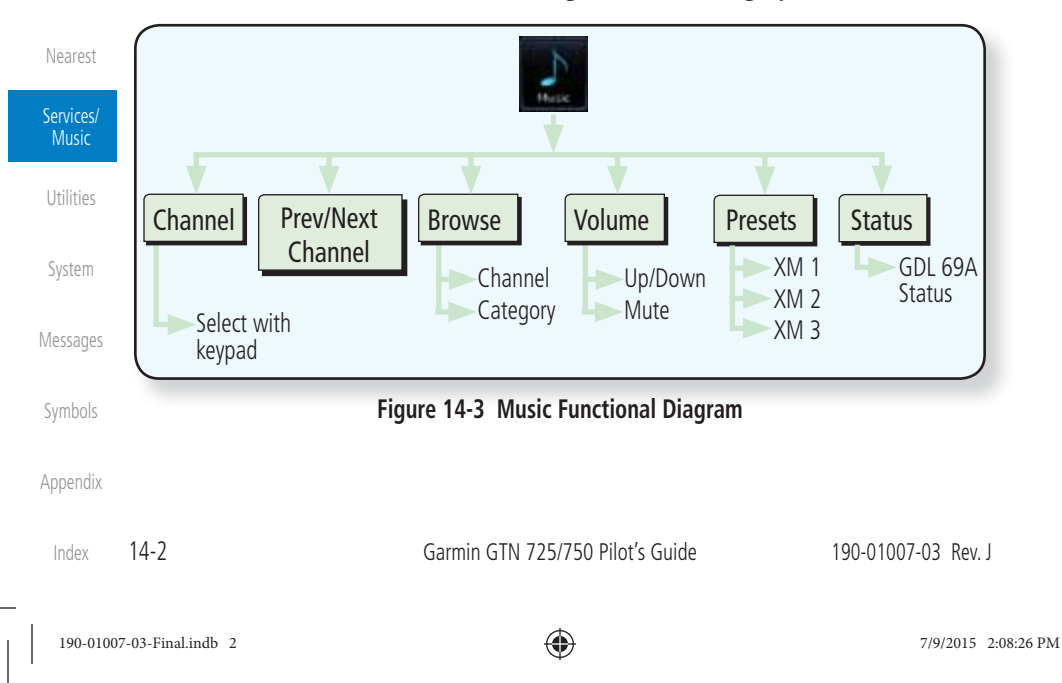

## **GARMIN 14.2 Activating SiriusXM Satellite Radio Services**

The service is activated by providing SiriusXM Satellite Radio with either one or two coded IDs, depending on the equipment. Either the Audio Radio ID or the Data Radio ID, or both, must be provided to SiriusXM Satellite Radio to activate the entertainment subscription. The SiriusXM Satellite Radio Activation Instructions are included with the GDL 69A (also available at www.garmin. com, P/N 190-00355-04).

Direct-To It is not required to activate both the entertainment and weather service subscriptions with the GDL 69A. Either or both services can be activated. SiriusXM Satellite Radio uses one or both of the coded IDs to send an activation signal that, when received by the GDL 69A, allows it to play entertainment programming.

These IDs are located:

- On the label on the back of the Data Link Receiver
- On the Music Menu

Contact the installer if the Data Radio ID and the Audio Radio ID cannot be located.

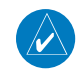

 $\bigoplus$ 

**NOTE:** Refer to the GDL 69/69A SiriusXM Satellite Radio Activation Instructions (190-00355-04) for further information.

- 1. Contact SiriusXM Satellite Radio through the e-mail address listed on their web site (www.xmradio.com) or by the customer service phone number listed on the web site (1-800-985- 9200).
- 2. Follow the instructions provided.

Messages If SiriusXM weather services have not been activated, all the weather product boxes are cleared on the XM Information Page and a yellow Activation Required message is displayed in the center of the Weather Data Link Page (Map Page Group). The Service Class refers to the groupings of weather products available for subscription.

Appendix

Symbols

Foreword

Getting **Started** Audio & Xpdr Ctrl

Com/Nav

FPL

Proc

Charts

Wpt Info

Map

⊕

Traffic

Terrain

Weather

Nearest

Services/ Music

Utilities

System

190-01007-03 Rev. J Garmin GTN 725/750 Pilot's Guide 14-3 Index

190-01007-03-Final.indb 3 7/9/2015 2:08:26 PM

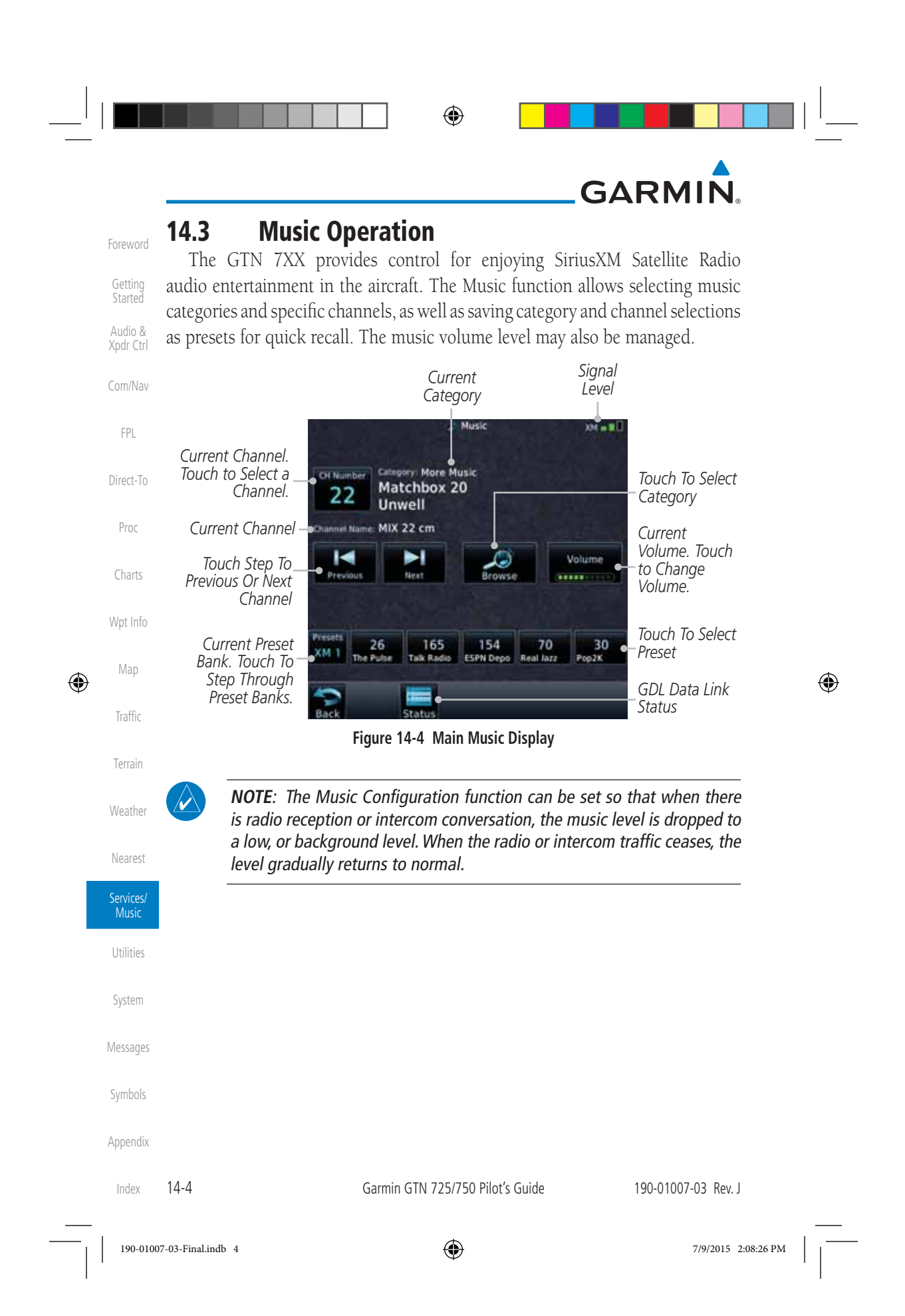

# **GARMIN**

## **14.3.1 Browsing Channels and Categories**

The Category window displays the currently selected category of audio. Categories of channels, such as Jazz, Rock, or News, can be selected to list the available channels for a type of music or other contents.

> Xpdr Ctrl 1. While viewing the Music page, touch the **Browse** key and then touch the desired channel to select it.

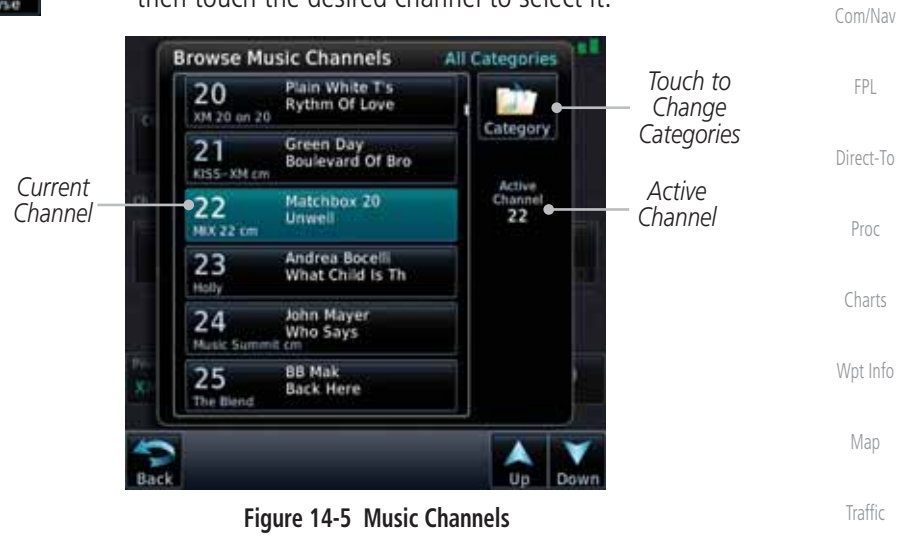

 2. Touch the **Category** key to activate Category selection and then touch the desired **Category** to select it.

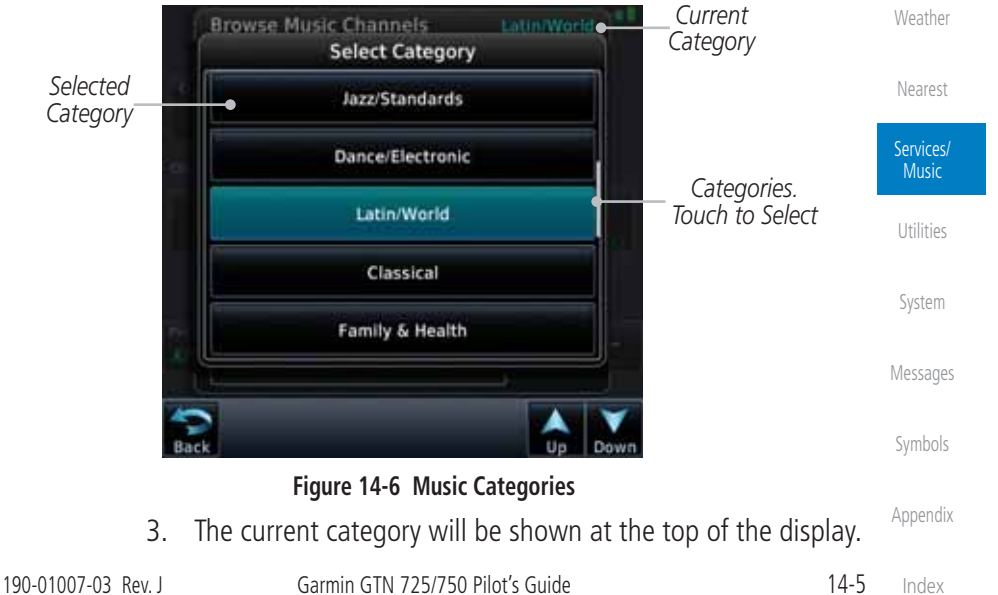

 $\bigoplus$ 

Foreword

Getting Started Audio &

Terrain

⊕

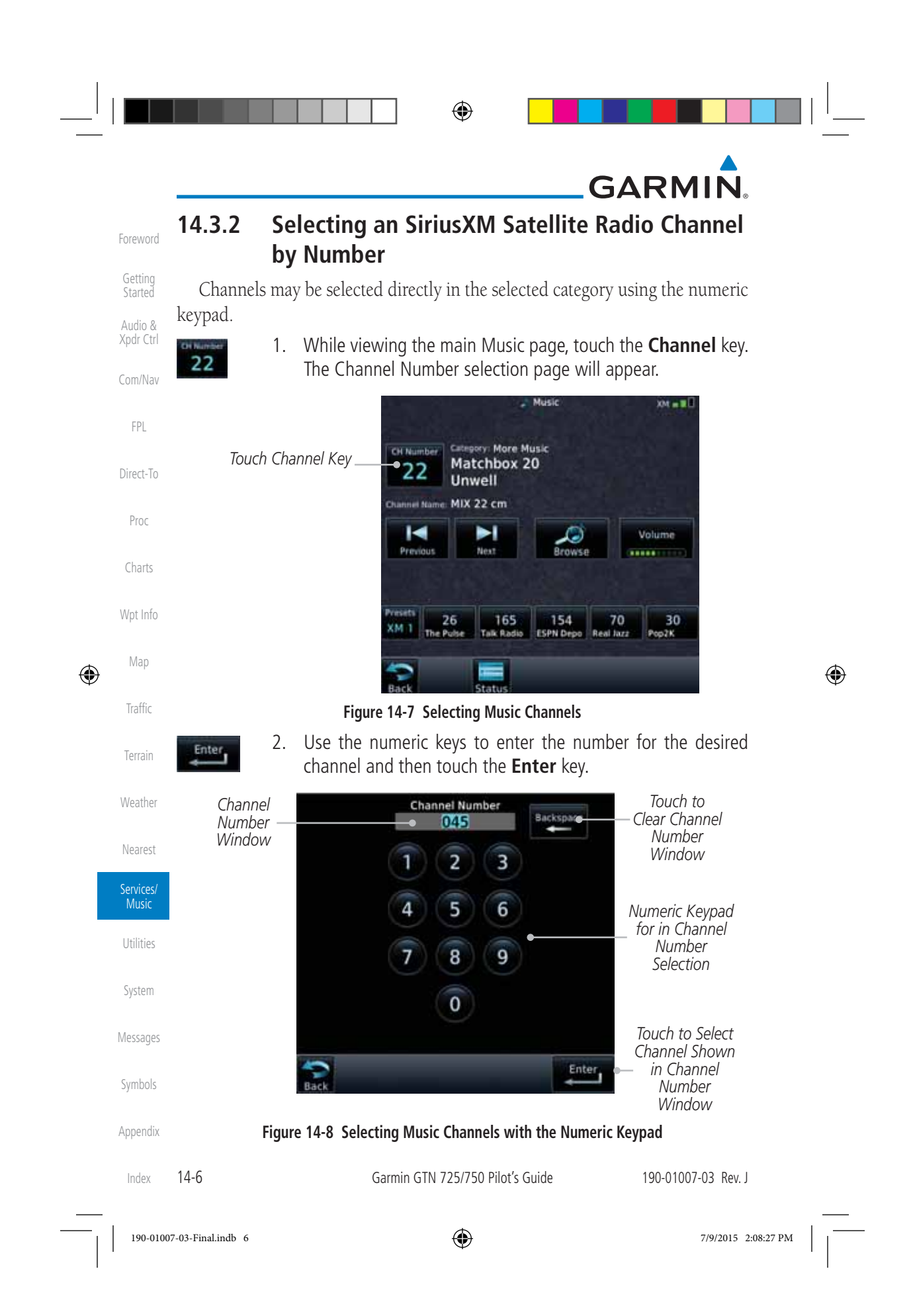

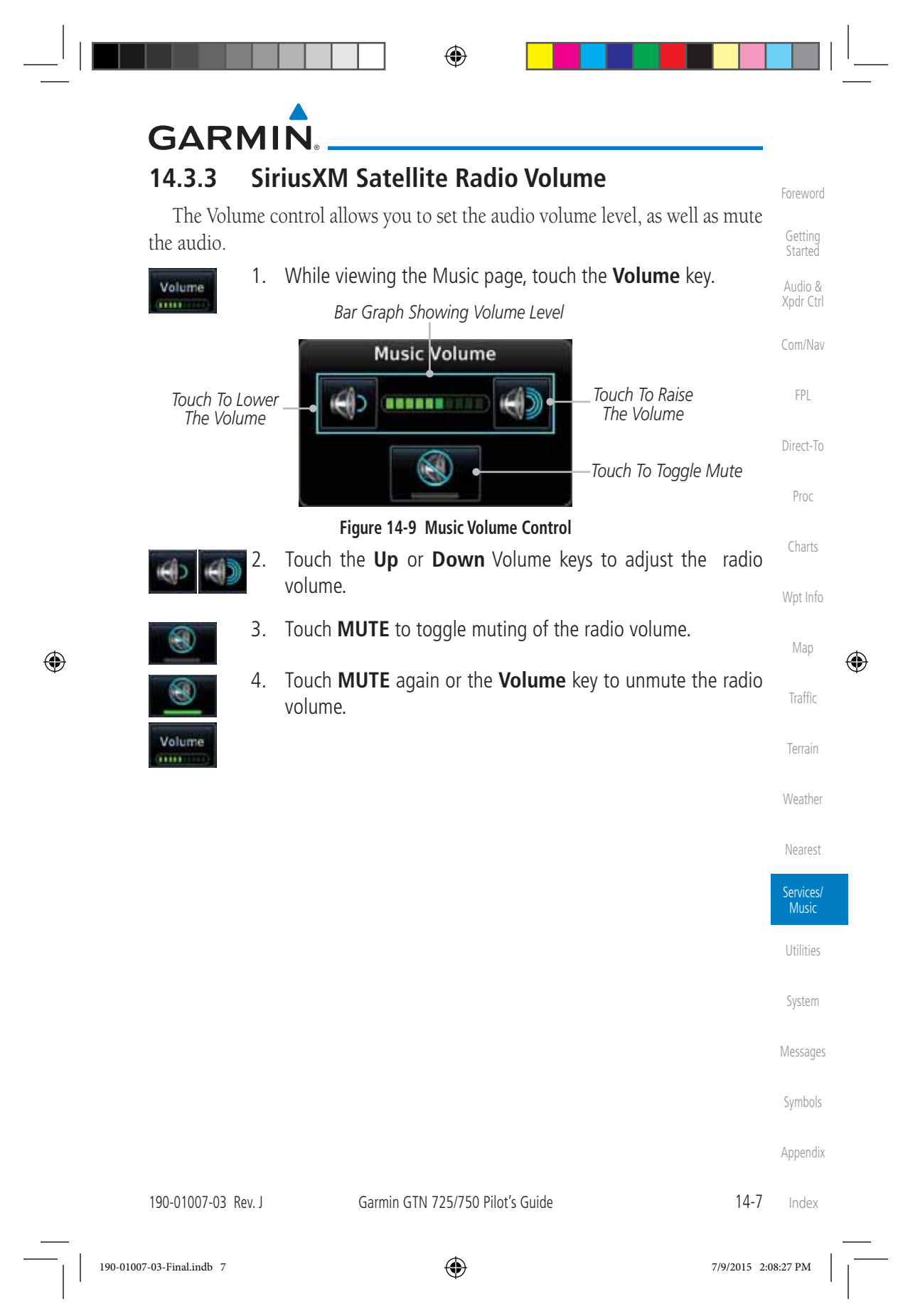

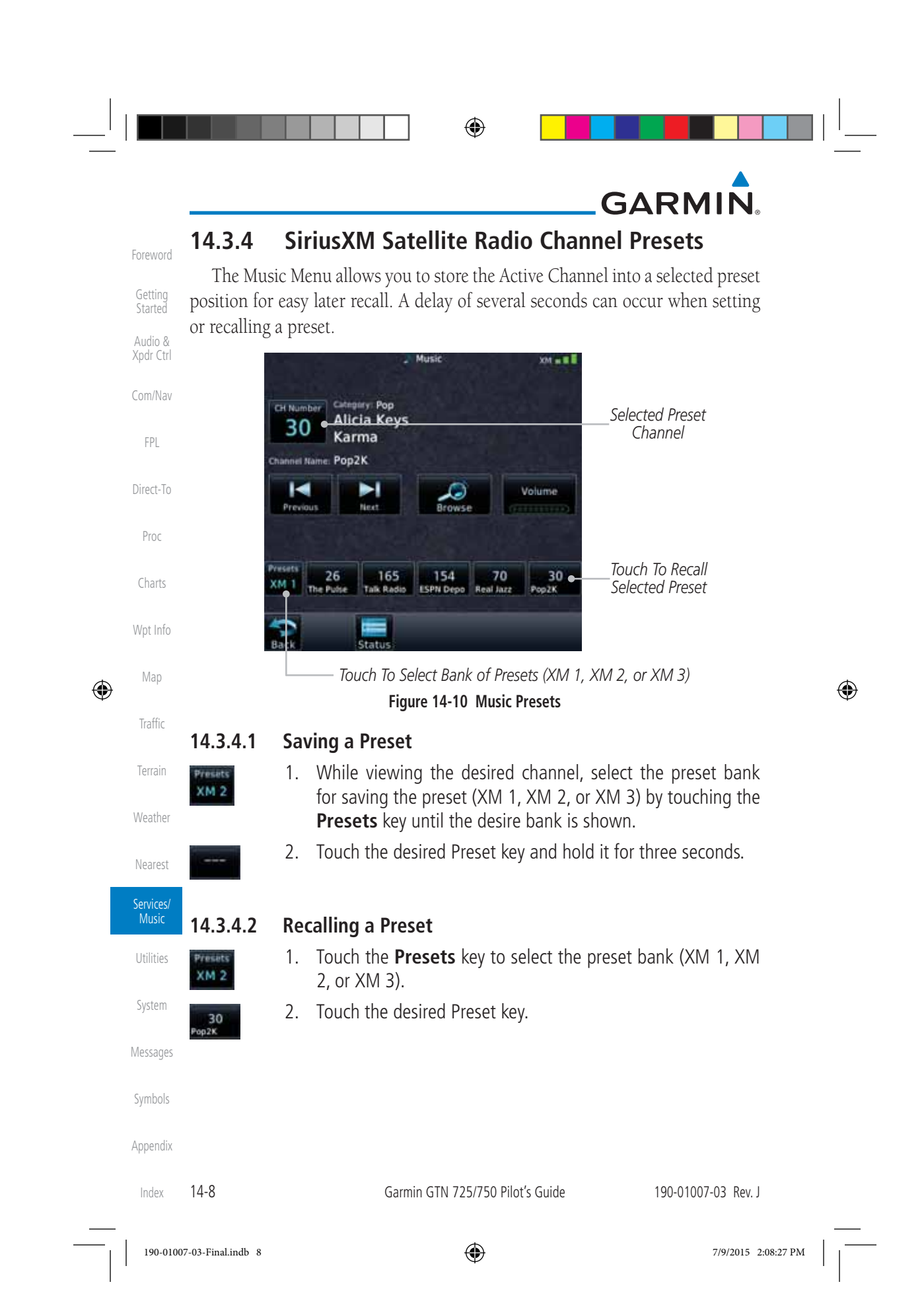

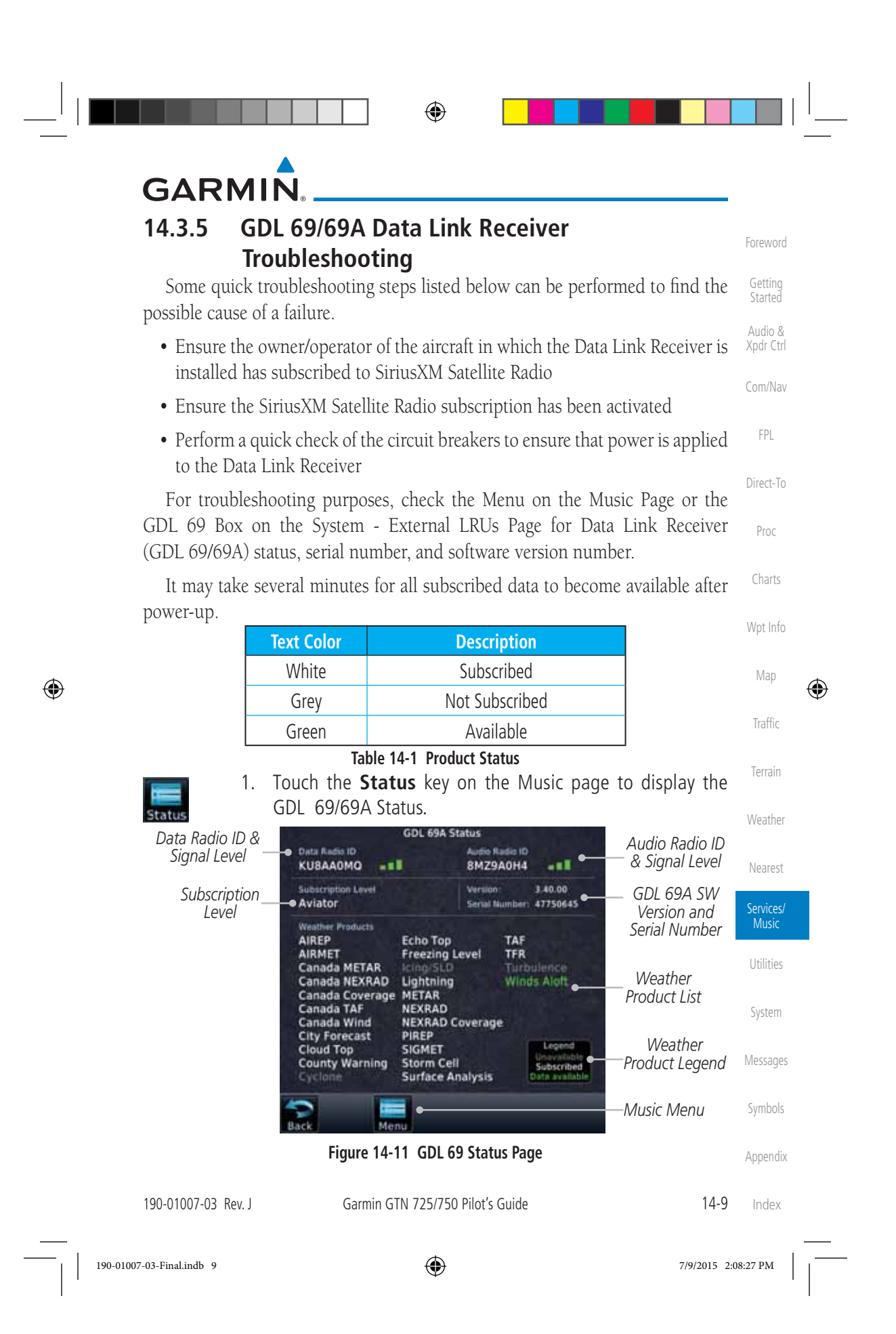

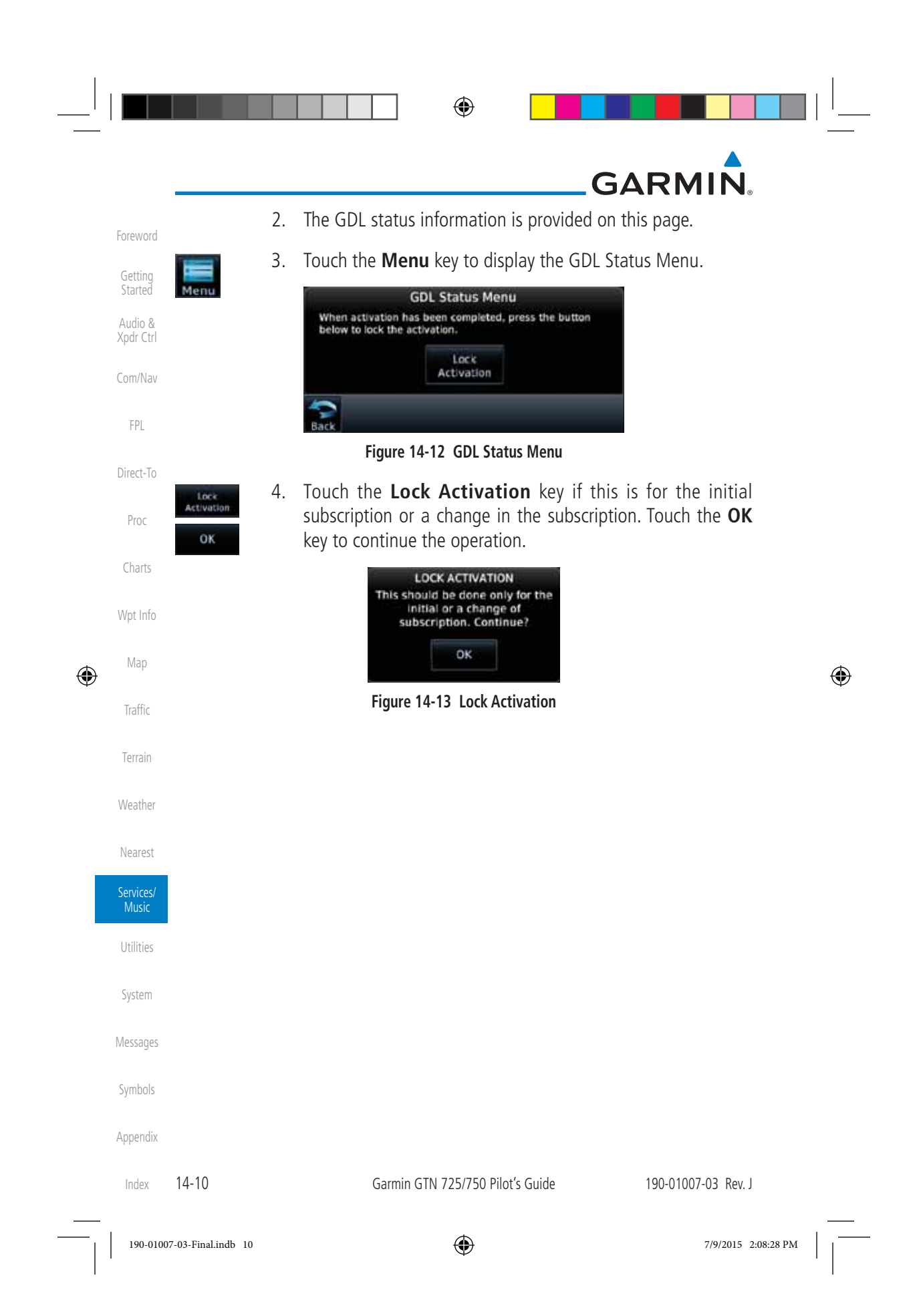

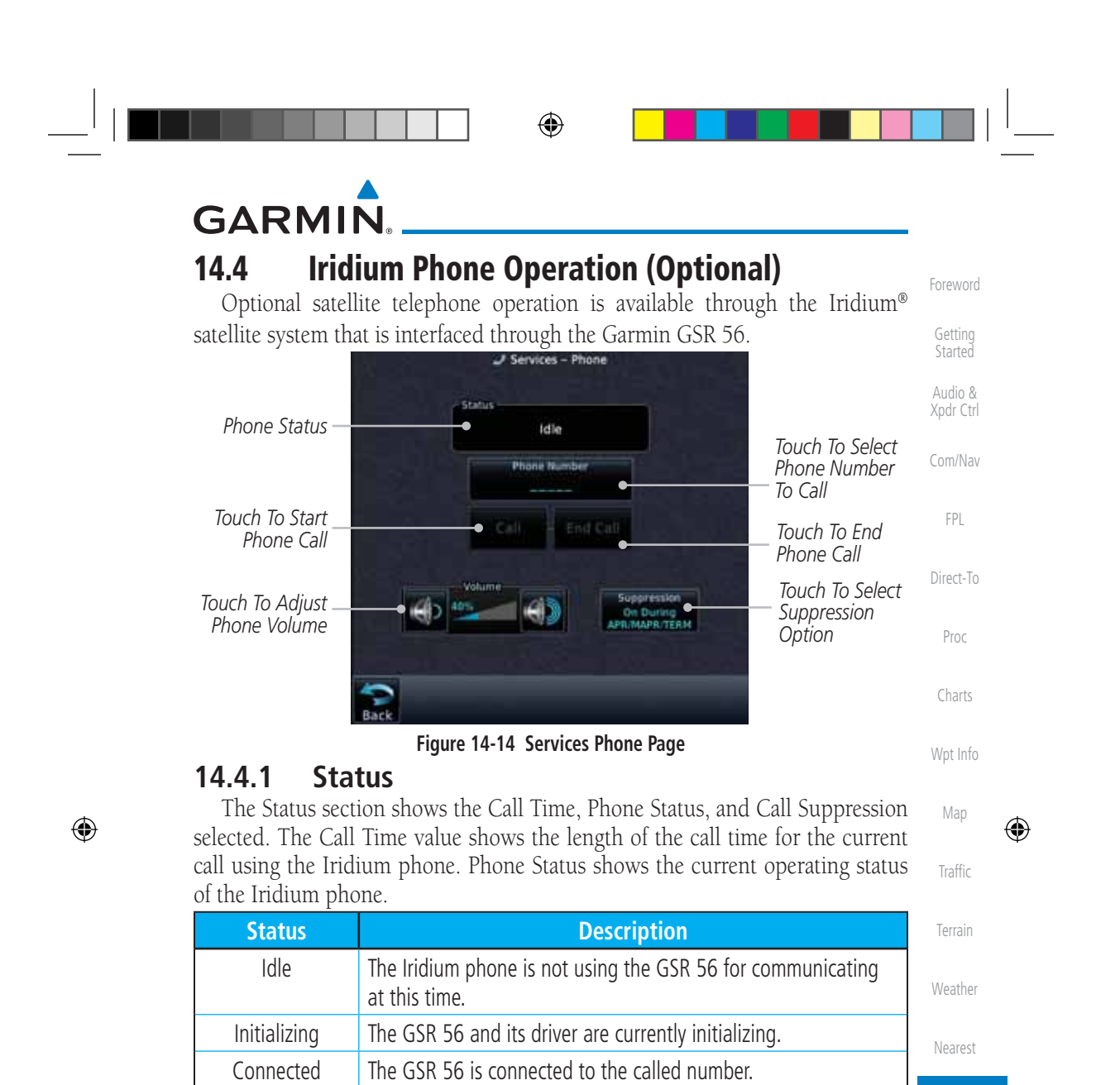

Connecting Call  $\parallel$  The GSR 56 is in the process of connecting to the called number.

Changing Volume  $\vert$  The volume level on the GSR 56 is changing.

Dialing  $\blacksquare$  The GSR 56 is dialing the called number.

Hanging Up  $\parallel$  The GSR 56 is disconnecting from the current call.

Incoming Call  $\parallel$  A call is being made to the GSR 56.

made.

190-01007-03-Final.indb 11 7/9/2015 2:08:28 PM

Services/ Music

Utilities

System

Messages

Symbols

Appendix

Index

190-01007-03 Rev. J Garmin GTN 725/750 Pilot's Guide 14-11

Unavailable  $\blacksquare$  The GSR 56 is currently not usable by the Iridium phone system. **Table 14-2 Iridium Phone Status**

Busy **The phone is in use by another service and the call may not be** 

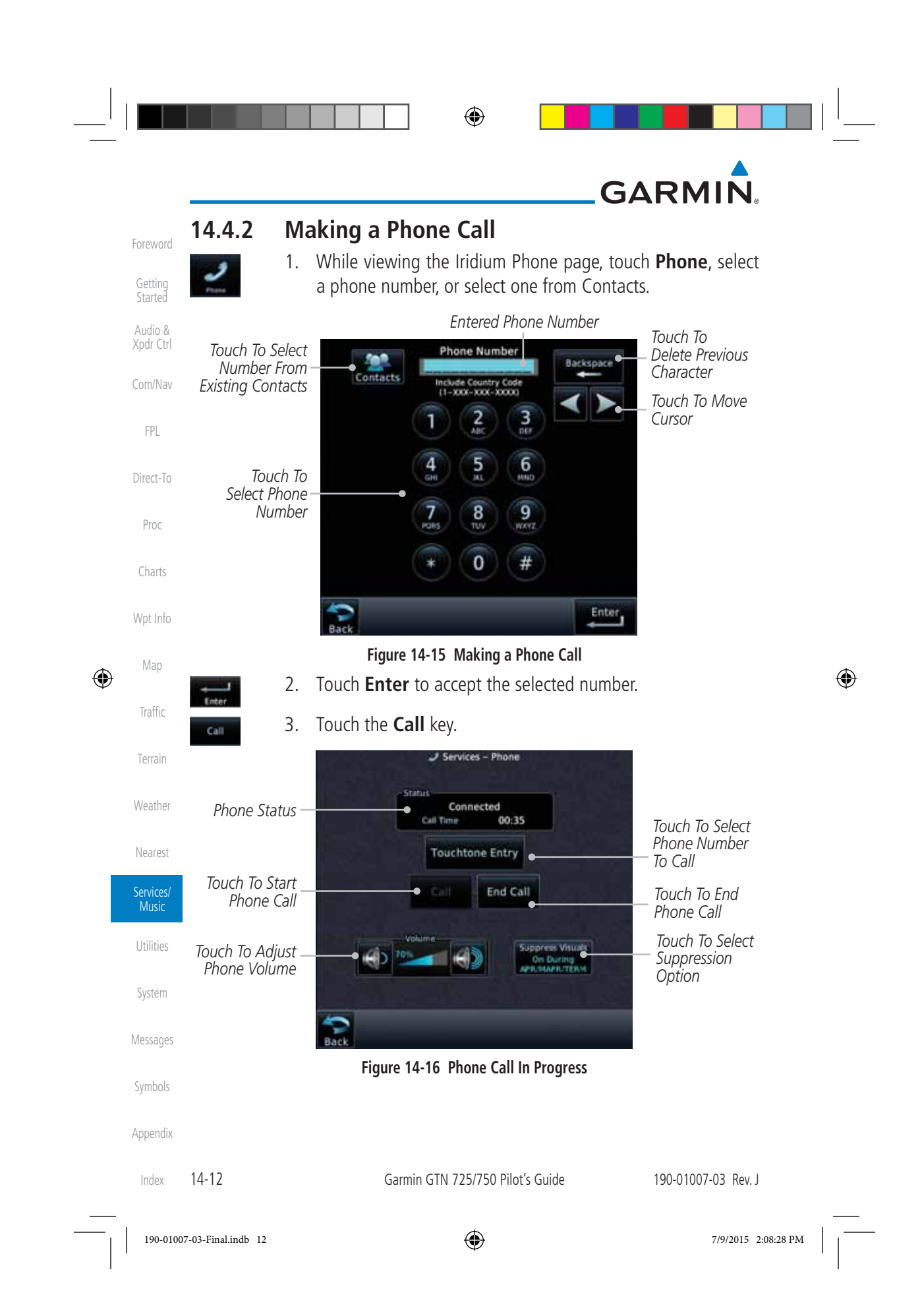

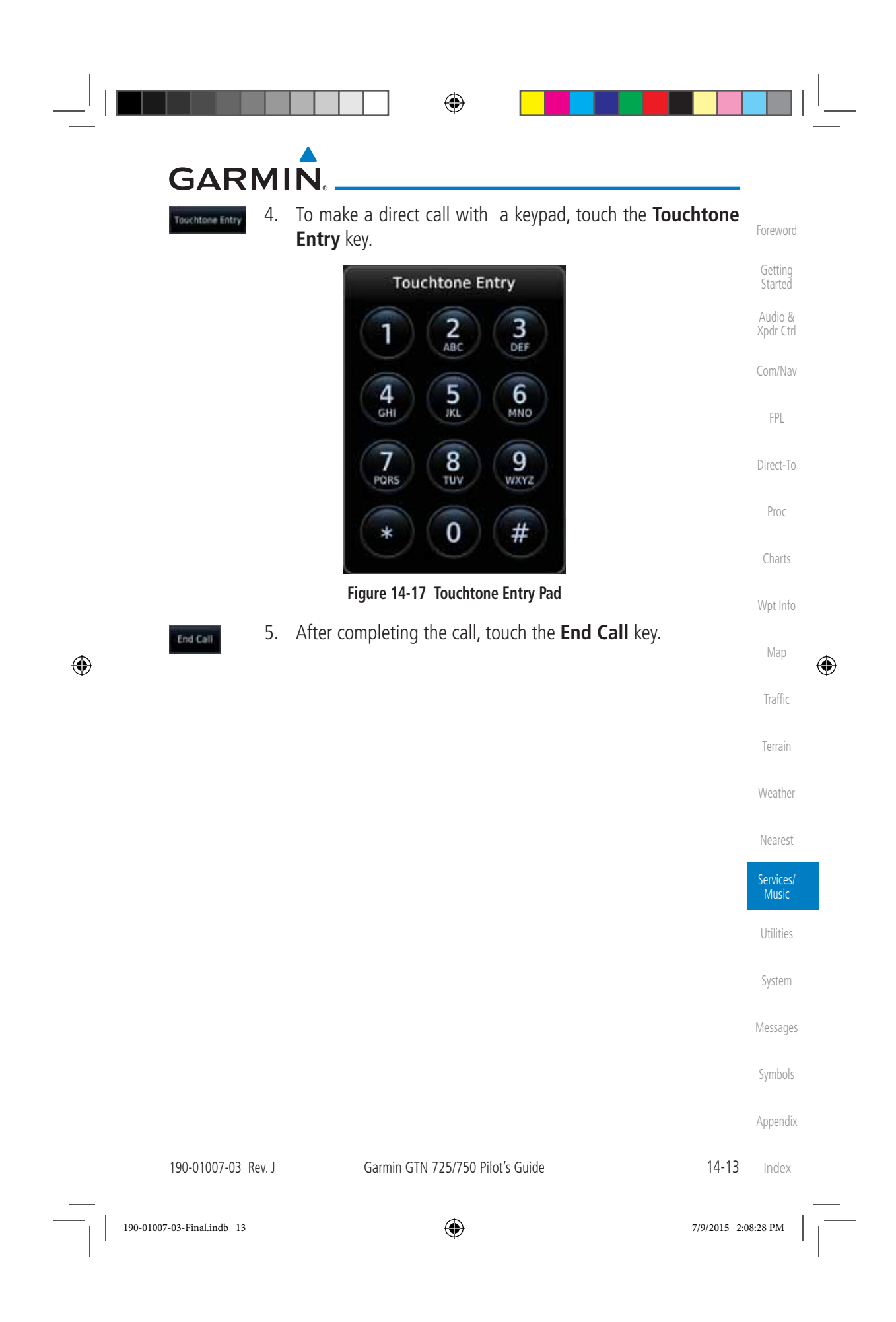

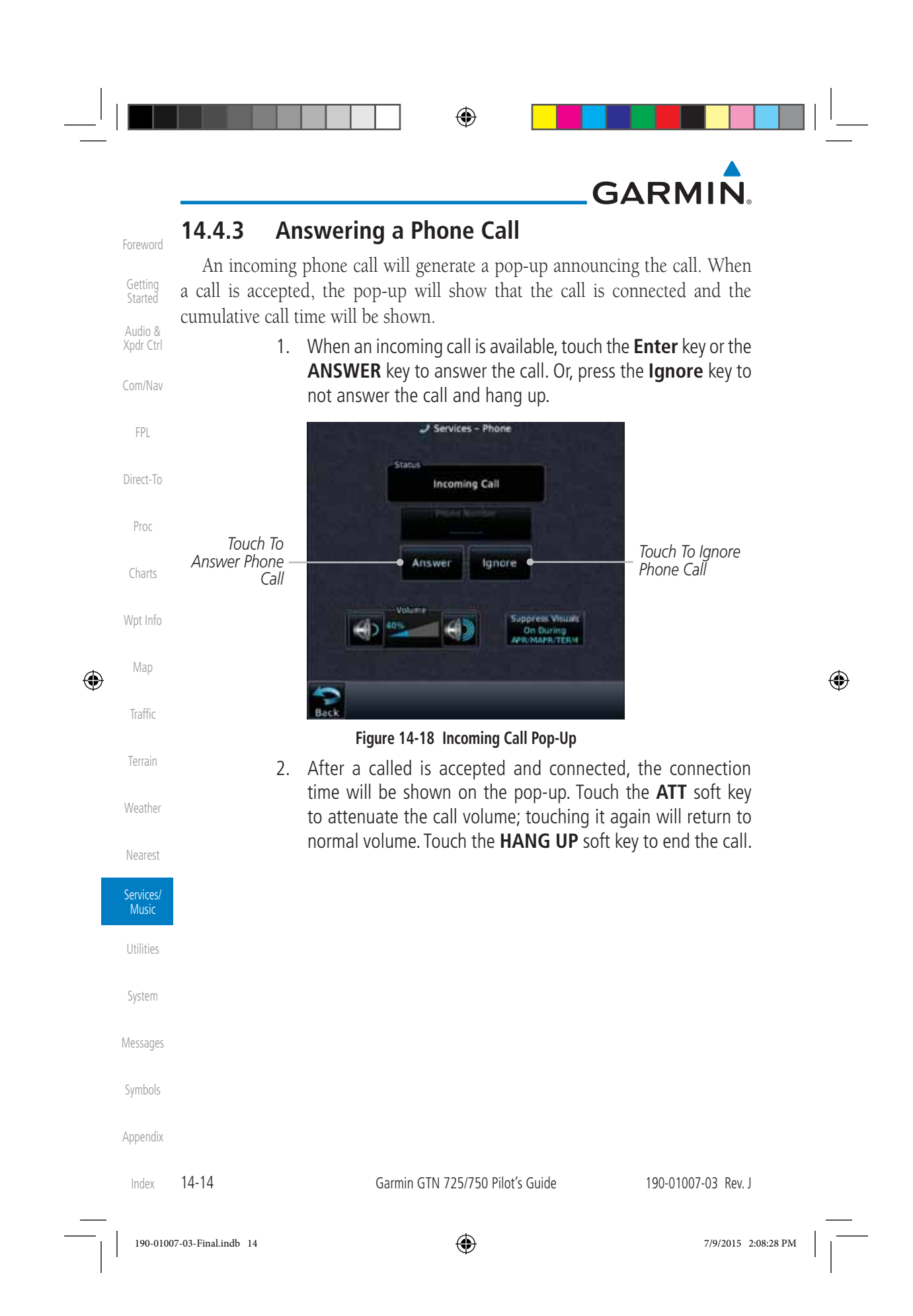

 $\bigoplus$ 

# **GARMIN**

## **14.4.4 Suppress Visuals**

Call Suppression controls calling when use of the Iridium phone system is allowed.

 $\bigoplus$ 

Com/Nav **NOTE:** The "Suppress Visuals" setting only affects the visual indication of an incoming call/text. It does not inhibit the phone ringer or incoming SMS chime. Garmin recommends that you inhibit the audio from the GSR 56 unless a phone call is active.

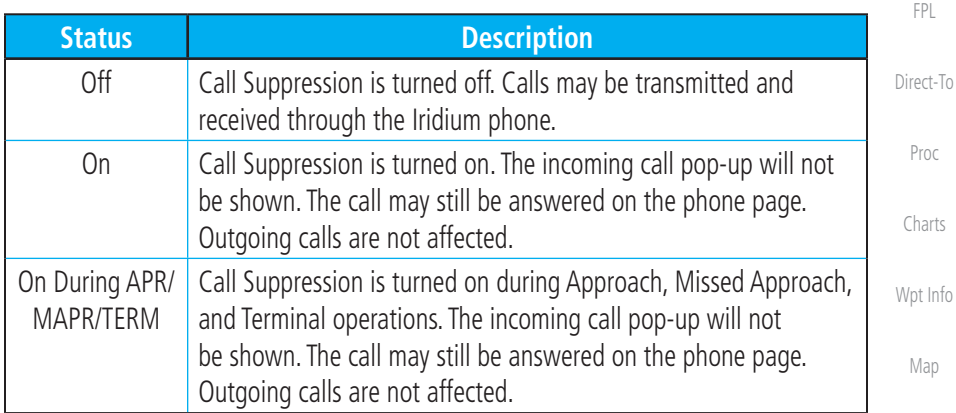

### **Table 14-3 Call Suppression**

- 1. While viewing the Iridium Phone page, touch the **Suppression** key.
- 2. Touch the desired Call Suppression type.

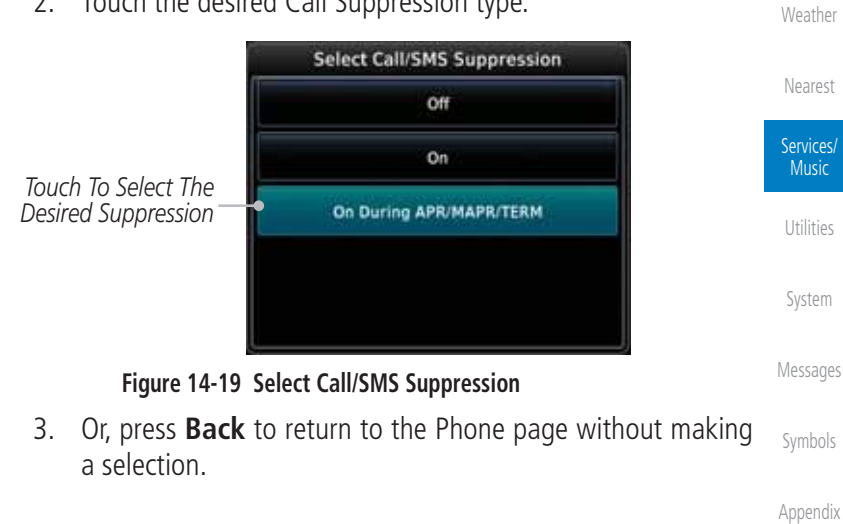

190-01007-03 Rev. J Garmin GTN 725/750 Pilot's Guide 14-15 Index

Foreword

Getting Started Audio & Xpdr Ctrl

Traffic

⊕

Terrain

 $\overline{\mathscr{V}}$ 

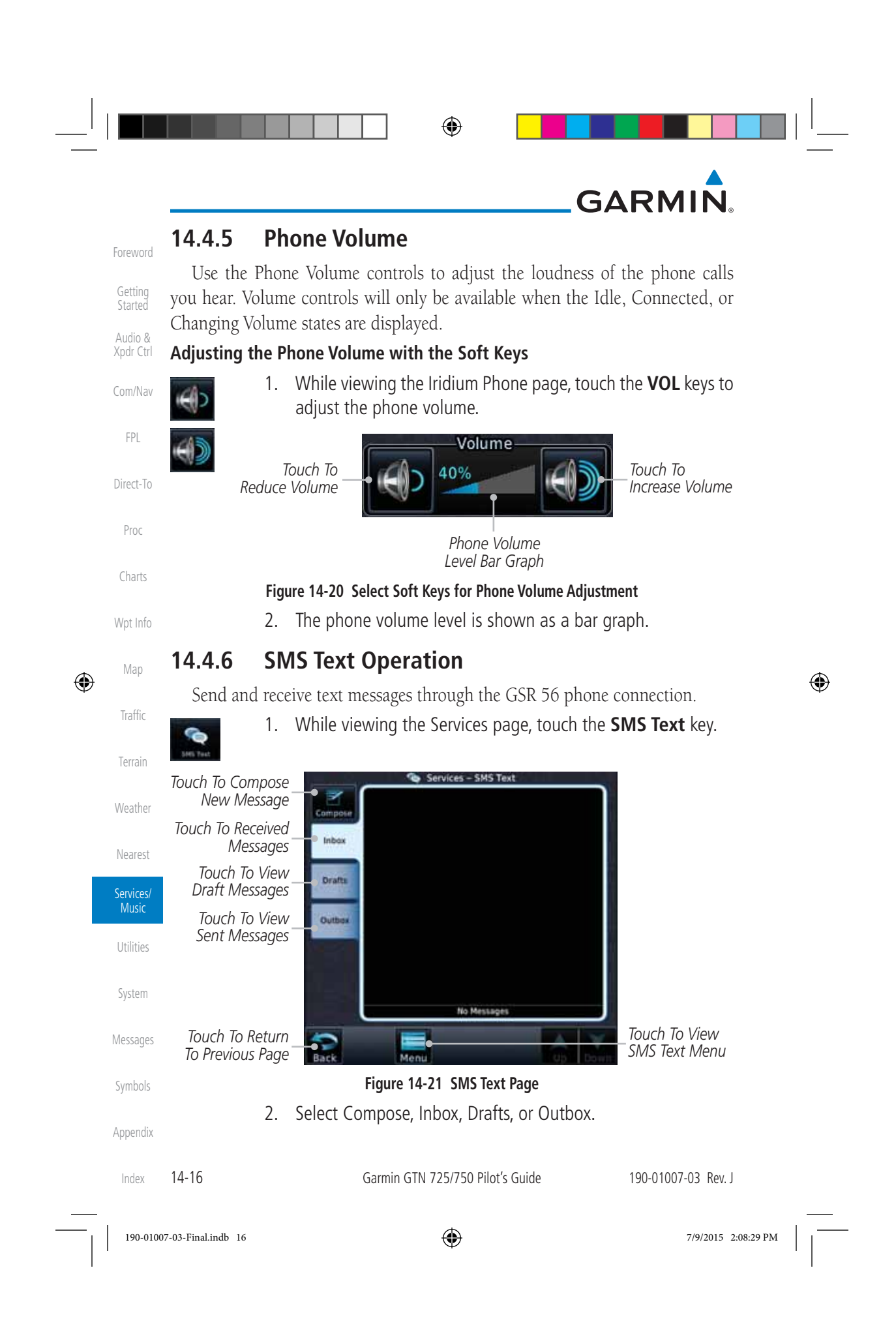

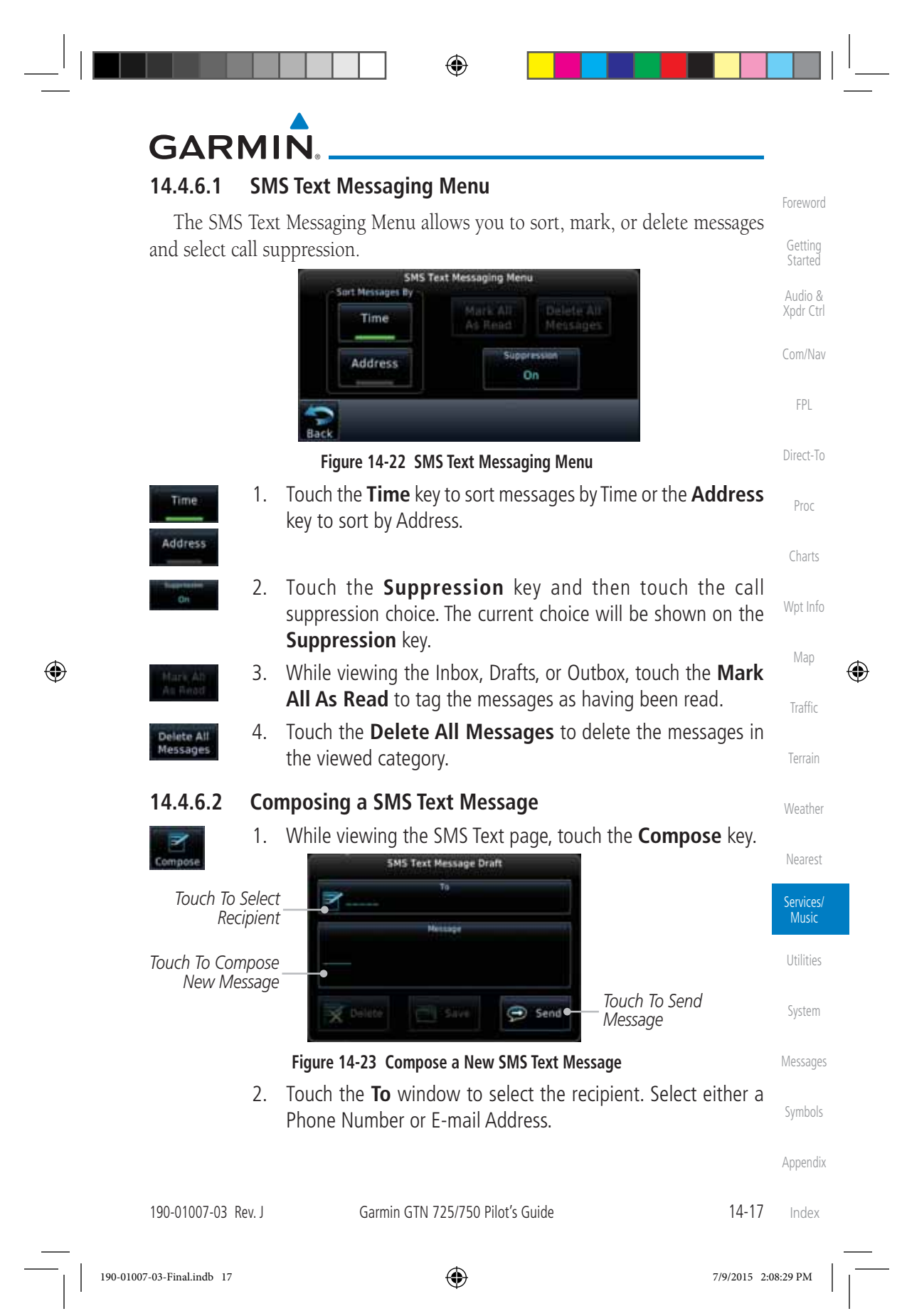

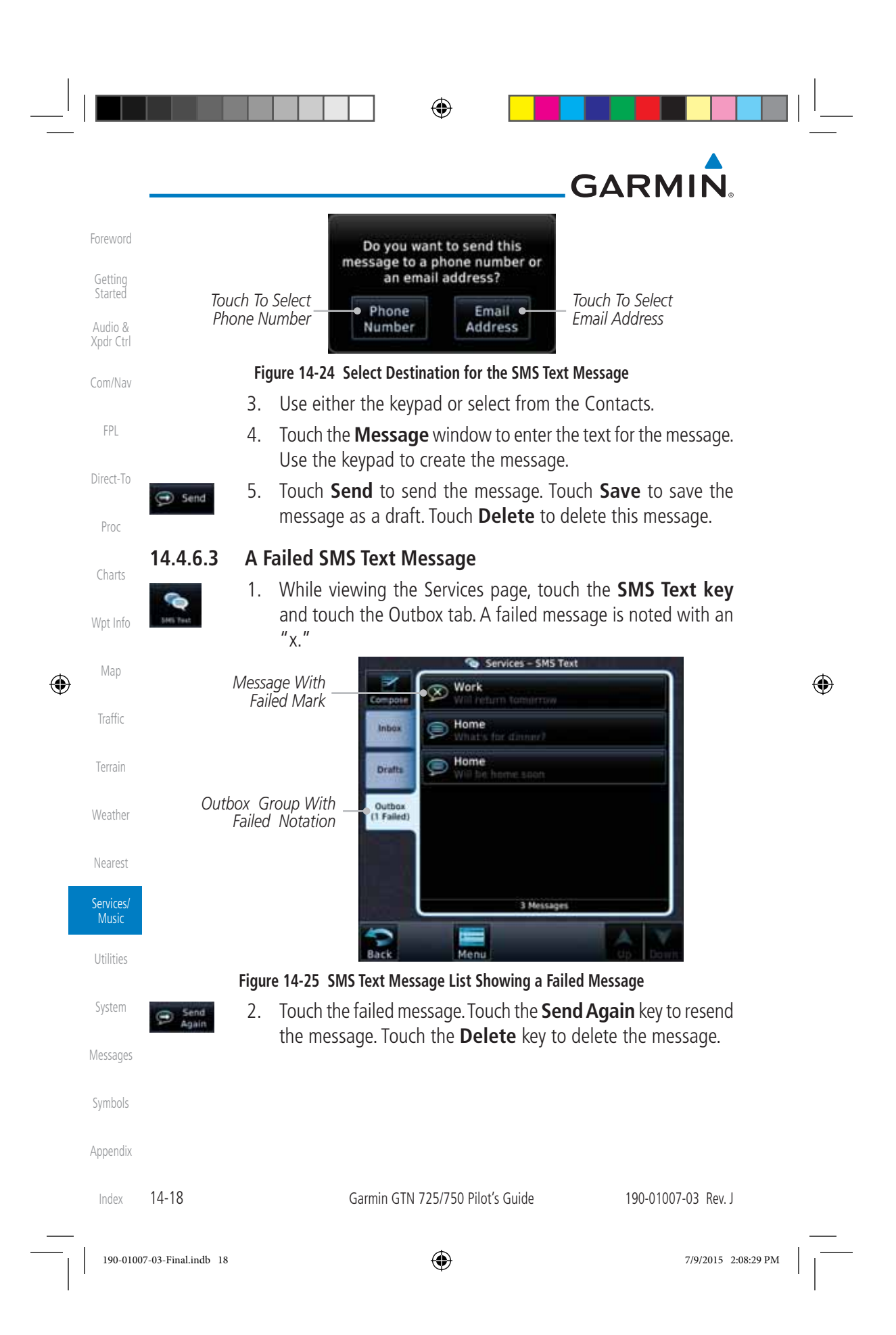

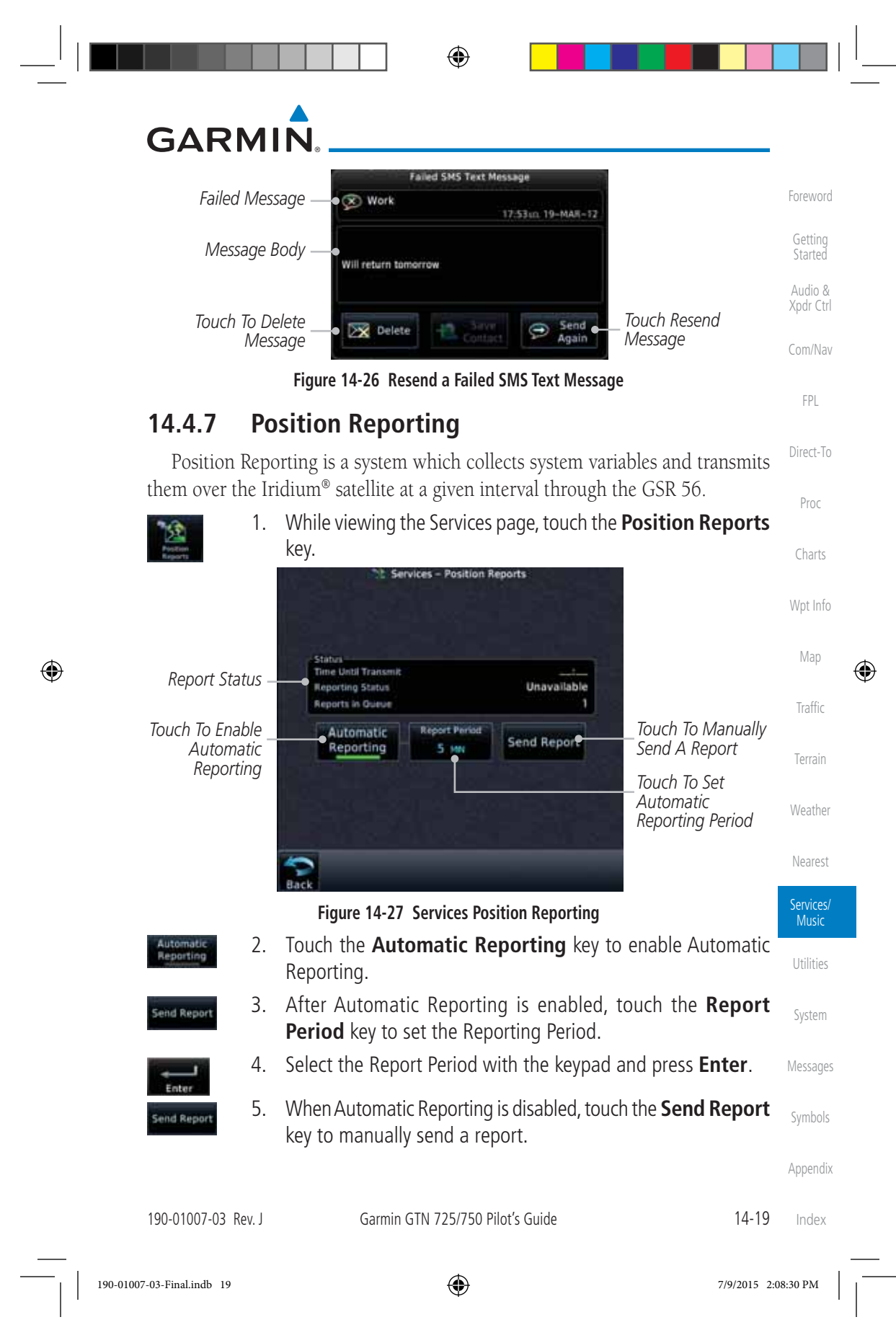

## ⊕ **GARMIN 14.4.7.1 Status** Foreword The Status window shows the time until the next data transmission and the Getting status of the reporting system. **Started NOTE:** The GSR 56 does not report its serial number until 90 seconds after Audio & Xpdr Ctrl power up of the GTN. As a result, for that period, the product info for the GSR 56 will show "Waiting." Com/Nav **14.4.7.2 Position Reporting Status** FPL The Time Until Transmit field is a countdown timer that shows the time until Direct-To the next data transmission. This field is blank when the aircraft is on the ground. Position Reporting will be enabled when the aircraft is in the air. Proc **Status | Construction** Description Charts Idle The reporting system is not using the GSR 56 for reporting at this time.

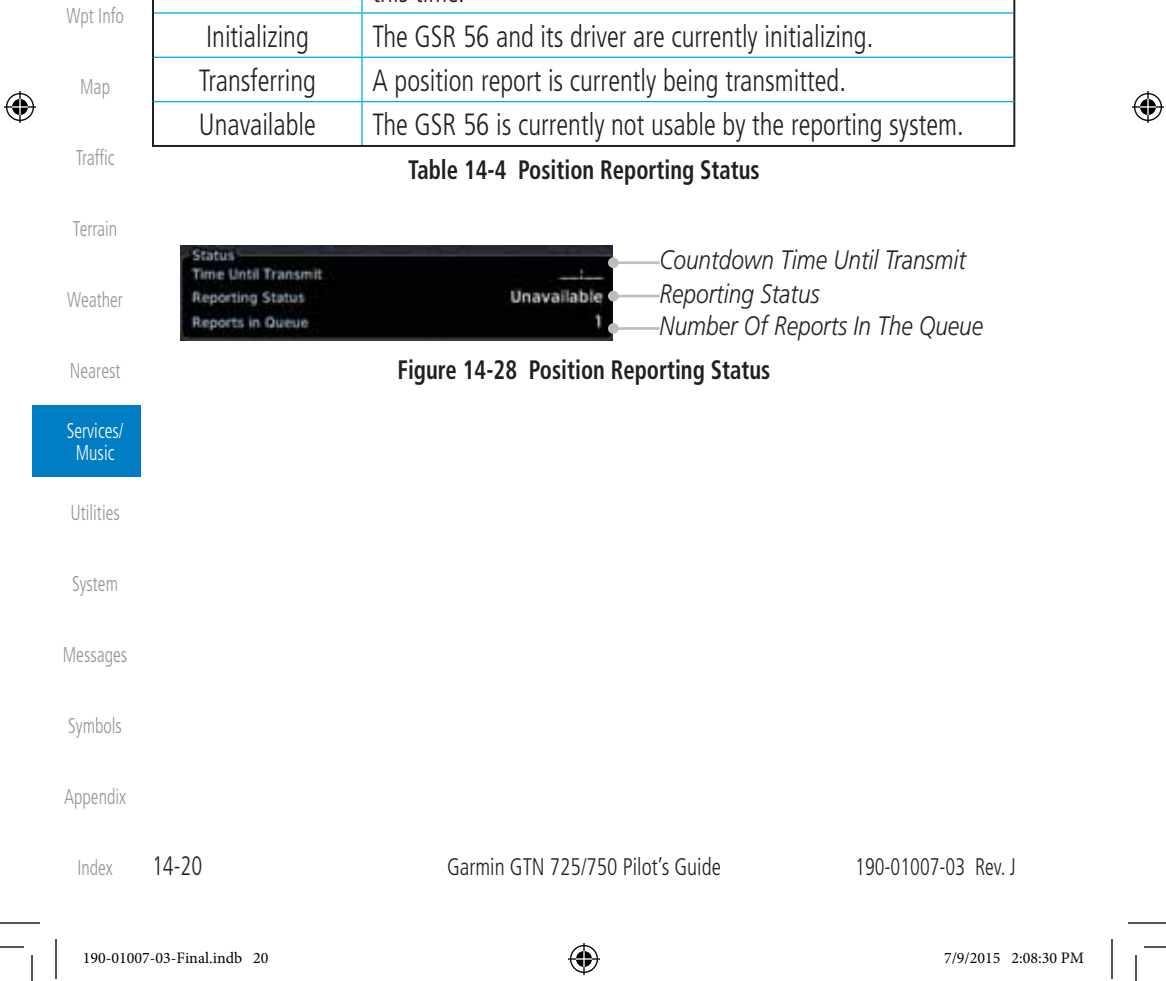

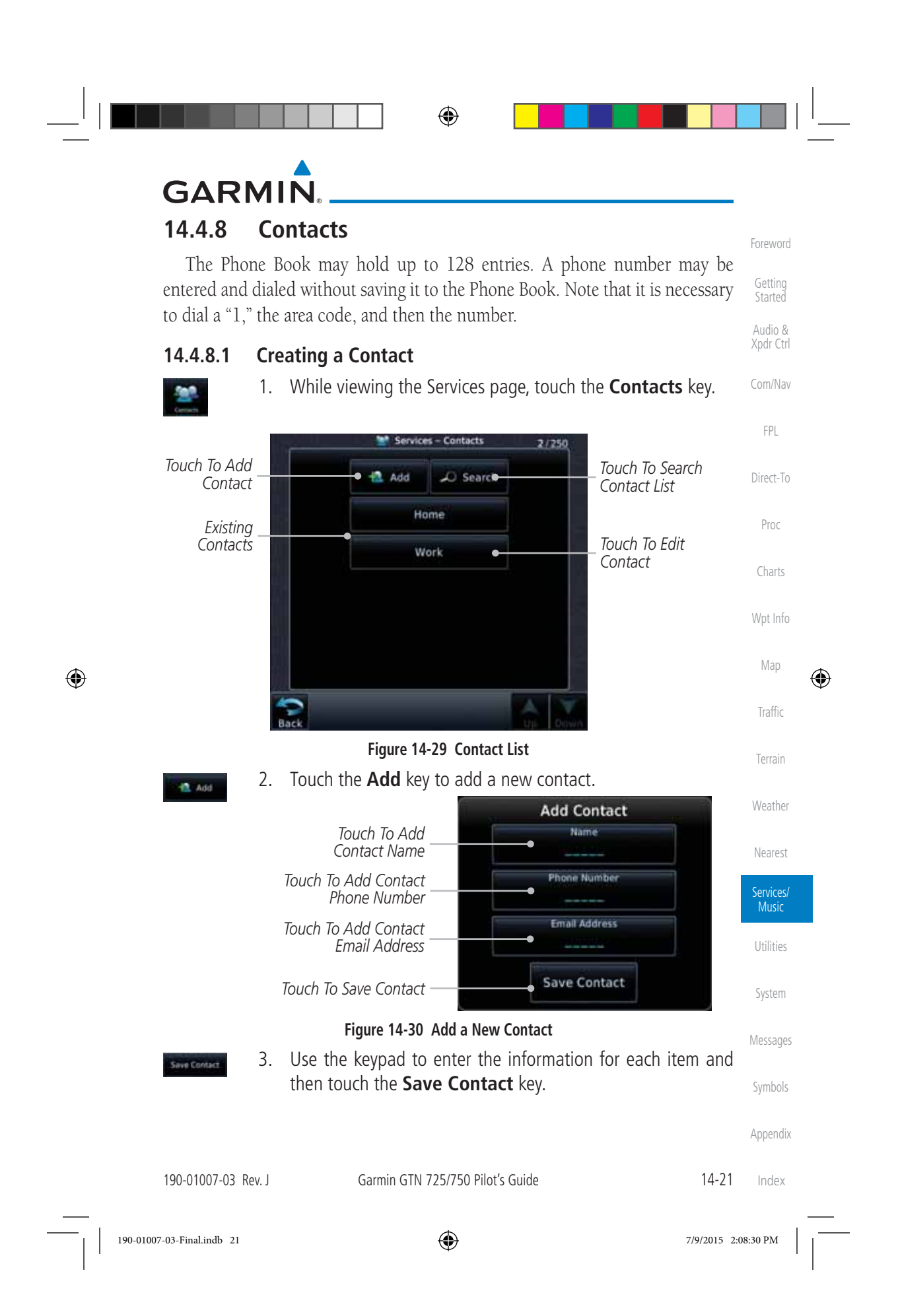

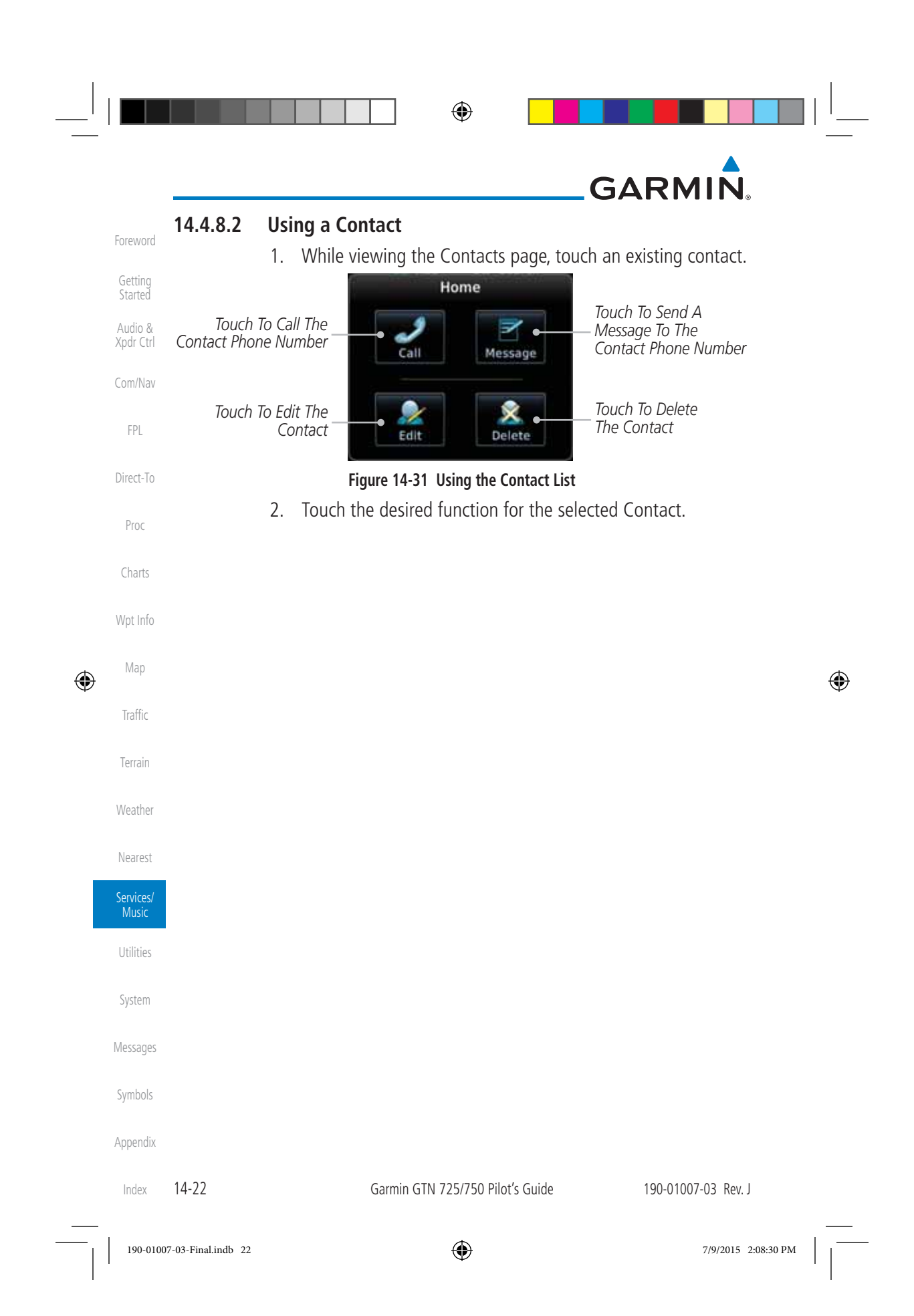

# **GARMIN 15 UTILITIES**

The Utilities page provides a group of features that will support your flight planning to make them easier and more efficient. The Vertical Calculator (VCALC) calculates the time to begin descent and vertical speed required to reach a desired altitude at the chosen location. The Flight Timers feature provides a number of timer types to assist in monitoring your time in flight. RAIM Prediction predicts if GPS coverage is available for your current location or at a specified waypoint at any time and date. RAIM performs checks to ensure that the GTN unit has adequate satellite geometry during your flight. The Trip Planning feature allows the pilot to view desired track (DTK), distance (DIS), estimated time en route (ETE), en route safe altitude (ESA) and estimated time of arrival (ETA) information for a direct-to, point-to-point between two specified waypoints or for any programmed flight plan. The Fuel Planning feature will display fuel conditions along the active direct-to or flight plan when equipped with fuel flow (FF) and/or fuel on board (FOB) sensors. The DALT/ TAS/Winds feature performs calculations about Altitude, Airspeed, and Winds. The Scheduled Messages function allows you to create scheduled messages by Message, Type, and setting a Timer. The Checklists function provides a built-in method of reviewing your aircraft checklist. The Clean Screen function will lock the touchscreen so the display can be cleaned without activating any functions.

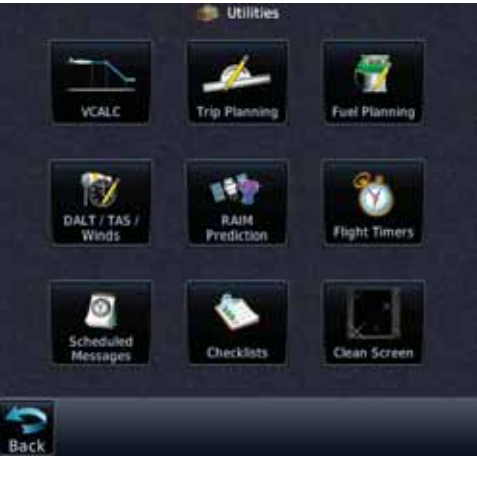

**Figure 15-1 Utilities Home Page**

 $\bigoplus$ 

190-01007-03 Rev. J Garmin GTN 725/750 Pilot's Guide 15-1

190-01007-03-Final.indb 1 7/9/2015 2:08:30 PM

Foreword

Getting **Started** Audio & Xpdr Ctrl

Com/Nav

FPL

Direct-To

Proc

Charts

Wpt Info

Map

⊕

Traffic

Terrain

Weather

Nearest

**Services** Music

**Utilities** 

System

Messages

Symbols

Appendix

Index

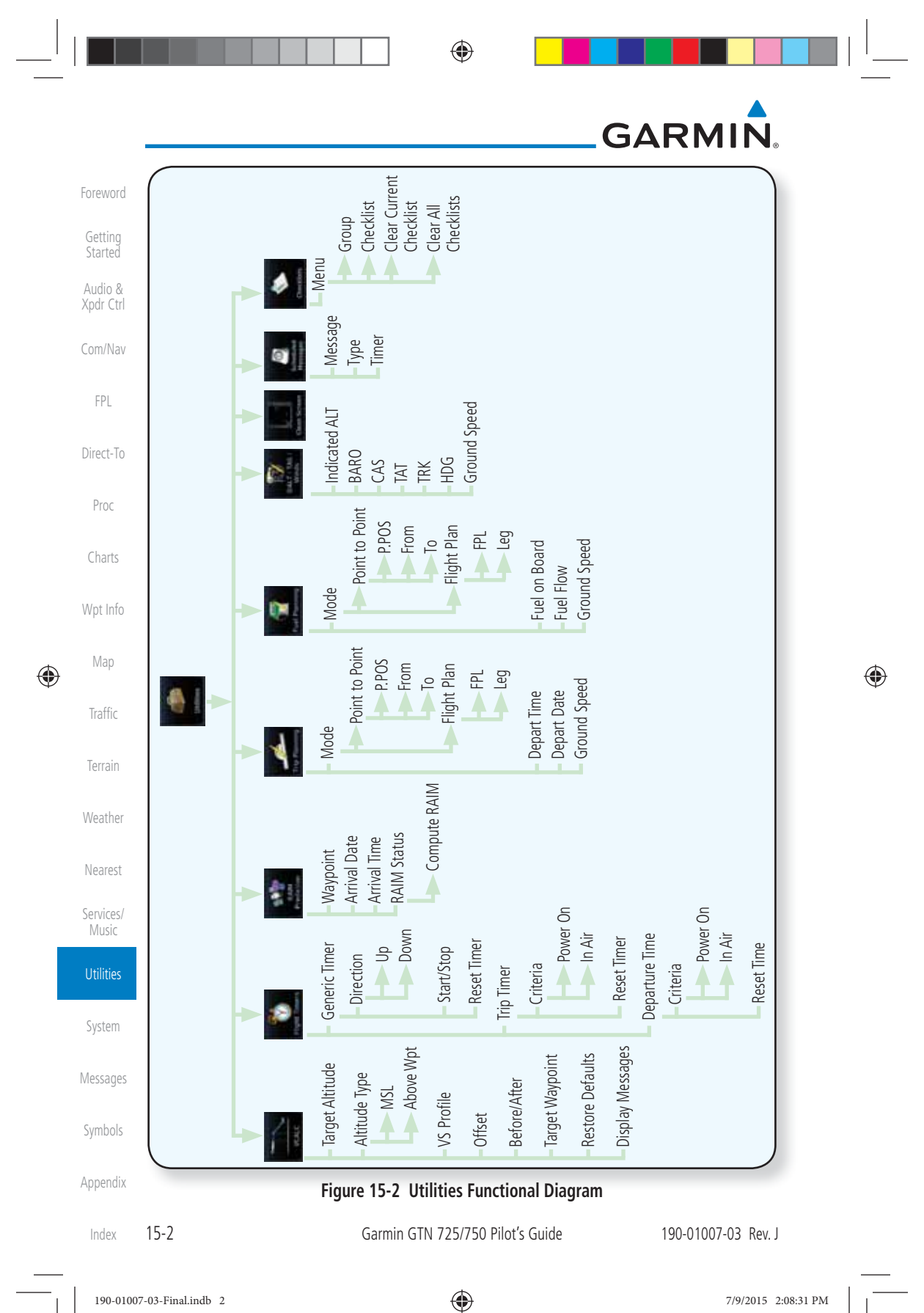

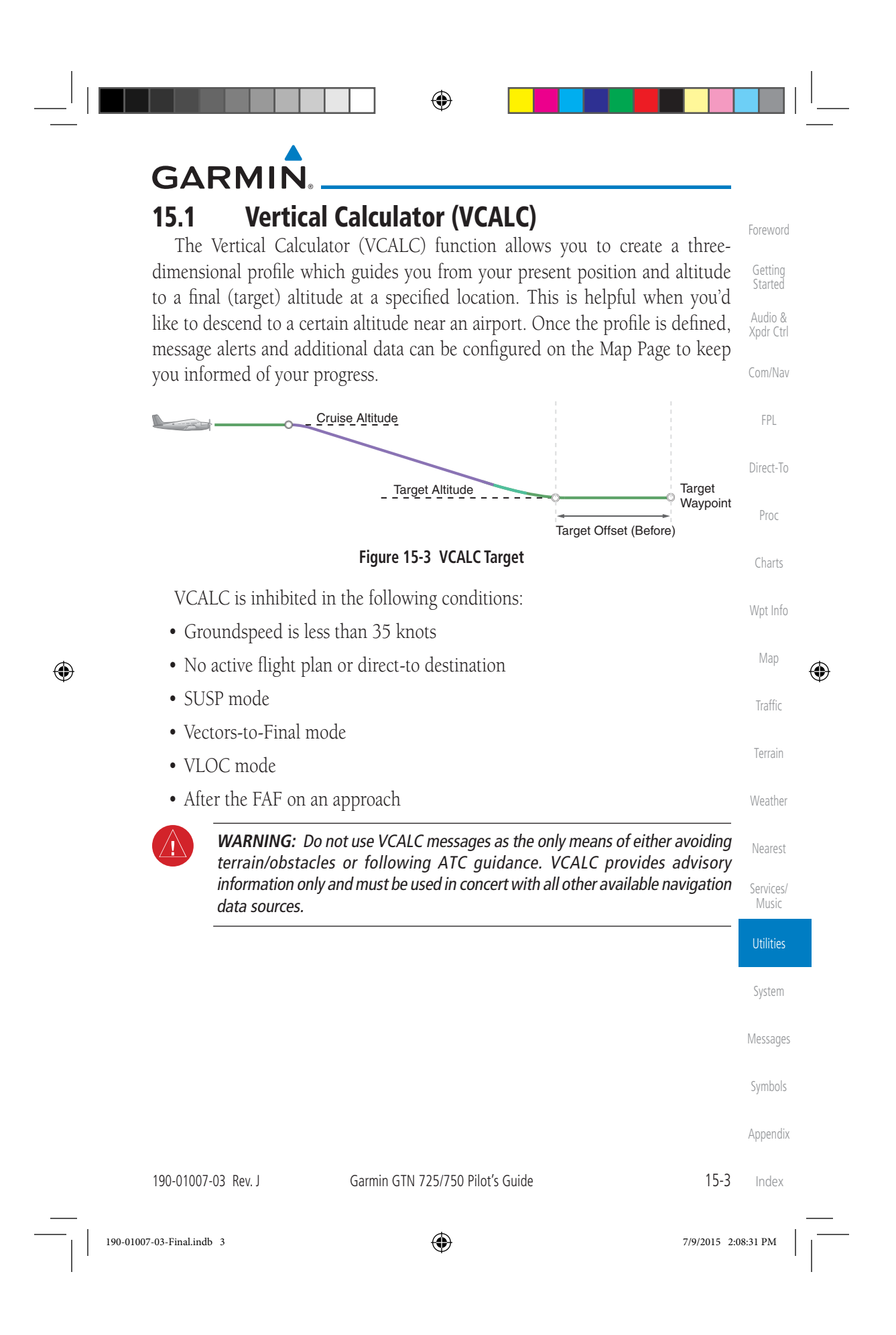

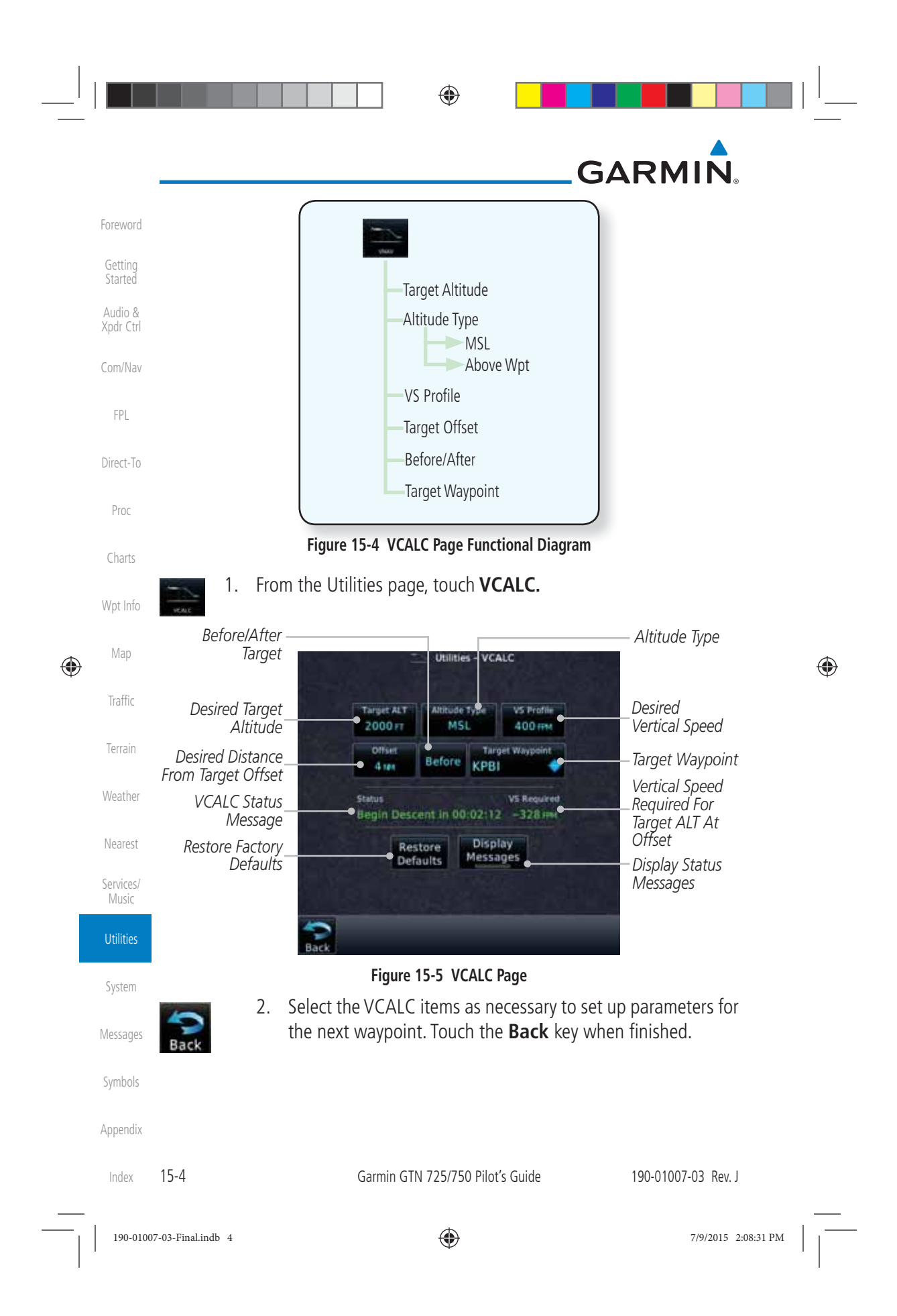

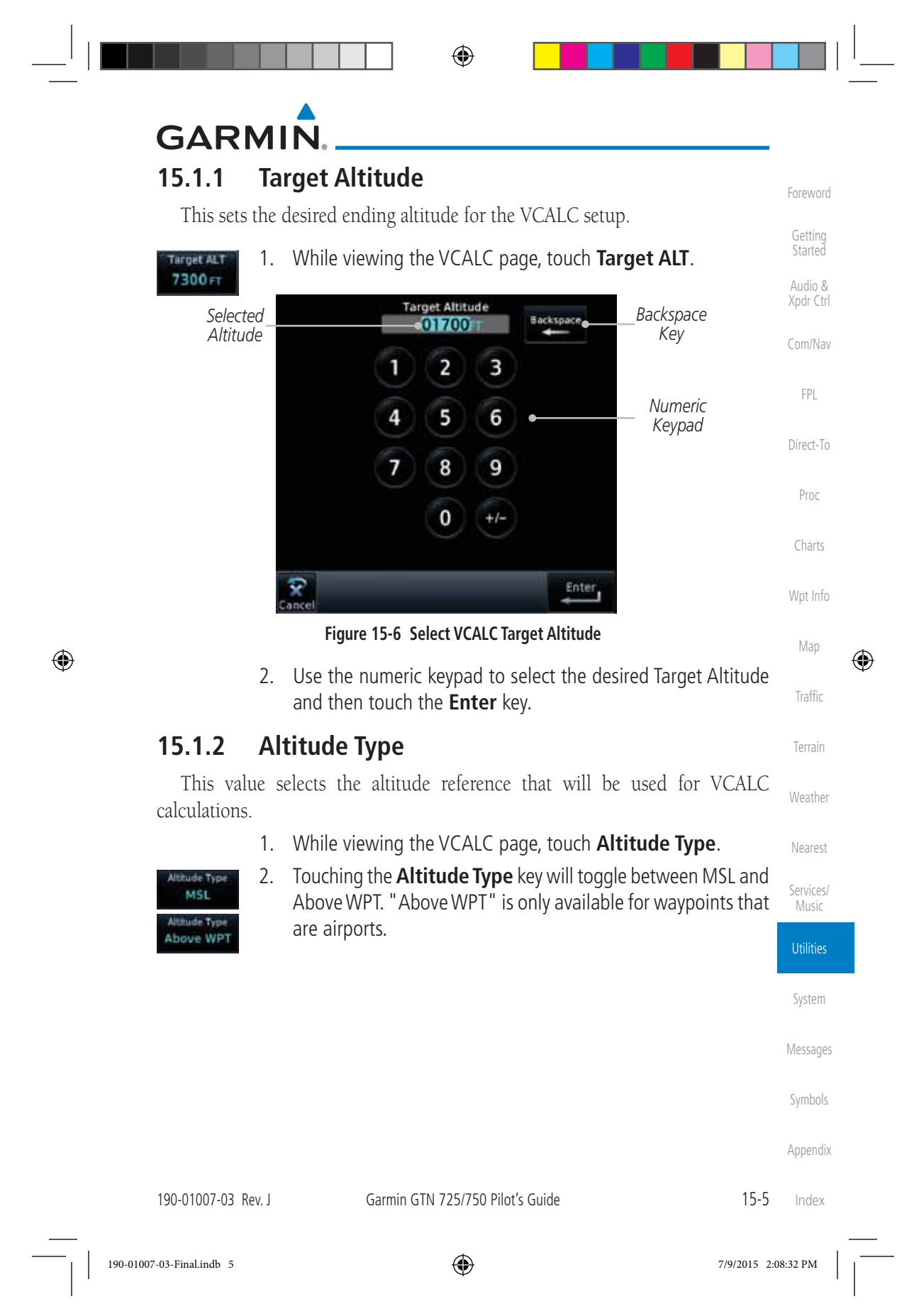

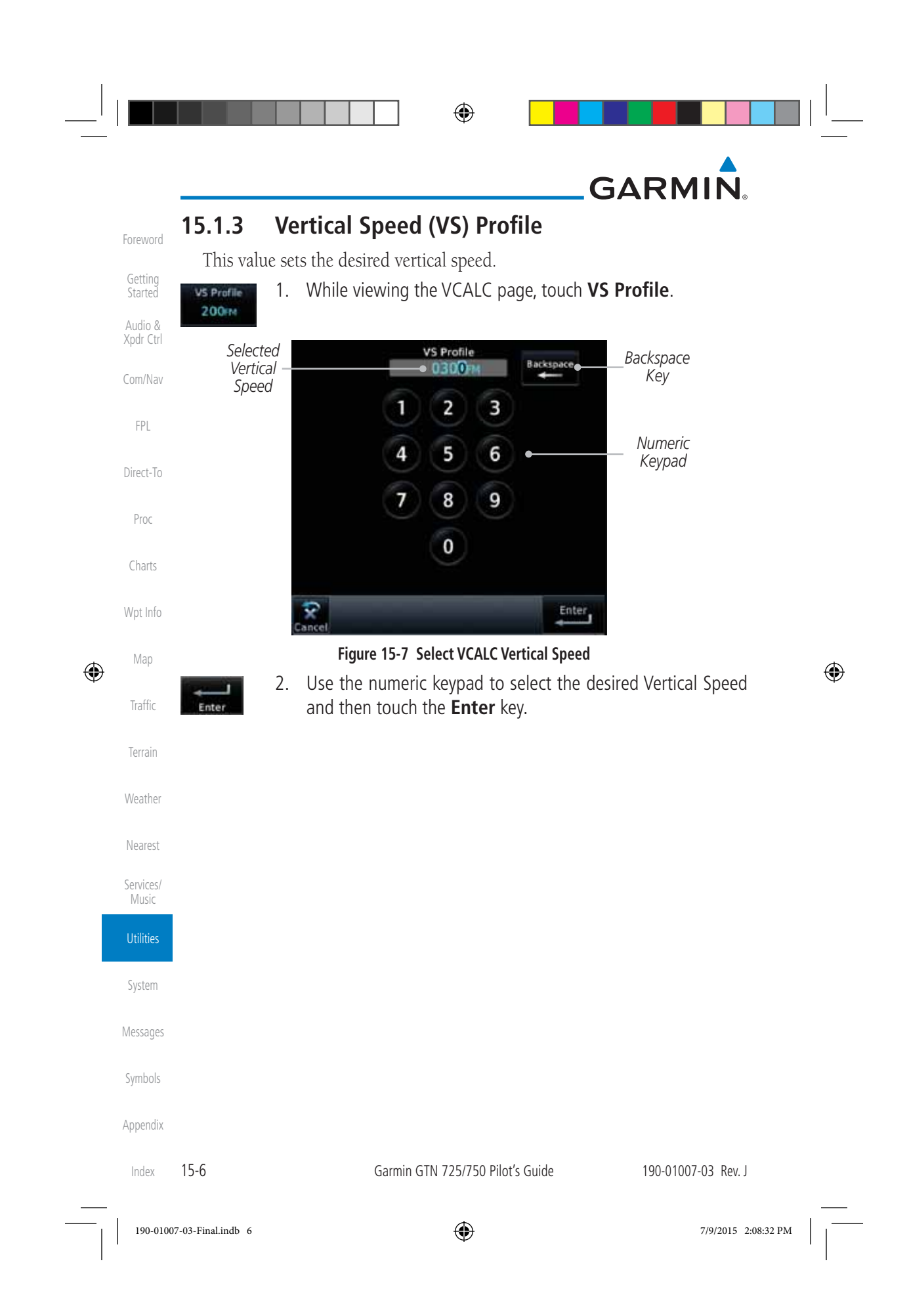

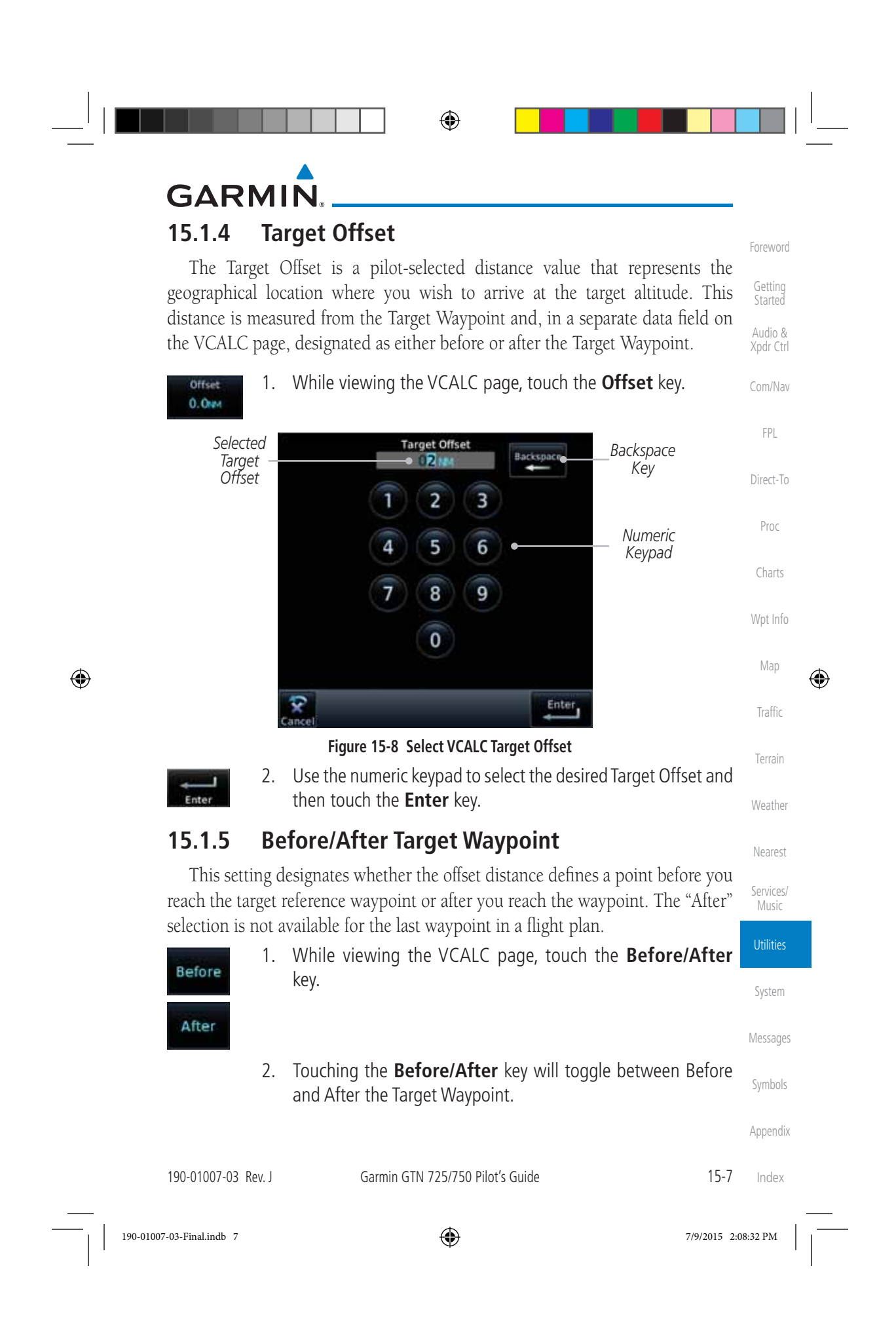

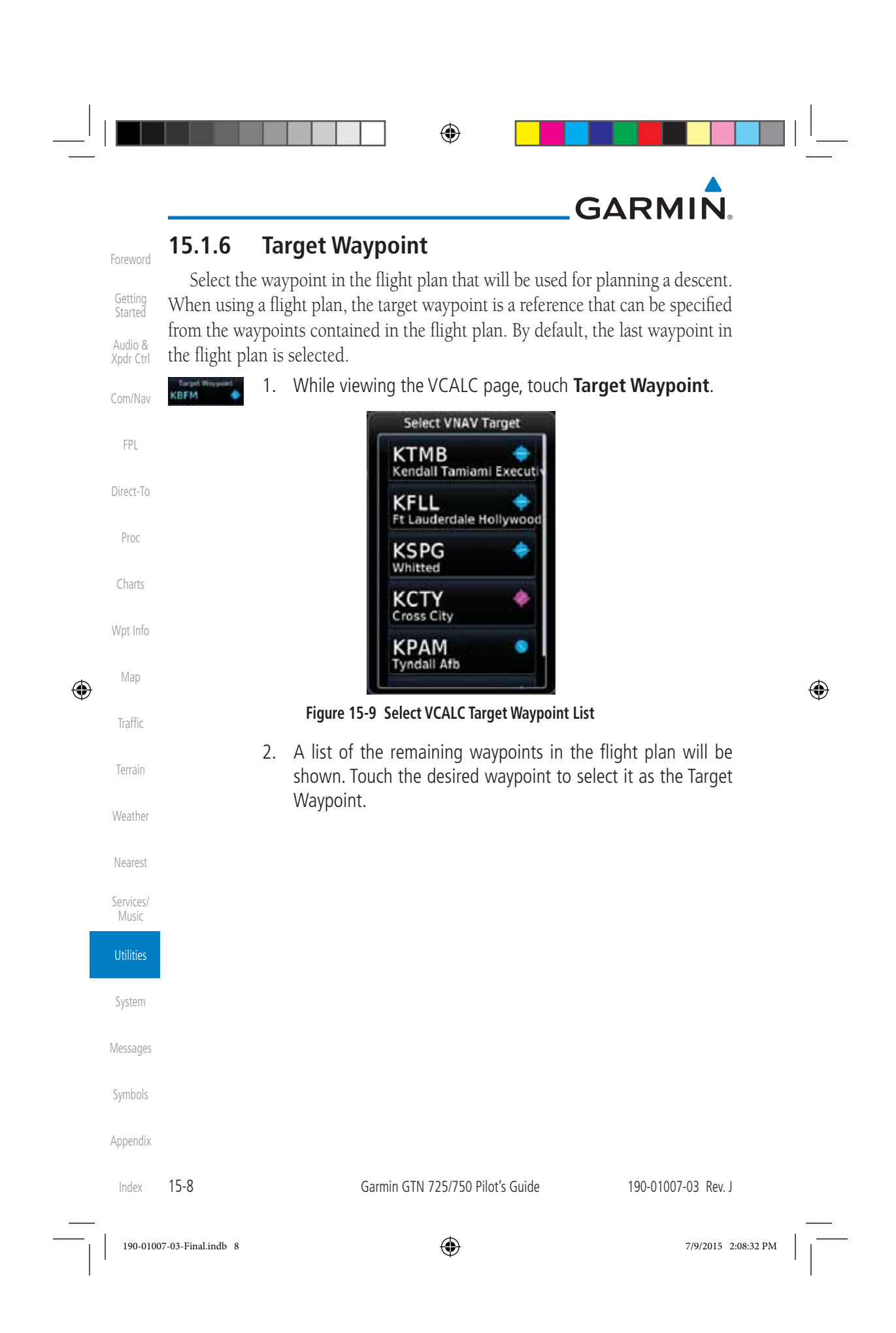

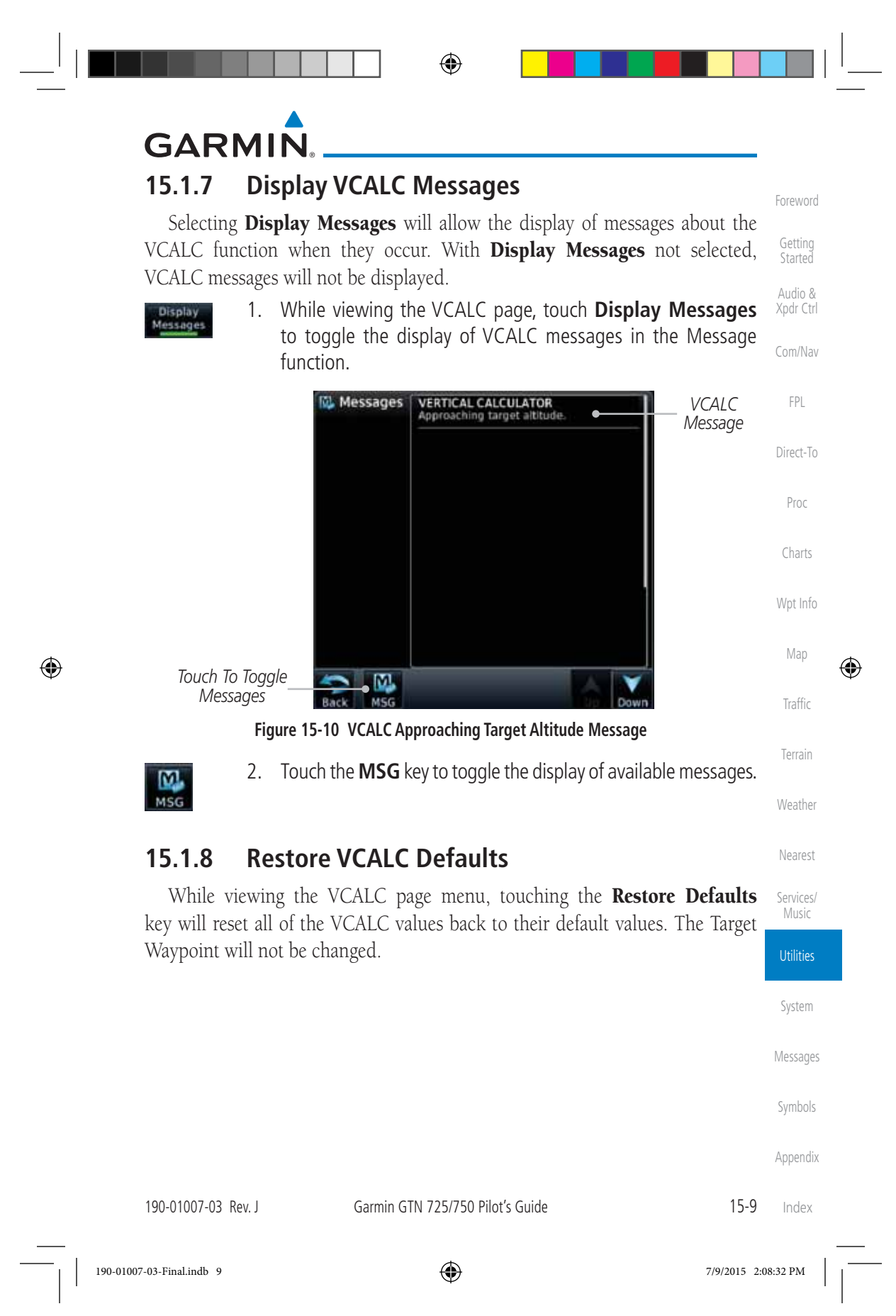
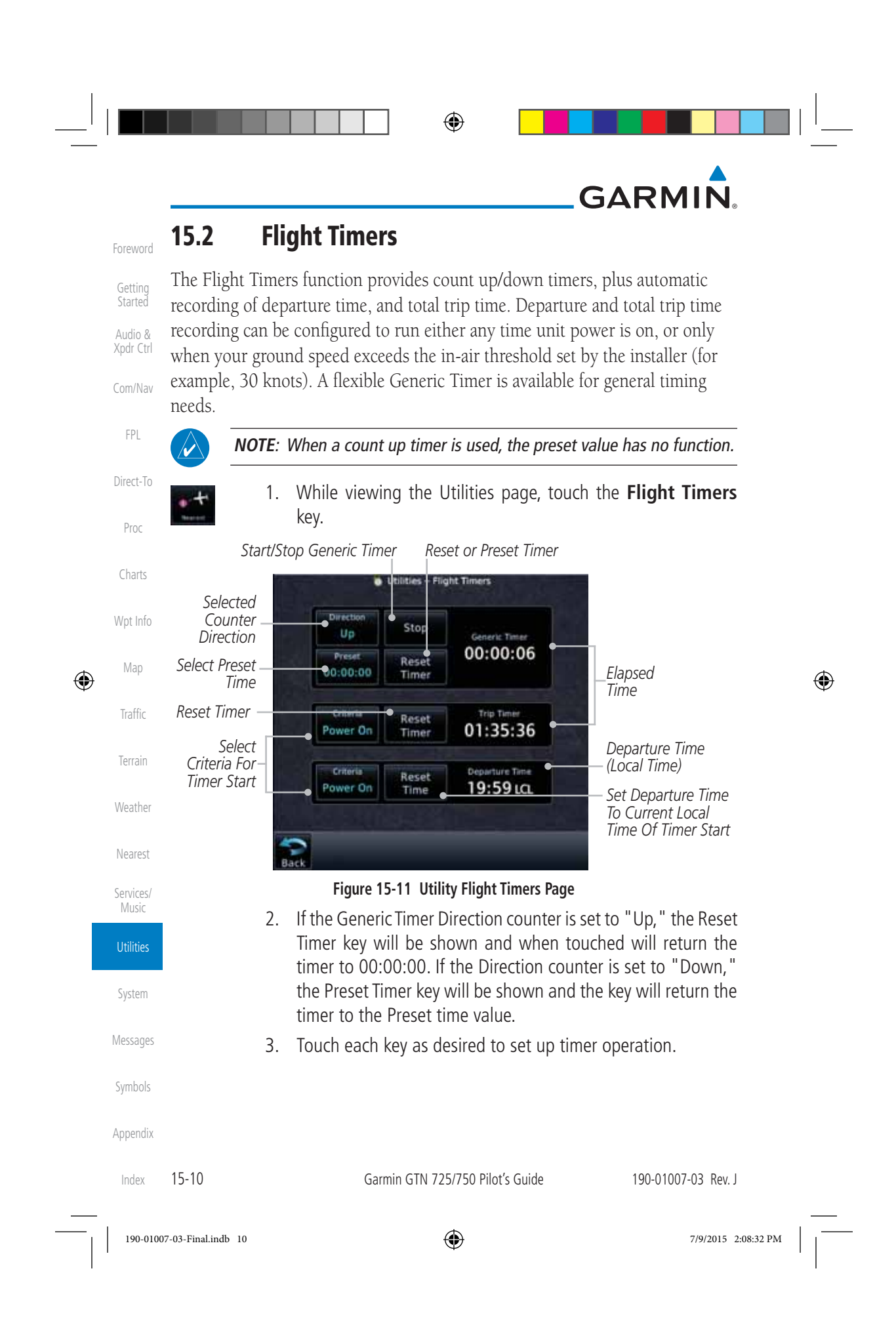

Foreword

Getting **Started** Audio & Xpdr Ctrl

Com/Nav

FPL

Direct-To

Proc

Charts

Wpt Info

Map

⊕

## **GARMIN 15.3 RAIM Prediction**

RAIM Prediction predicts if GPS coverage is available for your current location or at a specified waypoint at any time and date. RAIM performs checks to ensure that the GTN unit has adequate satellite geometry during your flight. RAIM availability is near 100% in Oceanic, En Route and Terminal phases of flight. Because the FAA's TSO requirements for non-precision approaches specify significantly better satellite coverage than other flight phases, RAIM may not be available when flying some approaches. The GTN unit automatically monitors RAIM during approach operations and warns you if RAIM is not available. In such cases, use a non-GPS based approach. RAIM prediction helps you plan for a pending flight to confirm GPS operation during an approach.

RAIM prediction only predicts the availability of Fault Detection (FD) integrity in the absence of SBAS corrections. It cannot predict the availability of LPV or L/VNAV approaches. The FAA provides a NOTAM service for LPV approach availability.

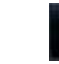

⊕

 1. While viewing the Utilities page, touch the **RAIM Prediction** key.

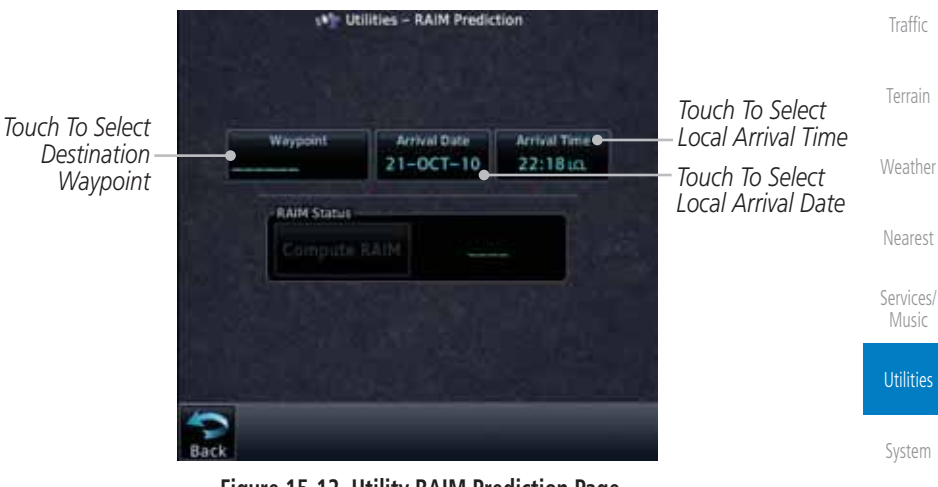

**Figure 15-12 Utility RAIM Prediction Page**

190-01007-03 Rev. J Garmin GTN 725/750 Pilot's Guide 15-11 Messages Symbols Appendix Index 2. Touch the **Waypoint** key and select the waypoint for RAIM Prediction. 3. Touch the **Arrival Date** key and select the date of arrival at the selected waypoint.

190-01007-03-Final.indb 11 7/9/2015 2:08:33 PM

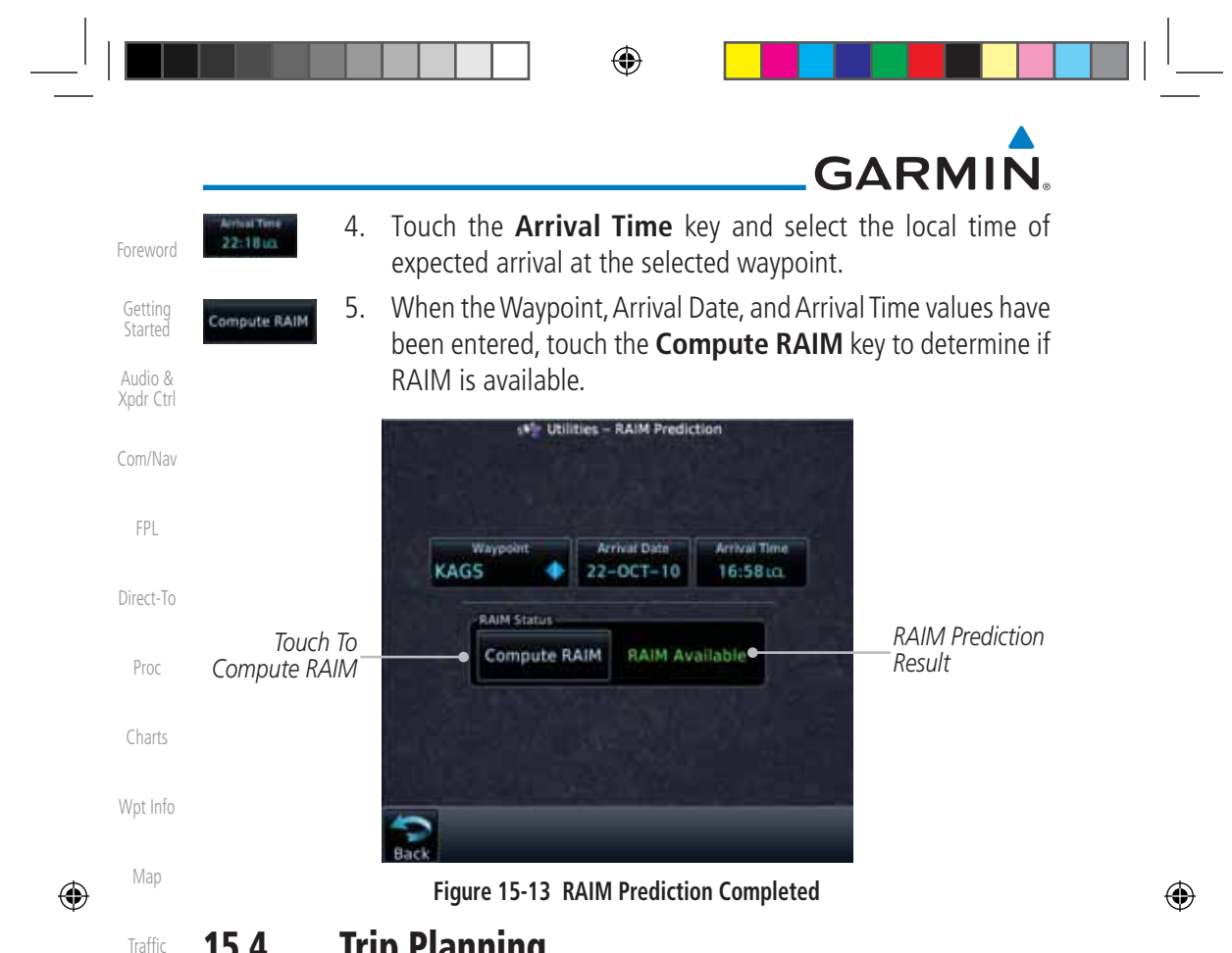

### **15.4 Trip Planning**

The GTN 7XX allows the pilot to view desired track (DTK), distance (DIS), estimated time en route (ETE), en route safe altitude (ESA) and estimated time of arrival (ETA) information for a direct-to, point-to-point between two specified waypoints or for any programmed flight plan. This item also displays the sunrise/sunset times for your destination waypoint (for the selected departure date). All times are based on the time set in System-Setup. For trip planning inputs: departure time and date are manually entered, while ground speed can be provided by sensor data, if selected.

The trip statistics are calculated based on the selected starting and ending waypoints and the trip planning inputs.

In Flight Plan mode with a stored flight plan selected, and the entire flight plan (CUM) selected, the waypoints are the starting and ending waypoints of the selected flight plan.

In Flight Plan mode with a stored flight plan selected, and a specific leg selected, the waypoints are the endpoints of the selected leg.

Appendix

Terrain

Weather

Nearest

**Services** Music

**Utilities** 

System

Messages

Symbols

Index

15-12 Garmin GTN 725/750 Pilot's Guide 190-01007-03 Rev. J

190-01007-03-Final.indb 12 7/9/2015 2:08:33 PM

## **GARMIN**

In Point-To-Point mode these are manually selected waypoints (if there is an active flight plan, these default to the endpoints of the active leg).

Getting **Started** Some of the calculated trip statistics are dashed when the selected leg of the active flight plan has already been flown.

- Audio & Xpdr Ctrl Com/Nav • Desired Track (DTK) - DTK is shown as nnn° and is the desired track between the selected waypoints. It is dashed unless only a single leg is selected.
- FPL • Distance (DIS) - The distance is shown in tenths of units up to 99.9, and in whole units up to 9999.
- Direct-To • Estimated time en route (ETE) - ETE is shown as hours:minutes until less than an hour, then it is shown as minutes:seconds.
- Estimated time of arrival (ETA) ETA is shown as hours:minutes and is the local time at the destination.
	- If in Point-To-Point mode then the ETA is the ETE added to the departure time.
	- If a flight plan other than the active flight plan is selected it shows the ETA by adding to the departure time all of the ETEs of the legs up to and including the selected leg. If the entire flight plan is selected, then the ETA is calculated as if the last leg of the flight plan was selected.
	- If the active flight plan is selected the ETA reflects the current position of the aircraft and the current leg being flown. The ETA is calculated by adding to the current time the ETEs of the current leg up to and including the selected leg. If the entire flight plan is selected, then the ETA is calculated as if the last leg of the flight plan was selected.
- En Route safe altitude (ESA) The ESA is shown as nnnnnFT.
- Destination sunrise and sunset times These times are shown as hours:minutes and are the local time at the destination.
- 

 $\bigoplus$ 

**NOTE:** The capability of using Sensor Data for the trip planning functions is available in SW Versions 2.00, 4.10, and later.

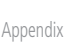

Foreword

Proc

Charts

Wpt Info

Map

⊕

Traffic

Terrain

Weather

Nearest

Services/ Music

**Utilities** 

System

Messages

Symbols

190-01007-03 Rev. J Garmin GTN 725/750 Pilot's Guide 15-13 Index

190-01007-03-Final.indb 13 7/9/2015 2:08:33 PM

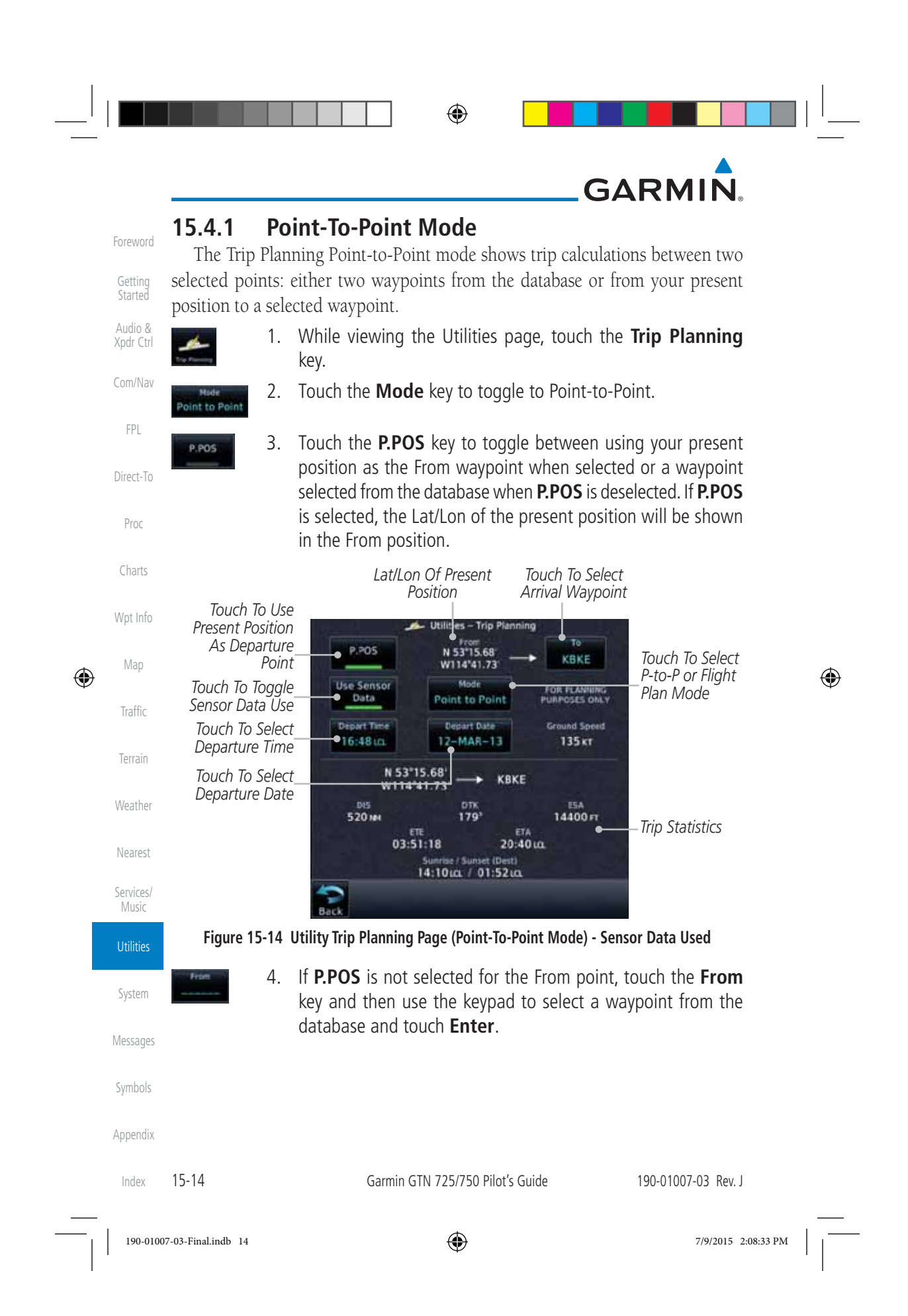

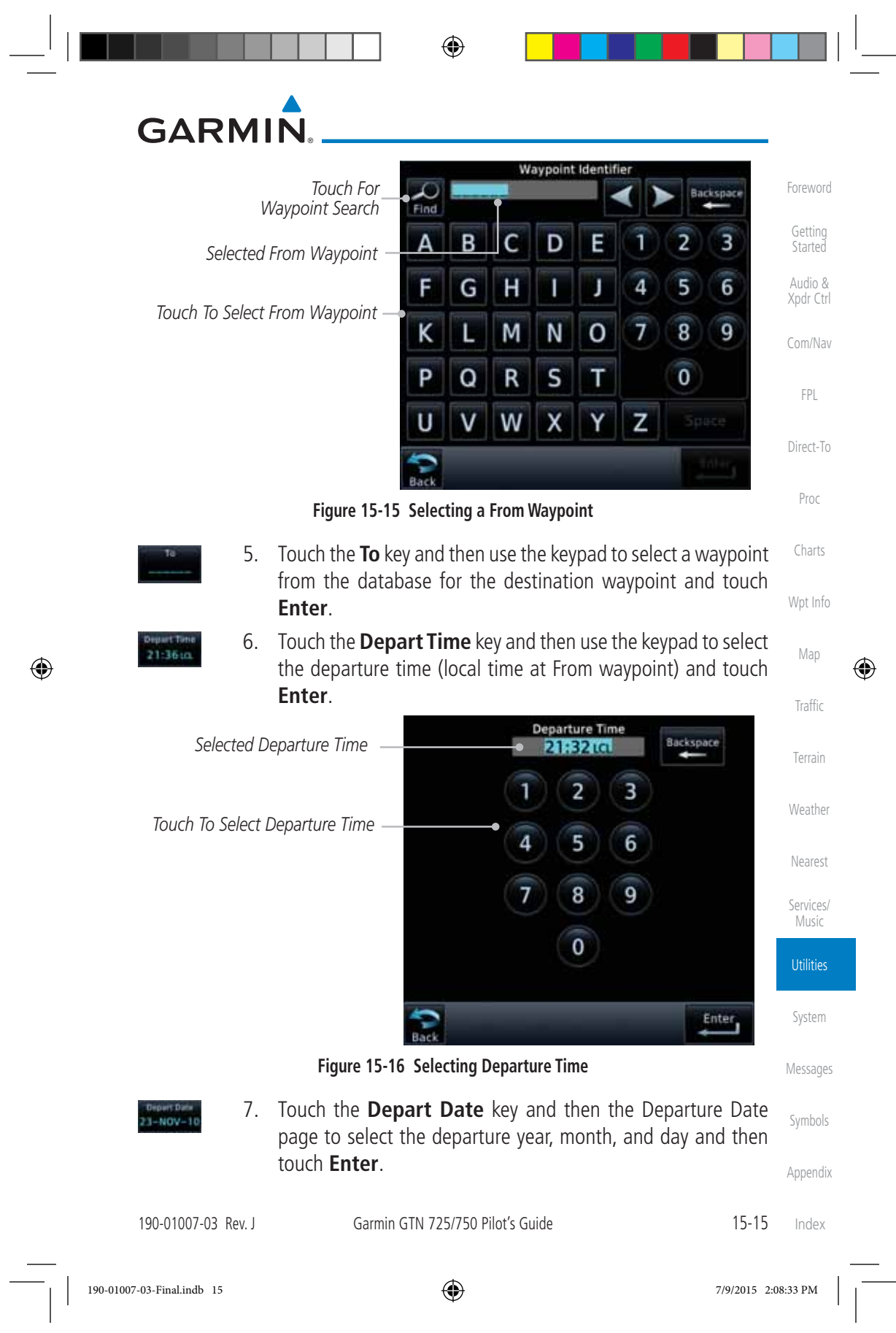

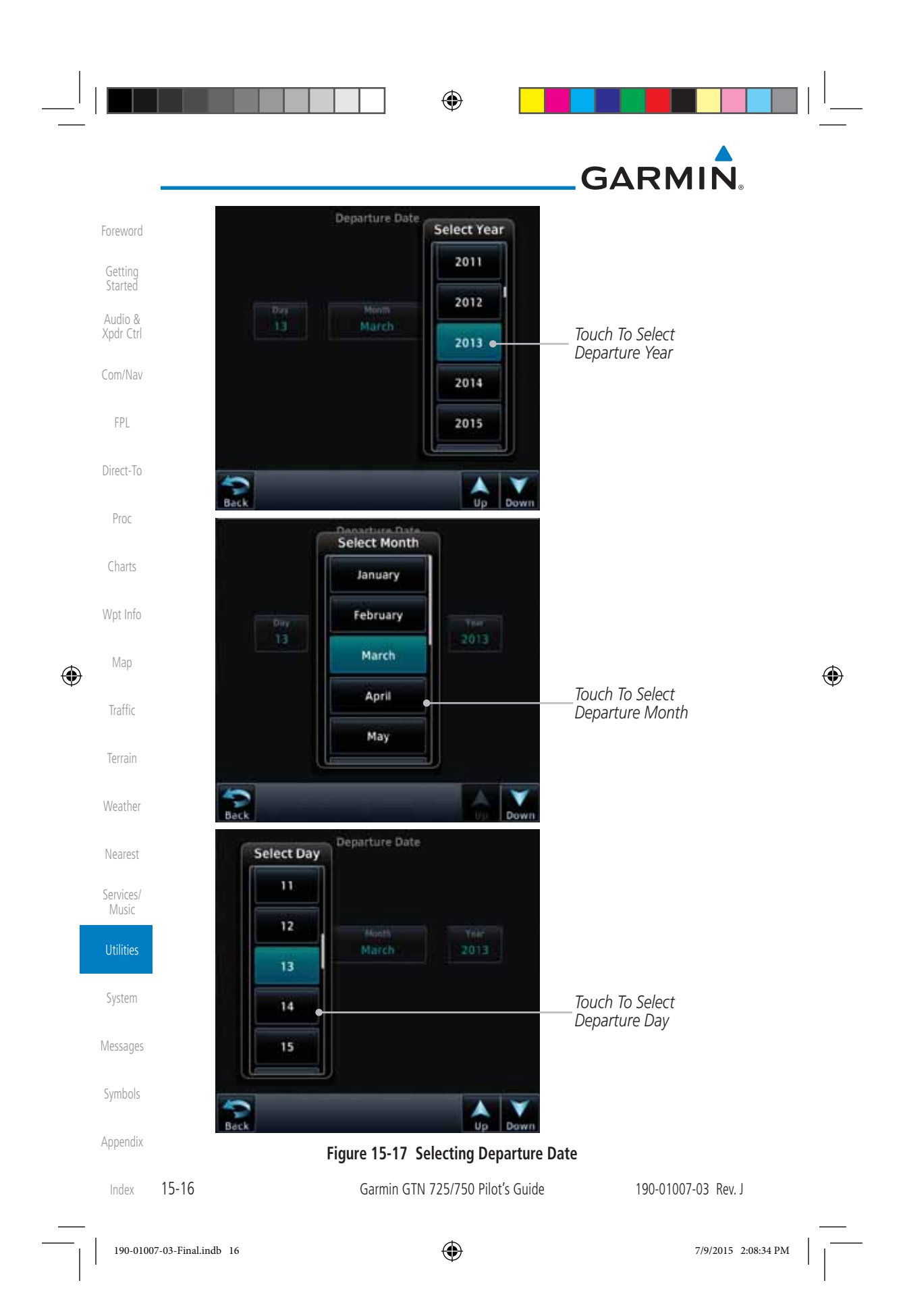

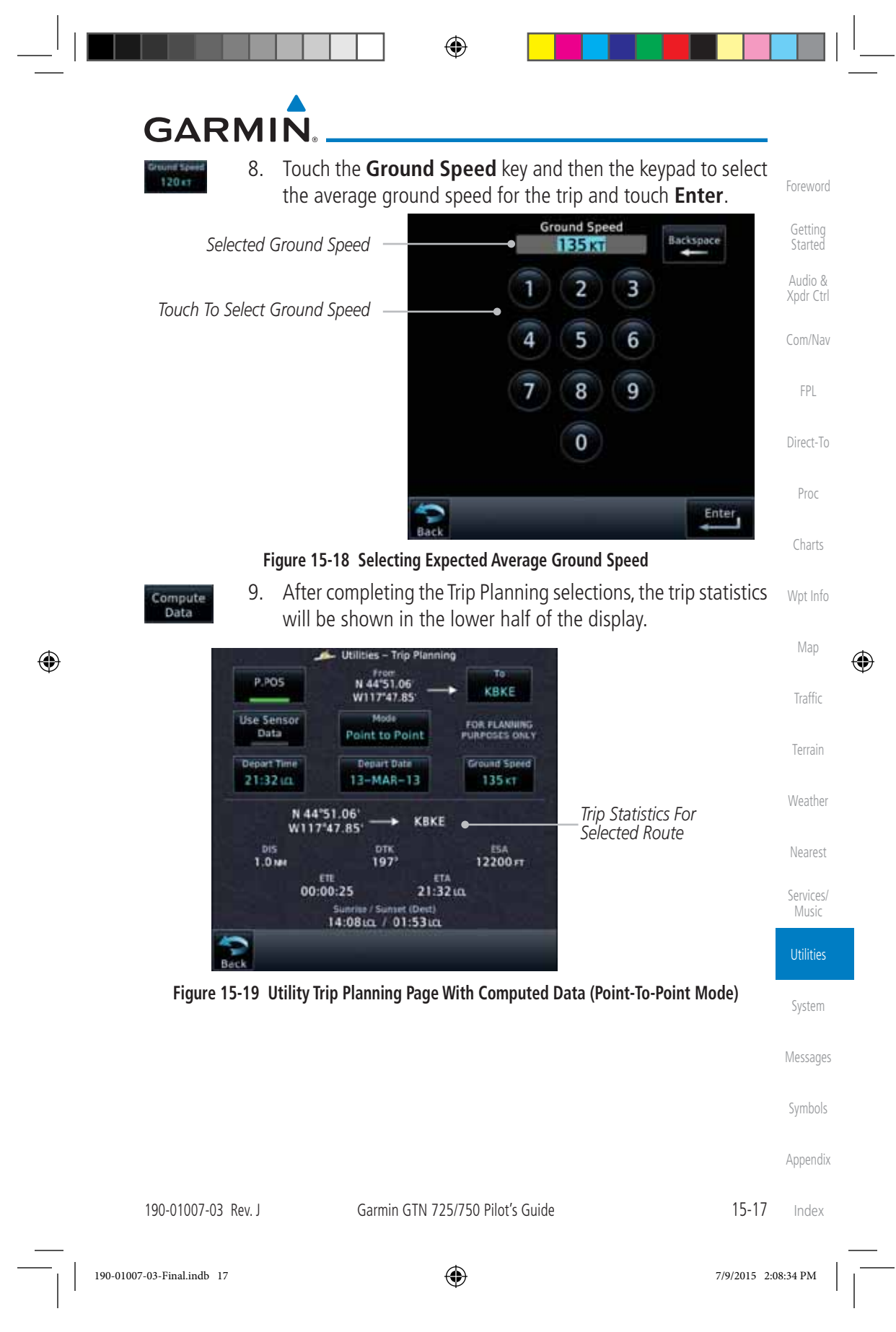

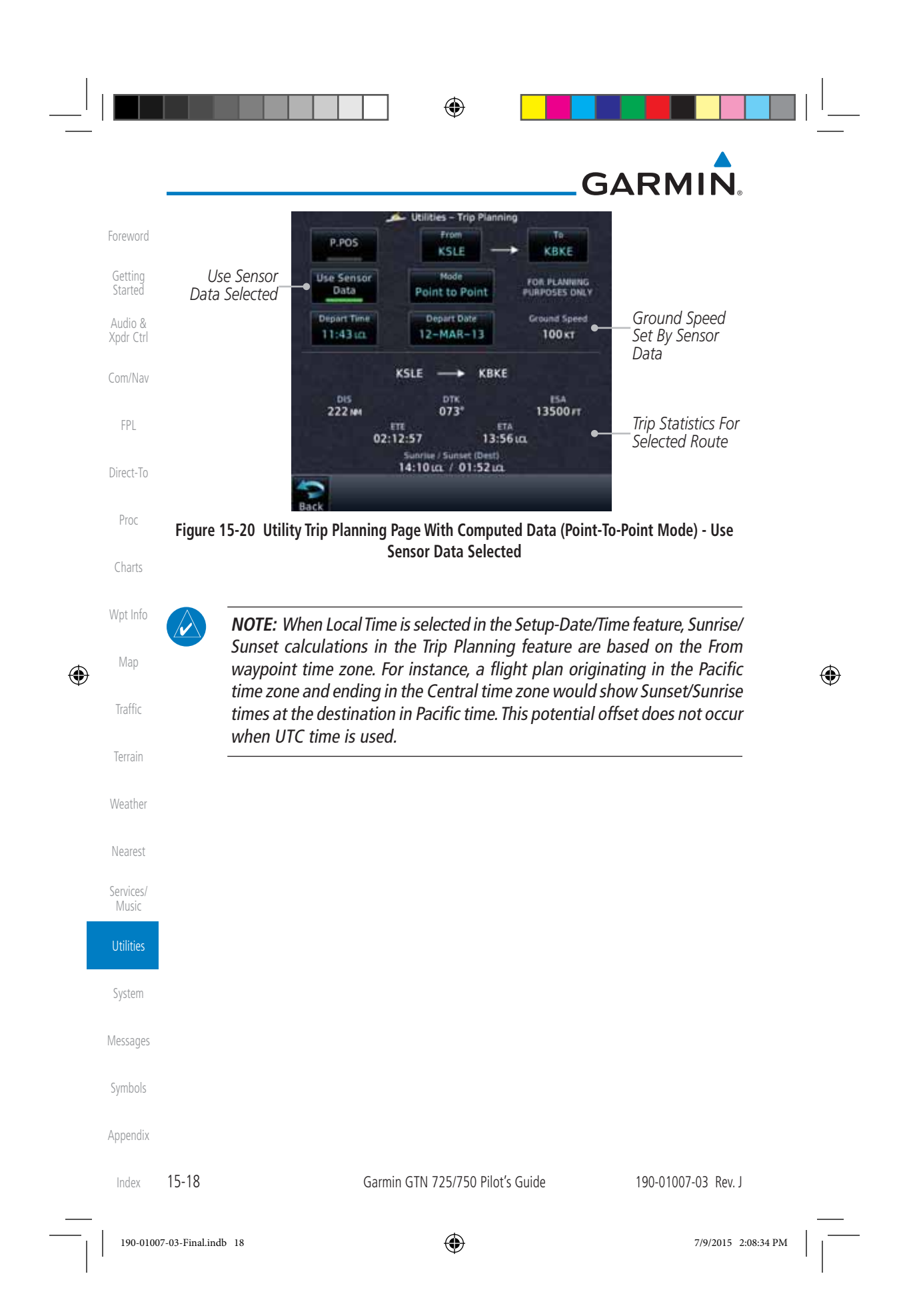

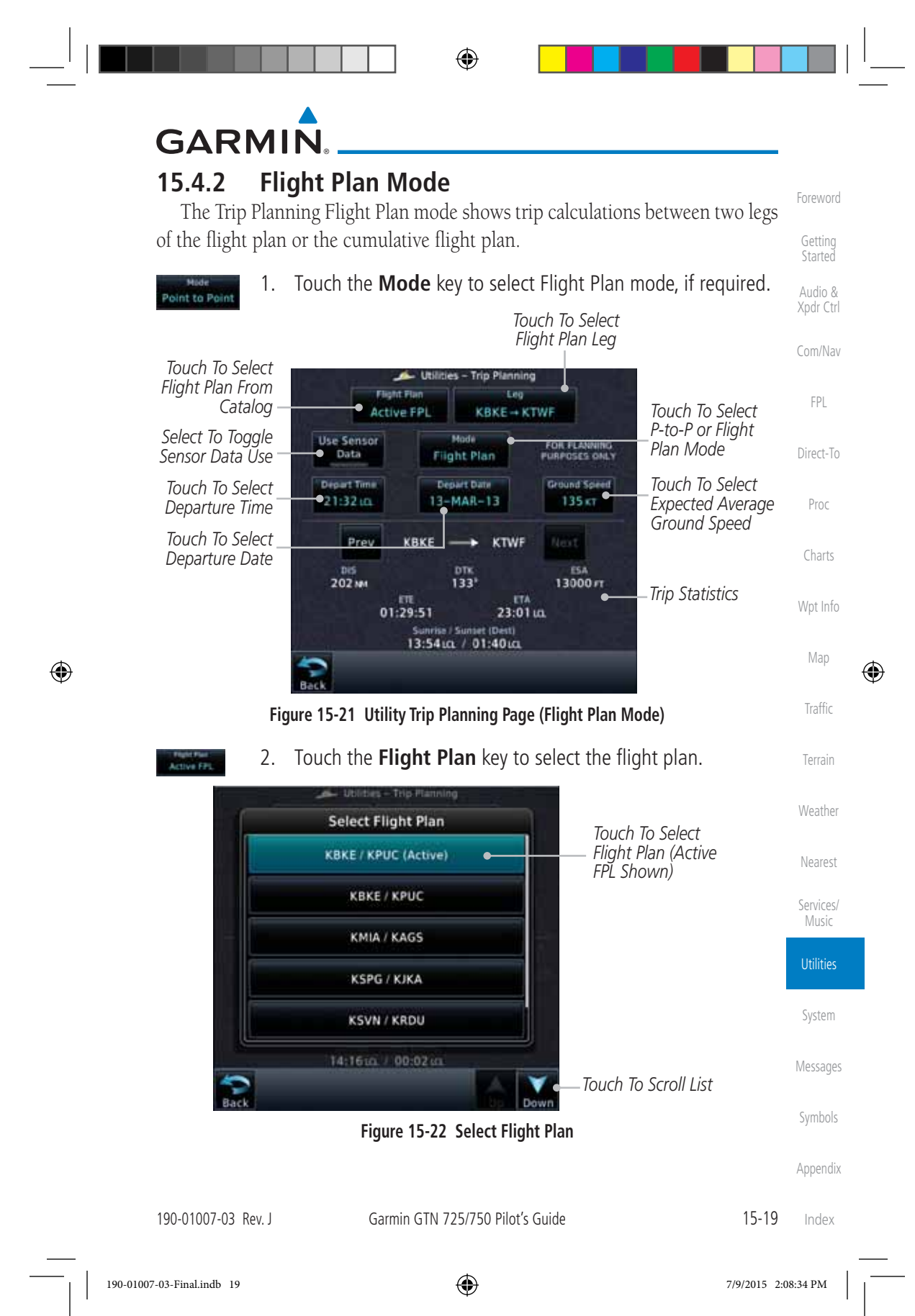

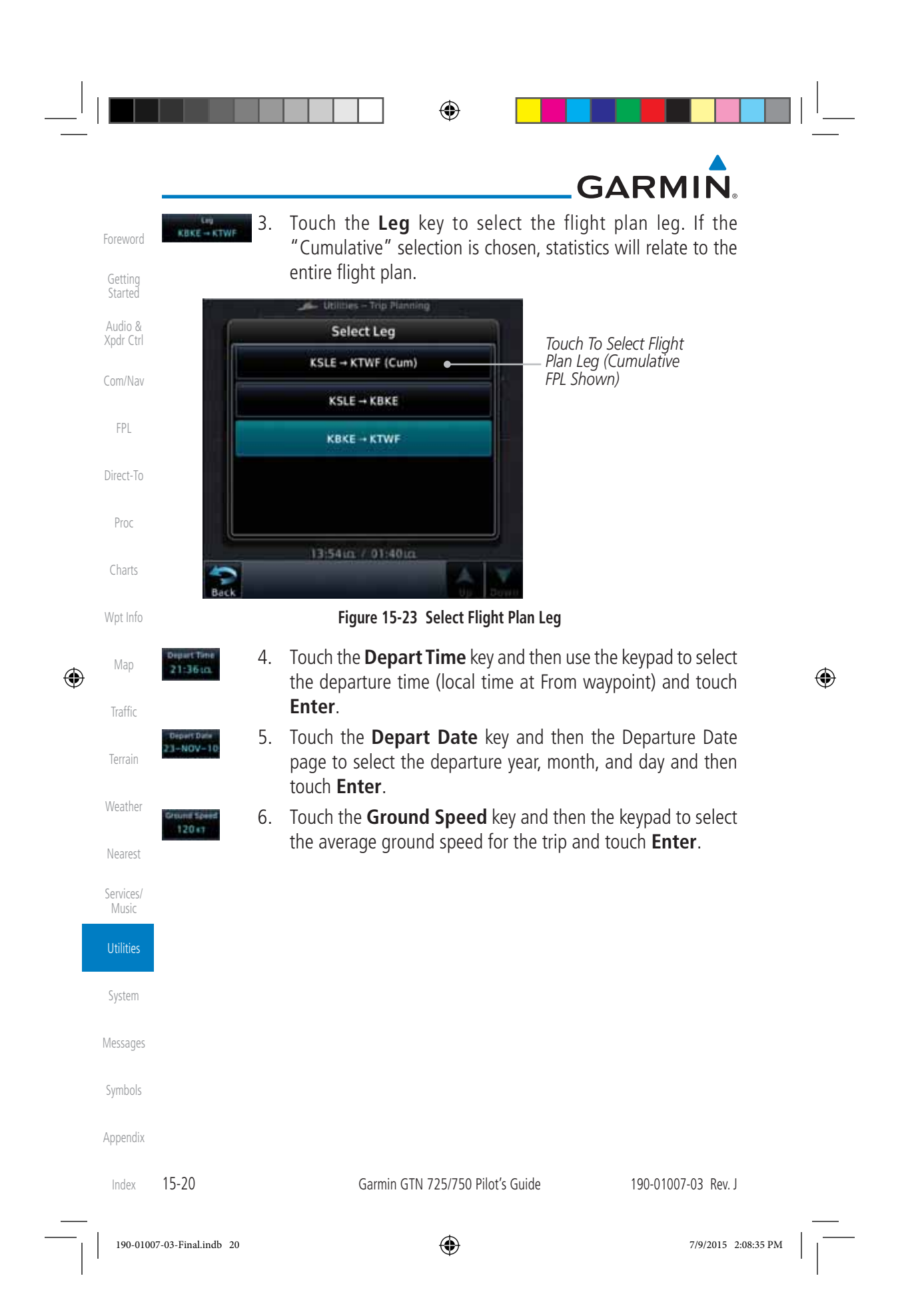

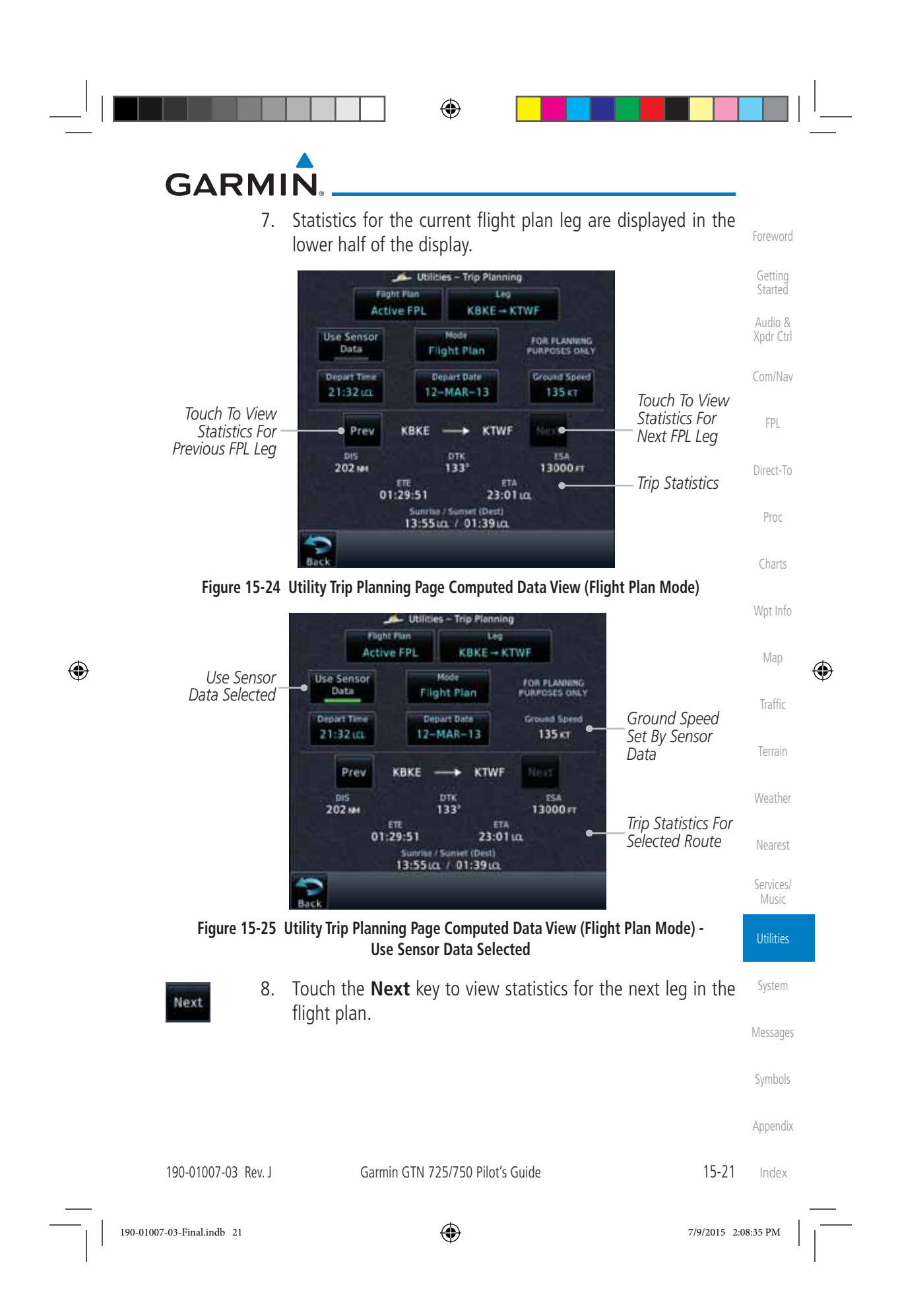

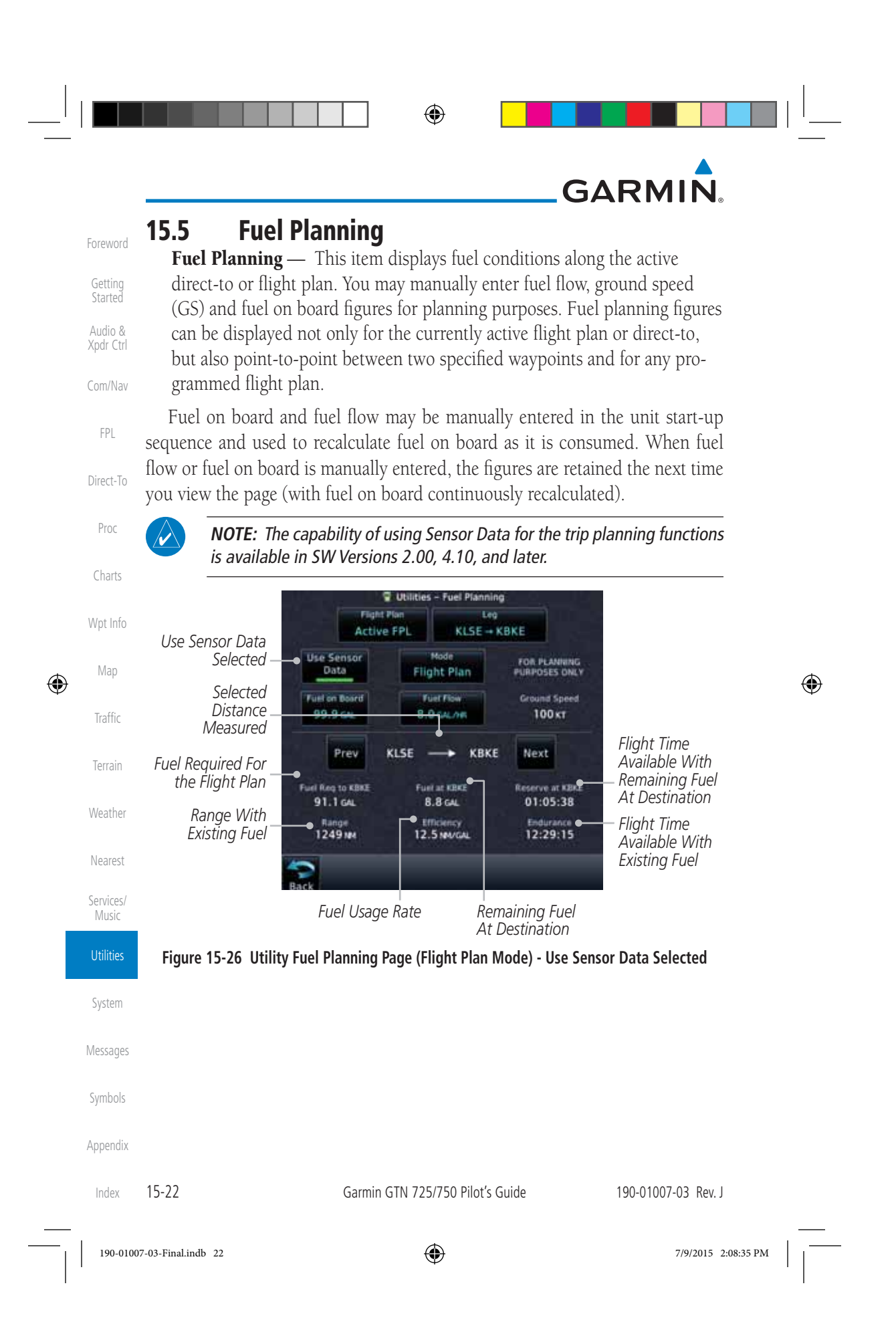

## **GARMIN**

### **15.5.1 Point-To-Point Mode**

Foreword The Fuel Planning Point-to-Point mode shows fuel calculations between two selected points: either two waypoints from the database or from your present position to a selected waypoint.

- Audio & Xpdr Ctrl Com/Nav 1. While viewing the Utilities page, touch the **Fuel Planning** key.
	- 2. Touch the **Mode** key to toggle to Point-to-Point.

*Lat/Lon Of Present* 

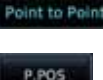

 $\bigoplus$ 

Direct-To 3. Touch the **P.POS** key to toggle between using your present position as the From waypoint when selected or a waypoint selected from the database when **P.POS** is deselected. If **P.POS** is selected, the Lat/Lon of the present position will be shown in the From position.

*Touch To Select* 

*Position Arrival Waypoint Touch To Use*  Wpt Info ities – Fuel Plan<br>■ From *Present Position As Departure*  **P.POS** *Touch To Select*  KSLE KBKE *Point* Map *P-to-P or Flight*  ⊕ **Hita Sensor** Mode *Use Sensor Data*  FOR PLANNING *Plan Mode* Data Point to Point *Selected* Traffic Fuel on Board **Fuel Flow** Ground Speed 100 KT 96.0 GAL 8.2 GAL/HR Terrain KSLE  $\longrightarrow$  KBKE Weather Fuel Reg to KBKE Fuel at KBKE **Reserve at KBKE** *Fuel Statistics* 18.2 GAL 77.8 GAL 09:29:28 Efficiency<br>12.2 MA/GAL Range<br>1171 MM Nearest 11:42:26 Services/ Music **Figure 15-27 Utility Trip Planning Page (Point-To-Point Mode) - Use Sensor Data Selected** Utilities System Messages

Symbols

Getting Started

FPL

Proc

Charts

Appendix

190-01007-03 Rev. J Garmin GTN 725/750 Pilot's Guide 15-23 Index

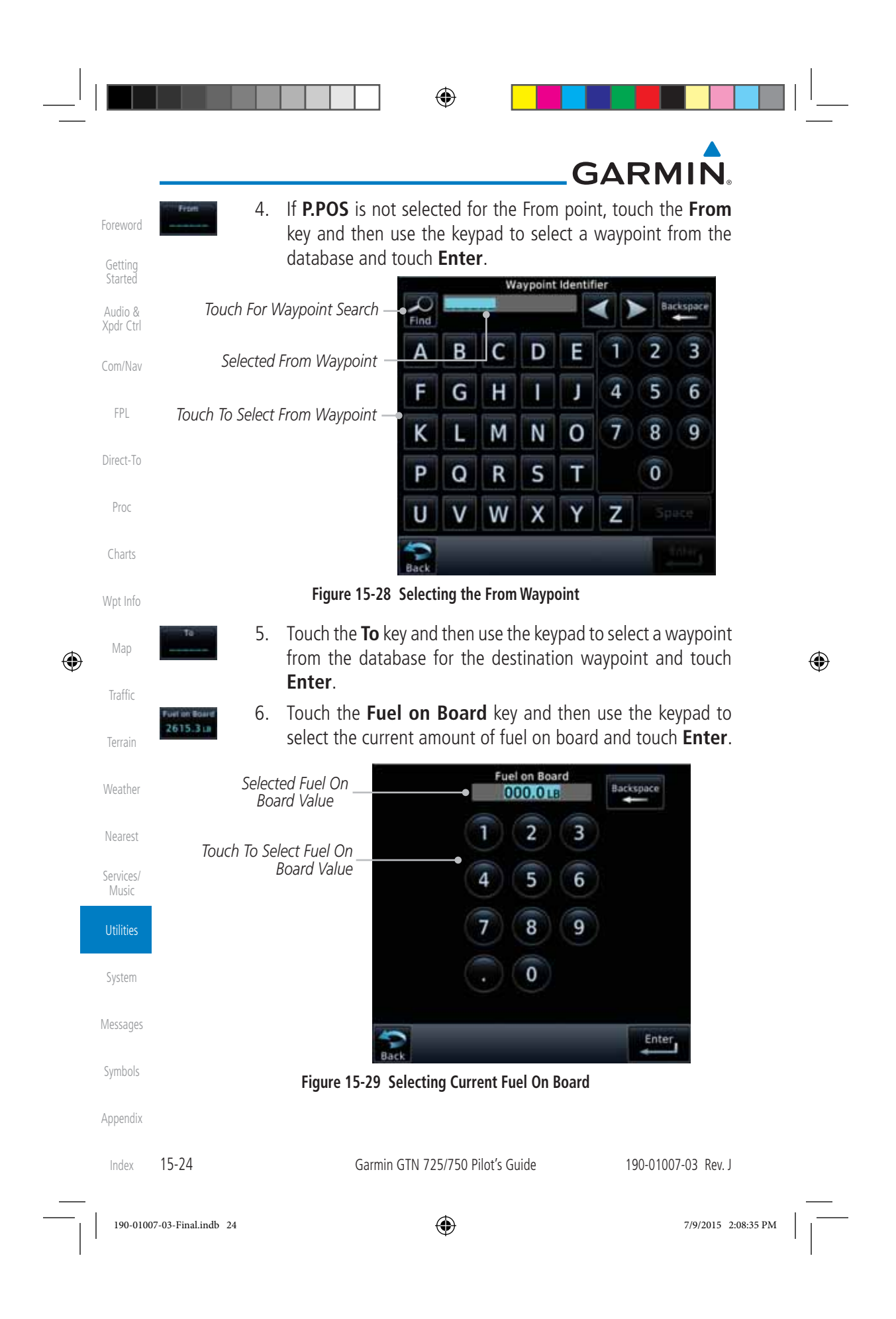

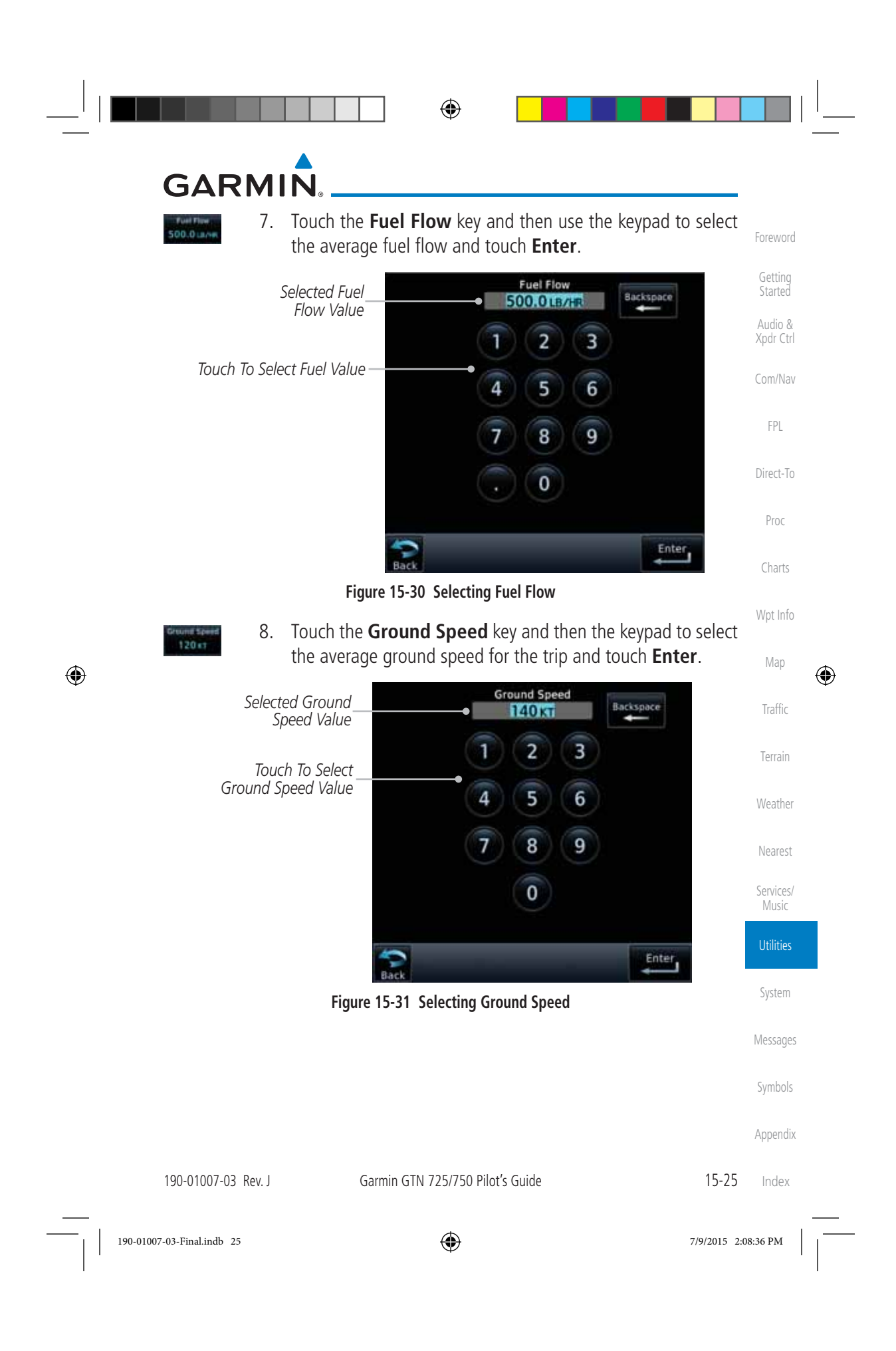

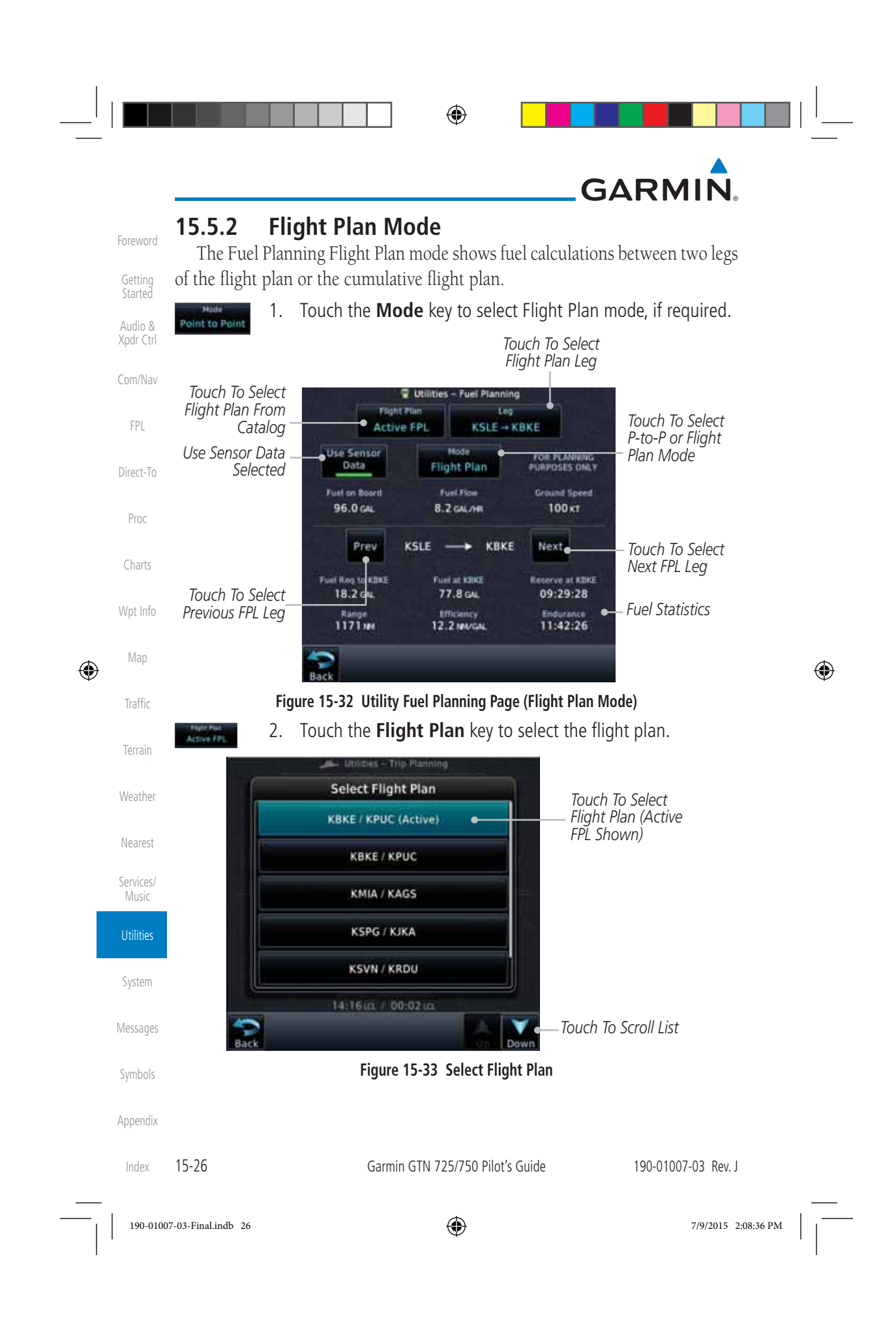

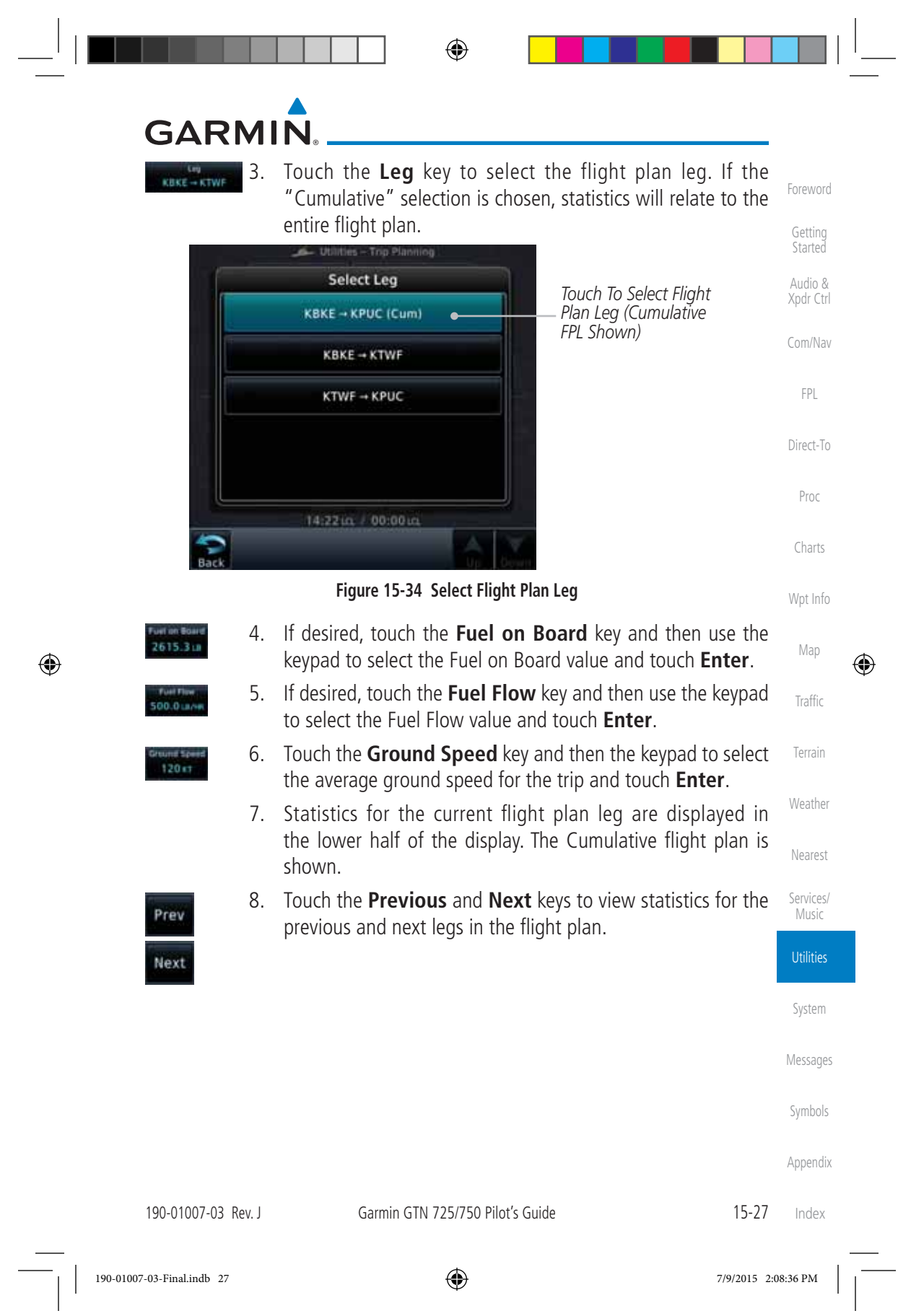

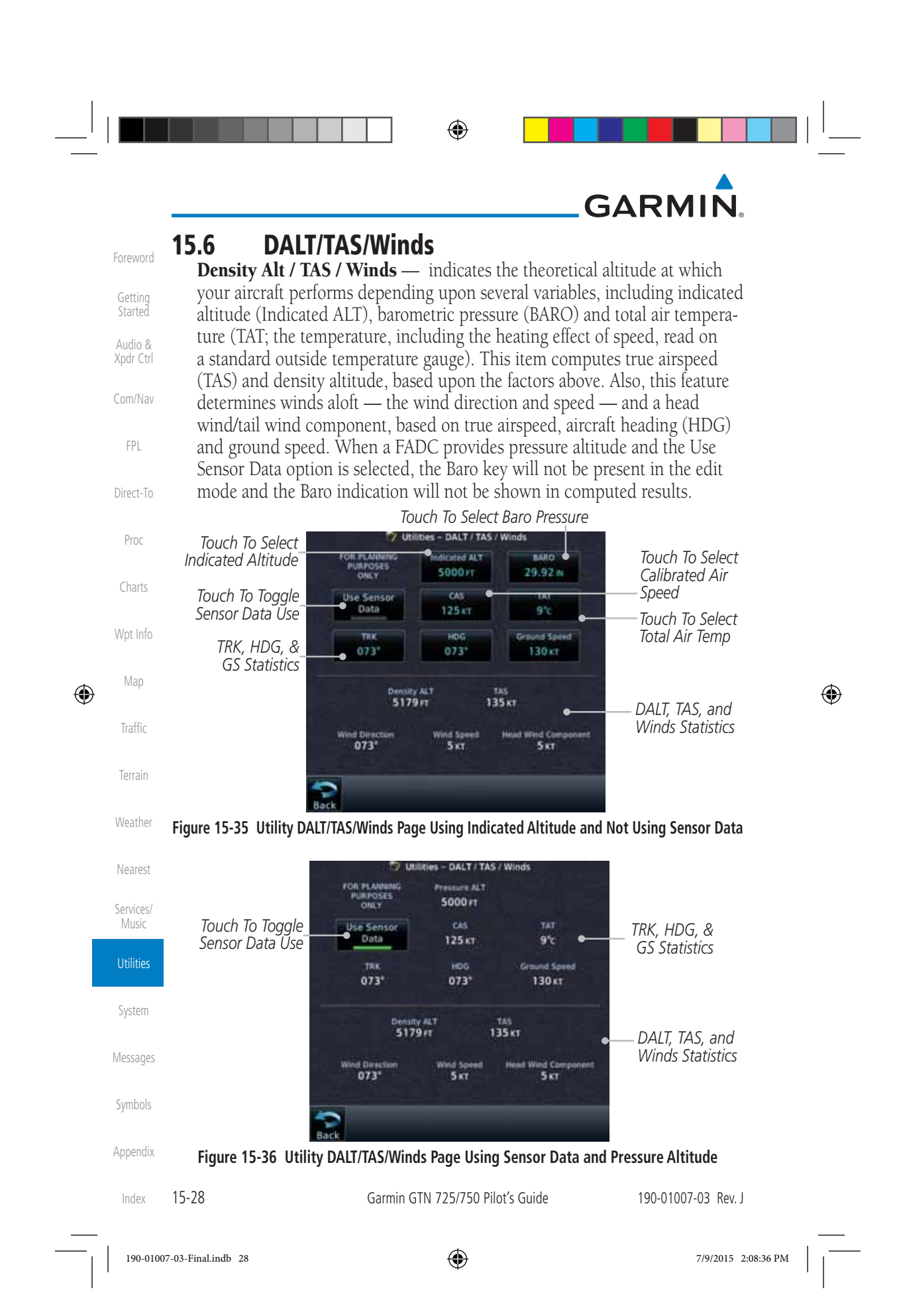

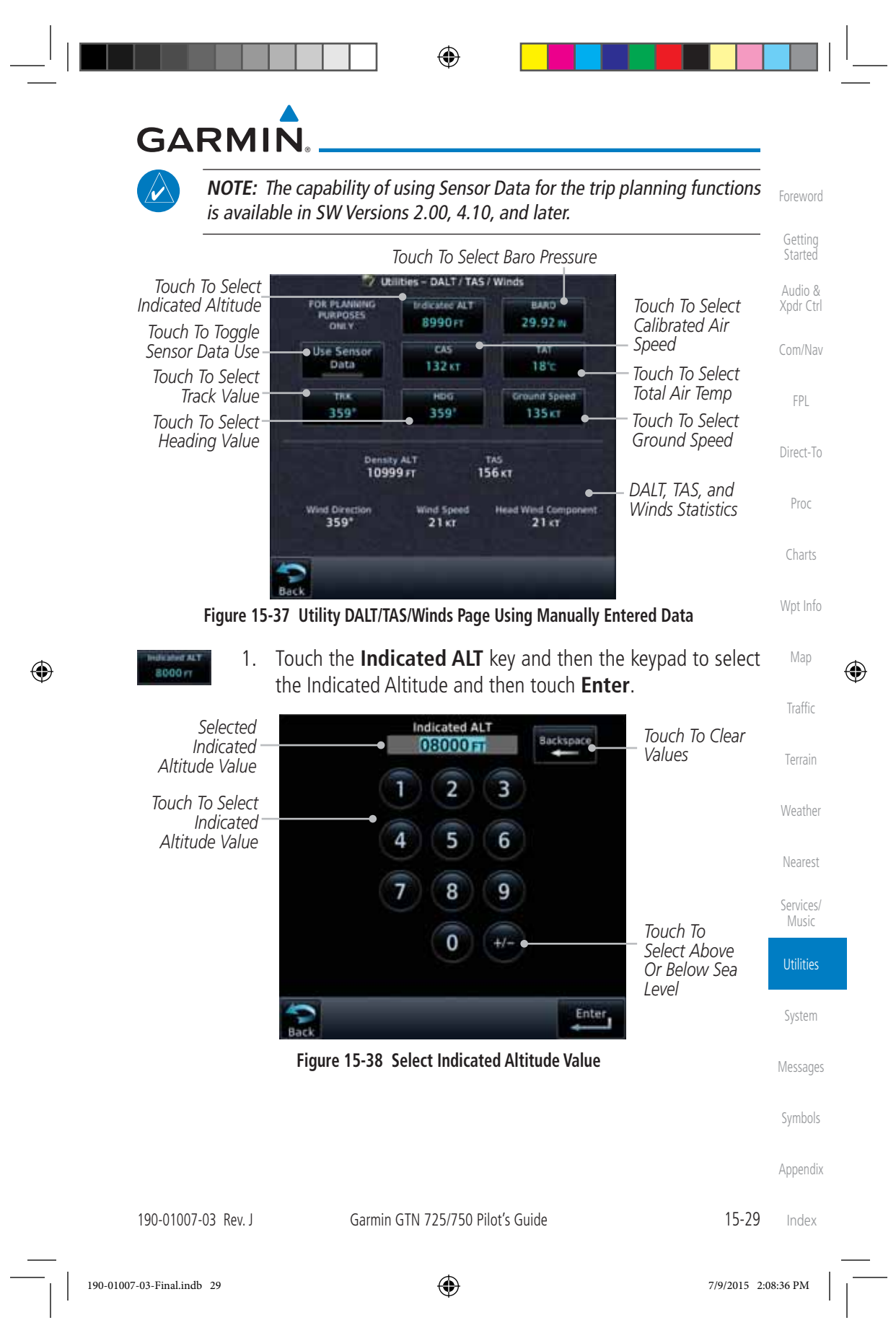

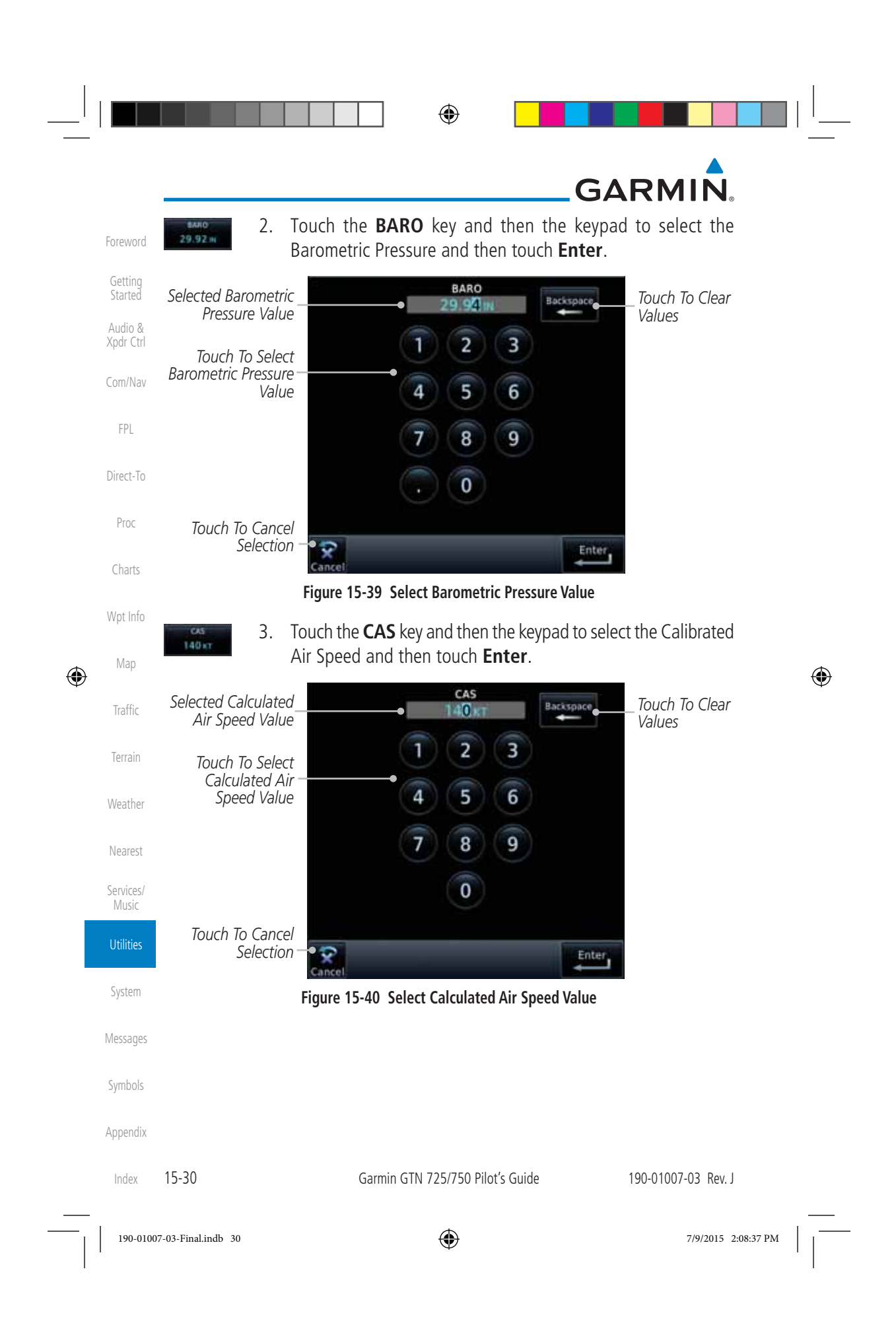

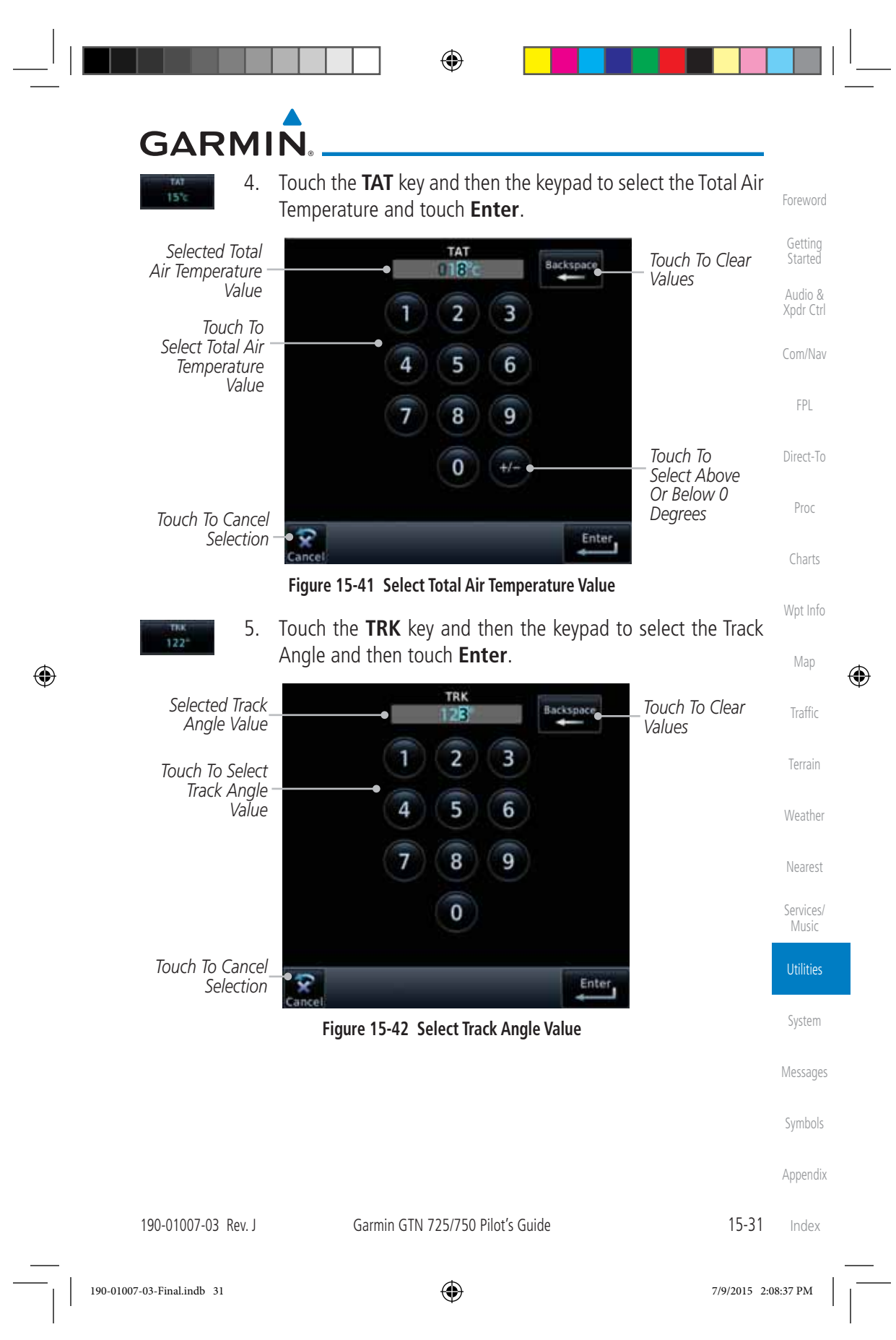

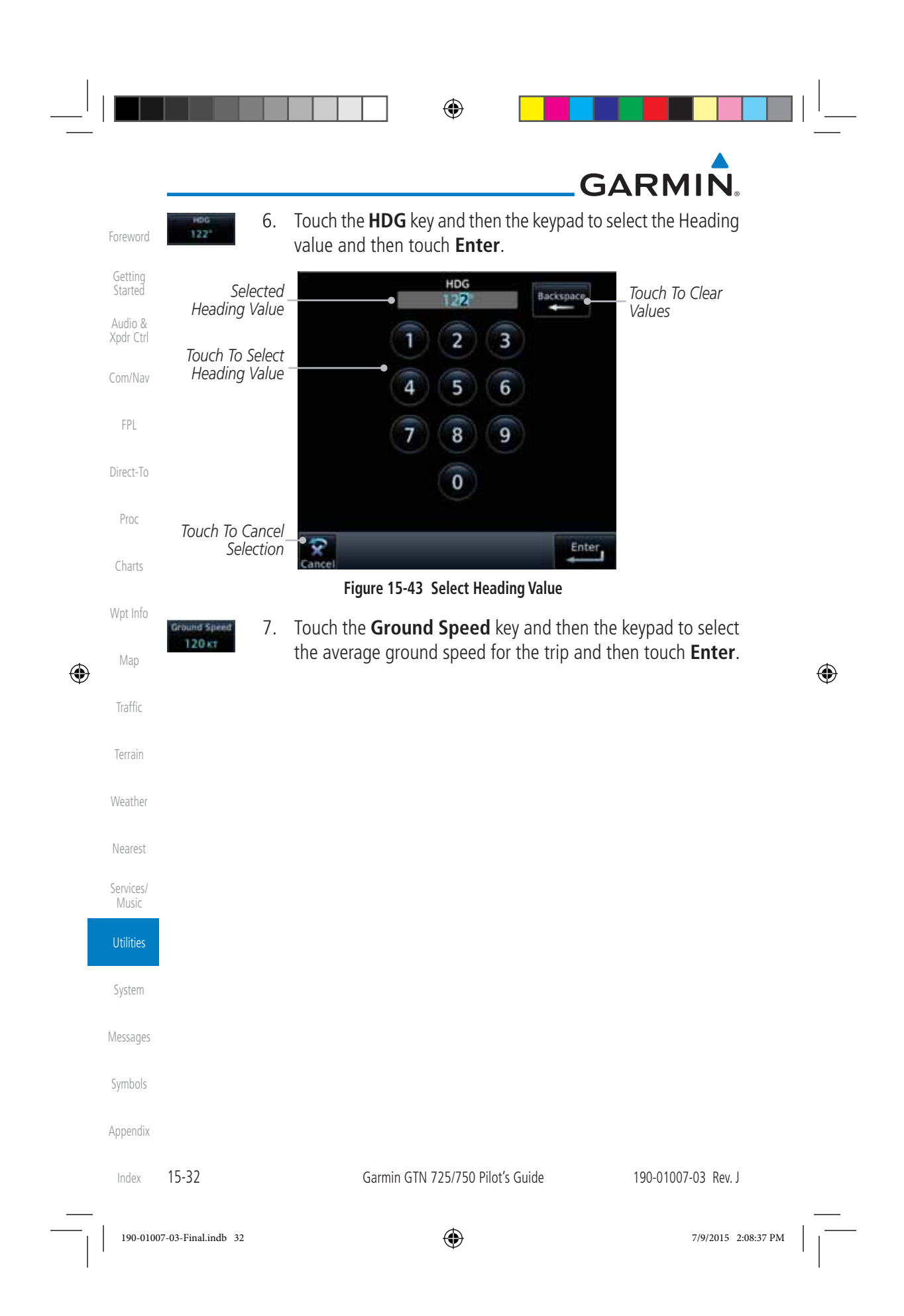

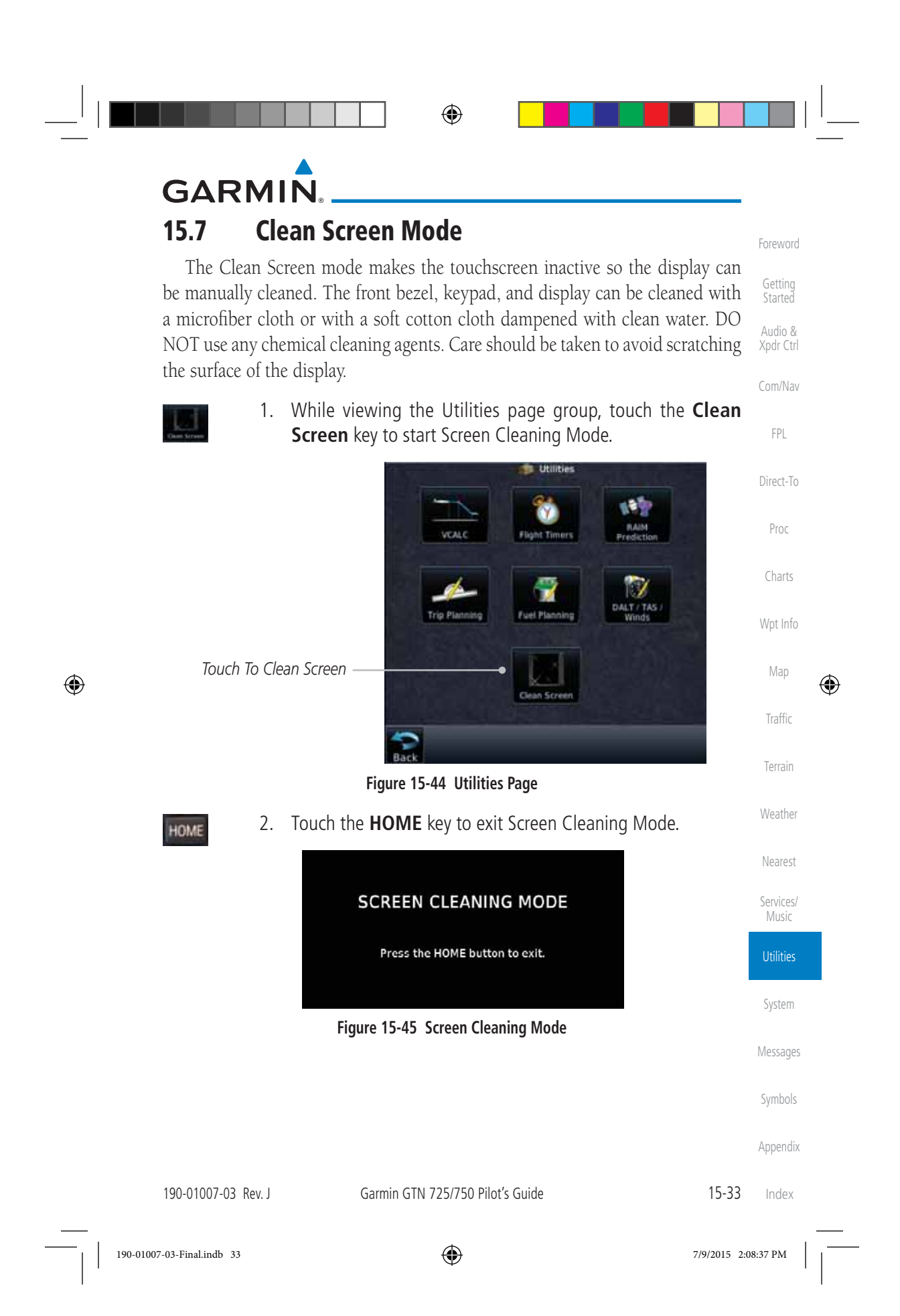

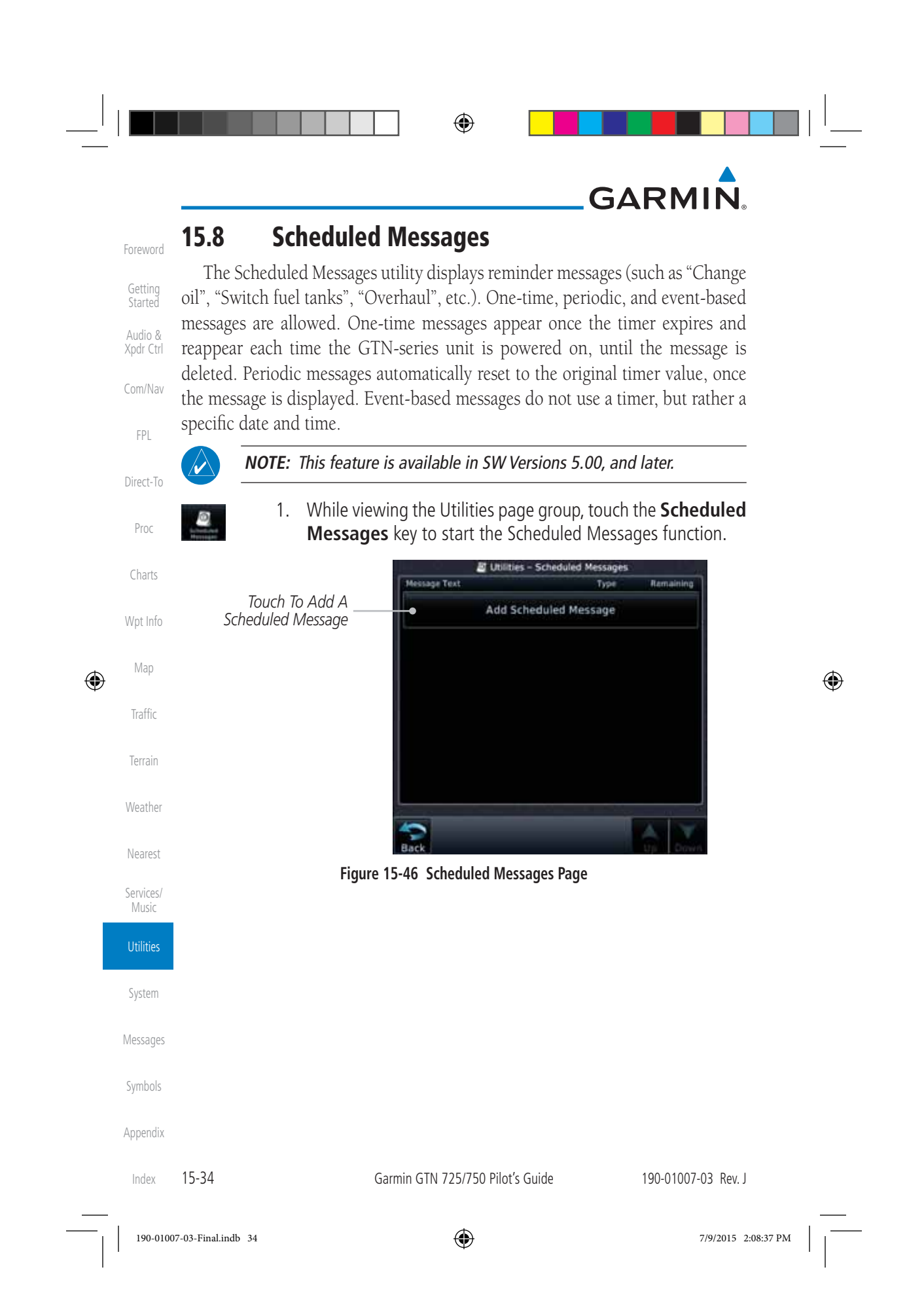

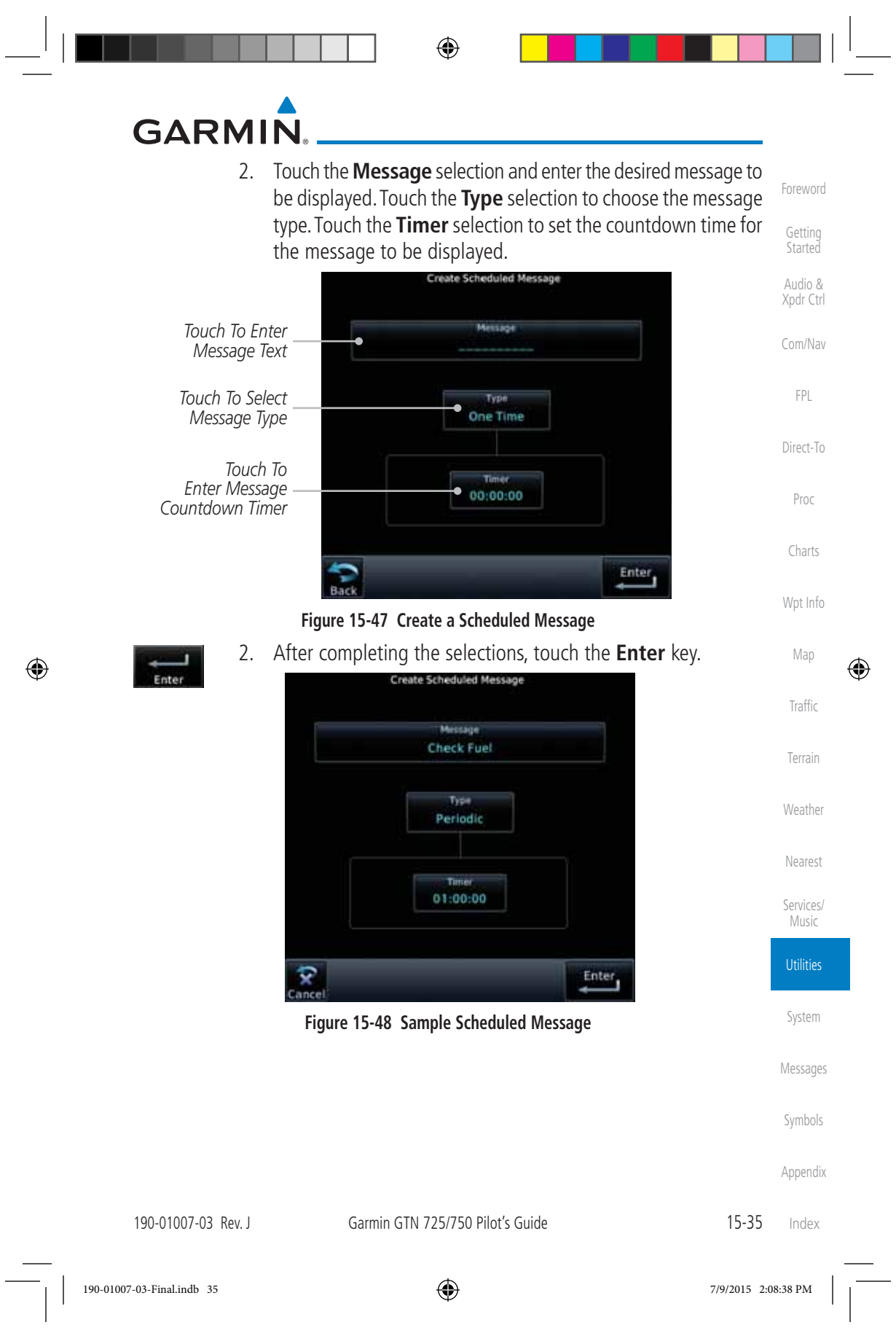

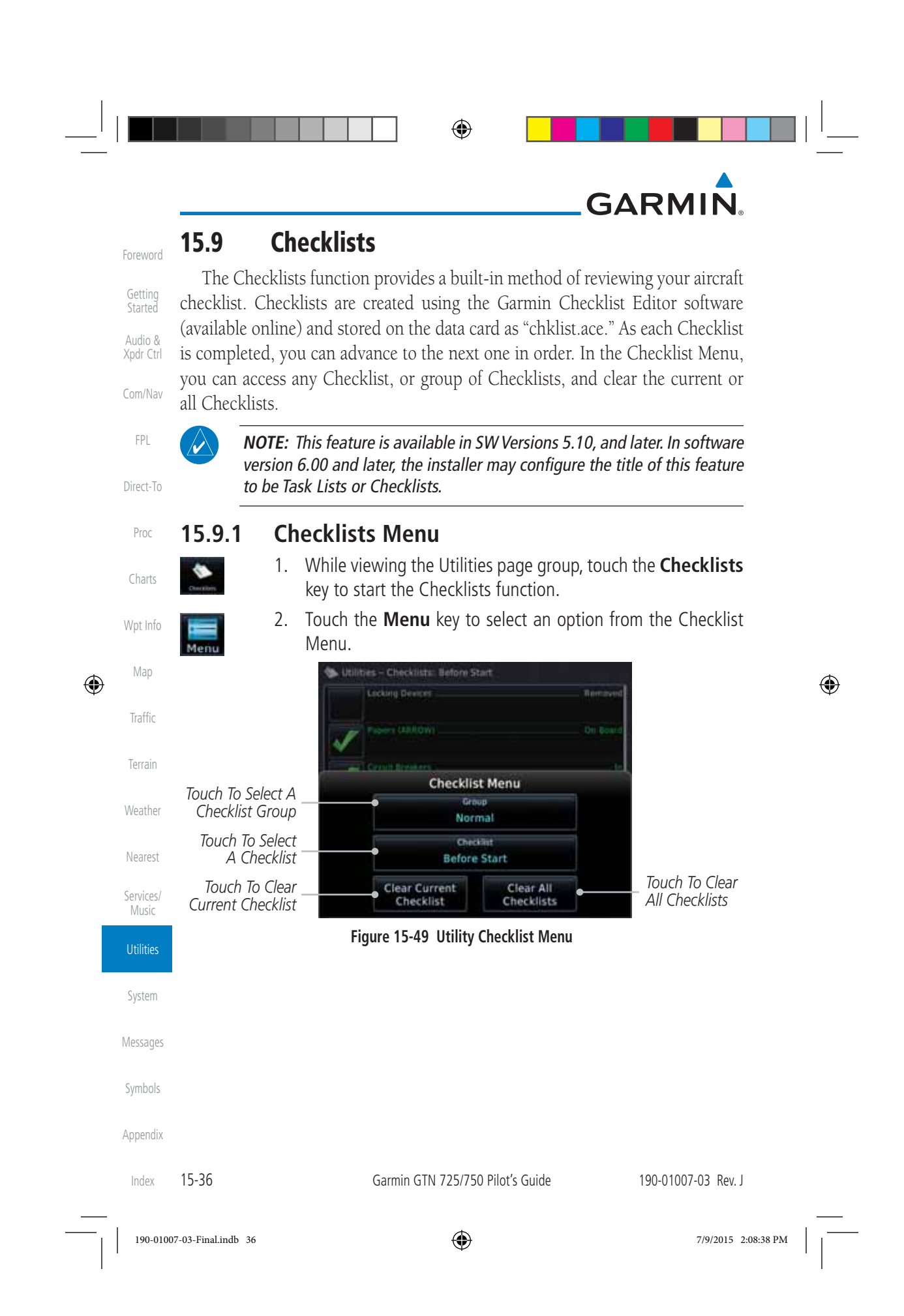

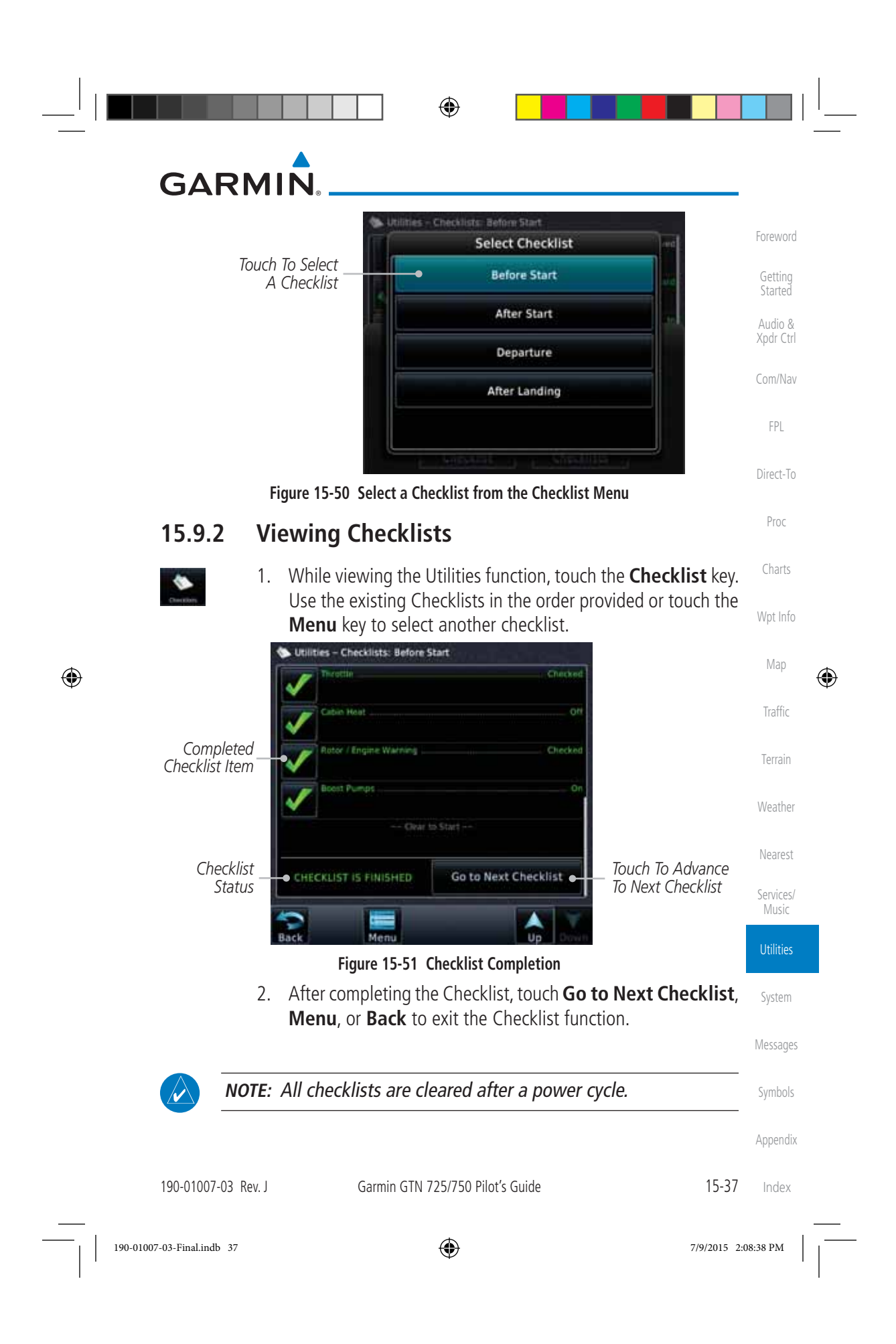

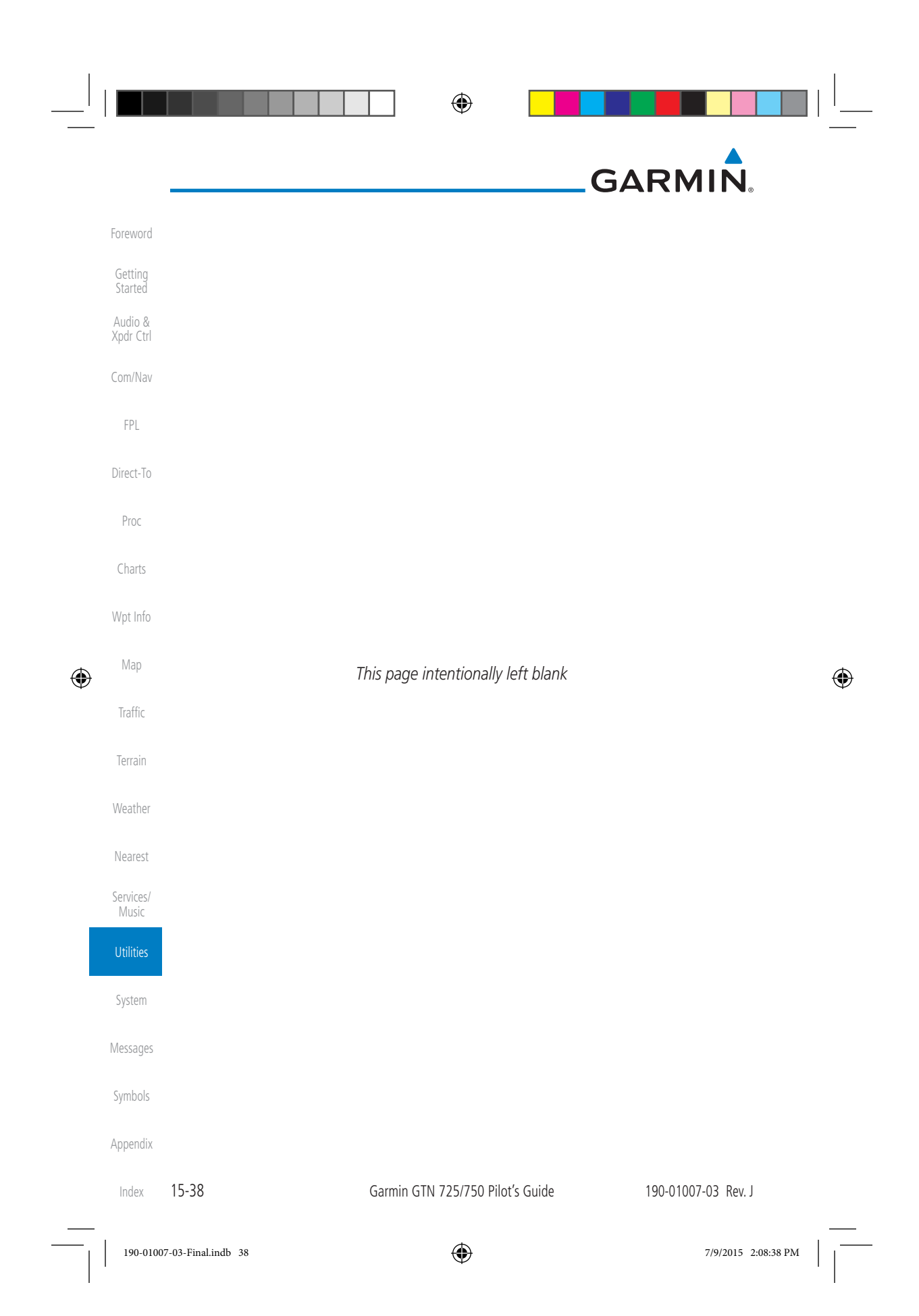

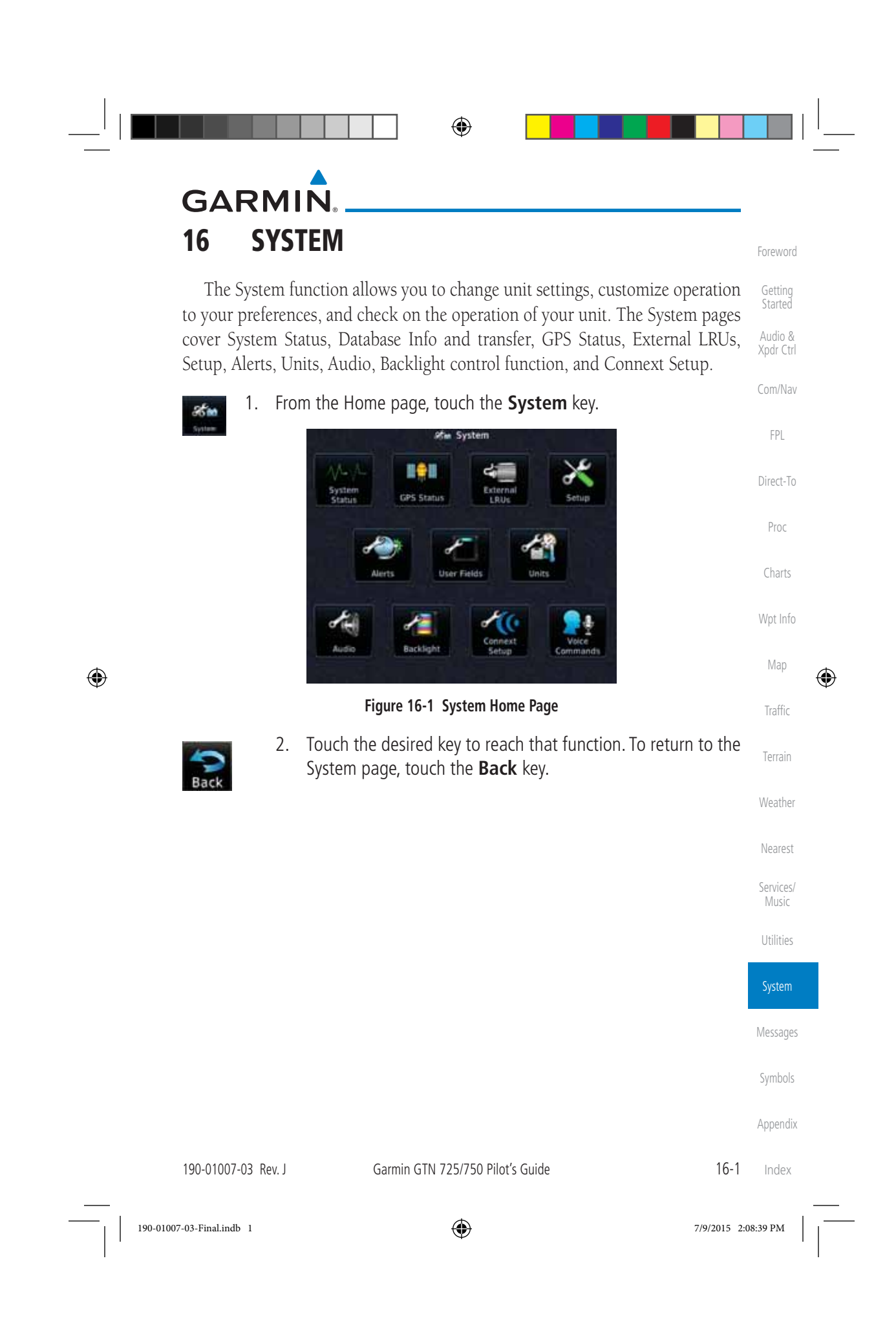

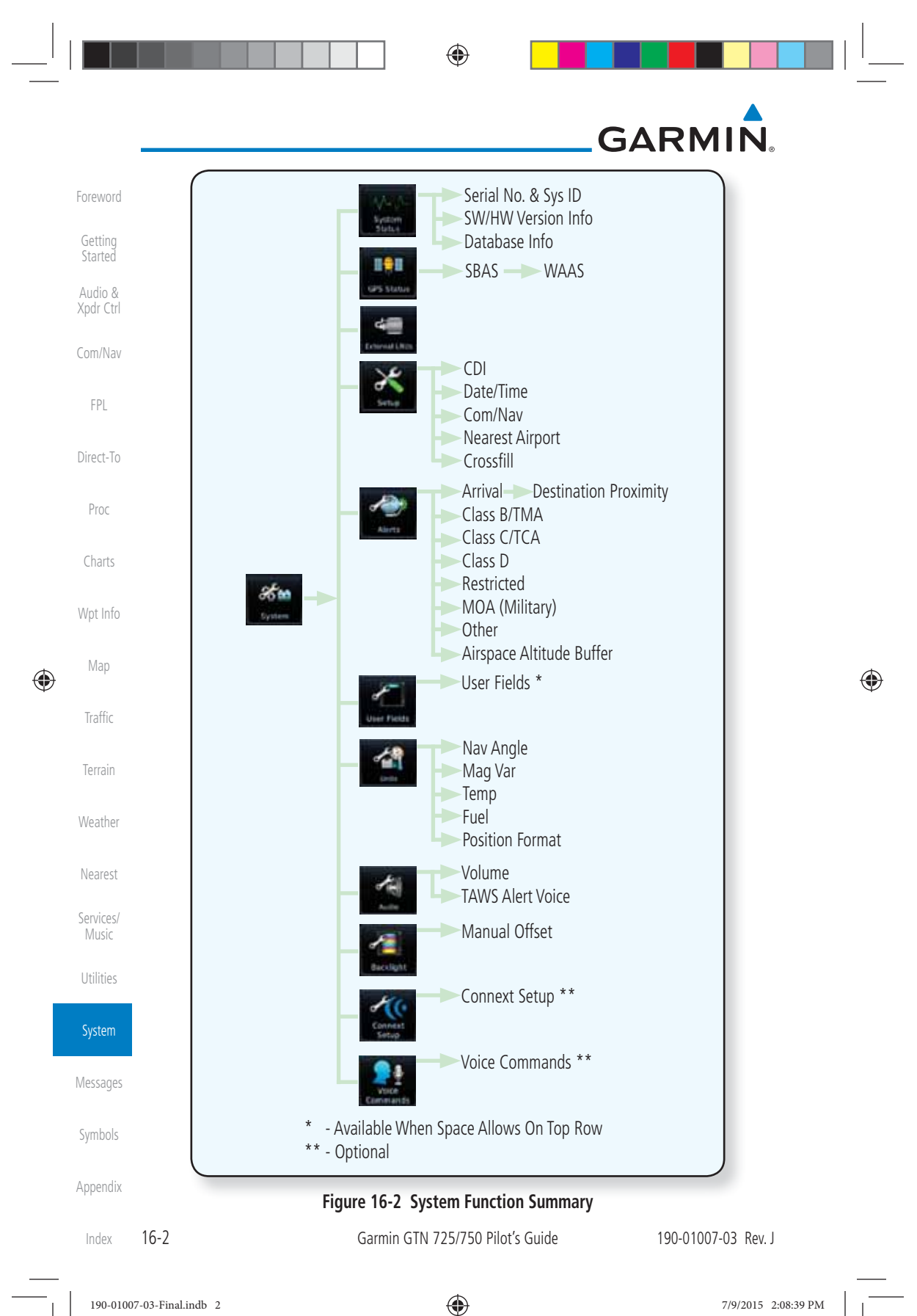

◈

### **GARMIN 16.1 System Status**

Foreword

Getting Started Audio & Xpdr Ctrl

The System status page of the System function provides information about the GTN unit and the equipment attached to it. This information is useful if it is necessary to contact Customer Service. The System Status page shows the System ID and serial number for the GTN unit, hardware and software versions, as well as a list of the installed databases.

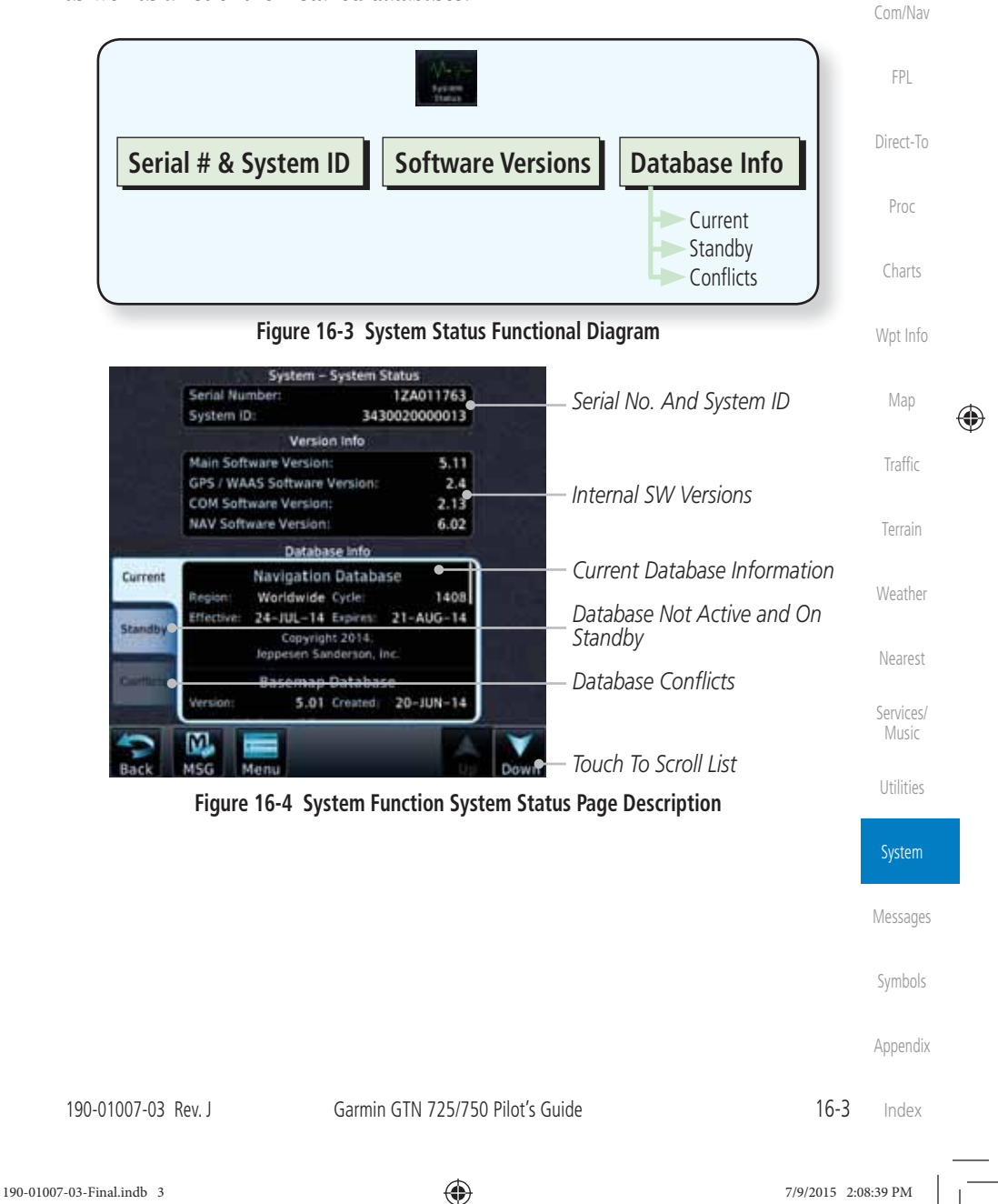

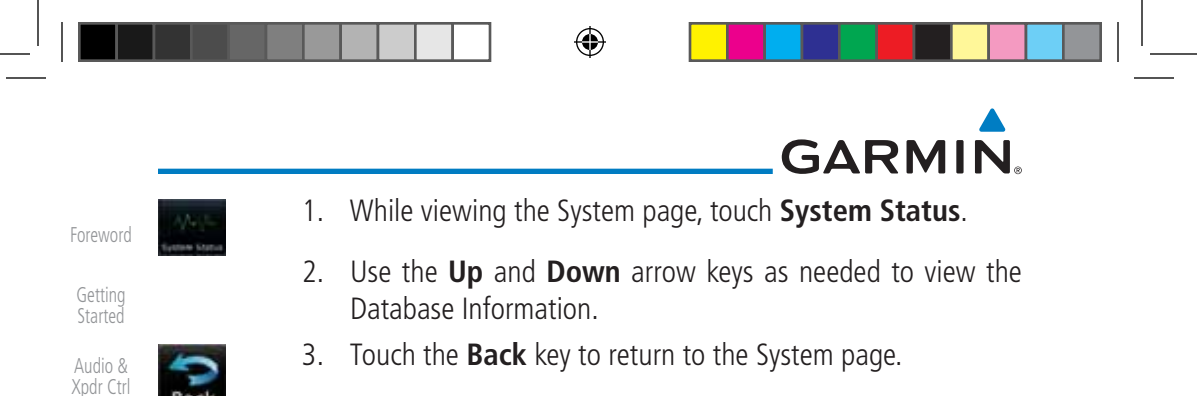

### **16.1.1 Serial Number and System ID**

The System Status section shows the unit Serial Number and the System ID.

#### Direct-To **16.1.2 Version Information**

Proc The software versions of the GTN unit are displayed. This information is useful when contacting Customer Support.

#### Charts **16.1.3 Database Information**

The Database Information section lists the name of the database, its version, and expiration date for the currently used databases, and also contains the Database SYNC function. Standby databases are listed for databases not currently used, but available on the data card. Database conflicts will be shown in the Conflicts section.

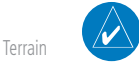

Com/Nav

Back

FPL

Wpt Info

Map

 $\bigoplus$ 

Traffic

Weather

Nearest

Services/ Music

Utilities

System

Messages

Symbols

Appendix

**NOTE:** The data contained in the terrain and obstacle databases comes from government and private agencies. Garmin accurately processes and crossvalidates the data, but cannot guarantee the accuracy and completeness of the data.

The following databases are stored on Supplemental Data Cards provided by Garmin:

- Terrain The terrain database contains terrain mapping data. It is updated periodically and has no expiration date. Approximately one minute is required to verify the rotorcraft terrain database on start up.
- **Obstacles** The obstacles database contains data for obstacles, such as towers, that pose a potential hazard to aircraft. Obstacles 200 feet and higher are included in the obstacle database. The rotorcraft database includes all reported obstacles regardless of height. It is very important to note that not all obstacles are necessarily charted and therefore may not be contained in the obstacle database. This database is updated on a 56 day cycle. Obstacles will still be shown after the database has expired.

Index

16-4 Garmin GTN 725/750 Pilot's Guide 190-01007-03 Rev. J

190-01007-03-Final.indb 4 7/9/2015 2:08:39 PM

## **GARMIN**

Several obstacle database options are available. Obstacle databases created for GTN software version 5.10 or later include all power lines or only HOT lines depending on the type of obstacle database installed. Hazardous Obstacle Transmission (HOT) Lines are those power lines that are co-located with other FAA-identified obstacles. The installed obstacle database type can be verified on the System Status page. Power line data is available for the contiguous United States as well as small parts of Canada and Mexico.

- **SafeTaxi** The SafeTaxi database contains detailed airport diagrams for selected airports. These diagrams aid in following ground control instructions by accurately displaying the aircraft position on the map in relation to taxiways, ramps, runways, terminals, and services. This database is updated on a 56-day cycle. SafeTaxi will still be shown after it has expired.
- FliteCharts The FliteCharts database contains procedure charts for the United States only. This database is updated on a 28-day cycle. If not updated within 180 days of the expiration date, FliteCharts no longer functions.
- **Basemap** The Basemap database contains land and water data, such as roads, boundaries, rivers, and lakes.
- **Aviation** The Navigation database is updated on a 28 day cycle. Navigation database updates are provided by Garmin and may be downloaded from the Garmin web site "http://fly.garmin.com" or from Jeppesen at "http://www. jeppdirect.com/Garmin" onto a Garmin provided Supplemental Datacard. Contact Garmin at http://fly.garmin.com for navigation database updates and update kits.
- **Charts** The optional ChartView database is updated on a 14 day cycle. The ChartView database is provided directly from Jeppesen. Contact Jeppesen (www.jeppesen.com) for ChartView subscription and update information.
	- Messages **NOTE**: Do not use SafeTaxi or Chartview functions as the basis for ground maneuvering. SafeTaxi and Chartview functions do not comply with the requirements of AC 20-159 and are not qualified to be used as an airport moving map display (AMMD). SafeTaxi and Chartview are to be used by the flight crew to orient themselves on the airport surface to improve pilot situational awareness during ground operations.

Appendix

Symbols

Foreword

Getting Started Audio & Xpdr Ctrl

Com/Nav

FPL

Direct-To

Proc

Charts

Wpt Info

Map

⊕

Traffic

Terrain

Weather

Nearest

Services/ Music

Utilities

System

190-01007-03 Rev. J Garmin GTN 725/750 Pilot's Guide 16-5 Index

 $\bigoplus$ 

# GARMIN.

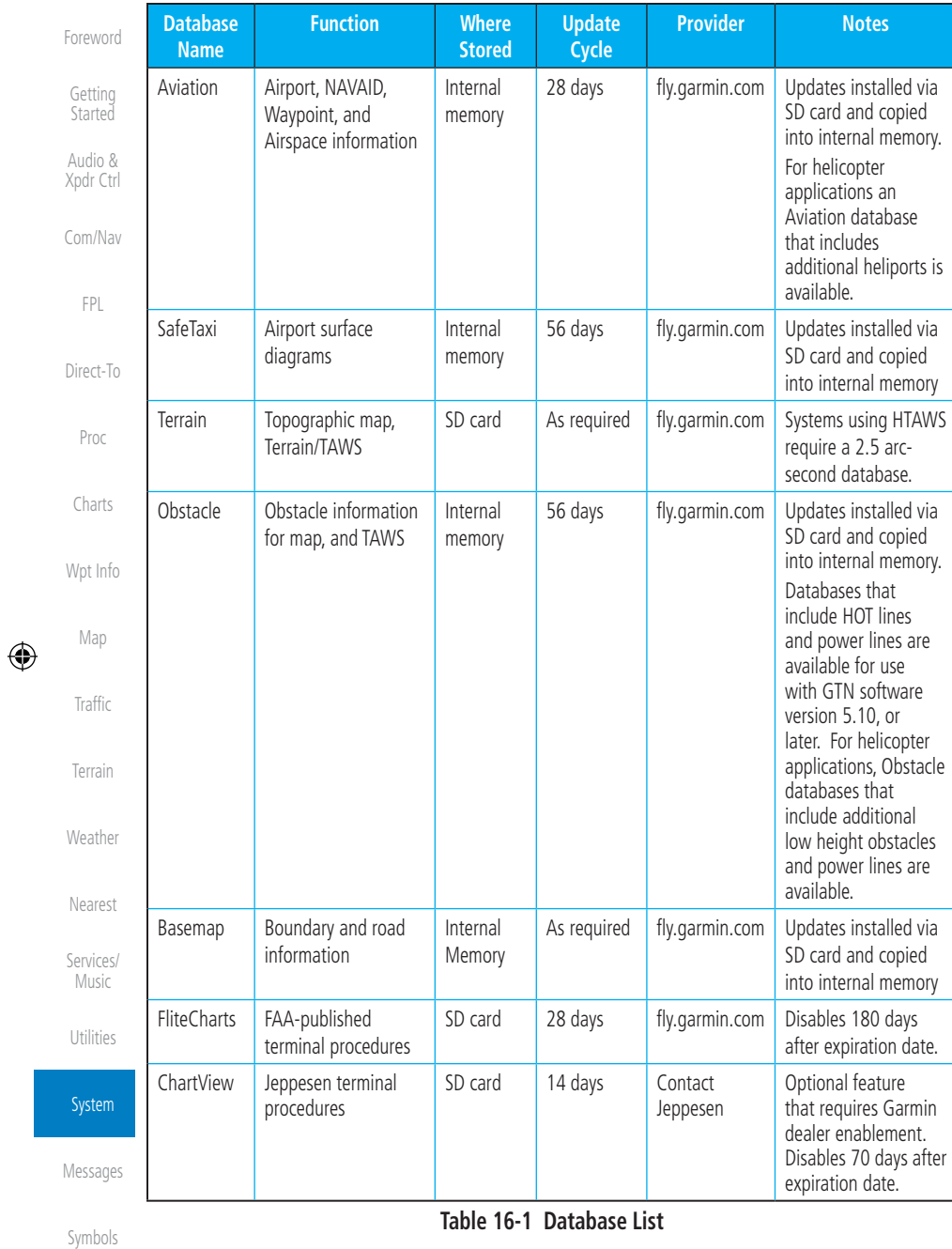

Appendix

Index 16-6

Garmin GTN 725/750 Pilot's Guide 190-01007-03 Rev. J

190-01007-03-Final.indb 6 7/9/2015 2:08:40 PM

## **GARMIN**

### **16.1.3.1 Database Info**

The Database Info page shows the Current databases, databases on Standby on the SD card for future use, and database conflicts. Current databases show all databases that are currently being used. Standby databases are loaded onto the card, but are not being used. Database conflicts are shown and can be resolved in the Conflicts tab.

### **16.1.3.2 Database Sync Operation**

Direct-To Database SYNC allows the GTN to synchronize databases from a single unit. The pilot only needs to update a single database card and the new databases are automatically SYNC'd through the units connected in the cockpit and configured for Database Syncing.

Database SYNC is supported by these database types:

- Navigation
- Obstacle
- SafeTaxi

 $\bigoplus$ 

- Airport Directory
- Chartview (when support is added by Jeppesen)
- FliteCharts
- Basemap

When Database SYNC is enabled in the LRUs and a database card is inserted that is created for Database SYNC, the GTN will coordinate with the other LRUs in the cockpit to determine which unit has the newest databases. Once the determination has occurred, the connected LRUs will begin to transfer the databases. This process may take several minutes. The status of the database transfers to a unit can be viewed on the System Status page under the "Standby" tab. The GTN will display the source of the received databases (in this example: "Database SYNC - GTN #2"). If a database transfer is pending, completed, or not authorized, the status will also be indicated.

When the transfer is complete, if there are new and current databases to be used, and if the aircraft is stopped and has yet to takeoff, the pilot will be prompted with the option to restart the unit that has the new databases transferred to it. During the restart process, the unit will prompt you to update (transfer from the card to the unit's memory) to the newer databases so they can be used.

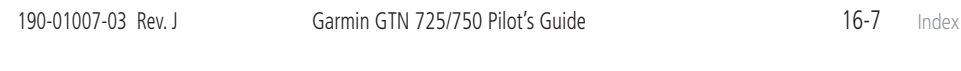

190-01007-03-Final.indb 7 7/9/2015 2:08:40 PM

Foreword

Getting Started Audio & Xpdr Ctrl

Com/Nav

FPL

Proc

Charts

Wpt Info

Map

⊕

Traffic

Terrain

Weather

Nearest

Services/ Music

Utilities

System

Messages

Symbols

Appendix
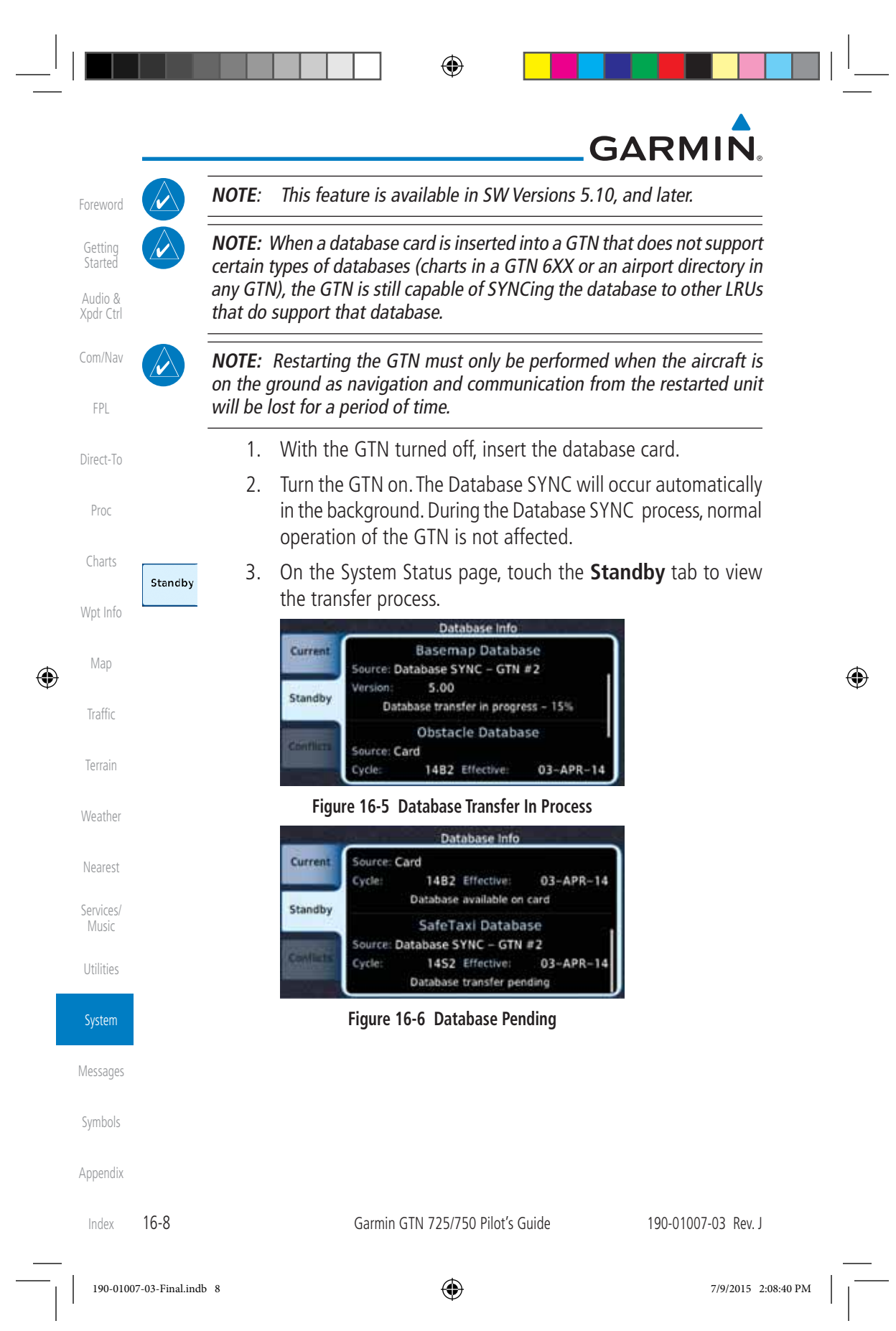

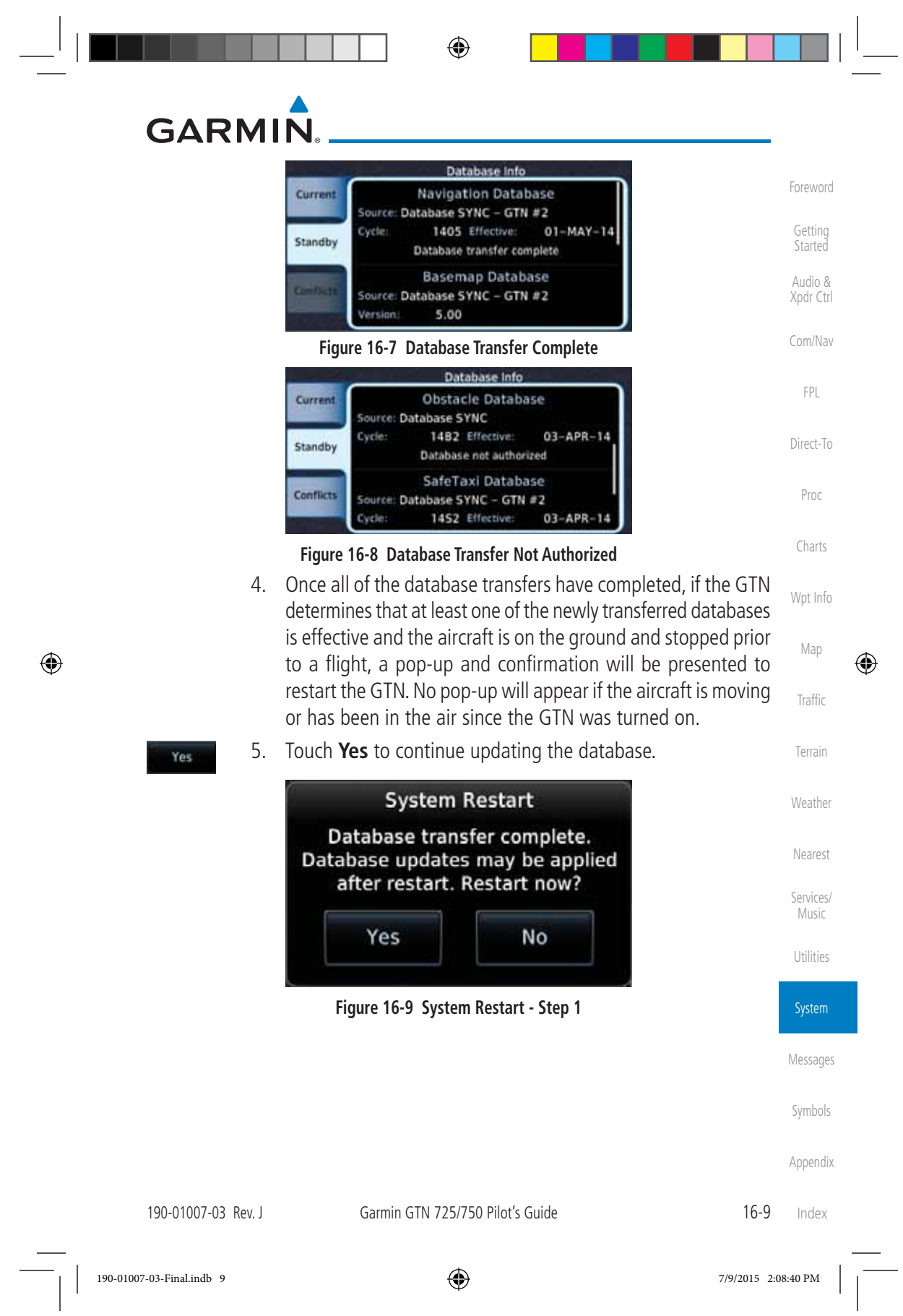

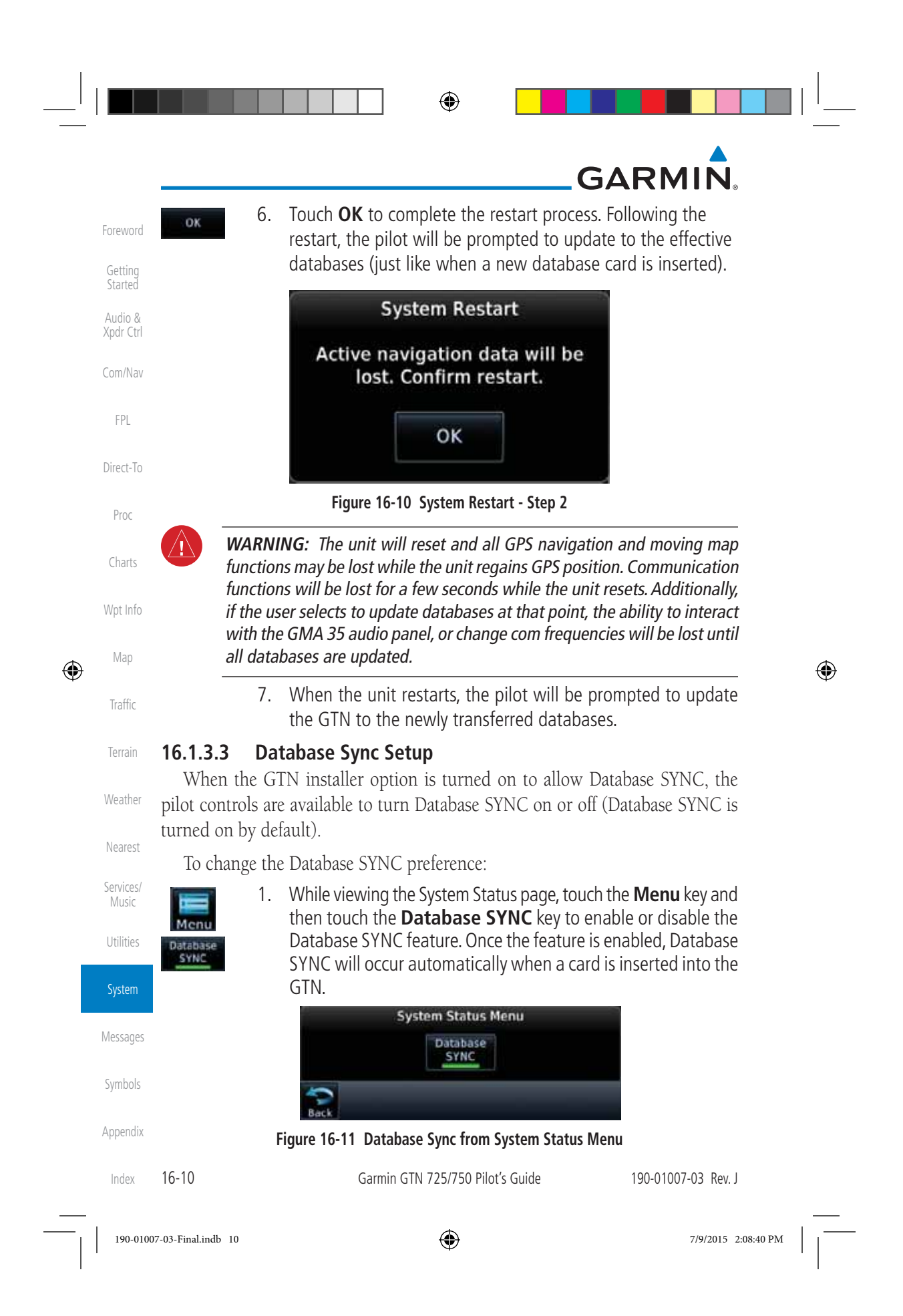

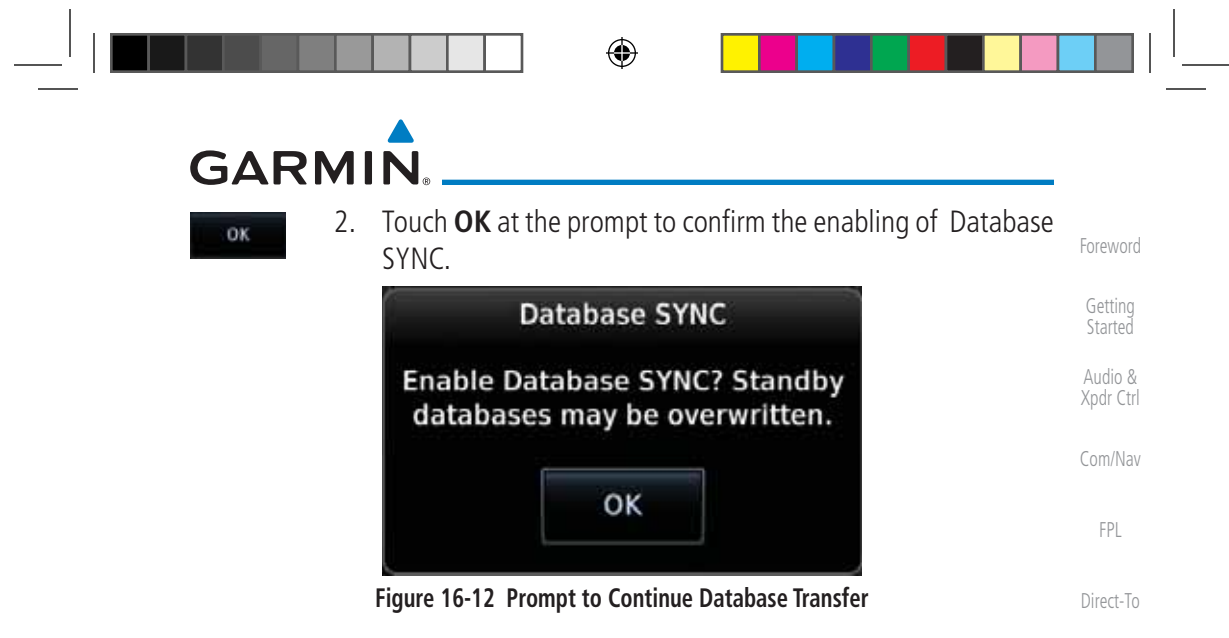

#### **16.1.3.4 Standby Databases**

The GTN supports a standby copy of each database, allowing the pilot to preload the next cycle without losing the active cycle. The GTN will automatically treat any received database (via SD card or Database SYNC) as the standby database until it is activated by the pilot. The standby databases are listed on the System Status page.

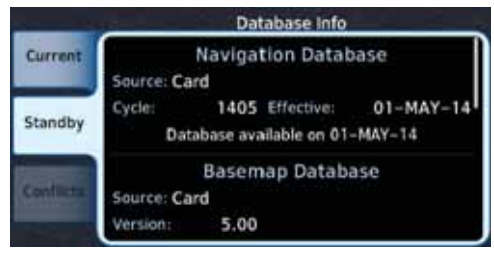

**Figure 16-13 Database Standby Display**

The GTN will use Database SYNC in the background to SYNC the standby database with other LRUs in the cockpit. As a result, when the standby database becomes effective, the pilot will be prompted on all LRUs to update to the new database.

If a the standby database is out of date or not yet effective, the pilot will not be prompted to update to that database until it becomes effective. This prevents the pilot from accidentally overwriting the effective, active database.

If the pilot does actually want to overwrite the active database with a not yet effective or out of date database, they can do so by pressing and holding the small right knob while applying power to the GTN.

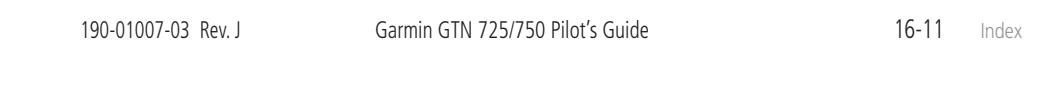

 $\bigoplus$ 

Proc

Charts

Wpt Info

Map

⊕

Traffic

Terrain

Weather

Nearest

Services/ Music

Utilities

System

Messages

Symbols

Appendix

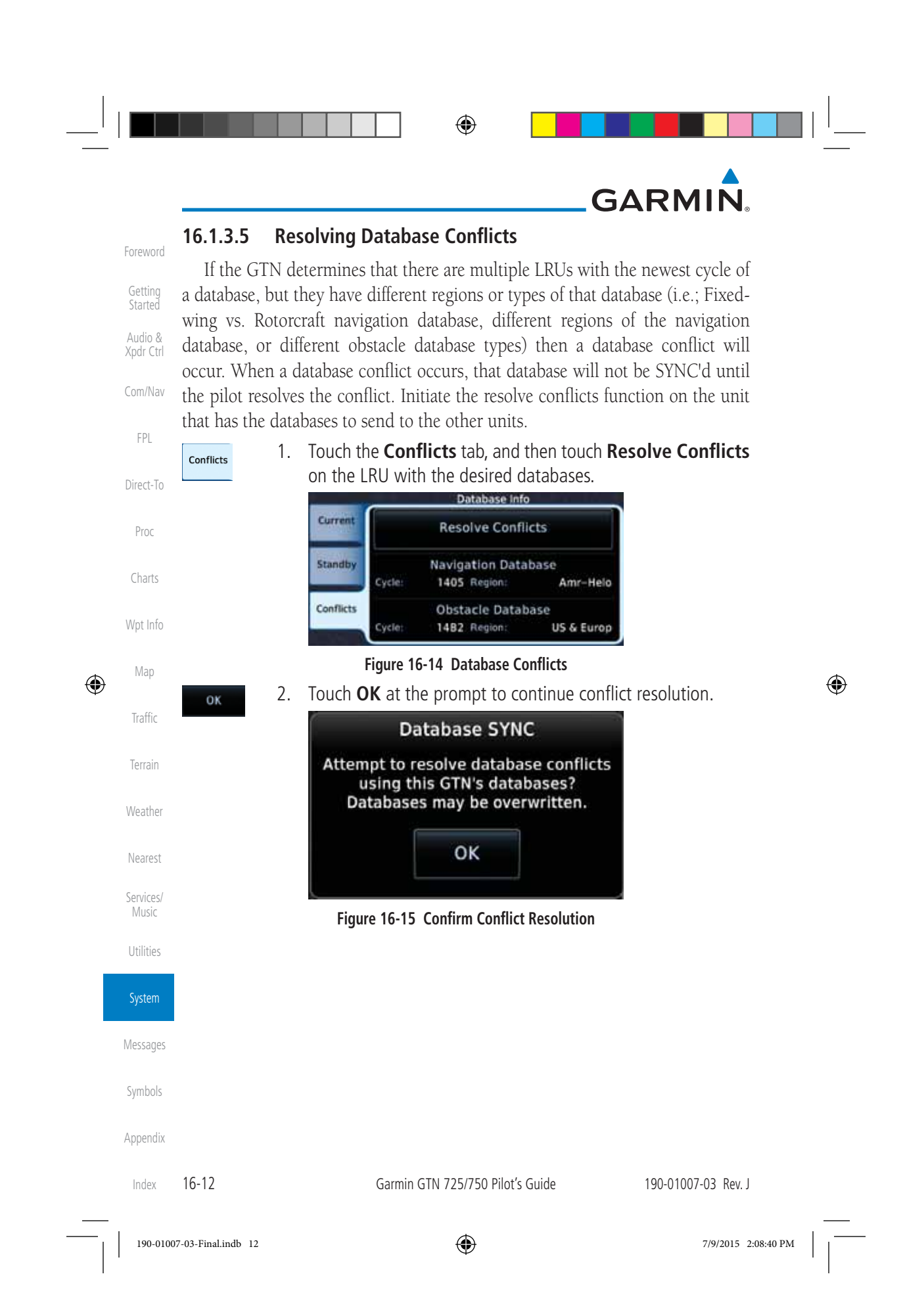

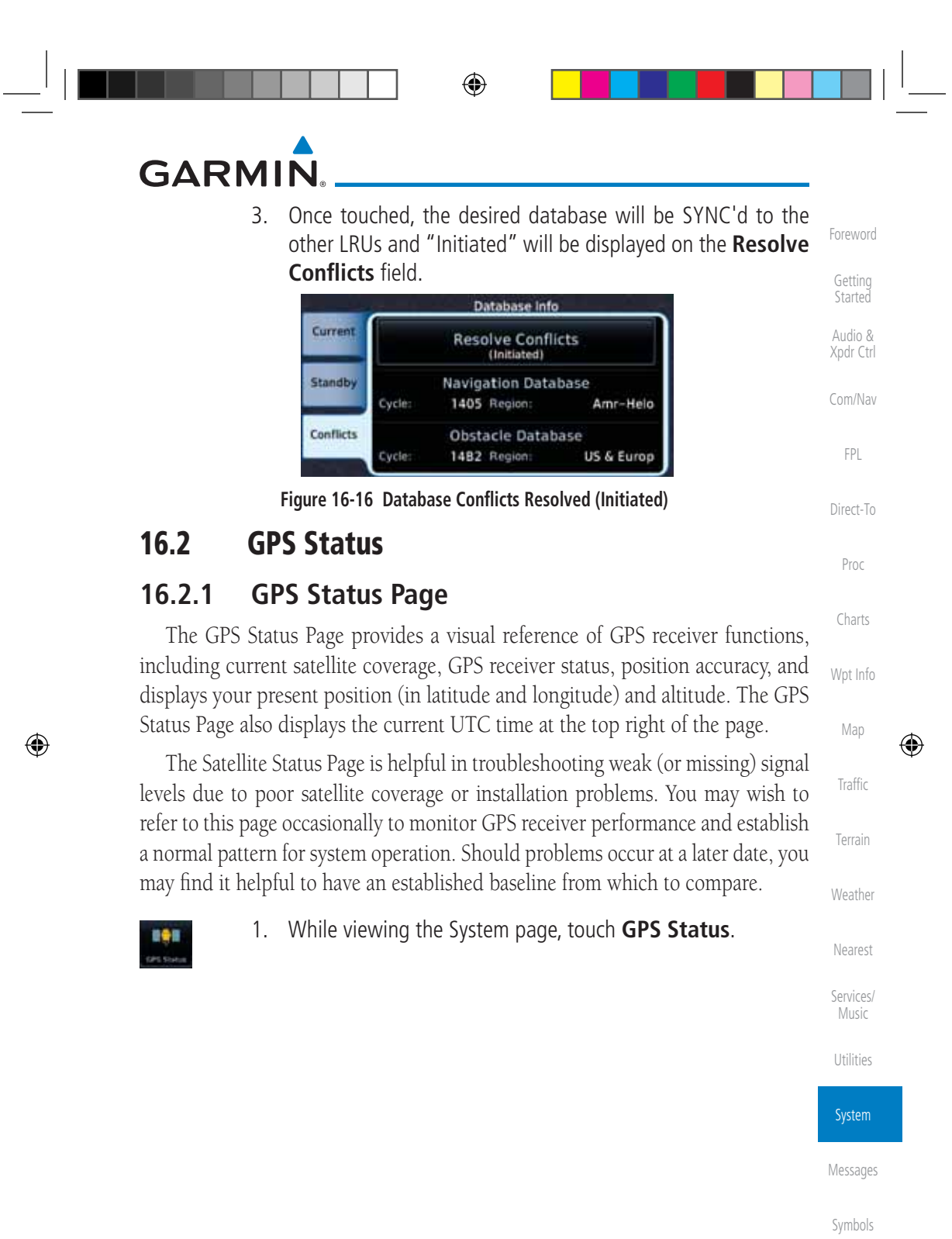

```
190-01007-03 Rev. J Garmin GTN 725/750 Pilot's Guide
```
16-13 Index

Appendix

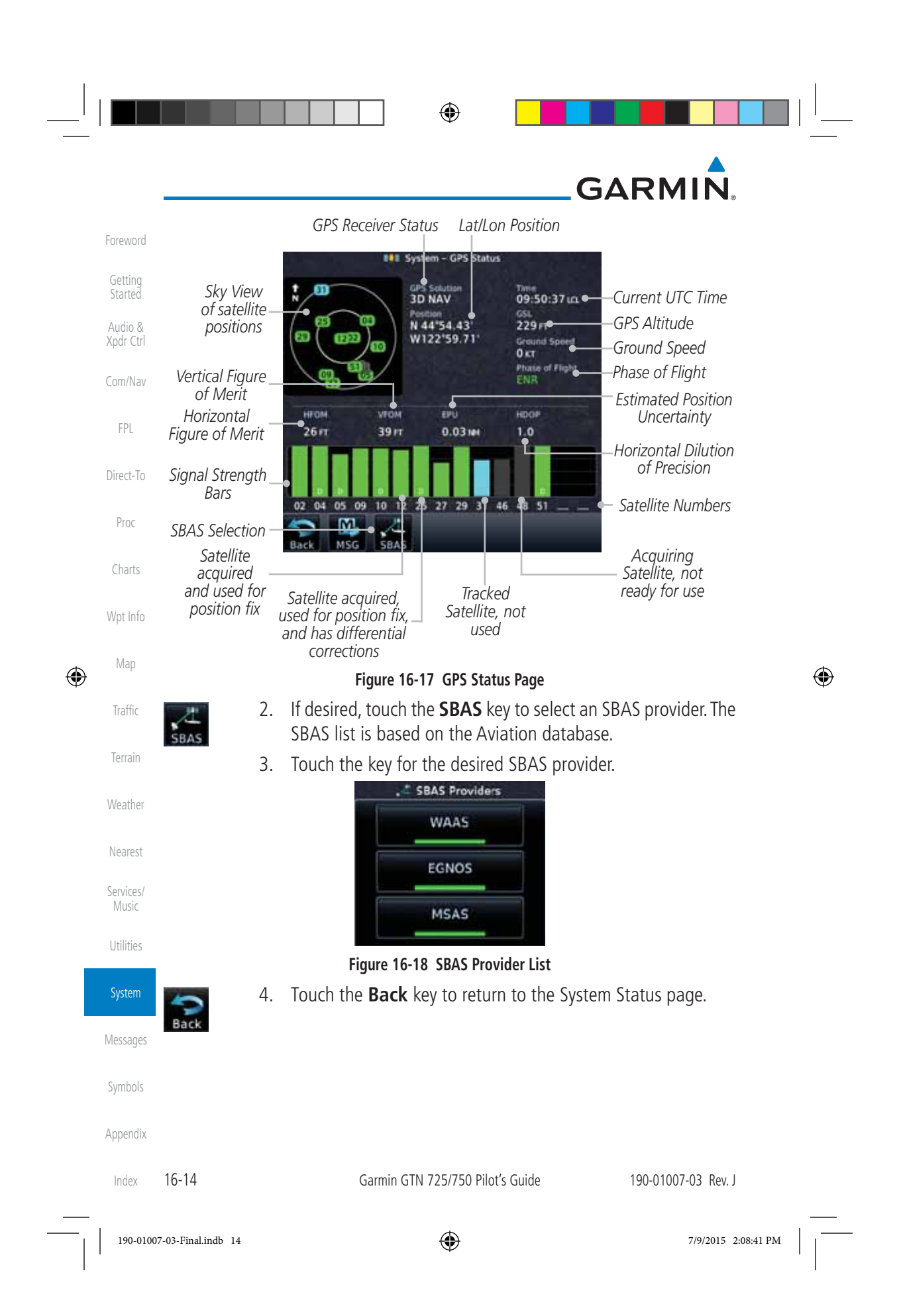

⊕

# **GARMIN**

As the GPS receiver locks onto satellites, a signal strength bar appears for each satellite in view, with the appropriate satellite number (01-32, SBAS satellites will have higher numbers) underneath each bar. The progress of satellite acquisition is shown in the following stages:

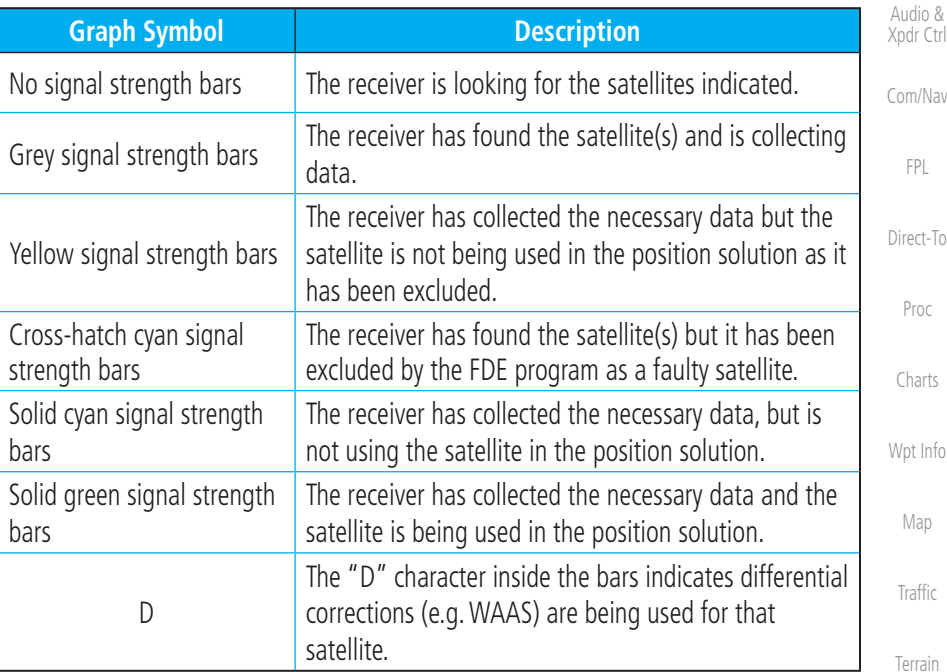

#### **Table 16-2 Signal Strength Bar Graph Description**

Weather The Time and other data may not be displayed until the unit has acquired enough satellites for a fix.

The sky view display at the left of the page shows the satellites currently in view as well as their respective positions. The outer circle of the sky view represents the horizon (with north at the top of the circle); the inner circle represents 45° above the horizon and the center point shows the position directly overhead.

Each satellite has a 30-second data transmission that must be collected (hollow signal strength bar) before the satellite may be used for navigation (solid signal strength bar). Once the GPS receiver has determined your position, the GTN unit indicates your position, altitude, track and ground speed. The GPS receiver status field also displays the following messages under the appropriate conditions:

Direct-To Charts Wpt Info Map ⊕ Traffic Terrain Nearest Services/ Music Utilities System Messages Symbols Appendix Index

Foreword

Getting Started

FPL

Proc

⊕

190-01007-03 Rev. J Garmin GTN 725/750 Pilot's Guide 16-15

190-01007-03-Final.indb 15 7/9/2015 2:08:41 PM

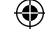

# **GARMIN.**

 $\bigoplus$ 

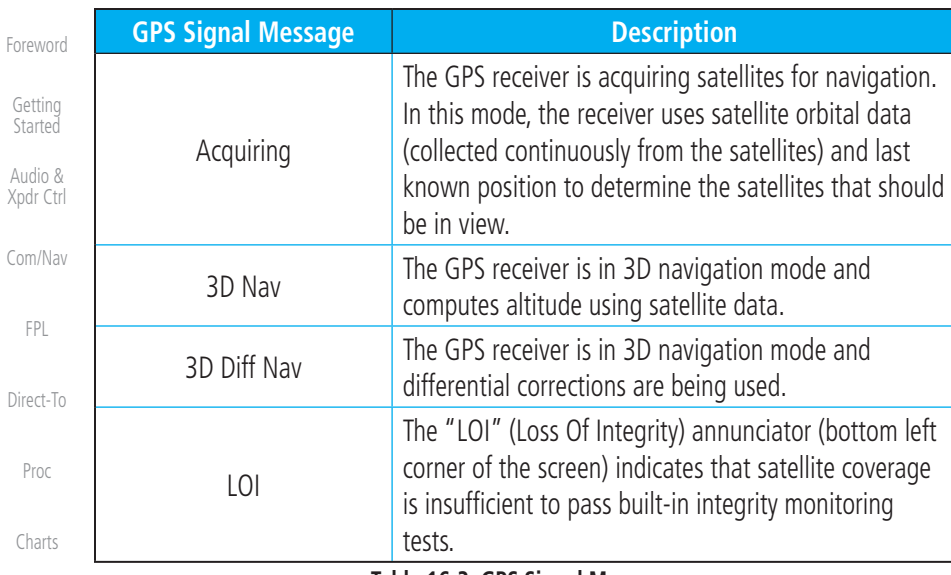

#### **Table 16-3 GPS Signal Messages**

Wpt Info

Map

 $\bigoplus$ 

Traffic

Terrain

The GPS Status Page also indicates the accuracy of the position fix, using Horizontal Figure of Merit (HFOM), Vertical Figure of Merit (VFOM), and Estimated Position Uncertainty (EPU). HFOM and VFOM represent the 95% confidence levels in horizontal and vertical accuracy. The lowest numbers are the best accuracy and the highest numbers are worse. EPU is the horizontal position error estimated by the Fault Detection and Exclusion (FDE) algorithm, in feet or meters.

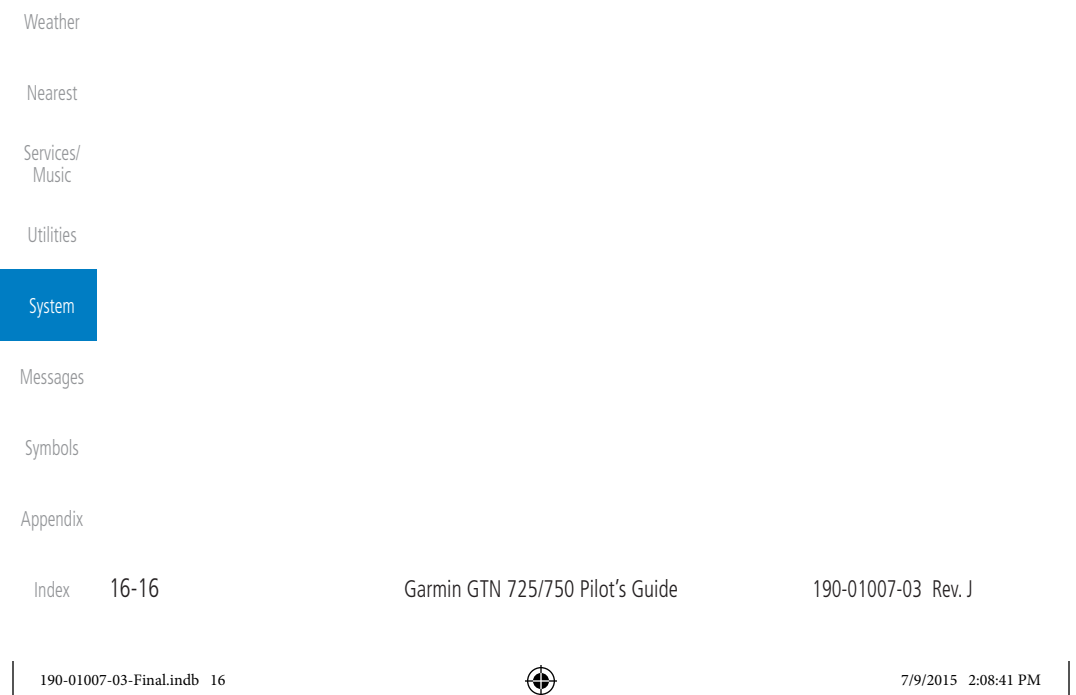

#### ⊕

## **GARMIN**

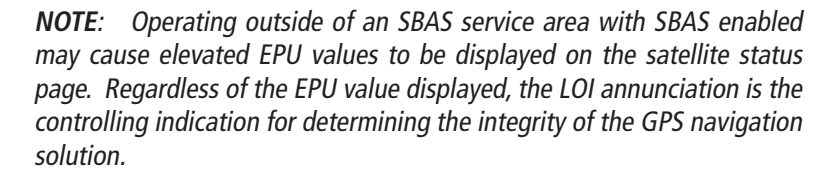

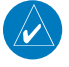

⊕

**NOTE**: The FDE Prediction program is used to predict FDE availability. This program must be used prior to all oceanic or remote area flights for all operators using the GTN as a primary means of navigation under FAR parts 91, 121, 125, and 135. The FDE program is part of the GTN trainer, available for download from the GTN product information page on Garmin's web site, www.garmin.com.

Charts If the GTN has not been operated for a period of six months or more, acquiring satellite data to establish almanac and satellite orbit information can take 5 to 10 minutes.

Wpt Info The Time and other data may not be displayed until the unit has acquired enough satellites for a fix.

#### **16.2.2 Satellite-Based Augmentation System (SBAS)**

SBAS is a system that supports wide area, or regional, augmentation through the use of additional satellite broadcast messages. WAAS, EGNOS, and MSAS are known SBAS providers.

At the time of printing, SBAS providers support the following areas:

- WAAS provides SBAS service for Alaska, Canada, the 48 contiguous states, and most of Central America.
- EGNOS provides SBAS service for most of Europe and parts of North Africa.
- MSAS provides SBAS service for Japan only.

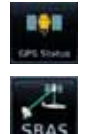

- 1. While viewing the System page, touch **GPS Status**.
- 2. If desired, touch the **SBAS** key to select an SBAS provider. The SBAS list is based on the Aviation database.

190-01007-03 Rev. J Garmin GTN 725/750 Pilot's Guide 16-17

Foreword

Getting Started Audio & Xpdr Ctrl

Com/Nav

FPL

Direct-To

Proc

Map

⊕

Traffic

Terrain

Weather

Nearest

Services/ Music

Utilities

System

Messages

Symbols

Appendix

Index

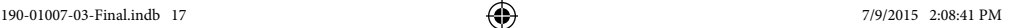

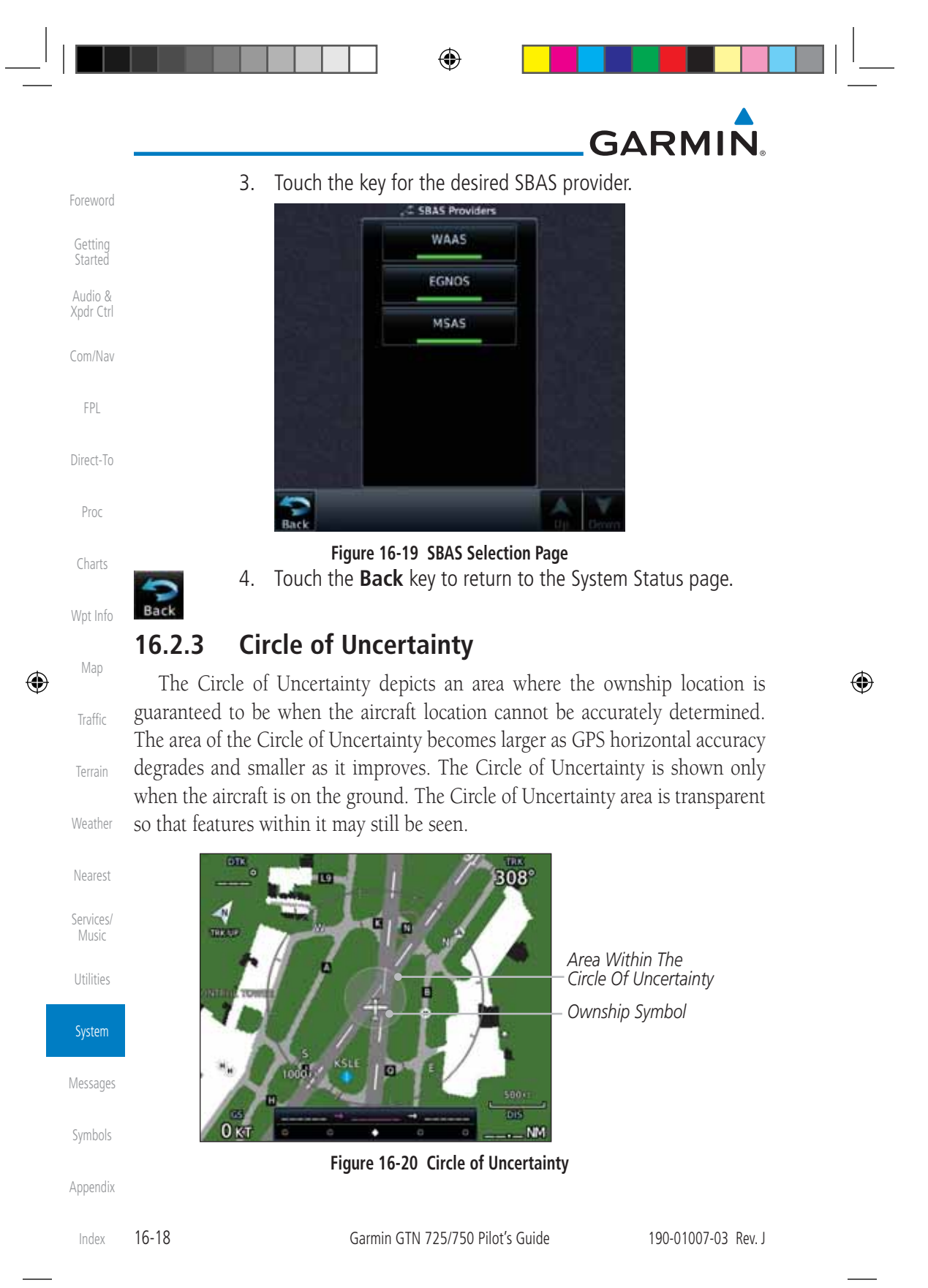

190-01007-03-Final.indb 18 7/9/2015 2:08:41 PM

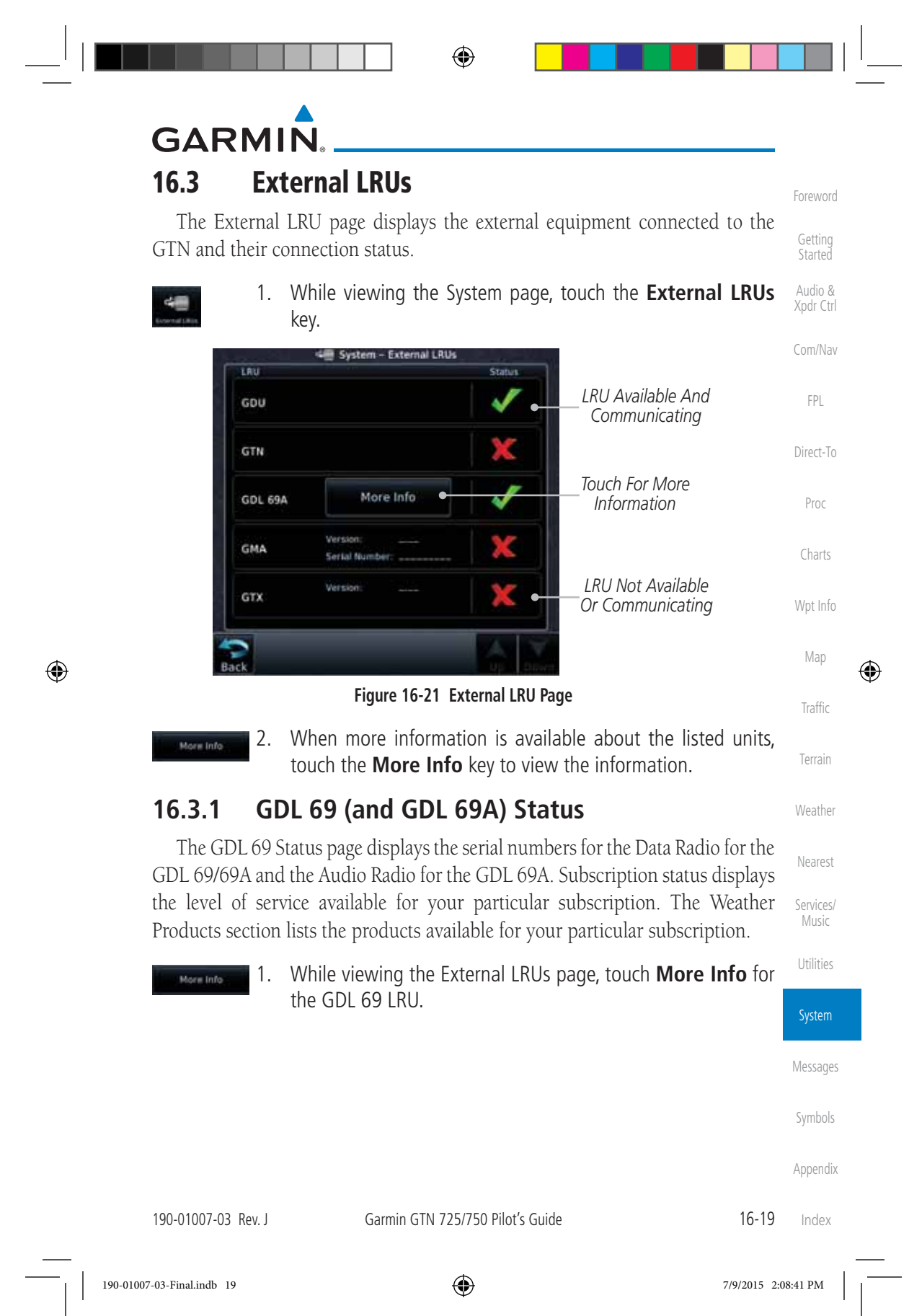

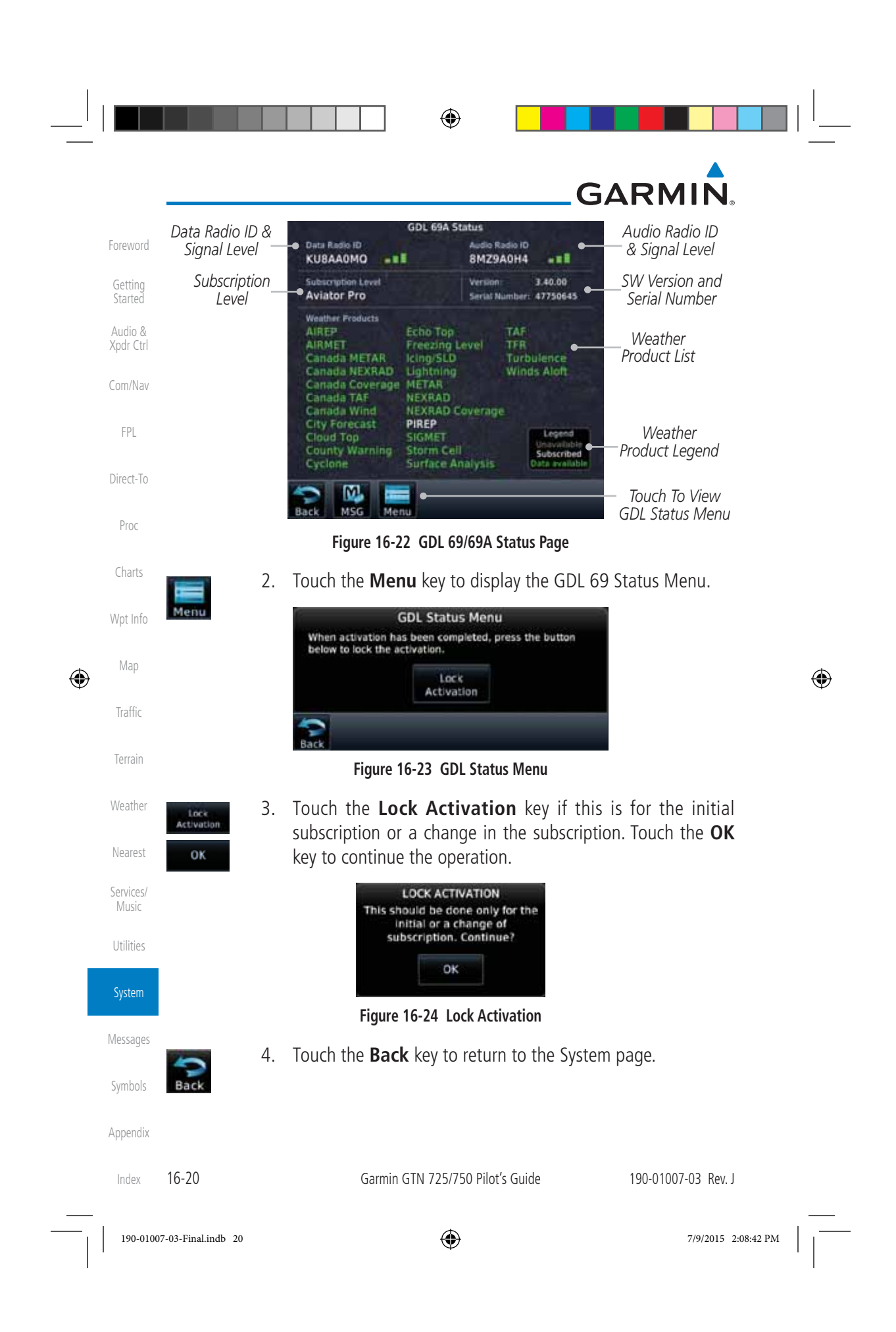

 $\bigoplus$ 

# **GARMIN**

## **16.3.2 GDL 88 Status**

The GDL 88 Status page displays information about the status of the GDL 88.

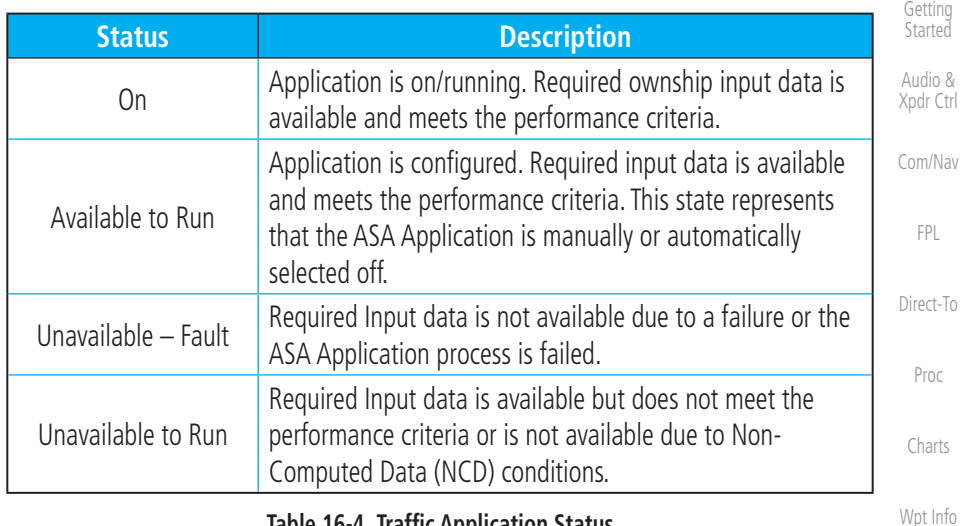

#### **Table 16-4 Traffic Application Status**

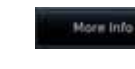

 $\bigoplus$ 

 1. While viewing the External LRUs page, touch **More Info** for the GDL 88 LRU.

*Internal or External GPS Source*

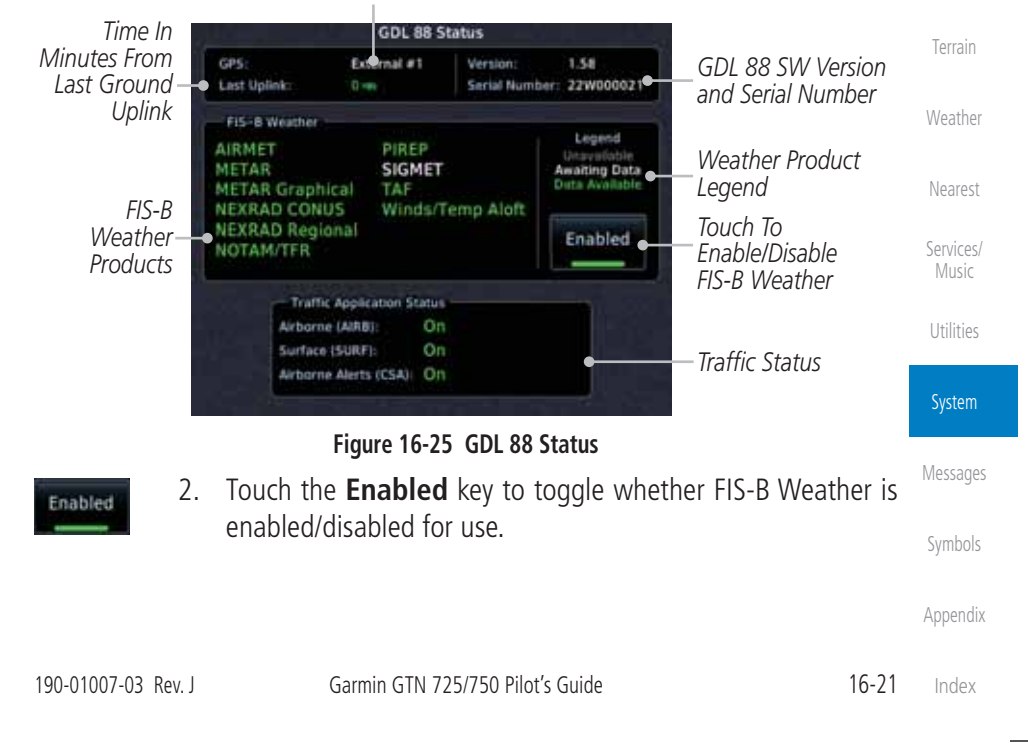

190-01007-03-Final.indb 21 7/9/2015 2:08:42 PM

Foreword

Map

⊕

Traffic

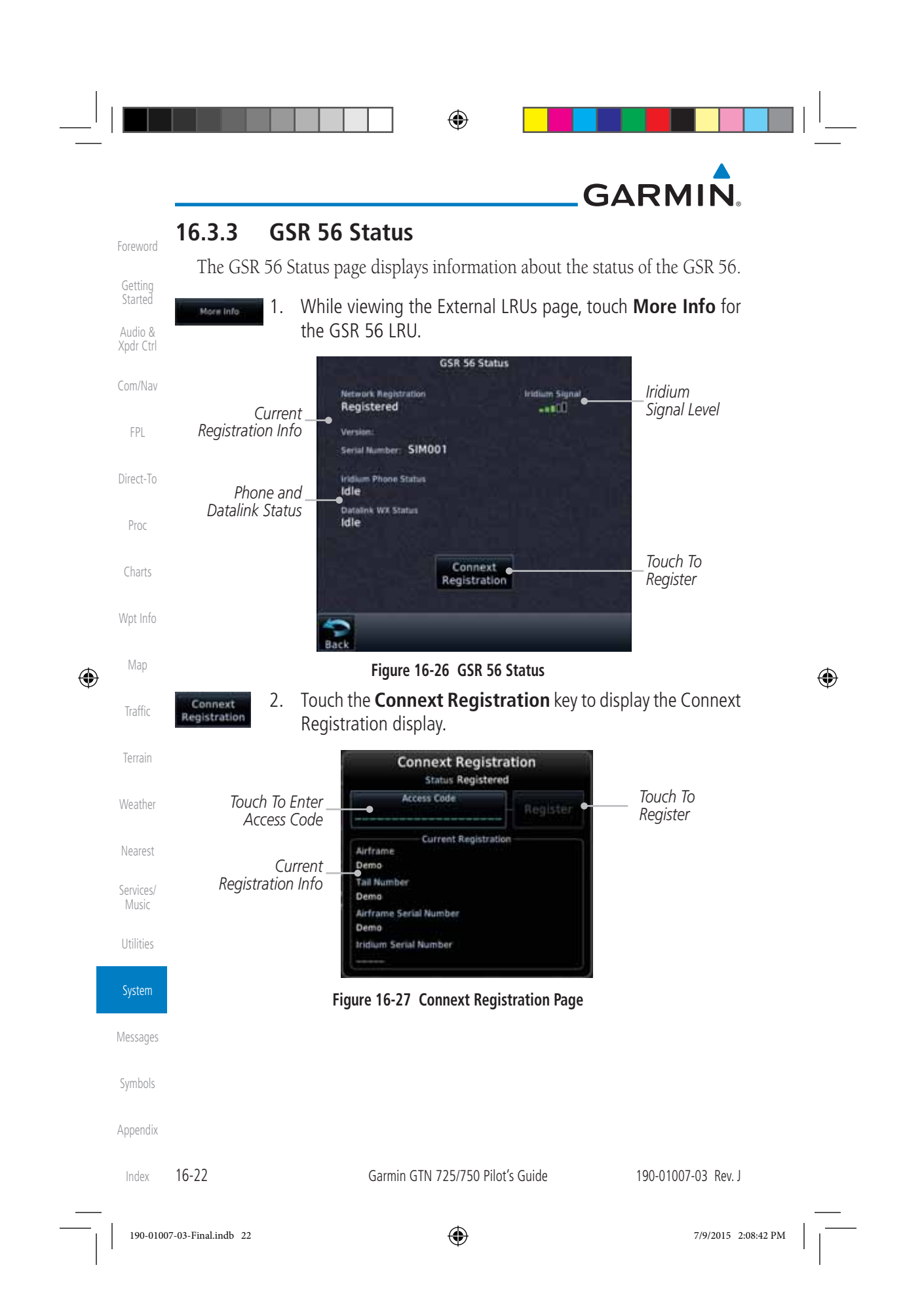

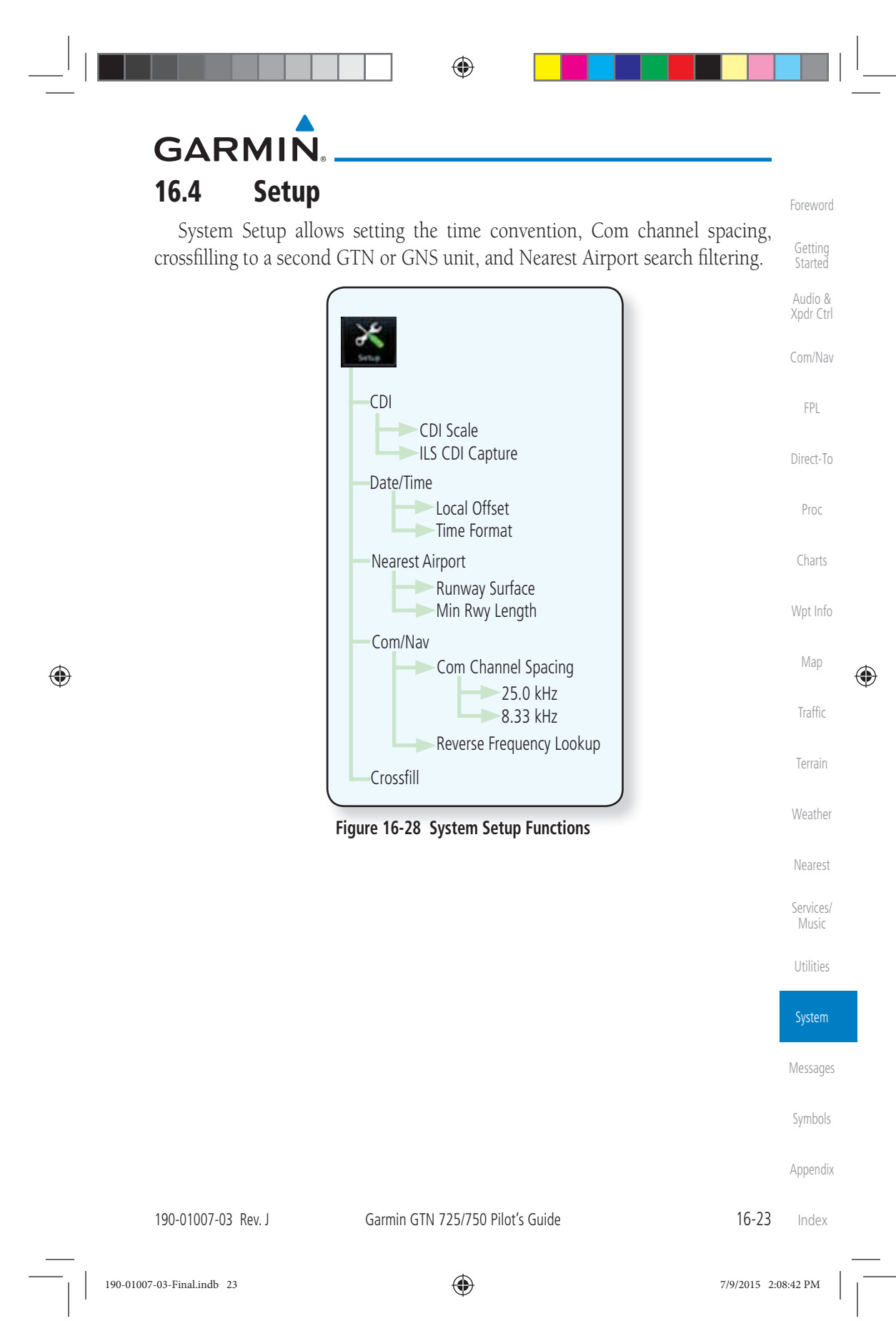

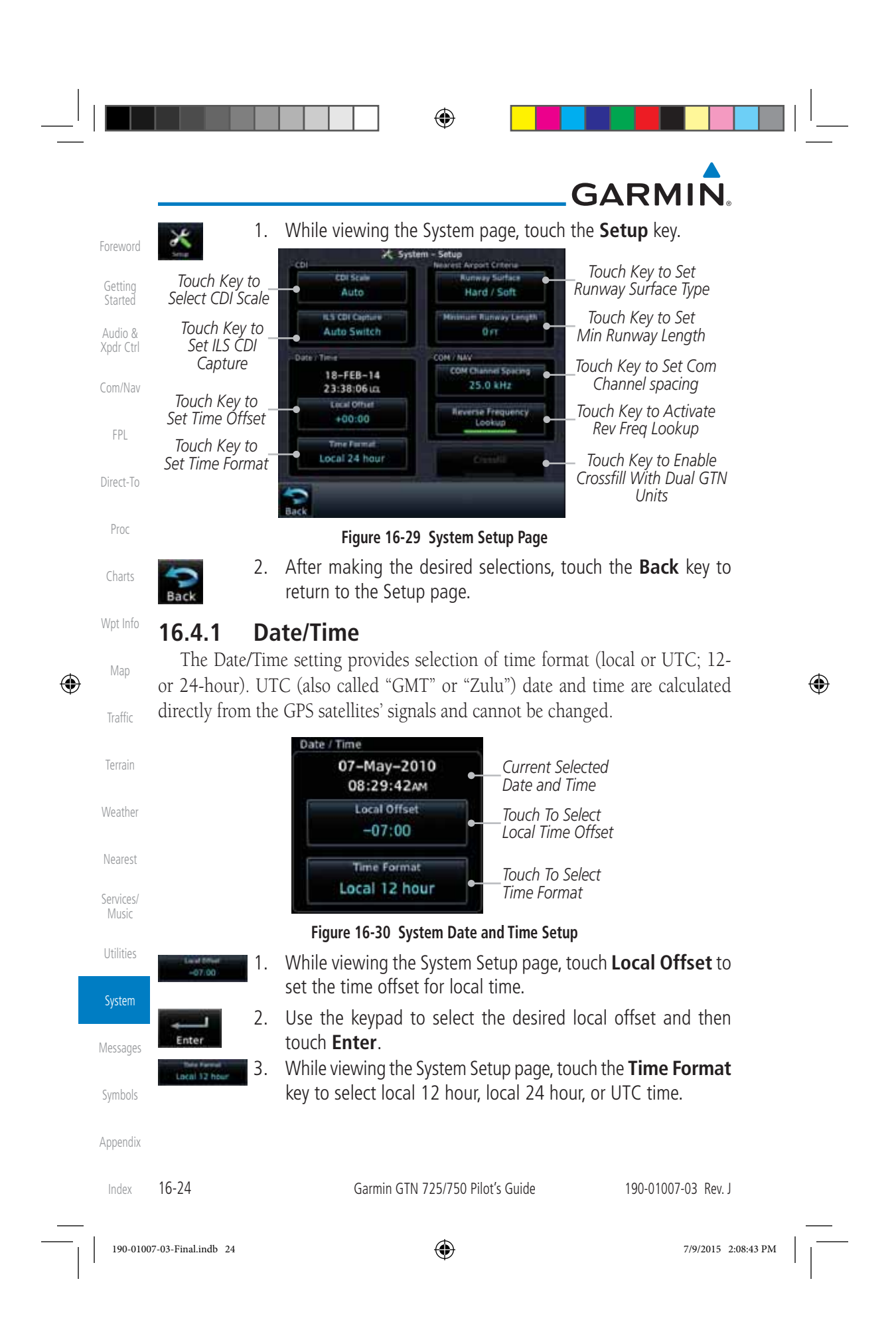

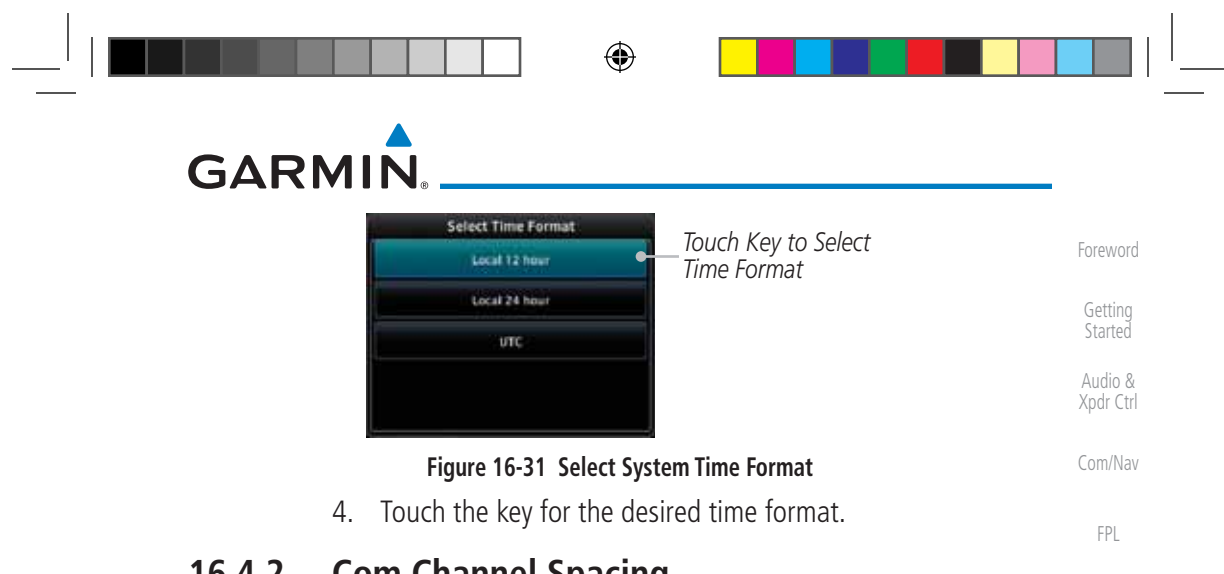

### **16.4.2 Com Channel Spacing**

Direct-To Com transceiver channel spacing may be selected between 8.33 kHz and 25.0 kHz.

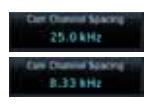

 While viewing the System Setup page, touch **Channel Spacing** to toggle between 8.33 kHz and 25.0 kHz channel spacing.

1. While viewing the System Setup page, touch the **Reverse** 

## **16.4.3 Reverse Frequency Look-Up**

The identifier and frequency type will be shown for the selected Com and Nav frequencies for the nearest stations that are in the database when the unit is receiving a valid position input. Station Identifiers with a "+" sign will have more stations associated with this frequency than just the type displayed.

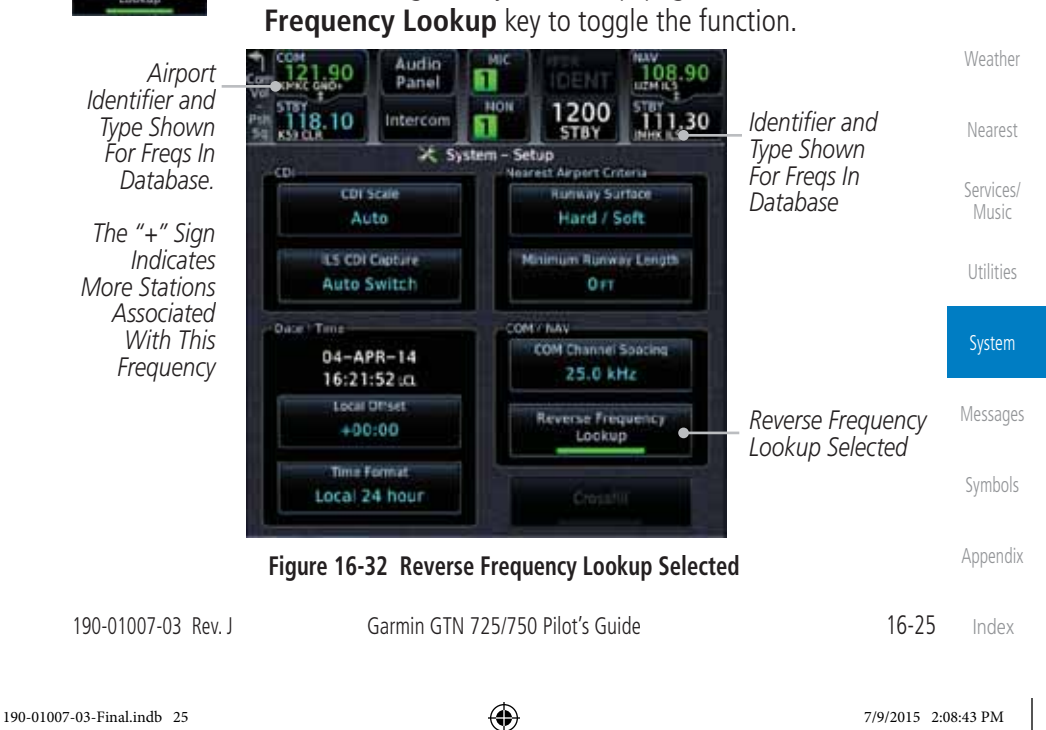

 $\bigoplus$ 

Proc

Charts

Wpt Info

Map

⊕

Traffic

Terrain

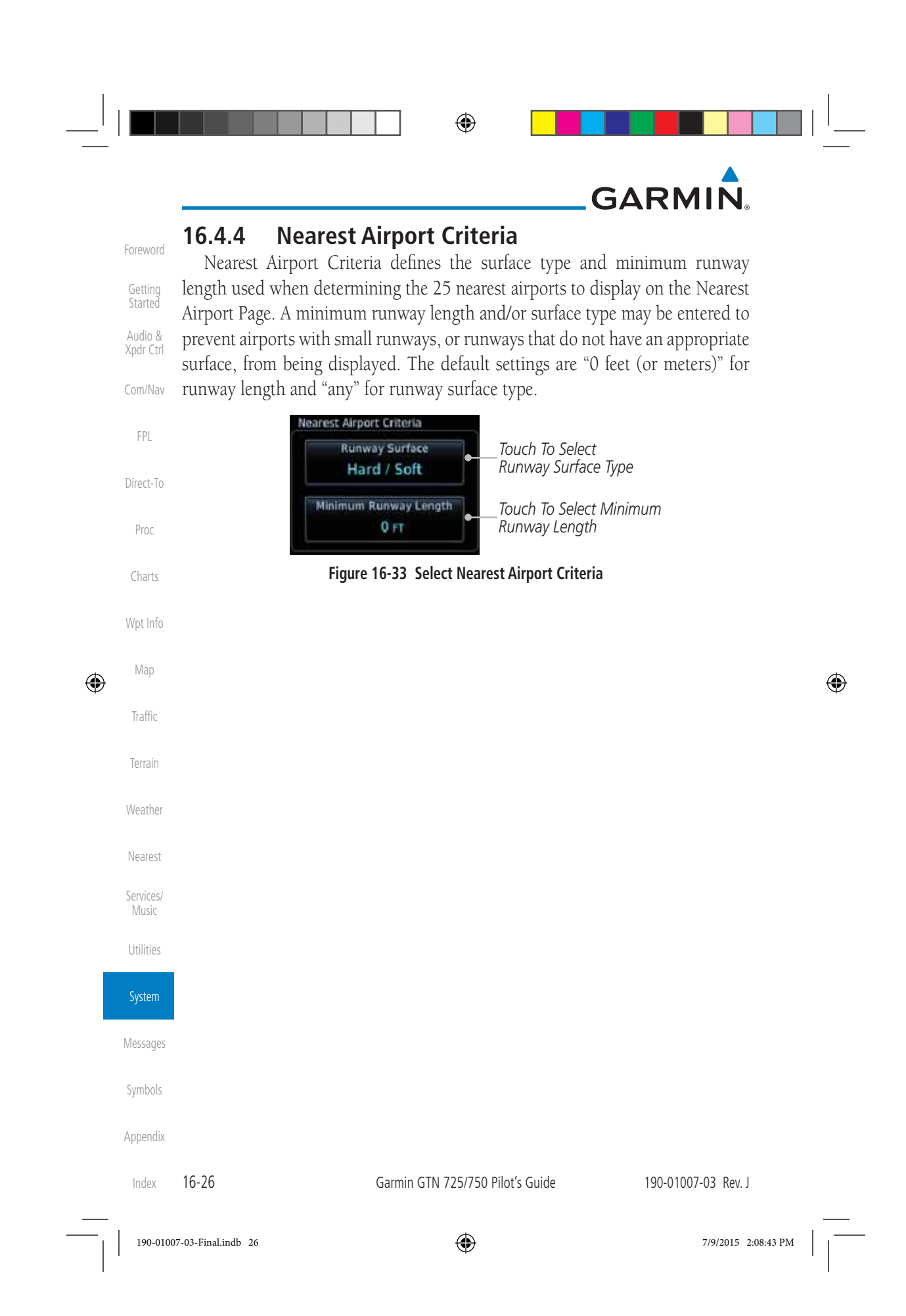

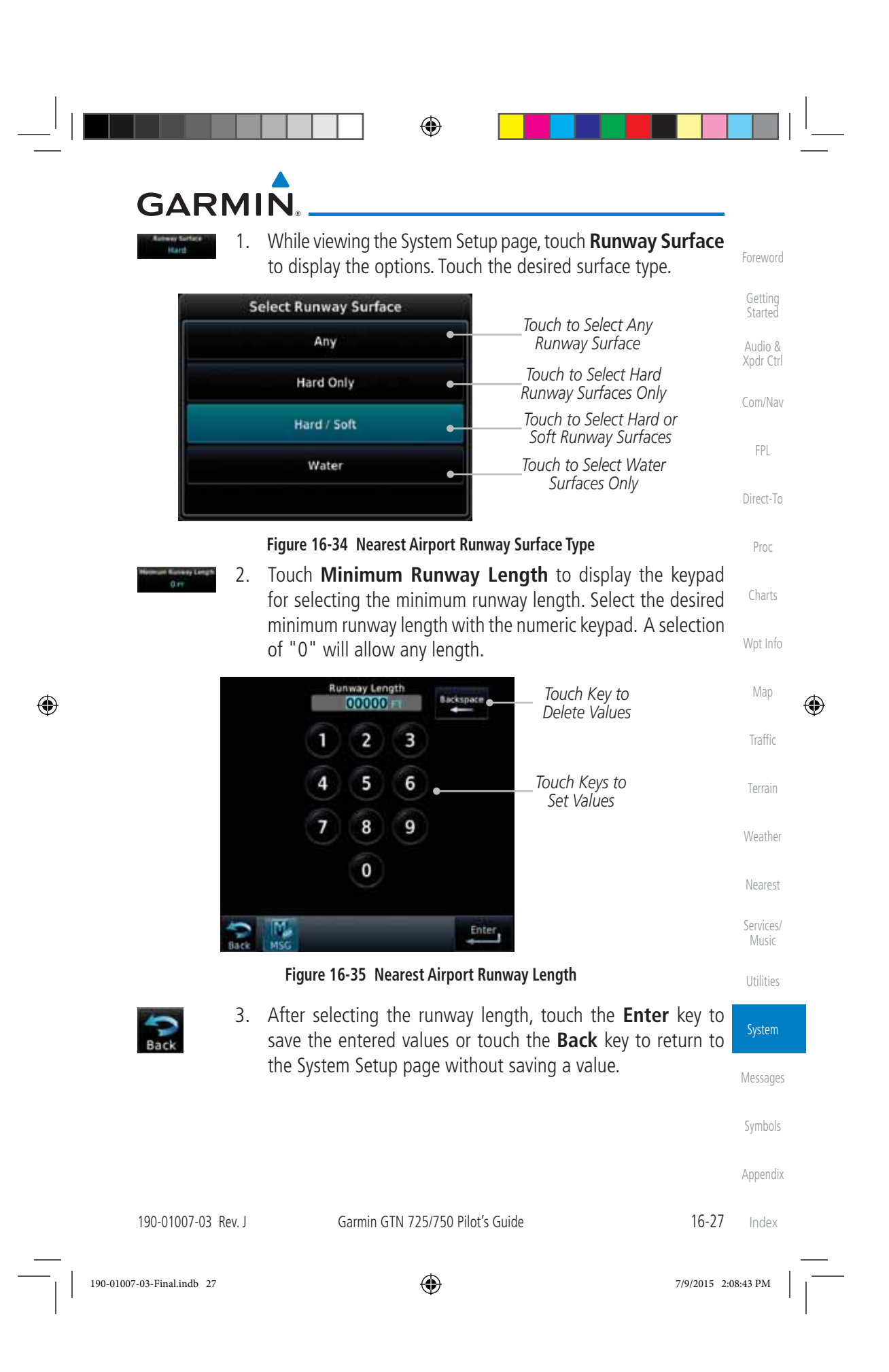

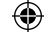

## **GARMIN**

### **16.4.5 Crossfill**

Foreword

Getting **Started** Audio & Xpdr Ctrl

Com/Nav

FPL

Proc

Charts

Wpt Info

Map

⊕

Traffic

Terrain

Weather

Nearest

**Services** Music

Utilities

**System** 

Messages

Dual units may be interfaced to crossfill information between the two units. This option will not be available unless dual units are configured.

When Crossfill is turned on with one GTN, it is automatically turned on in the other GTN. Some items are always crossfilled regardless of the crossfill setting; others are dependent on the crossfill setting.

The GTN can be can also be interfaced with the GNS 400W/500W units. The GTN can automatically send the Active Flight Plan and active Direct-To course to

the GNS unit. The GTN User Waypoints can be manually sent to the GNS unit. The GNS unit can manually send its User Waypoints to the GTN unit.

Direct-To Waypoint names longer than six characters, or duplicates, sent from the GTN unit to the GNS unit will replace some characters with a "+" sign, while leaving significant characters to aid in identification (such as, USR003 becomes US+003).

> **NOTE**: Upon crossfill being activated, the GTNs may take up to 10 seconds to crossfill the flight plans. The pilot must verify the flight plan in each unit prior to use. The GTN and GNS units must have databases with the same cycle.

> **NOTE**: When GPS navigation is lost in either unit, crossfilling may not be available until GPS is restored in both units. Crossfilling will resume once the flightplan is changed on one of the units or crossfill is re-enabled.

> **NOTE:** If two GTN 7XX units are crossfilled, then the same type (ChartView or FlightCharts) and version (cycle number and effective dates) for the chart database must be installed on both units in order for the correct chart to be overlaid on the main map page.

#### **16.4.5.1 GTN-to-GTN Crossfilling**

- Date/Time convention - Nearest airport criteria

This data is always crossfilled:

- User waypoints
- Flight plan catalog
- Alerts (traffic pop-up acknowledgement, missed approach waypoint popup acknowledgement, altitude leg pop-up acknowledgement)
- External sensors (transponder status and commands, synchro heading)
- System setup:
	- User-defined NAV frequencies to store favorites

Symbols

- Appendix
- Units (Nav angle, Distance/Speed, etc.)
- 16-28 Garmin GTN 725/750 Pilot's Guide 190-01007-03 Rev. J Index

190-01007-03-Final.indb 28 7/9/2015 2:08:43 PM

 $\bigoplus$ 

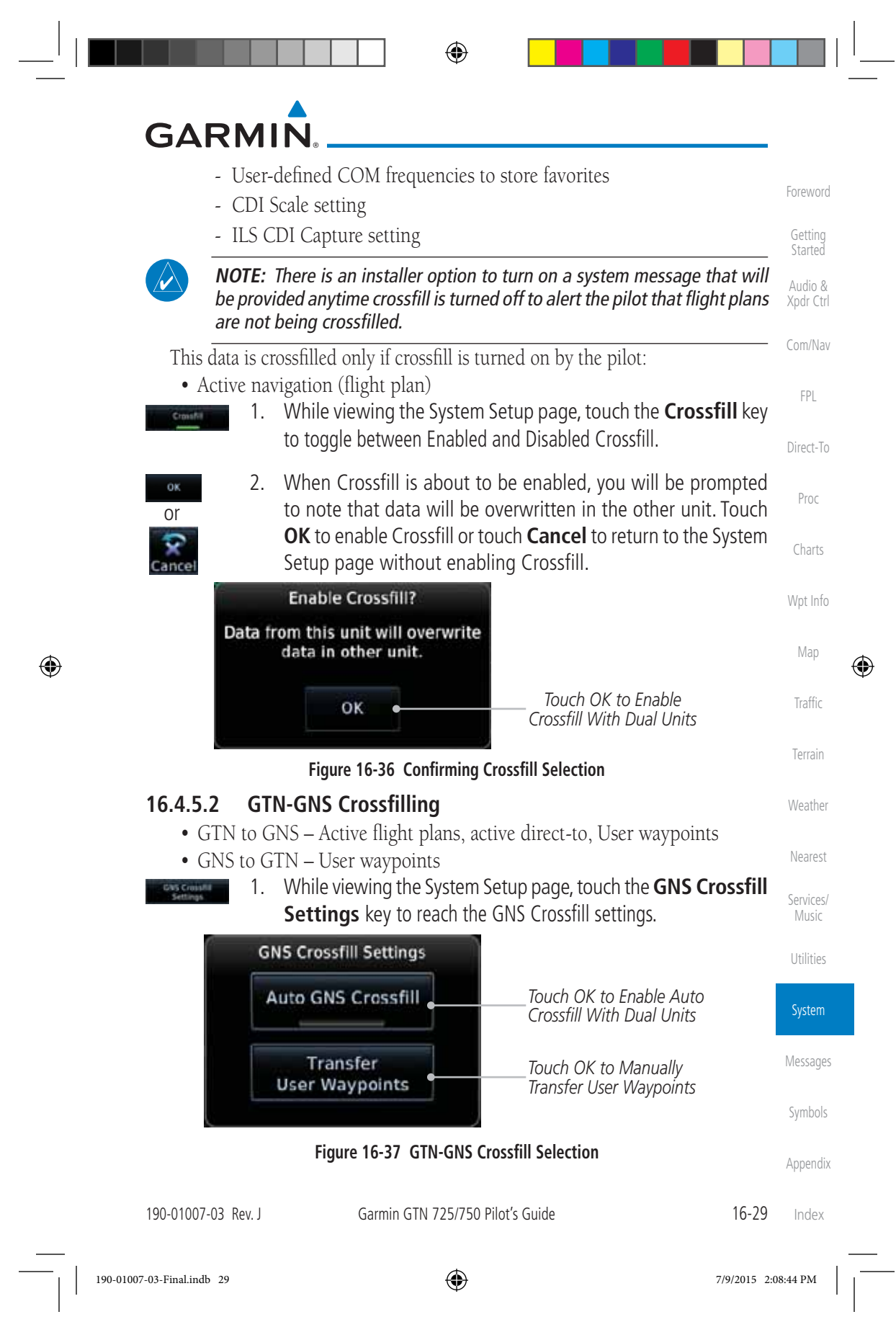

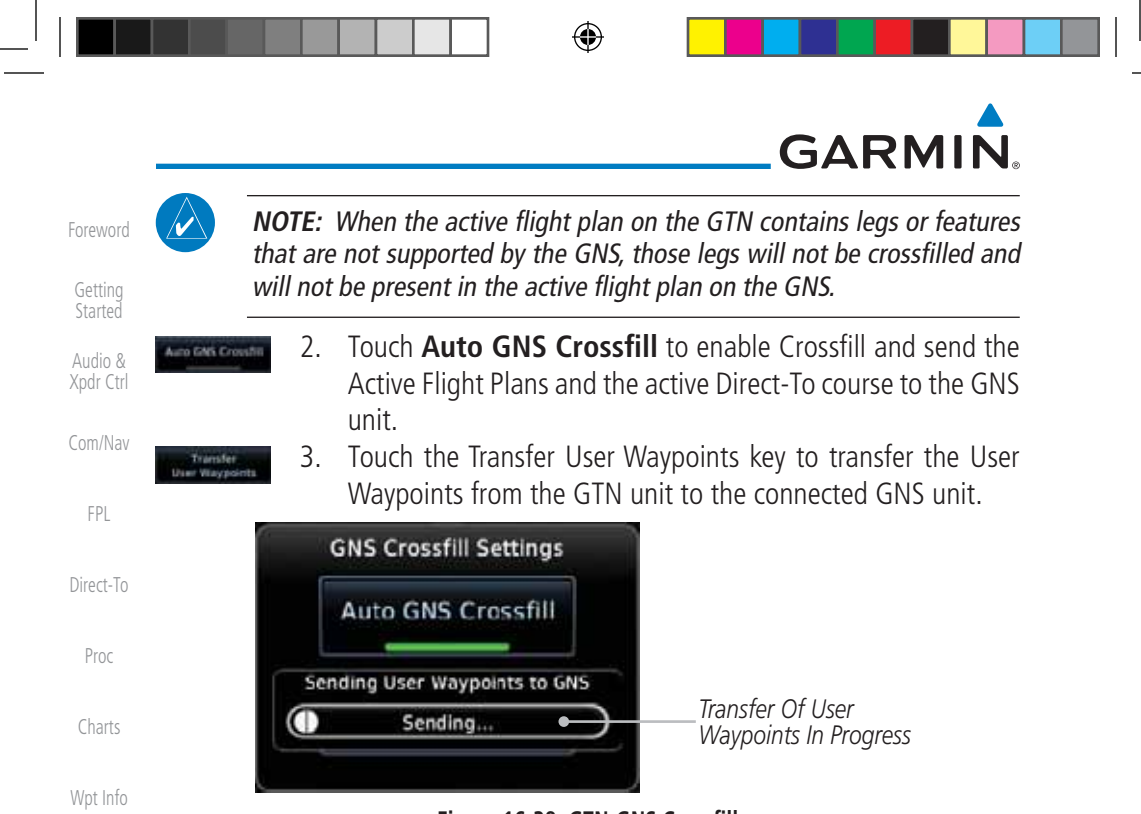

#### **Figure 16-38 GTN-GNS Crossfill**

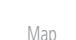

⊕

Terrain

Weather

Nearest

Services/ Music

Utilities

System

Messages

#### **16.4.6 CDI Scale Selection**

Traffic The CDI source and ILS CDI Capture type may be selected manually or automatically. The selected CDI Scale will be reflected in the annunciation bar at the bottom of the display.

CDI Scale Selection allows you to define the scale for the course deviation indicator (both on the GTN unit's on-screen CDI and the external CDI). The scale values represent full scale deflection for the CDI to either side. The default setting is "Auto". At this setting, the CDI scale is set to 2.0 NM during the "en route" phase of flight. Within 31 NM (terminal area) of your destination airport, the CDI scale linearly ramps down to 1.0 NM over a distance of 1 NM. Likewise, when leaving your departure airport the CDI scale is set to 1.0 NM and gradually ramps up to 2 NM beyond 30 NM (from the departure airport). During GPS approach operations the CDI scale gradually transitions down to an angular CDI scale. At 2.0 NM before the final approach fix (FAF), CDI scaling is tightened from 1.0 NM to the angular full scale deflection (typically the angular full-scale deflection is 2.0°, but will be as defined for the approach).

Symbols Appendix If a lower CDI scale setting is selected (i.e., 1.0 or 0.3 NM), the higher scale settings are not selected during ANY phase of flight. For example, if 1.0 NM is selected, the GTN unit uses this for en route and terminal phases and ramps down further during an approach. Note that the Horizontal Alarm (HAL) protection

Index

16-30 Garmin GTN 725/750 Pilot's Guide 190-01007-03 Rev. J

 $\bigoplus$ 

 $\bigoplus$ 

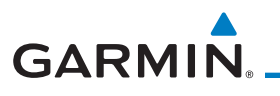

limits listed below follow the selected CDI scale, unless corresponding flight phases call for lower HAL. For example, if the 1.0 NM CDI setting is selected, full-scale deflection during approach will still follow the approach CDI scale settings.

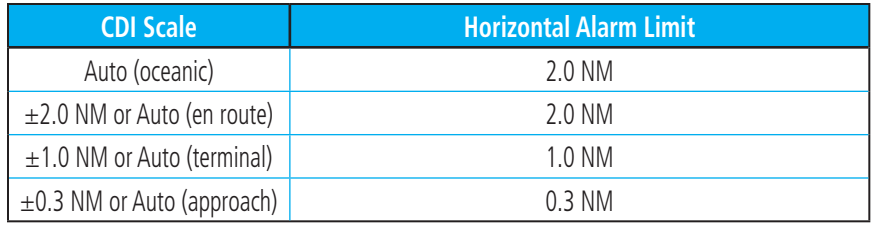

**Table 16-5 CDI Scale and Horizontal Alarm Limits**

An "auto" ILS CDI selection allows the GTN unit to automatically switch the external CDI from the GPS receiver to the VLOC receiver, when intercepting the final approach course. Or, select "manual" to manually switch the external CDI connection, as needed (using the CDI key). If the unit is installed with a KAP140/KFC225 autopilot, automatic switching will not take place.

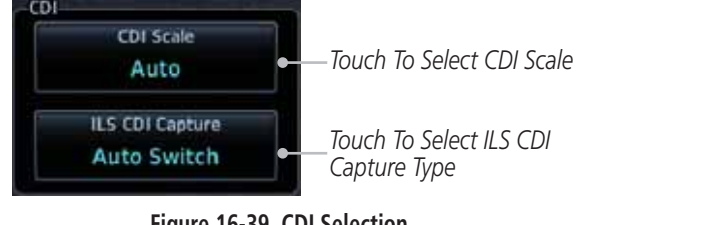

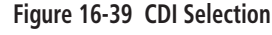

Weather 1. While viewing the System Setup page, touch the **CDI Scale** key Auto to allow automatic selection or to choose a CDI Scale manually.

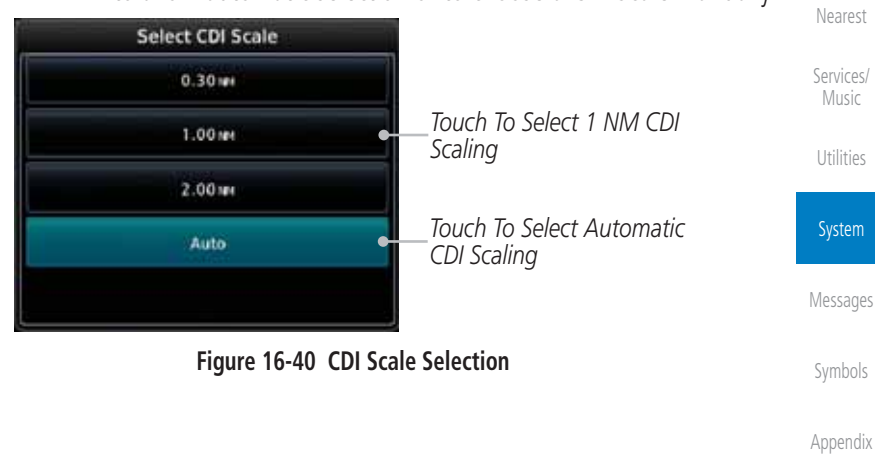

 $\bigoplus$ 

190-01007-03 Rev. J Garmin GTN 725/750 Pilot's Guide 16-31

190-01007-03-Final.indb 31 7/9/2015 2:08:44 PM

Index

Foreword

Getting Started Audio & Xpdr Ctrl

Com/Nav

FPL

Direct-To

Proc

Charts

Wpt Info

Map

⊕

Traffic

Terrain

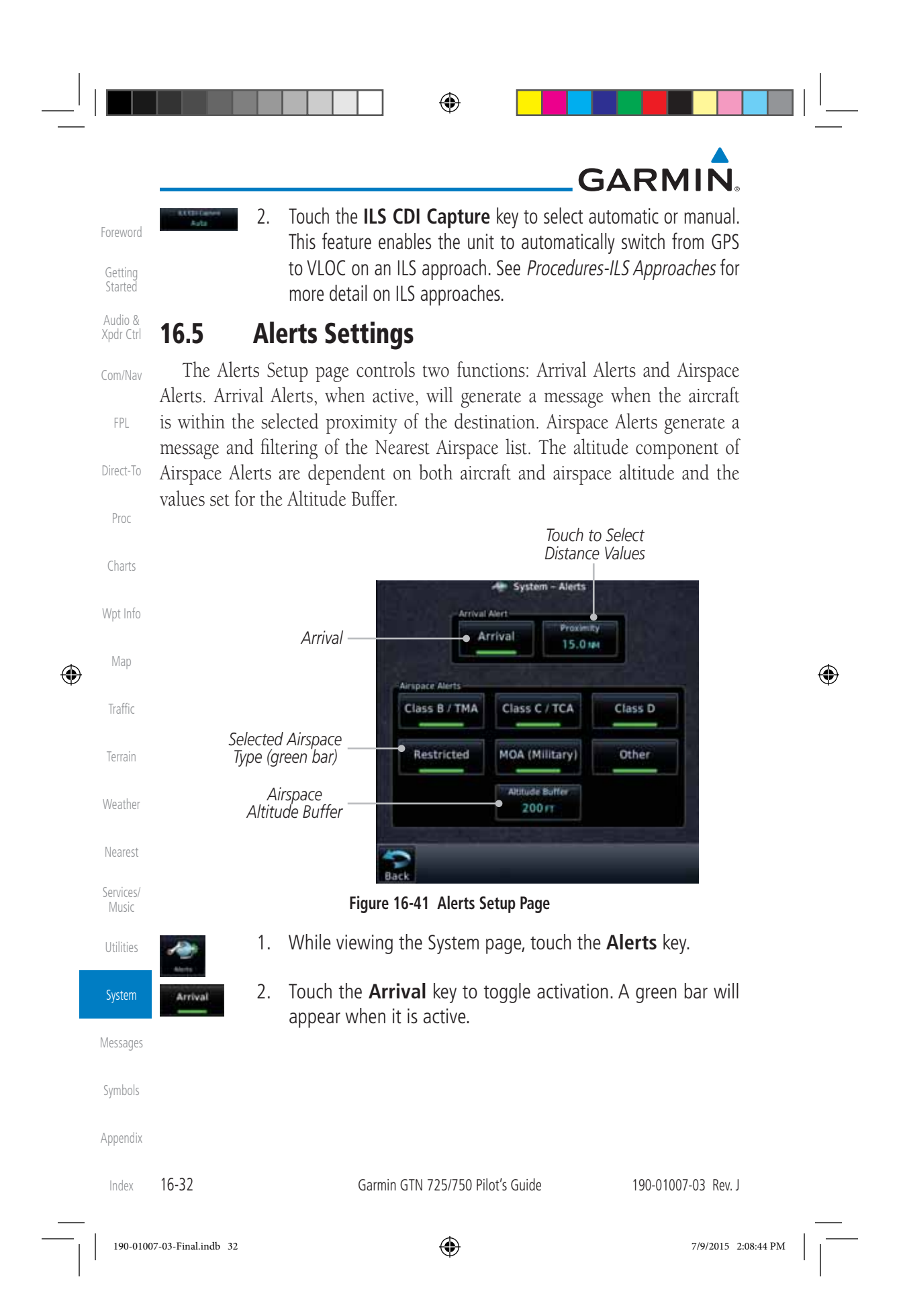

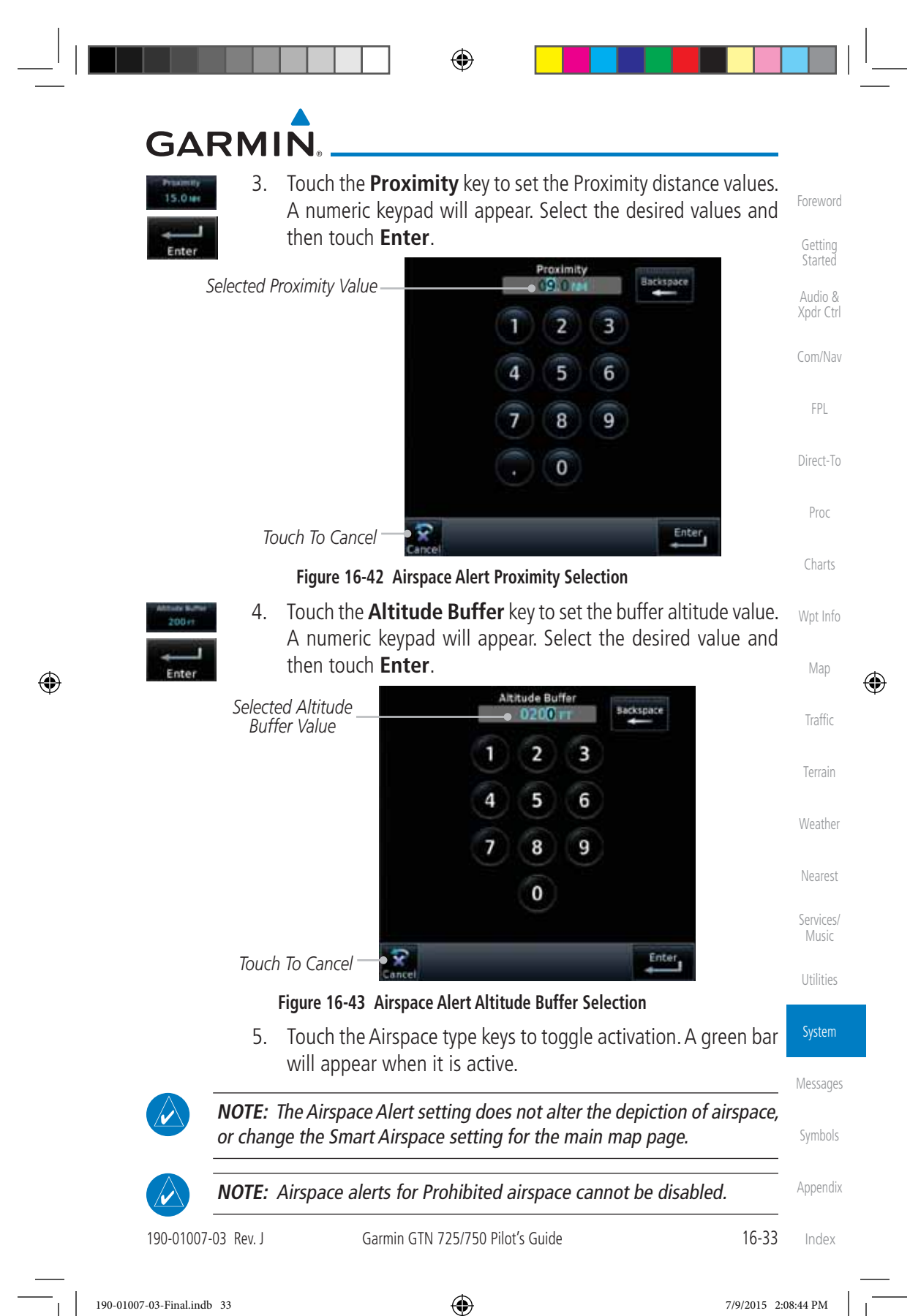

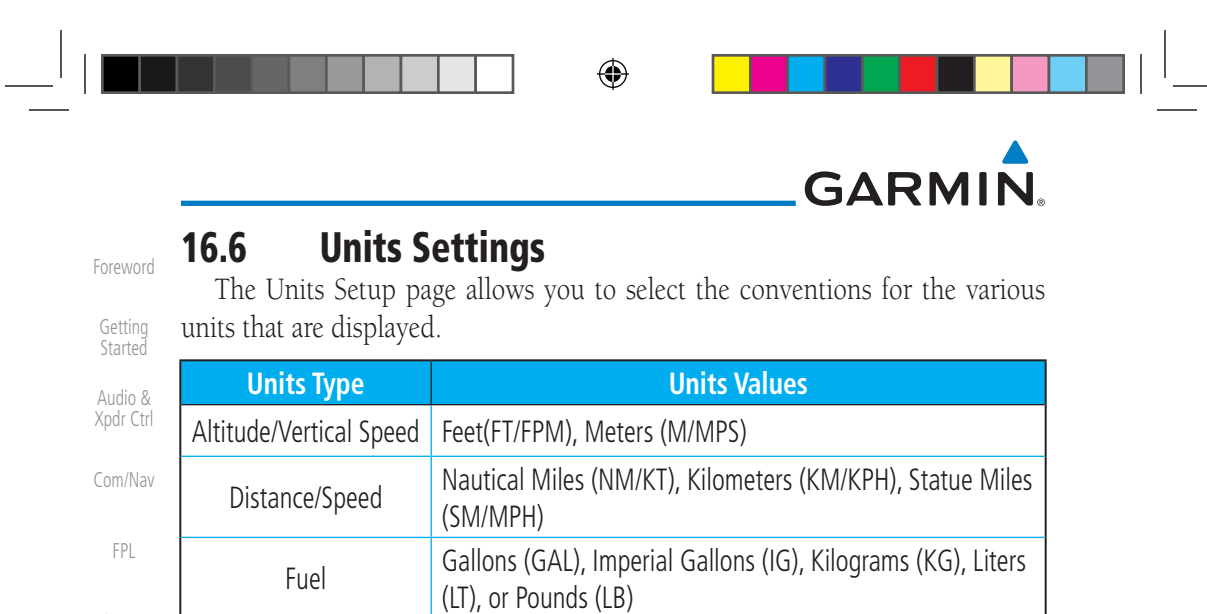

Nav Angle Magnetic (°), True (°T), User (°u)

Magnetic Variation | Enter numeric value, E or W Position Format | LAT/LON, MGRS, UTM

Temperature  $\Big|$  Celsius (°C) or Fahrenheit (°F)

## **Table 16-6 System Units Setup 16.6.1 Setup Units**

Direct-To

Proc

Charts

Wpt Info

Map

 $\bigoplus$ 

Traffic

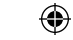

Use these settings to set the units for values displayed in the unit operation.

Pressure | Inches of Mercury (IN), Hectopascals (HPA), Millibars (MB)

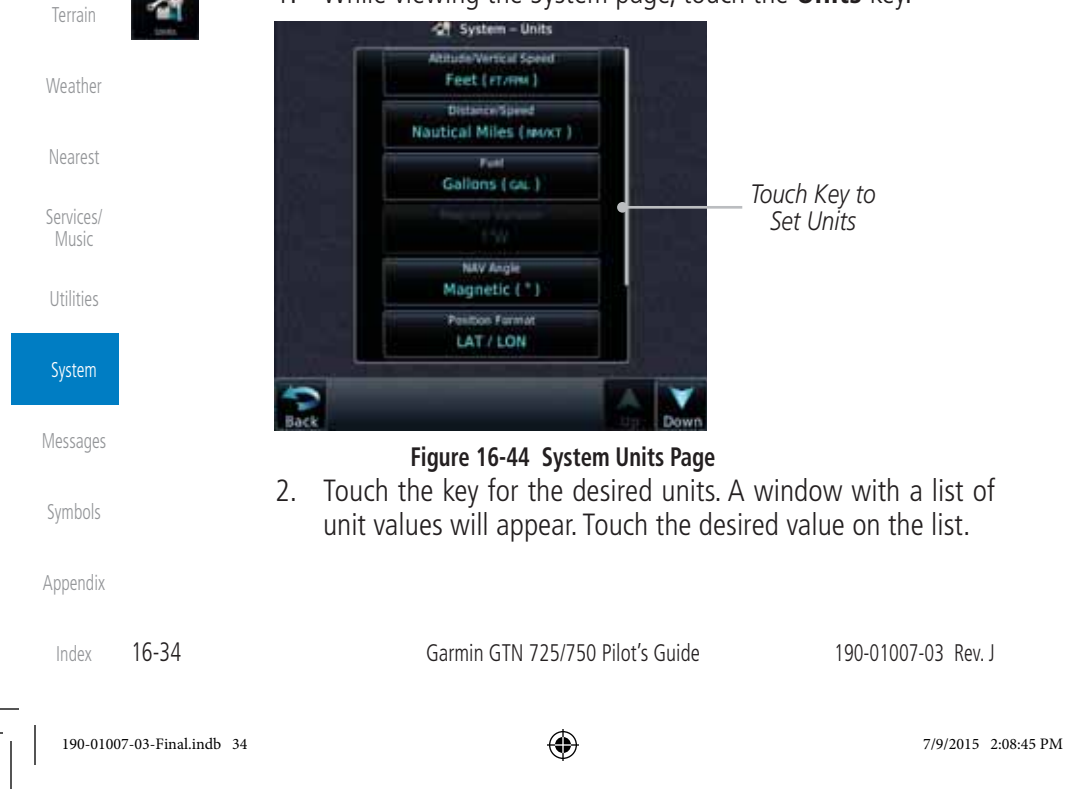

1. While viewing the System page, touch the **Units** key.

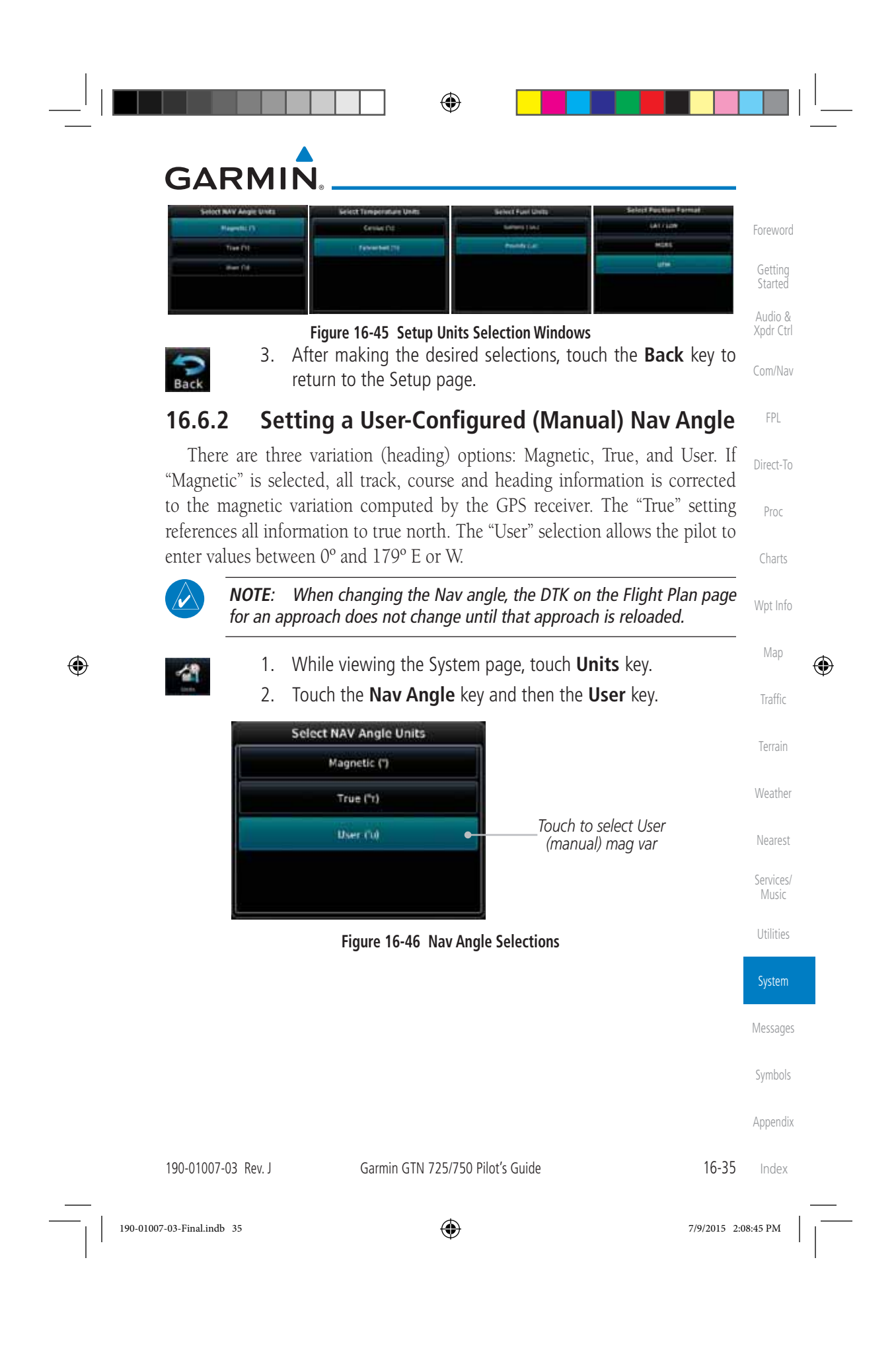

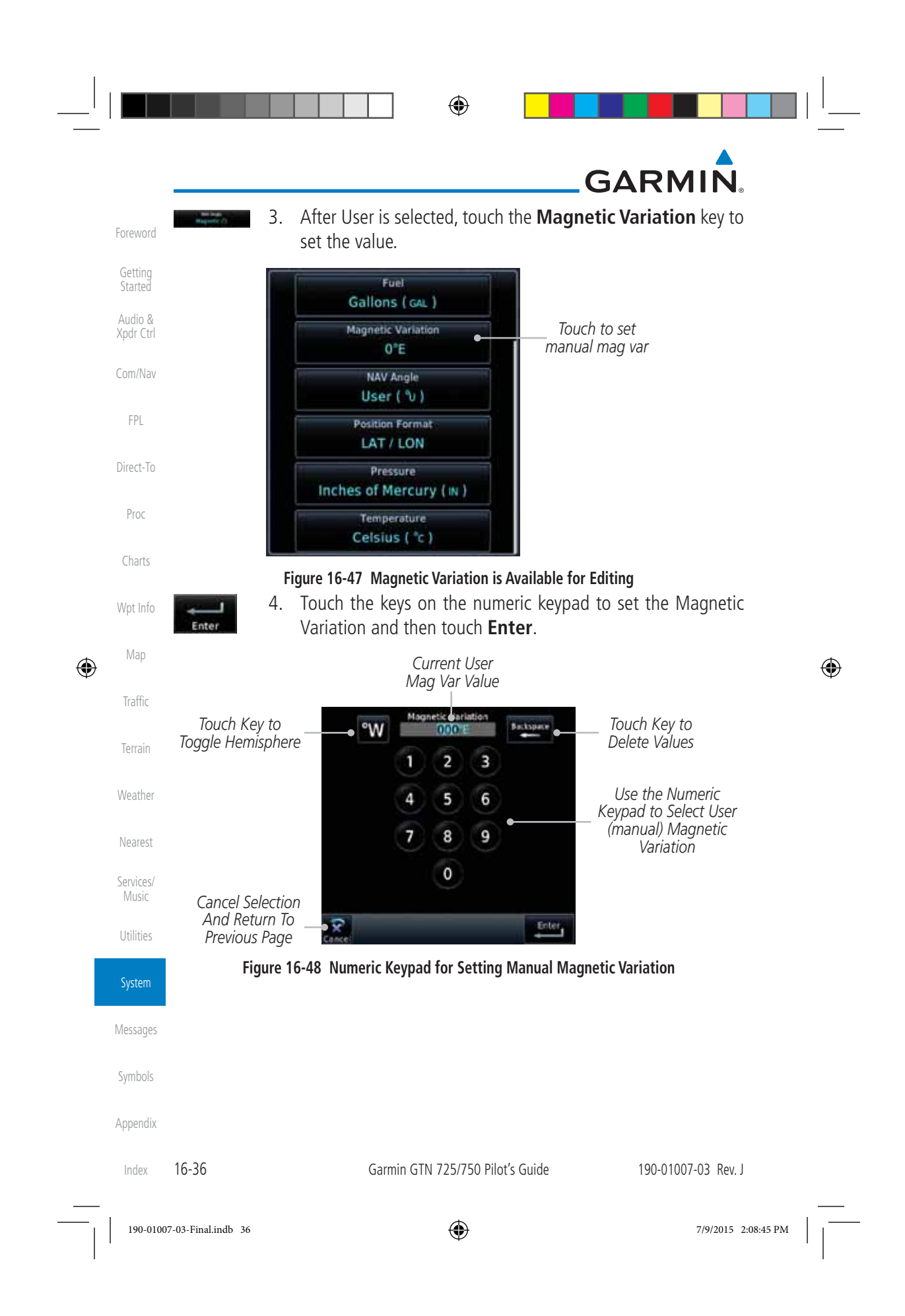

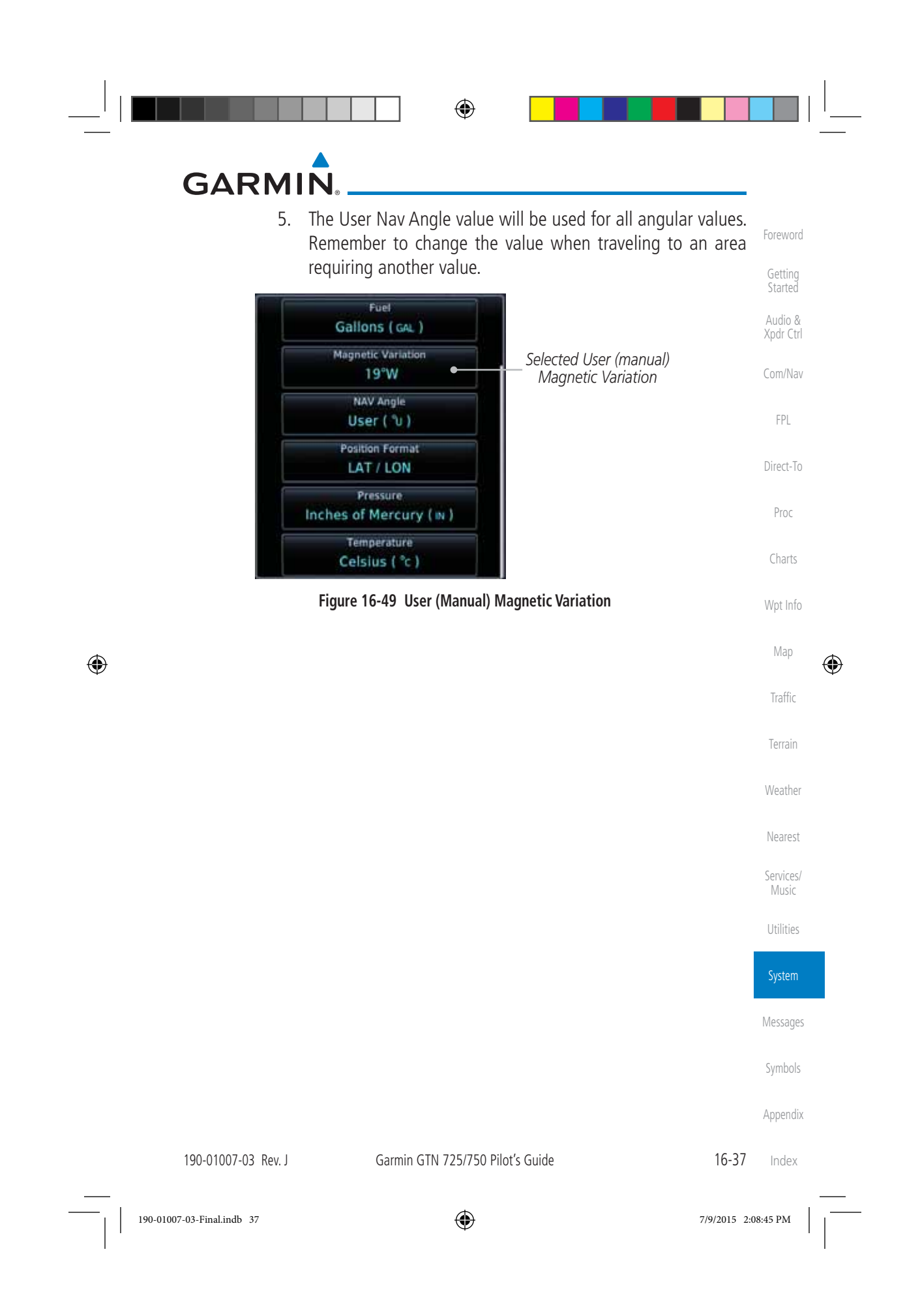

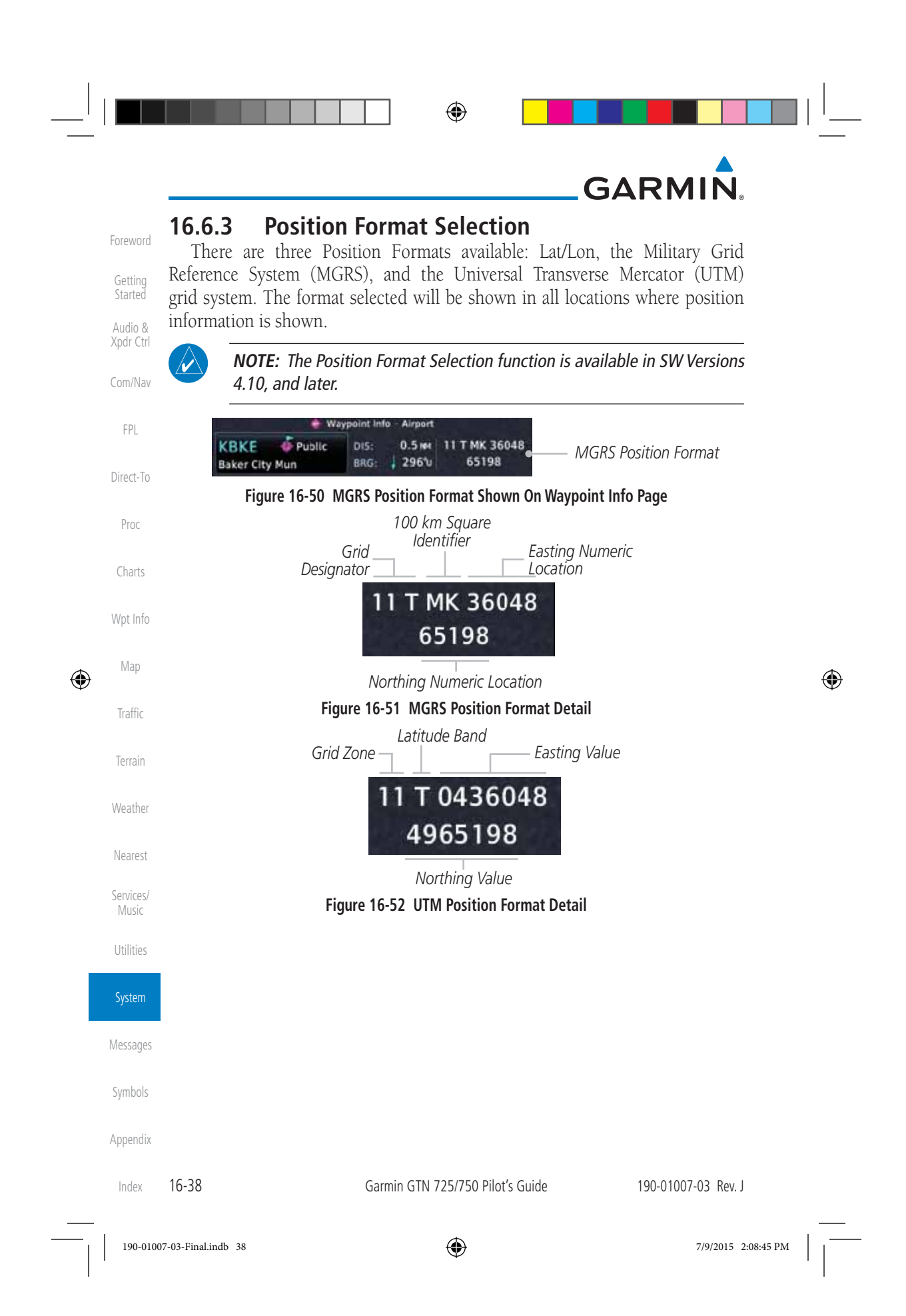

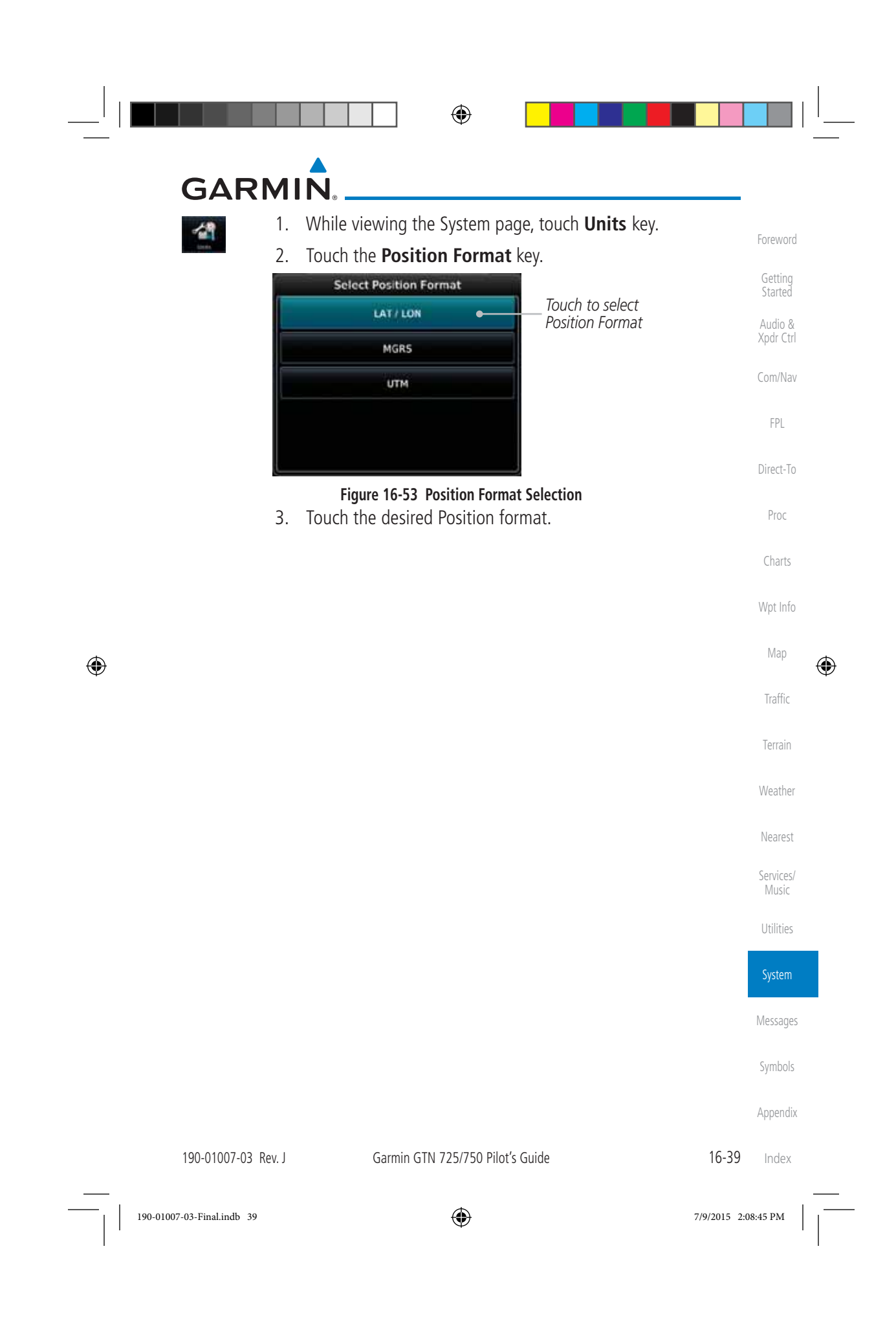

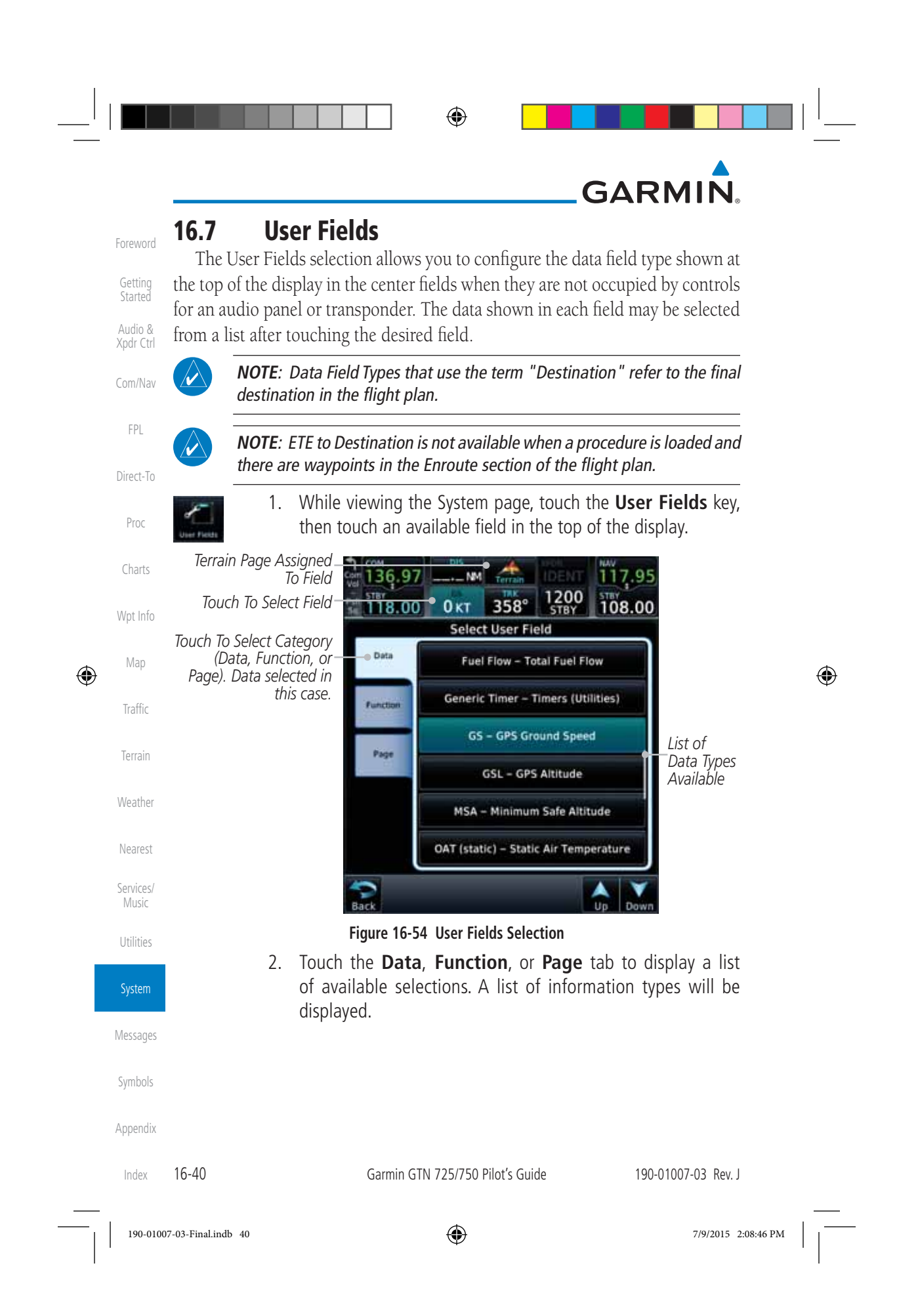

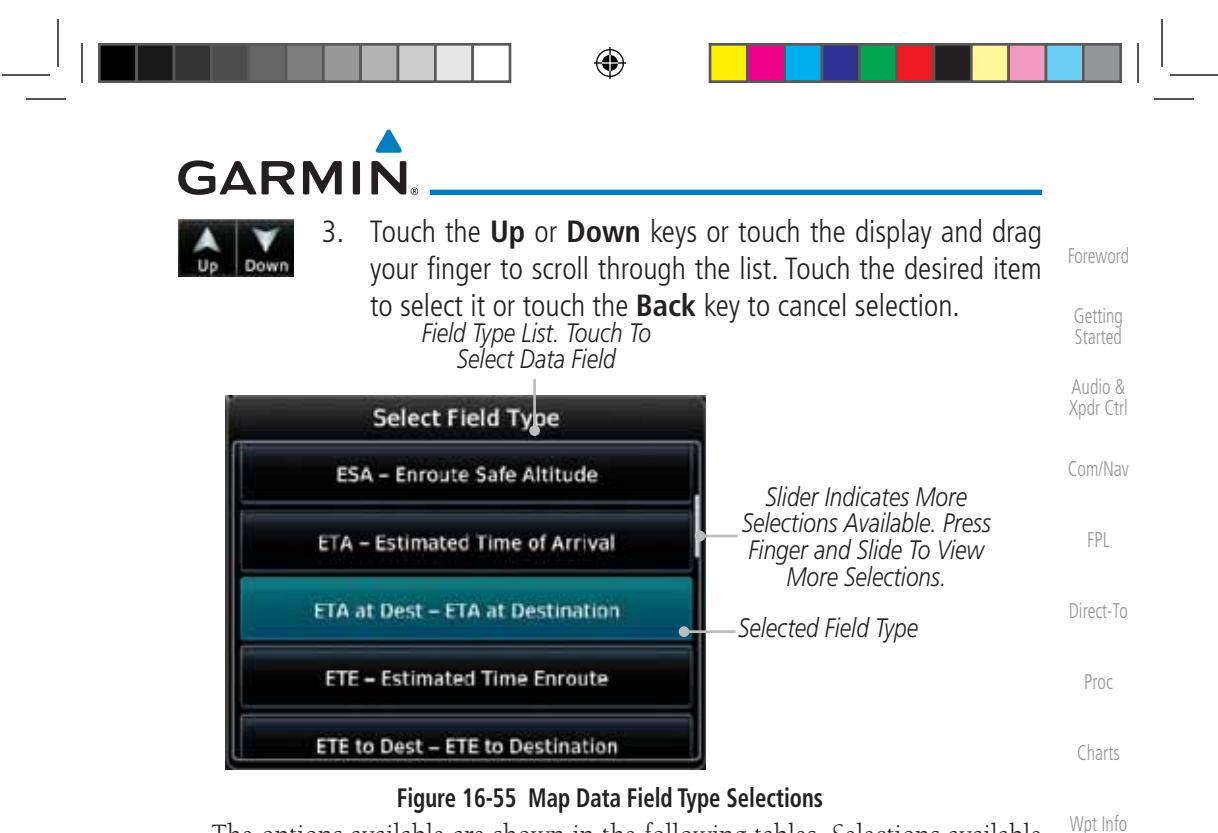

The options available are shown in the following tables. Selections available vary depending on installed equipment.

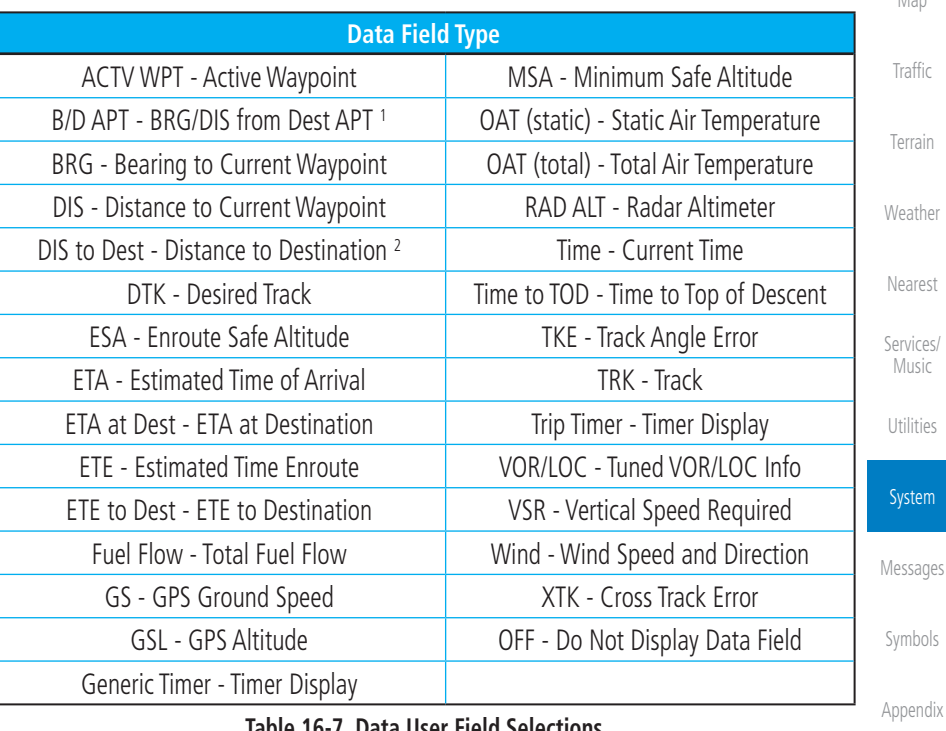

#### **Table 16-7 Data User Field Selections**

190-01007-03 Rev. J Garmin GTN 725/750 Pilot's Guide 16-41

Index

Map

 $\bigoplus$ 

 $\bigoplus$ 

190-01007-03-Final.indb 41 7/9/2015 2:08:46 PM

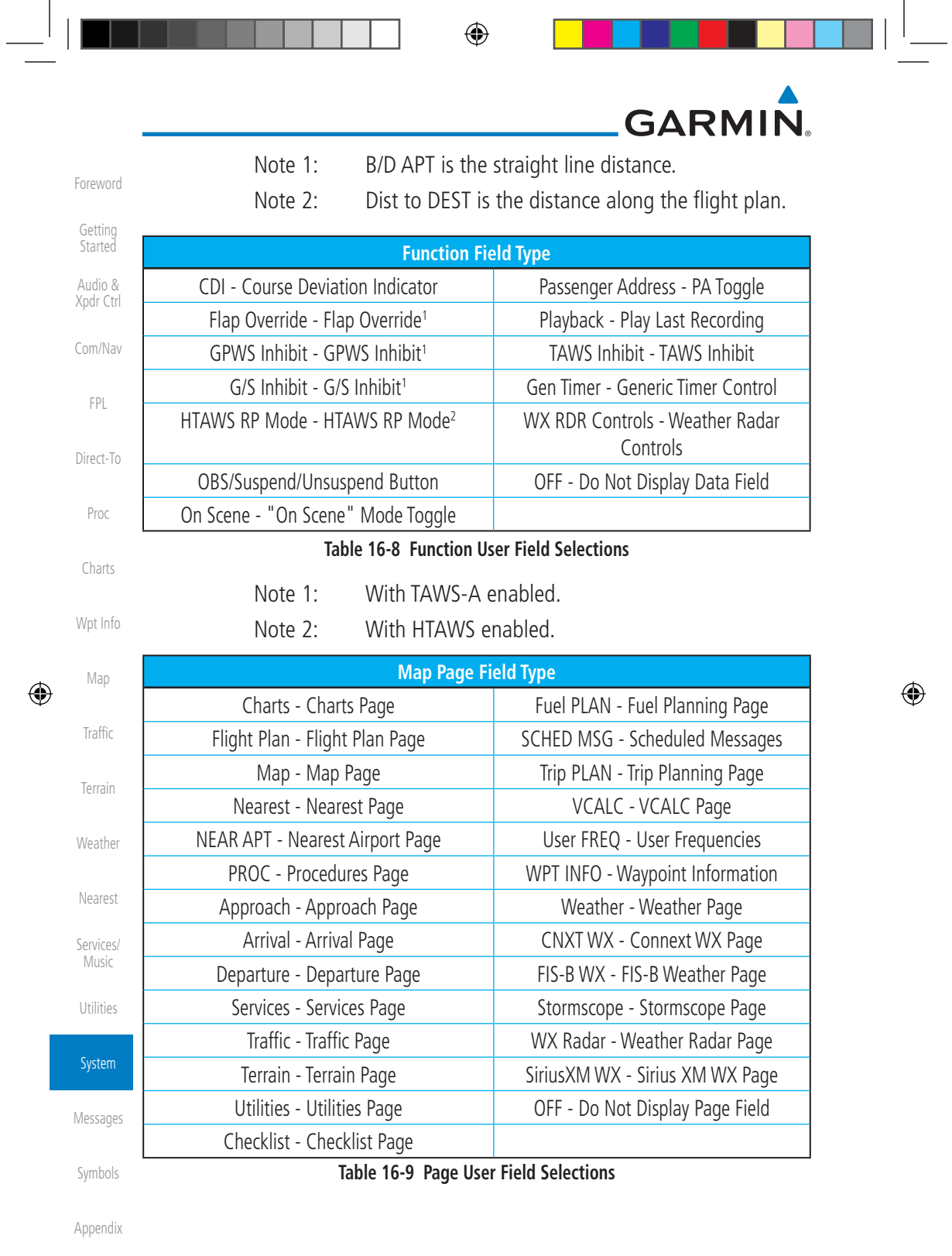

Garmin GTN 725/750 Pilot's Guide 190-01007-03 Rev. J

190-01007-03-Final.indb 42 7/9/2015 2:08:46 PM

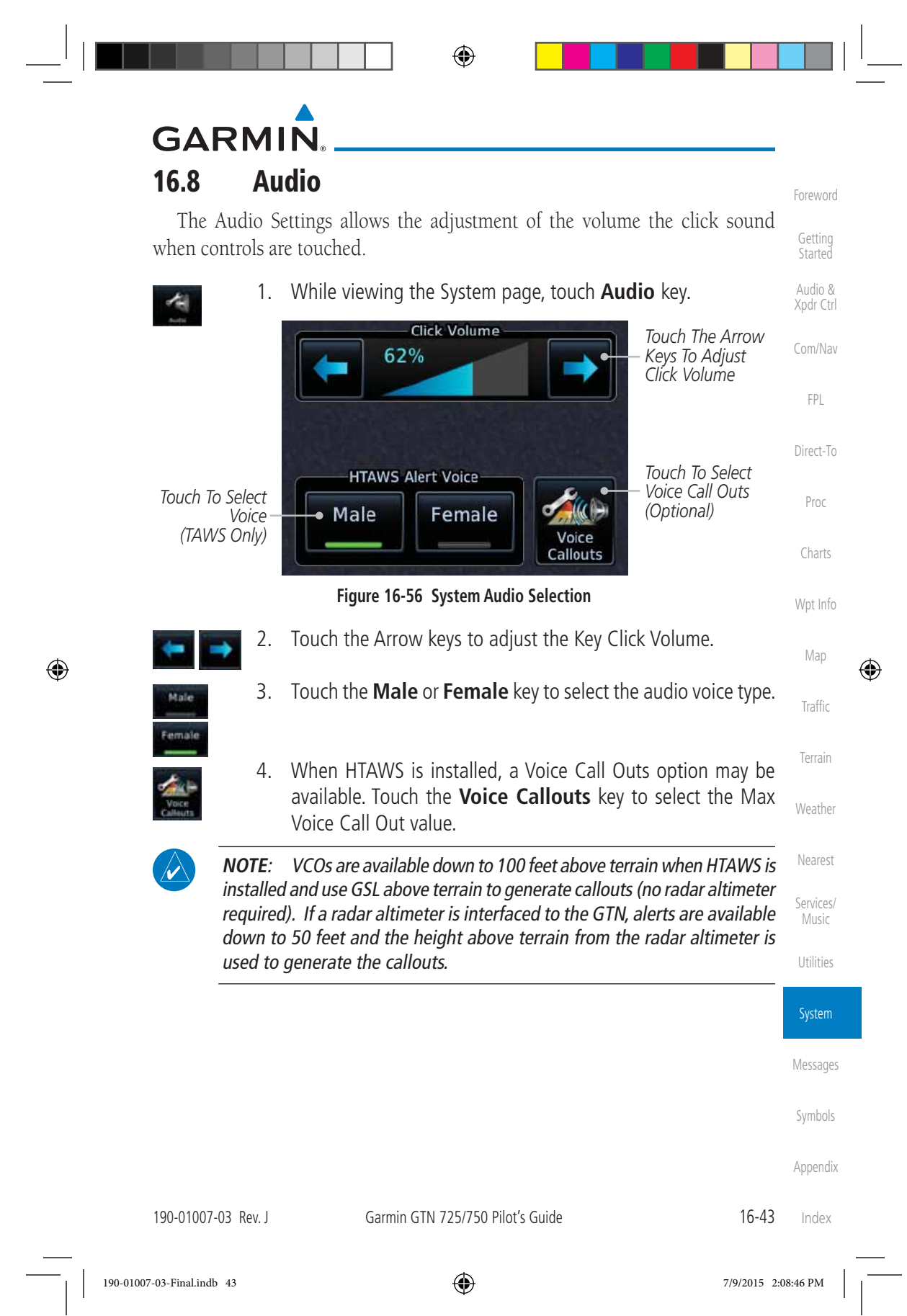
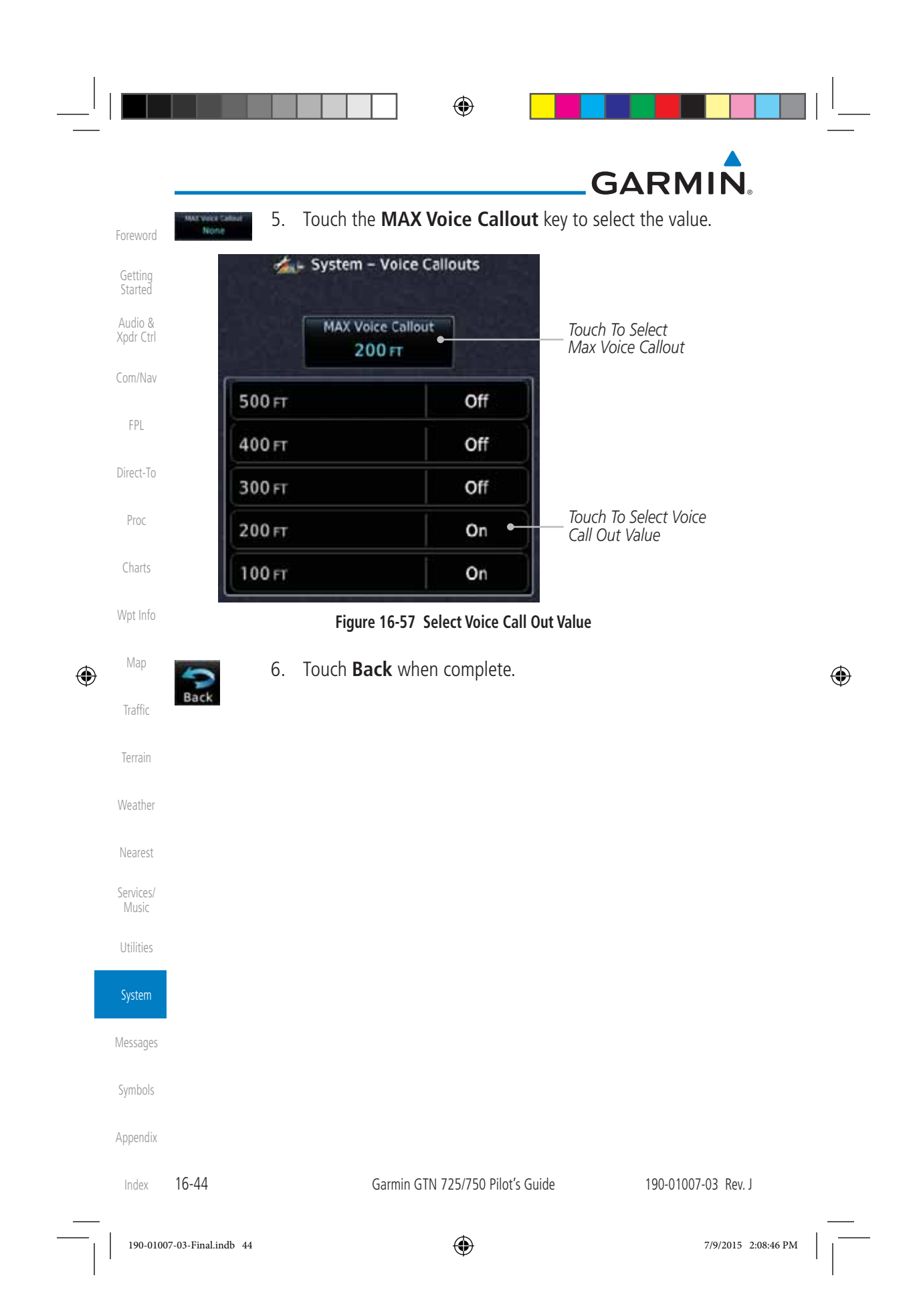

⊕

#### **GARMIN 16.9 Backlight Settings**

 $\bigoplus$ 

The backlighting of the display and bezel keys can be adjusted automatically or manually. The default setting (automatic backlighting adjustment) uses photocell technology to automatically adjust for ambient lighting conditions. Photocell calibration curves are pre-configured to optimize display appearance through a broad range of cockpit lighting conditions. A manual offset creates a deviation form the normal curve. Manual adjustments may be made from +100% to -10%. The negative adjustment is limited to prevent the backlight from being accidently decreasing the backlight to the point where the display of information could not be seen.

Foreword

Getting **Started** Audio & Xpdr Ctrl

Com/Nav

FPL

Direct-To

Proc

Charts

The backlight offset function is not available when a dimmer input is active. The GTN is capable of accepting lighting inputs from the built-in photocell, aircraft dimmer bus, or both. If the lighting is not satisfactory, contact the installer to adjust the curves.

Wpt Info Manual backlighting adjustment can be accomplished using the existing instrument panel dimmer bus or the following procedures.

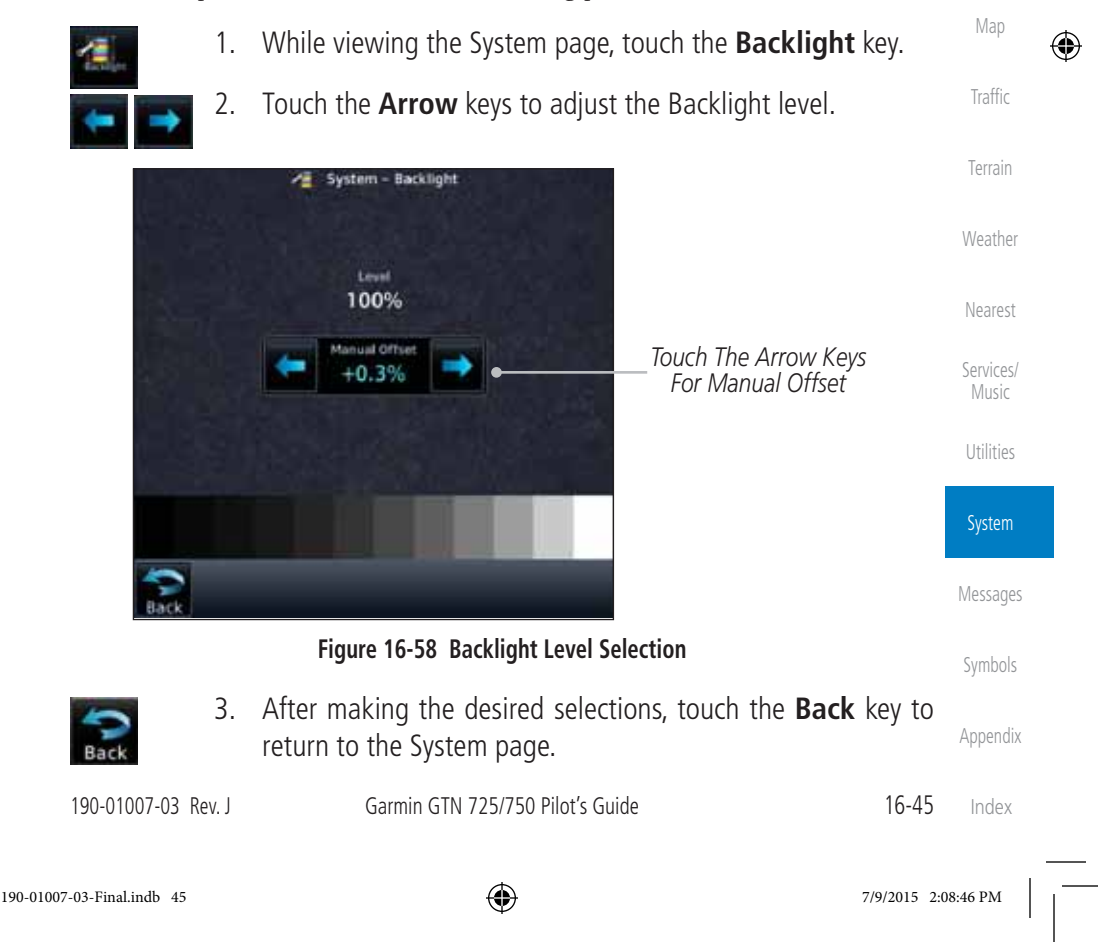

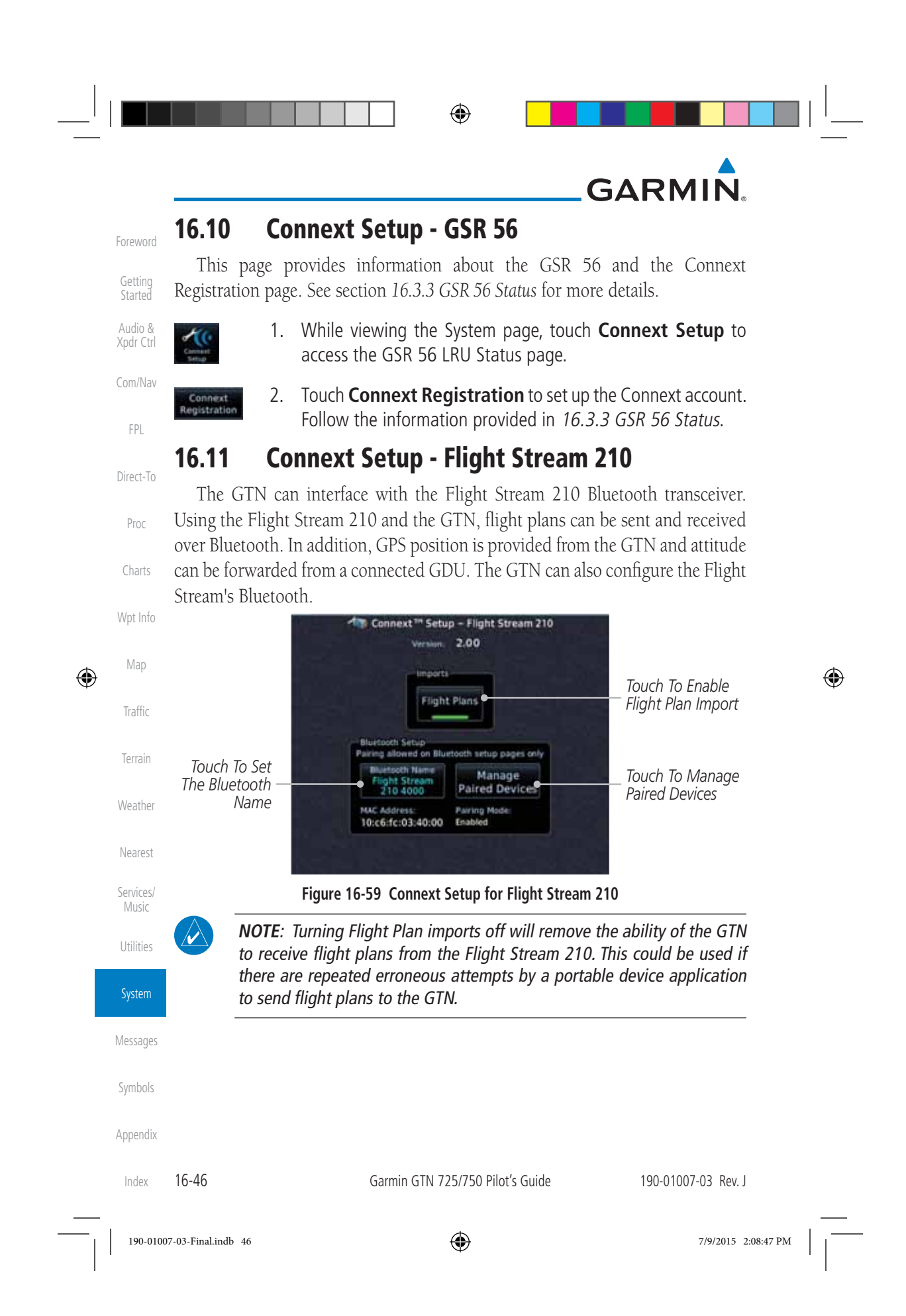

⊕

#### **GARMIN 16.11.1 Operation**

Xpdr Ctrl Com/Nav Data output from the GTN and Flight Stream 210 occurs automatically and requires no pilot action (such as, flight plan, GPS position, and attitude). Additionally, ADS-B traffic and weather can be output from the Flight Stream when connected to a GDL 88 and XM WX and SiriusXM satellite radio information can output when connected a GDL 69.

Foreword

Getting **Started** Audio &

FPL

Direct-To

Proc

Charts

Wpt Info

Map

⊕

Traffic

From the Connext Setup page, the pilot can enable/disable flight plan importing, change the Flight Stream Bluetooth name, and manage paired devices.

The device status indicates if the portable device is connected and communicating with the Flight Stream. The "Auto-Reconnect" setting determines if the Flight Stream will automatically connect to up to four devices when in range. When this setting is disabled, the pilot must initiate the connection from the device. Removing a device from this page by pressing "Remove" will require the device to be paired again before transferring data.

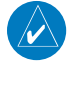

**NOTE**: If the pairing is removed from either device (portable device or GTN) it must be removed on the other device before a new pairing to that same device is established again. Essentially, pairing must be removed on both devices before repairing.

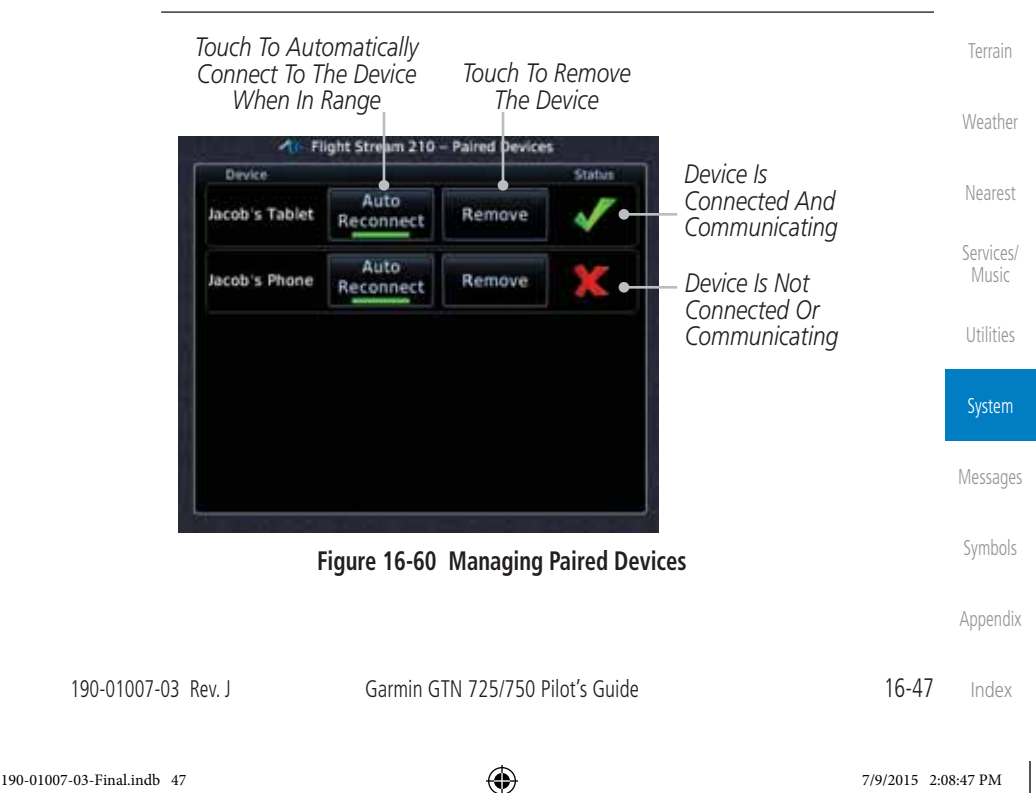

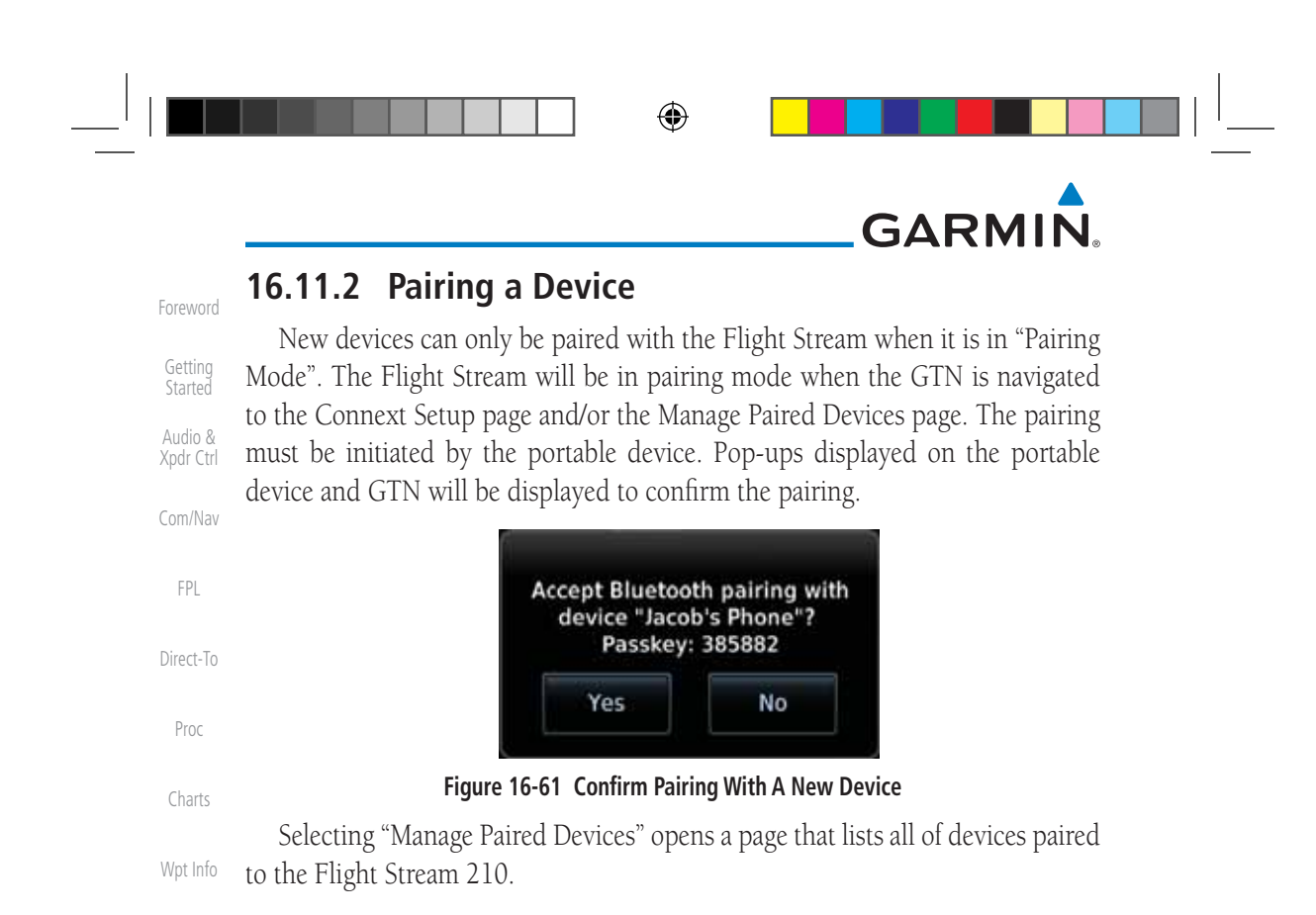

#### **16.12 Connext Setup – GMA 35c**

Map

 $\bigoplus$ 

Traffic

W

Terrain

Weather

#### **NOTE**: This feature is available in software version 6.00 or later.

 $\bigoplus$ 

The GTN can interface with the GMA 35c Bluetooth audio panel. Using the GMA 35c and the GTN, audio or telephone calls from a portable device can be streamed over Bluetooth to the GMA. The GTN can also configure the Bluetooth functions of the GMA 35c.

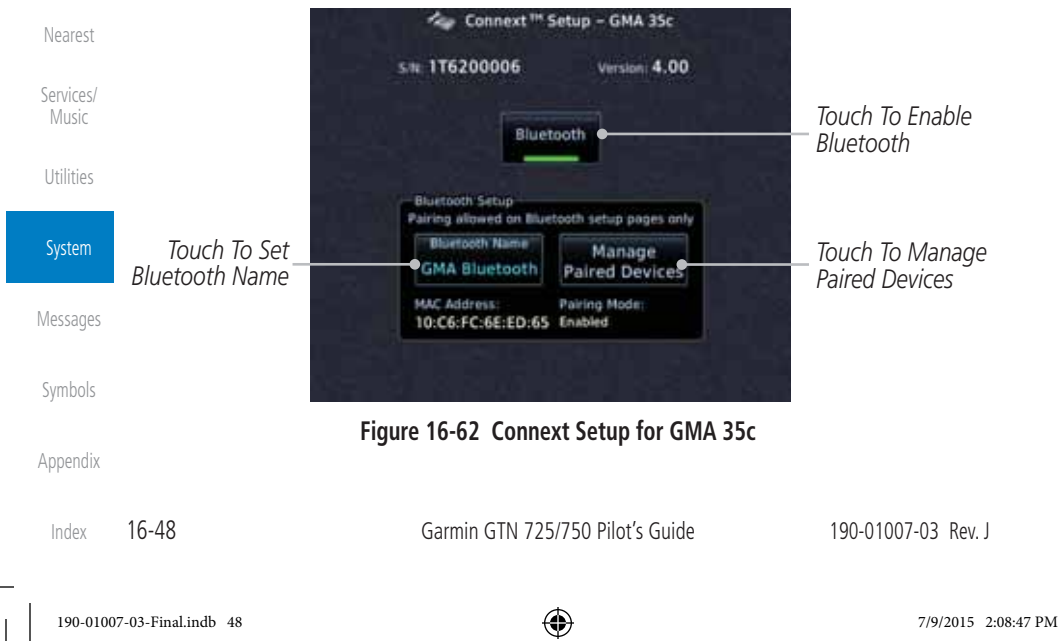

⊕

#### **GARMIN**

From the Connext Setup page, the pilot can enable/disable Bluetooth, change the GMA 35c Bluetooth name, and manage paired devices. On the Paired Devices page, the device status indicates if the portable device is connected and communicating with the GMA 35c. Only one portable device can be connected to the GMA 35c at a time. To connect a different device when one is already connected, the existing connection must be ended by removing the portable device pairing from the GMA 35c or by disconnecting or disabling Bluetooth on the portable device. Removing a device from this page by pressing "Remove" will require the device to be paired again before streaming audio.

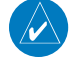

**NOTE**: If the pairing is removed from either device (portable device or GMA) it must be removed on the other device before a new pairing to that same device is established again. Essentially, pairing must be removed on both devices before repairing.

New devices can only be paired with the GMA 35c when it is in "Pairing Mode". The GMA will be in pairing mode when on the Connext Setup page or the Manage Paired Devices page. The pairing must be initiated by the portable device. A pop-up will be displayed on the portable device to confirm the pairing.

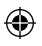

Map

⊕

Foreword

Getting Started Audio & Xpdr Ctrl

Com/Nav

FPL

Direct-To

Proc

Charts

Wpt Info

Traffic

Terrain

Weather

Nearest

Services/ Music

Utilities

System

Messages

Symbols

Appendix

Index

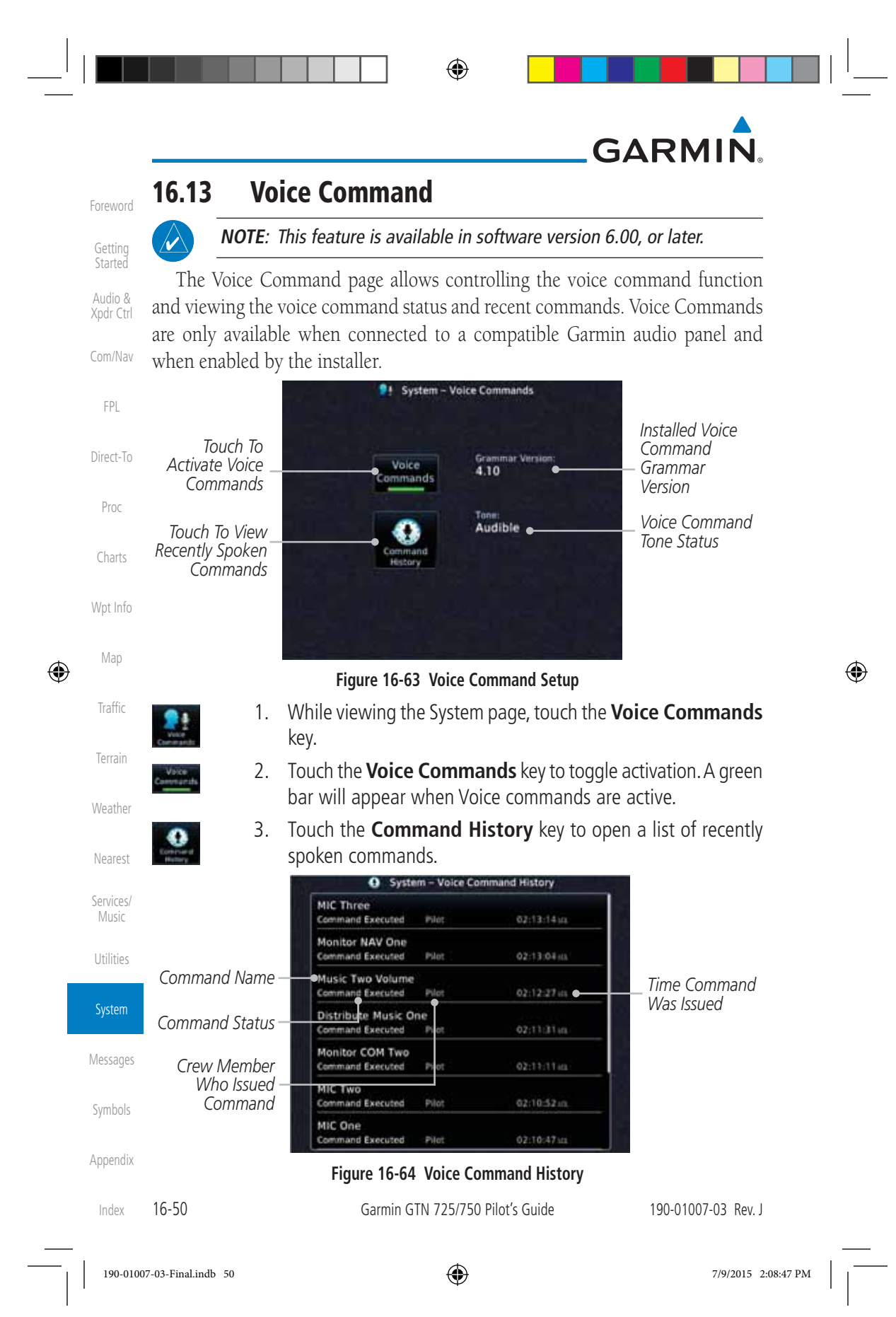

#### **GARMIN 17 MESSAGES**

 $\bigoplus$ 

When a Message has been issued by the unit, the Message (MSG) key/ annunciator in the lower left of the display will blink. Touch the MSG key to view the messages. After viewing the messages, touch the Back key to return to the previously viewed page. The Messages provide an aid to troubleshooting system operation.

 $\bigoplus$ 

System messages are not crossfilled between GTN units. Each GTN will display messages based on data received by that unit. This may result in duplication of messages between units, however the pilot should view messages on both GTN units when more than one is installed to ensure all messages are received.

Proc **N** Messages Airspace ahead -Charts **AIRSPACE NEAR** AIRSPACE AHEAD Wpt Info *Message List* ahead - less than 10 minutes **AIRSPACE NEAR** s than 2um Map Traffic Terrain *Message Key -*  M. *Touch To Toggle*  Weather MSC *Message Display* **Figure 17-1 Message Display** Nearest Services/ Music Utilities System **Messages** Symbols Appendix 190-01007-03 Rev. J Garmin GTN 725/750 Pilot's Guide 17-1 Index 190-01007-03-Final.indb 1 7/9/2015 2:08:48 PM

#### Foreword

Getting Started Audio & Xpdr Ctrl

Com/Nav

FPL

Direct-To

⊕

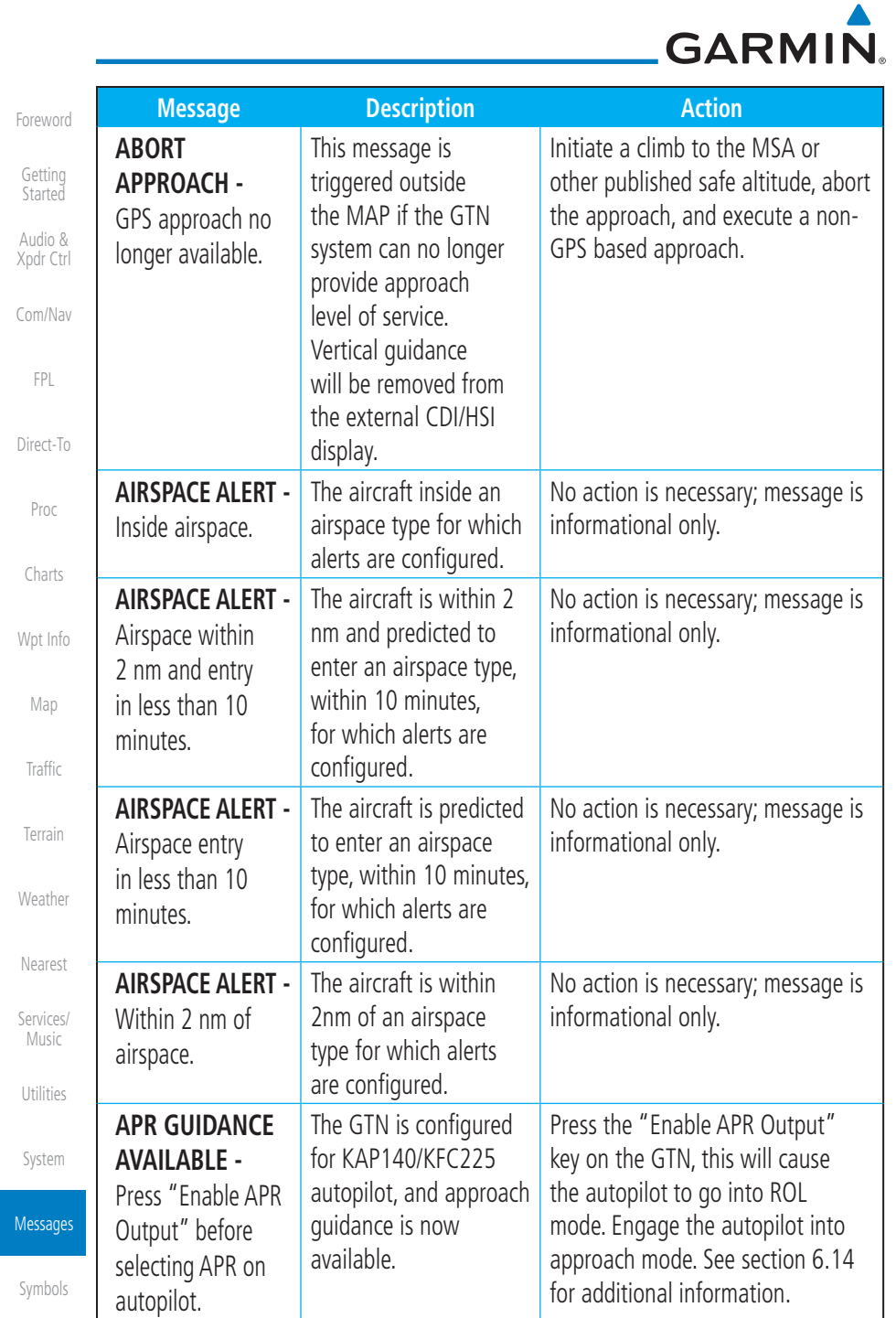

 $\overline{\phantom{a}}$ 

Appendix

 $\frac{1}{2}$ 

 $\bigoplus$ 

Index  $17-2$ 

17-2 Garmin GTN 725/750 Pilot's Guide 190-01007-03 Rev. J

▆▏▏▁

**THE REAL PROPERTY OF STATE** 

## GARMIN.

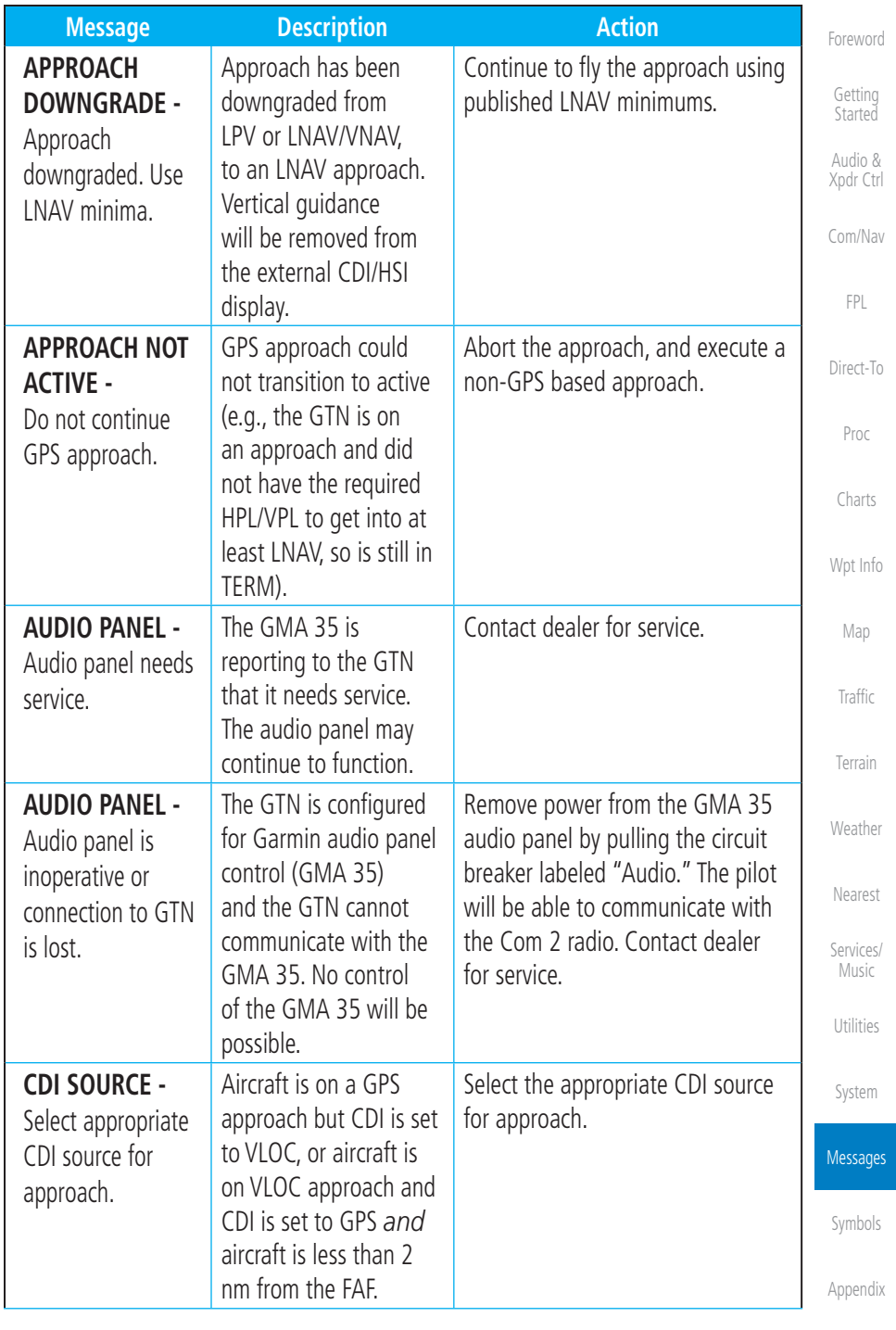

 $\bigoplus$ 

 $\Box^{\dagger}$  i

190-01007-03 Rev. J Garmin GTN 725/750 Pilot's Guide

 $17-3$  Index

 $\overline{\phantom{a}}$ 

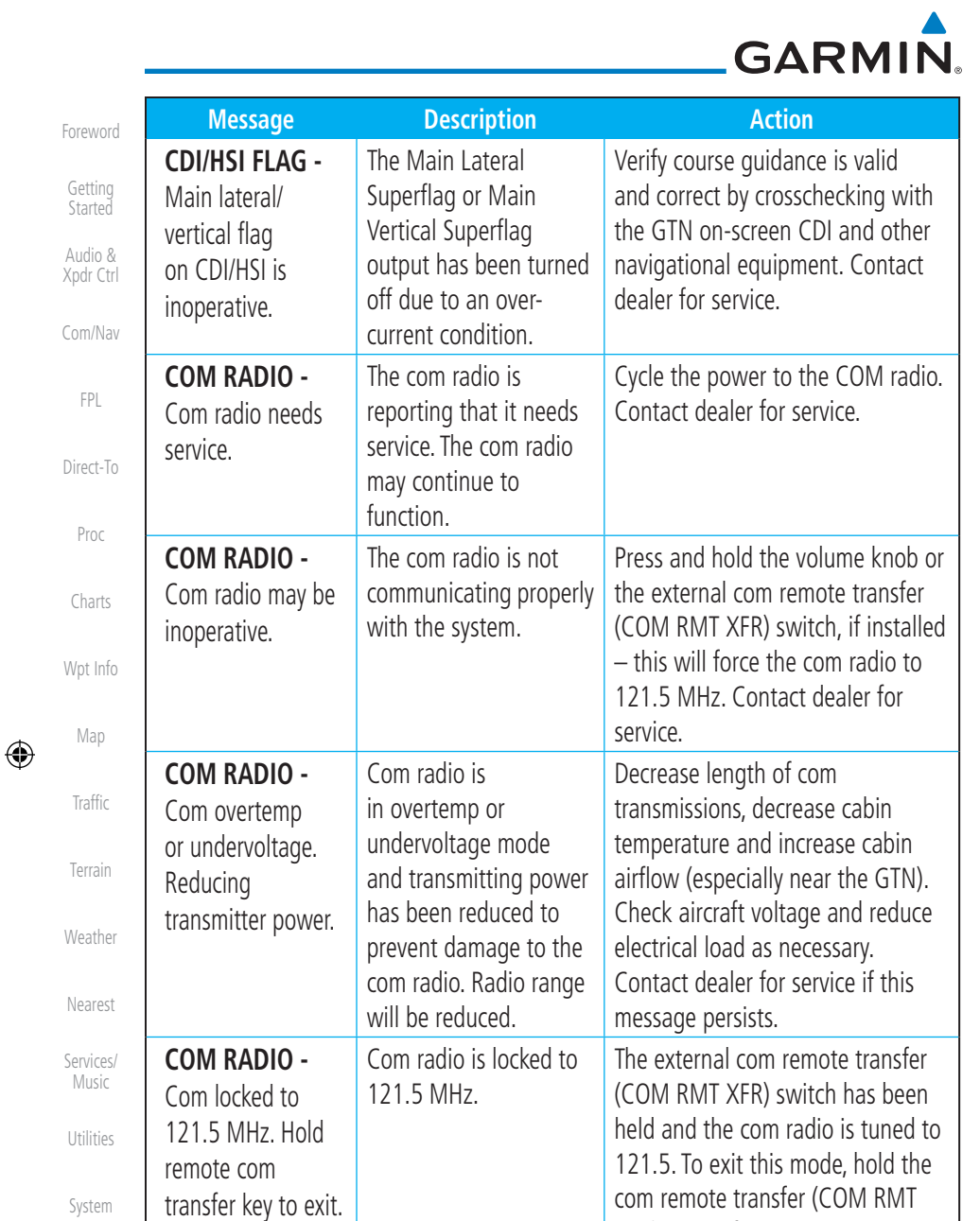

Messages

Symbols

Appendix

Index

17-4 Garmin GTN 725/750 Pilot's Guide 190-01007-03 Rev. J

XFR) switch for two seconds.

190-01007-03-Final.indb 4 7/9/2015 2:08:48 PM

## GARMIN.

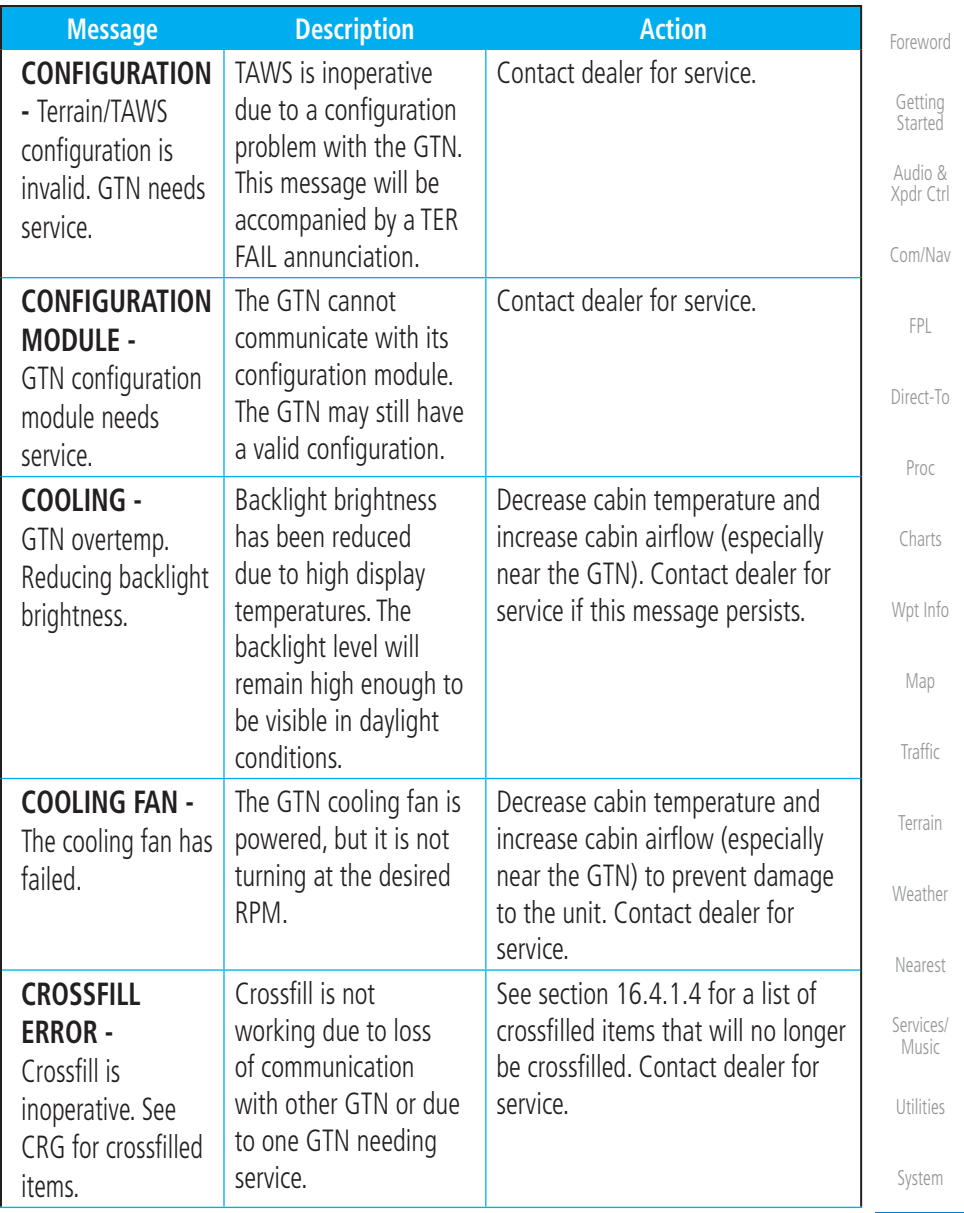

Messages

 $\bigoplus$ 

 $\overline{\phantom{a}}$ 

Appendix

Symbols

 $17-5$  Index

 $\bigoplus$ 

 $\Box^{\dagger}$ [1]

#### 190-01007-03 Rev. J Garmin GTN 725/750 Pilot's Guide

190-01007-03-Final.indb 5 7/9/2015 2:08:48 PM

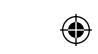

# GARMIN.

╻╷╿═

 $\bigoplus$ 

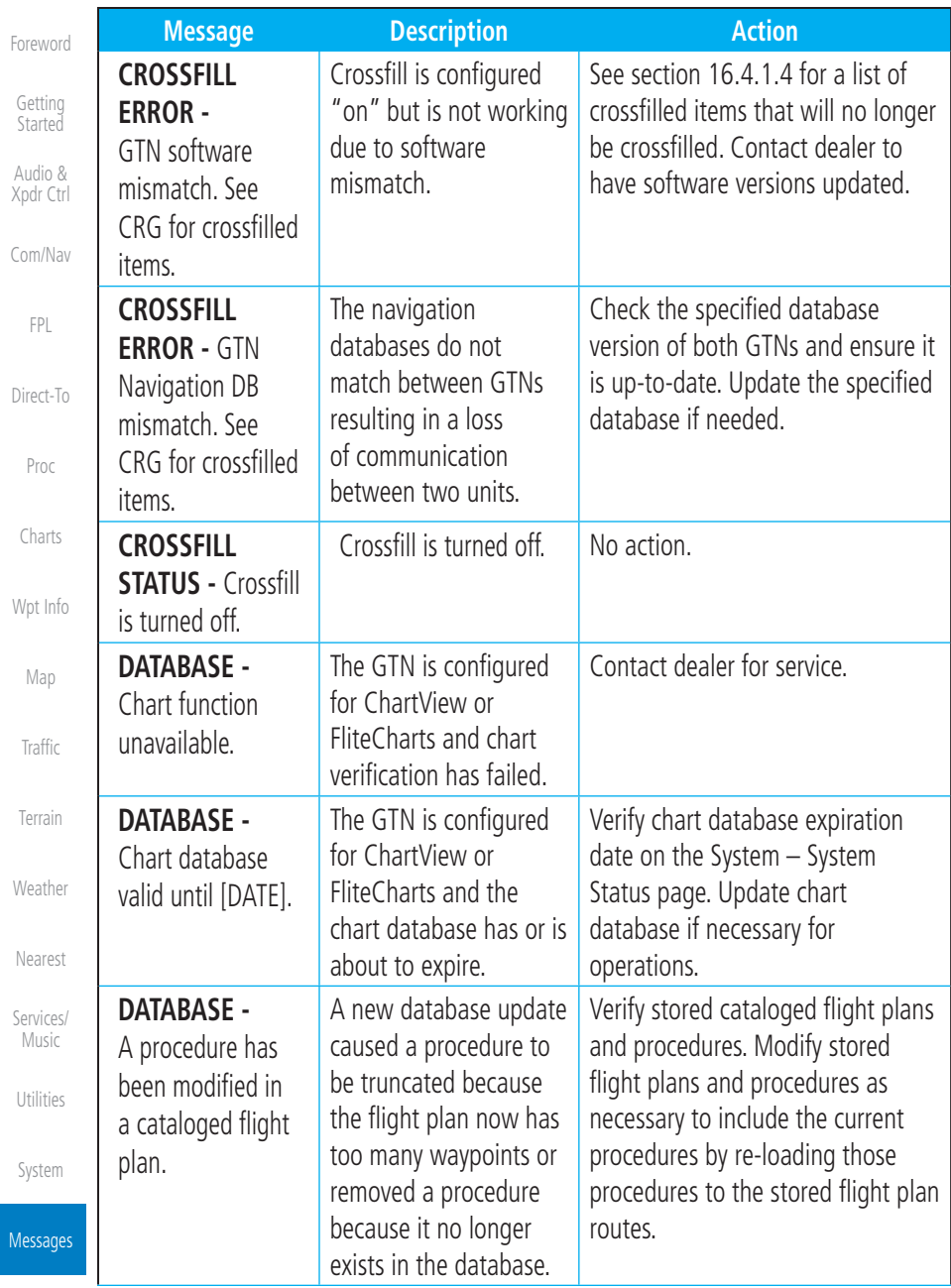

Symbols

 $\Box$ 

 $\bigoplus$ 

Appendix

Index 17-6

17-6 Garmin GTN 725/750 Pilot's Guide 190-01007-03 Rev. J

190-01007-03-Final.indb 6 7/9/2015 2:08:48 PM

 $\Box$   $\oplus$ 

#### GARMIN.

a sa

 $\Box^{\dagger}$ II

 $\bigoplus$ 

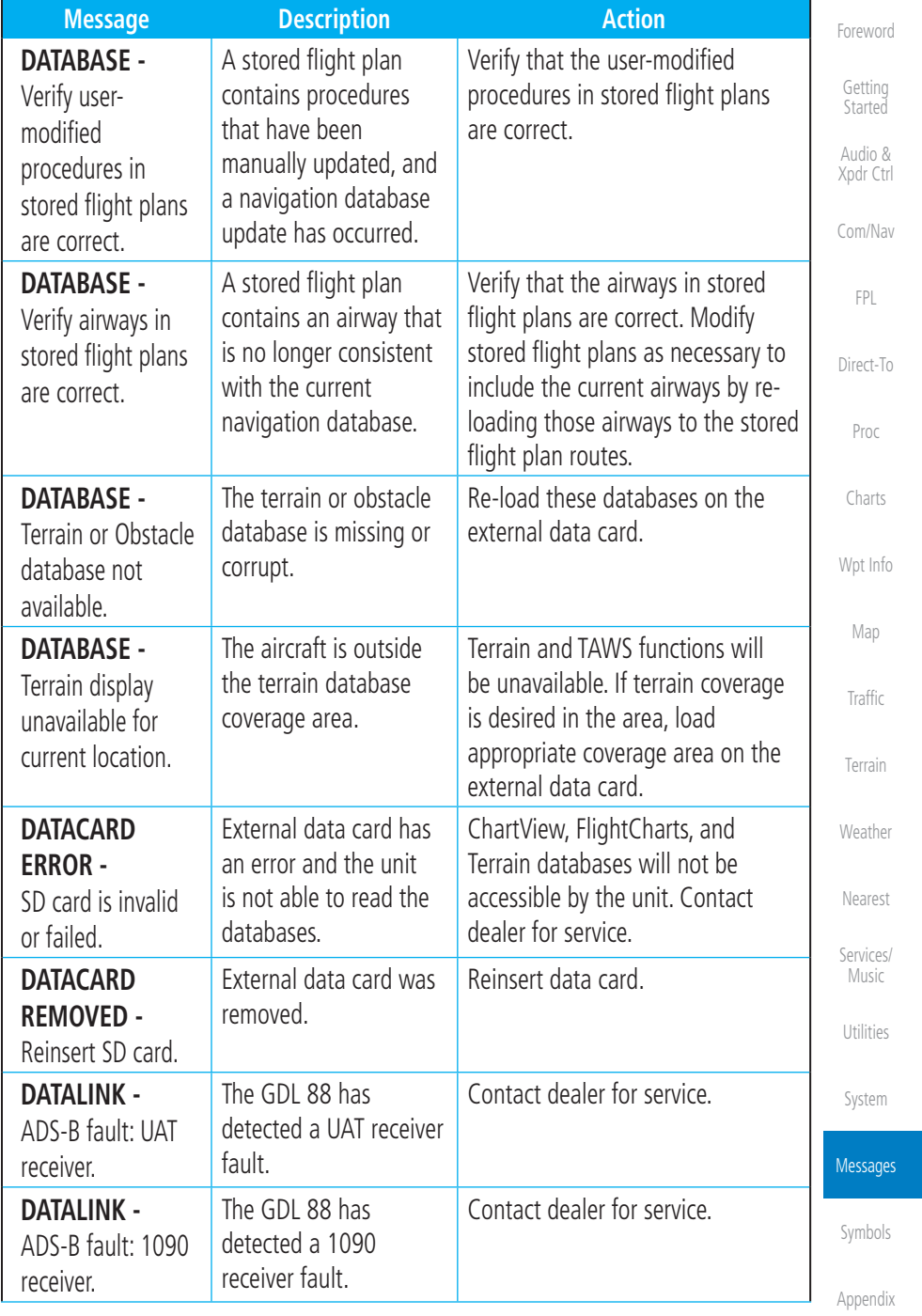

190-01007-03 Rev. J Garmin GTN 725/750 Pilot's Guide

 $17-7$  Index

 $\overline{\phantom{a}}$ 

 $\bigoplus$ 

190-01007-03-Final.indb 7 7/9/2015 2:08:48 PM

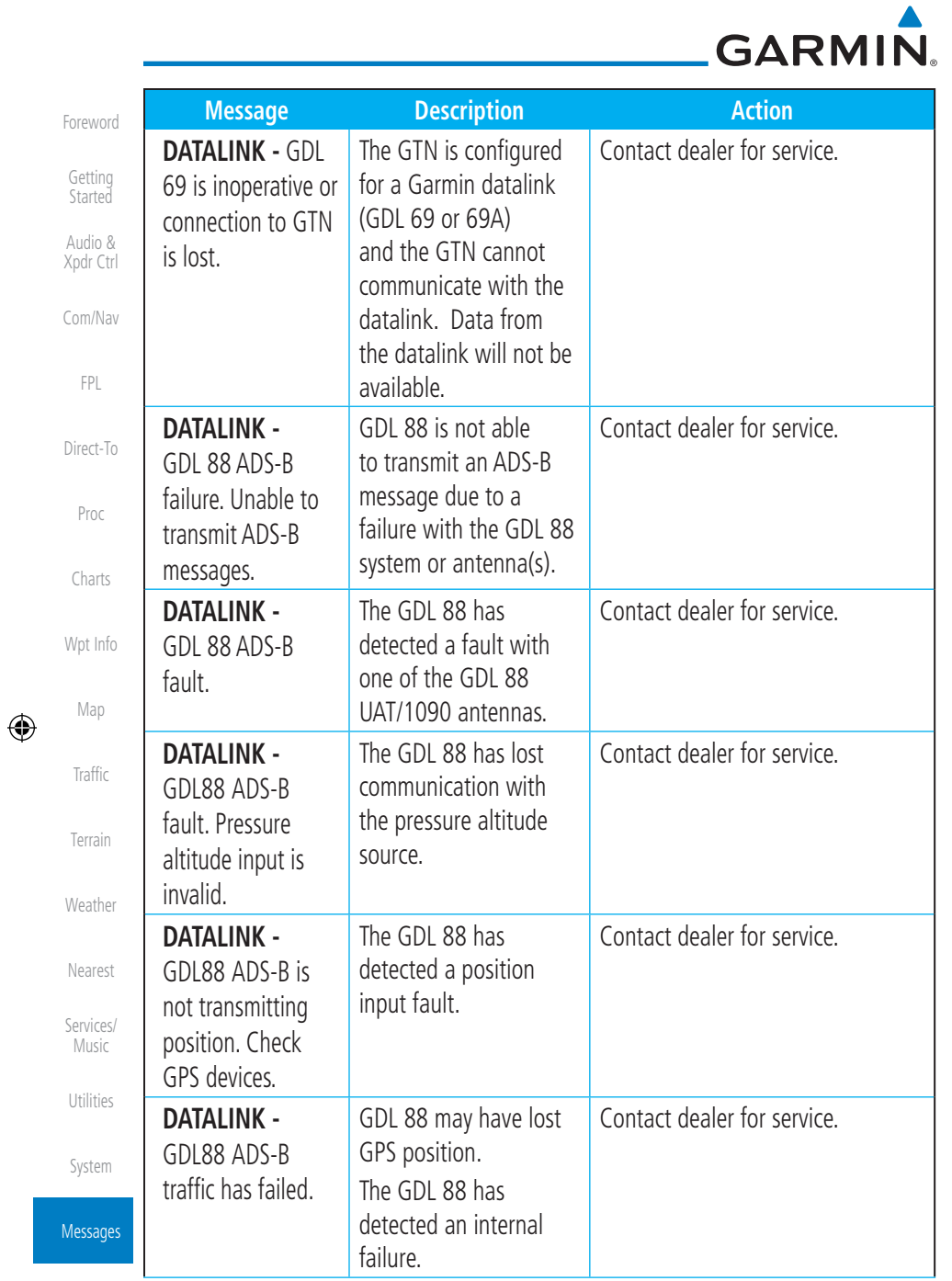

 $\overline{\phantom{a}}$ 

Symbols

 $\Box^{\dagger}$  it

 $\blacksquare$ 

Appendix

Index 17-8

17-8 Garmin GTN 725/750 Pilot's Guide 190-01007-03 Rev. J

190-01007-03-Final.indb 8 7/9/2015 2:08:48 PM

╻╷╿═

 $\begin{array}{|c|c|c|c|}\n\hline\n\text{array} & \text{ } \oplus \text{ } \end{array}$ 

## GARMIN.

 $\Box^{\dagger}$ II

 $\bigoplus$ 

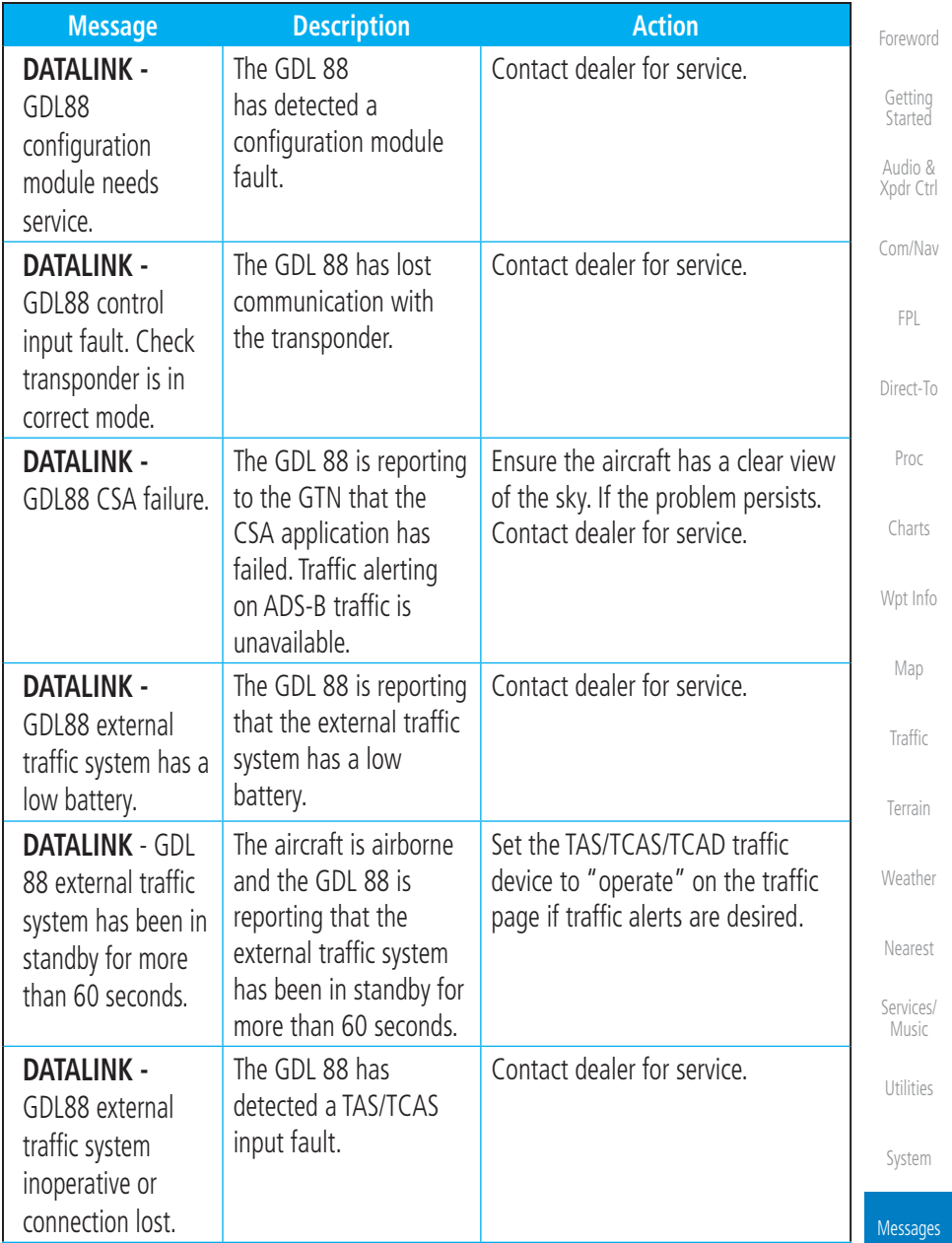

Symbols

 $\bigoplus$ 

 $\overline{\phantom{a}}$ 

Appendix

 $17-9$  Index

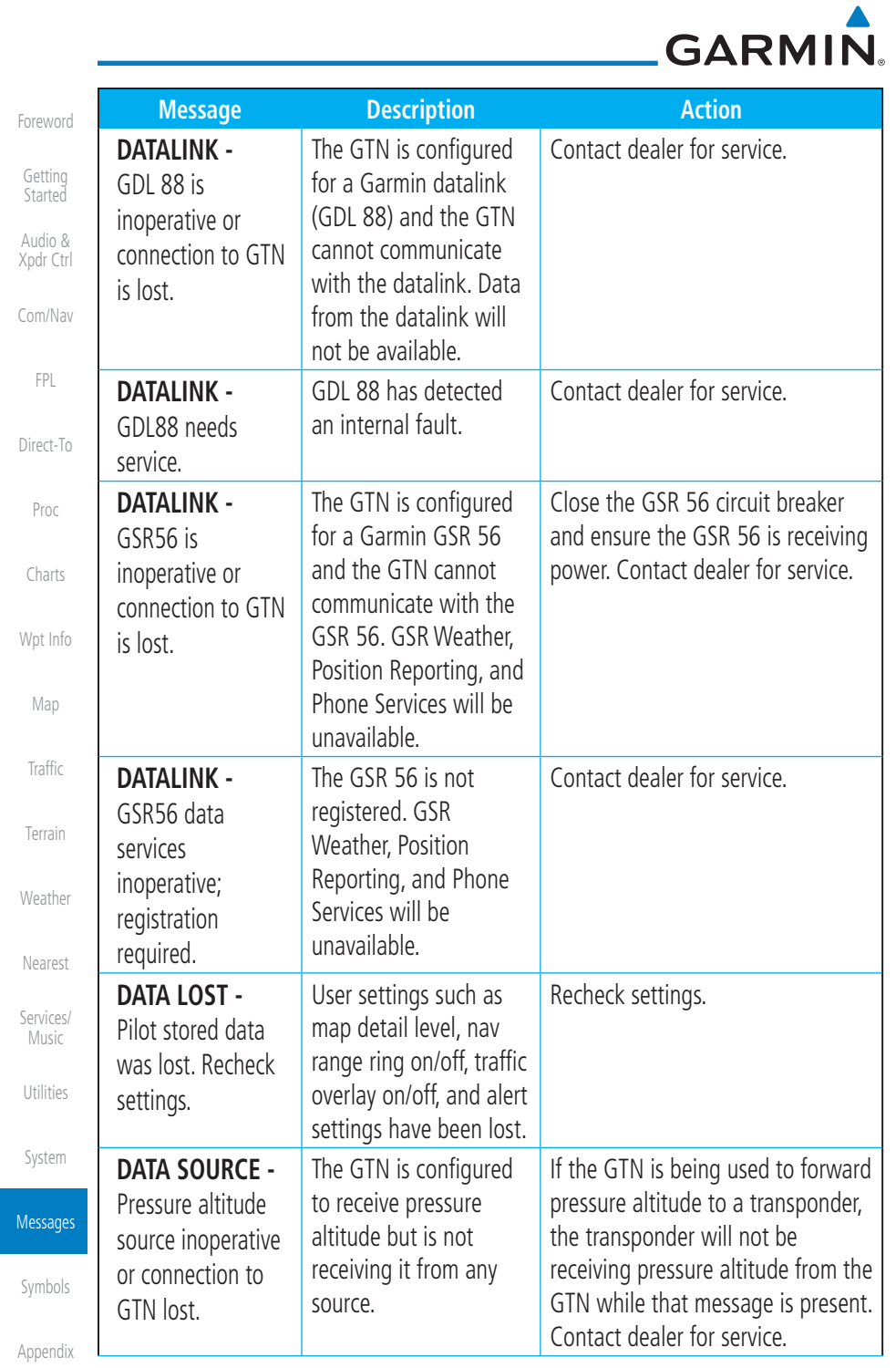

 $\begin{array}{c|c|c|c|c} \hline \end{array}$  , and a set of the set of the set of the set of the set of the set of the set of the set of the set of the set of the set of the set of the set of the set of the set of the set of the set of the

Index 17-10

 $\bigoplus$ 

Garmin GTN 725/750 Pilot's Guide 190-01007-03 Rev. J

 $\mathbb{H}^{\mathbb{L}}$ 

 $\Box$ 

# GARMIN.

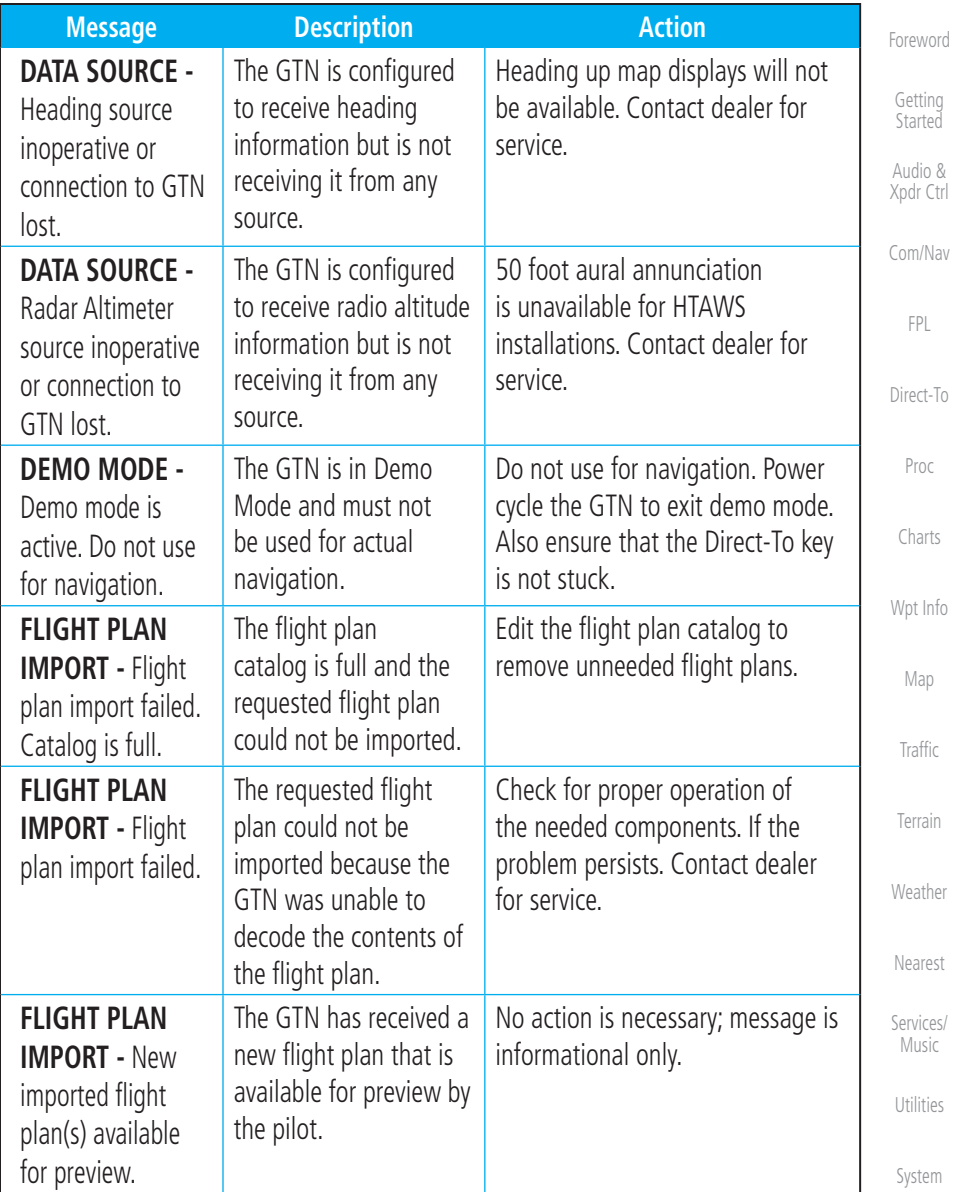

Messages

 $\bigoplus$ 

Appendix

Symbols

17-11 Index

 $\bigoplus$ 

 $\Box^{\dagger}$ II

190-01007-03 Rev. J Garmin GTN 725/750 Pilot's Guide

190-01007-03-Final.indb 11 7/9/2015 2:08:48 PM

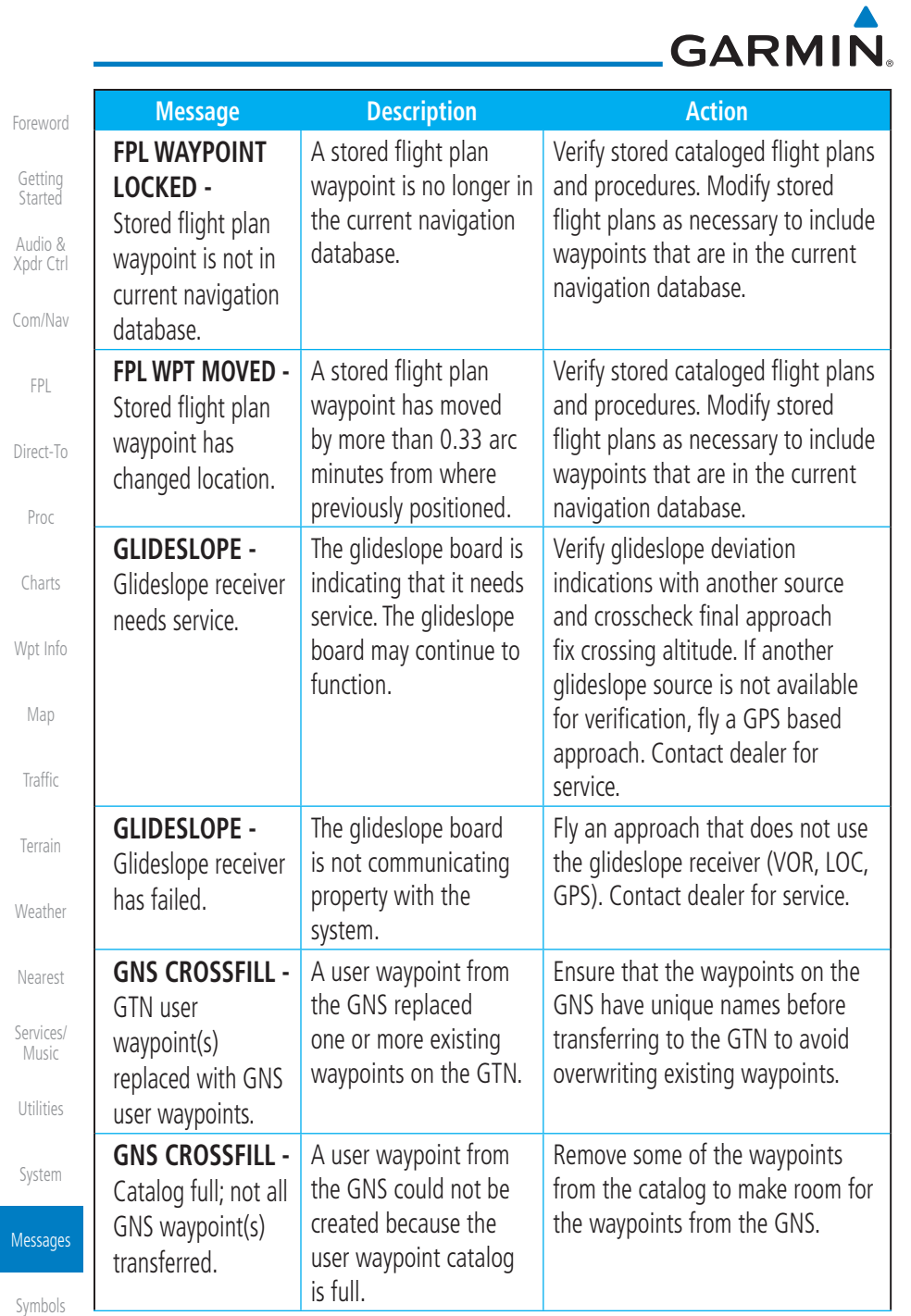

 $\overline{\phantom{a}}$ 

Appendix

 $\Box^{\dagger}$  it

 $\bigoplus$ 

 $\blacksquare$ 

Index 17-12

Garmin GTN 725/750 Pilot's Guide 190-01007-03 Rev. J

190-01007-03-Final.indb 12  $7/9/2015$  2:08:48 PM

▆▏▏▁

**Alexander Construction Construction Construction Construction Construction Const** 

## GARMIN.

 $\Box^{\dagger}$ II

 $\bigoplus$ 

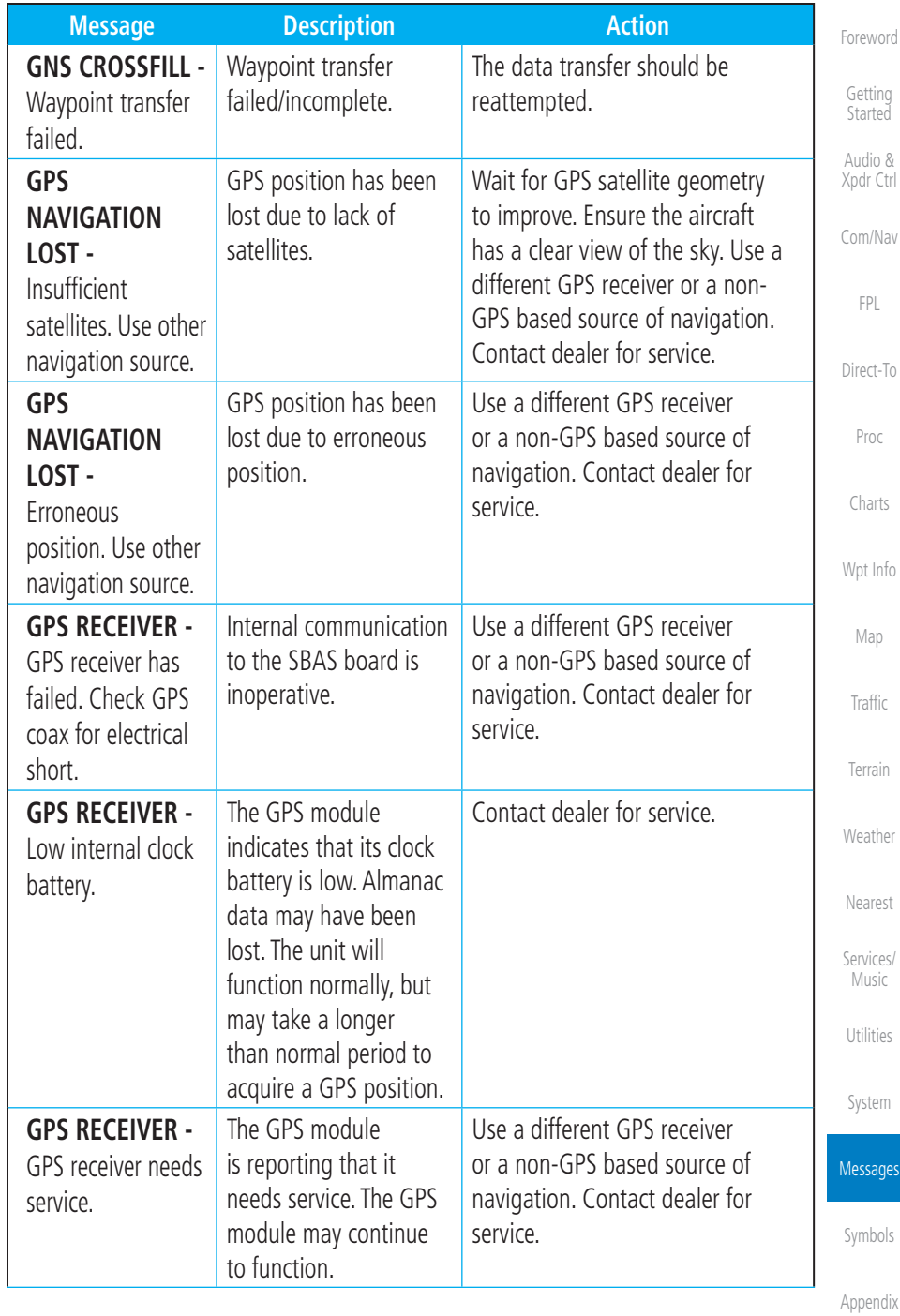

190-01007-03 Rev. J Garmin GTN 725/750 Pilot's Guide

17-13 Index

 $\overline{\phantom{0}}$ 

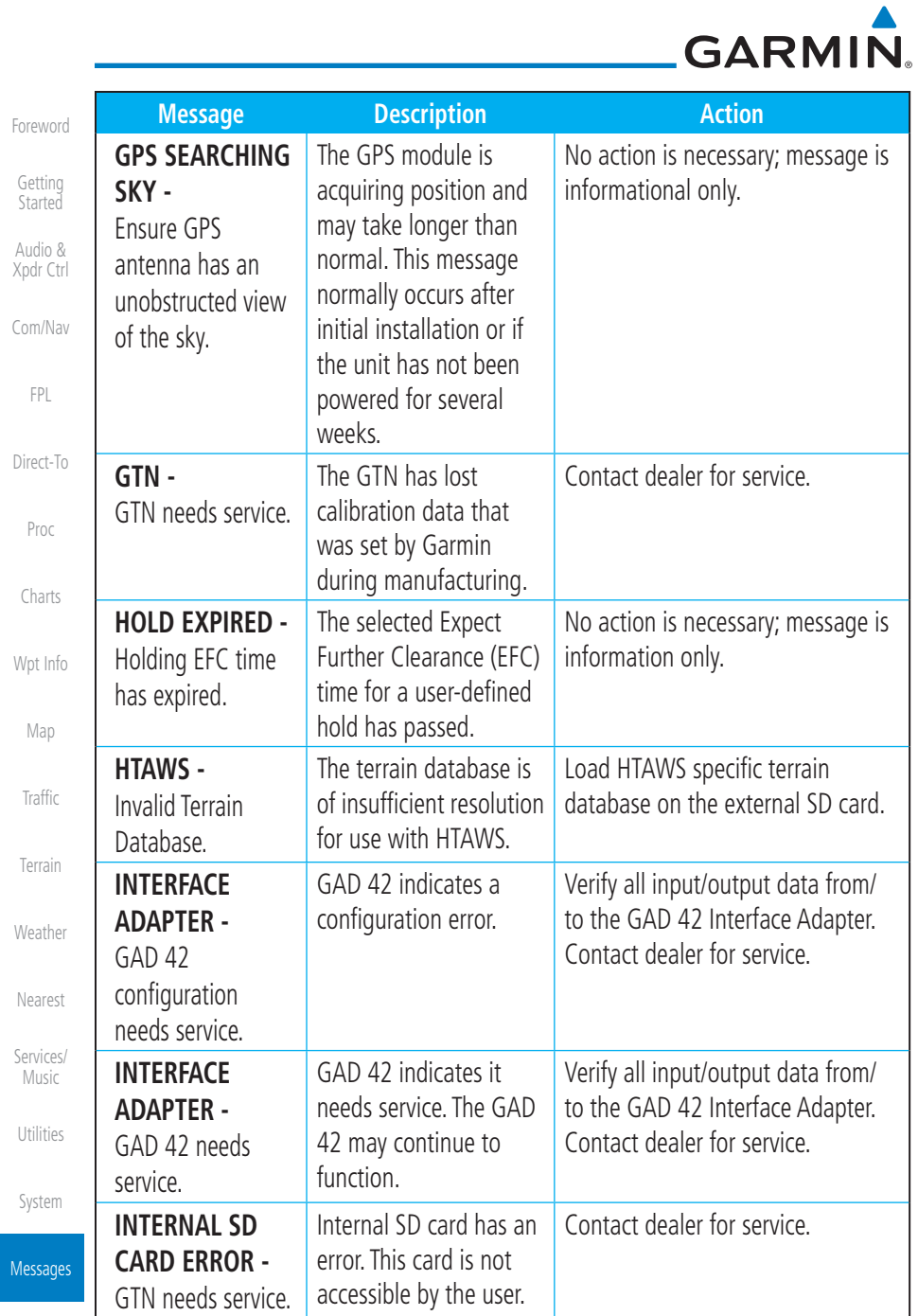

Symbols

 $\begin{array}{c|c} \hline \quad \quad & \quad \quad & \quad \quad & \quad \quad \\ \hline \quad \quad & \quad \quad & \quad \quad & \quad \quad \\ \hline \end{array}$ 

 $\bigoplus$ 

Appendix

Index

17-14 Garmin GTN 725/750 Pilot's Guide 190-01007-03 Rev. J

190-01007-03-Final.indb 14 7/9/2015 2:08:48 PM

II |\_

# GARMIN.

 $\equiv$ 

 $\bigoplus$ 

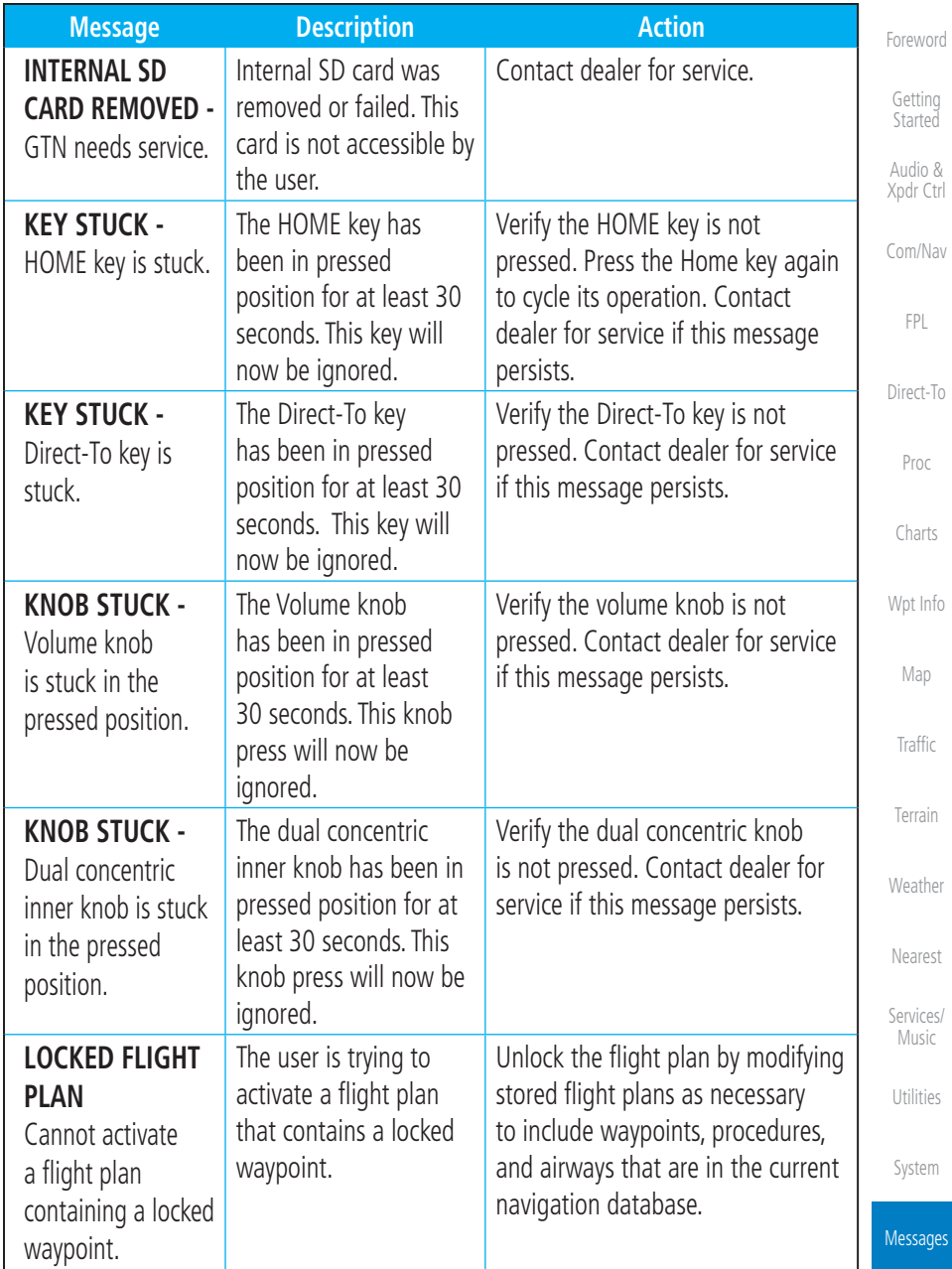

Symbols

ges

 $\bigoplus$ 

Appendix

190-01007-03 Rev. J Garmin GTN 725/750 Pilot's Guide

17-15 Index

190-01007-03-Final.indb 15 7/9/2015 2:08:48 PM

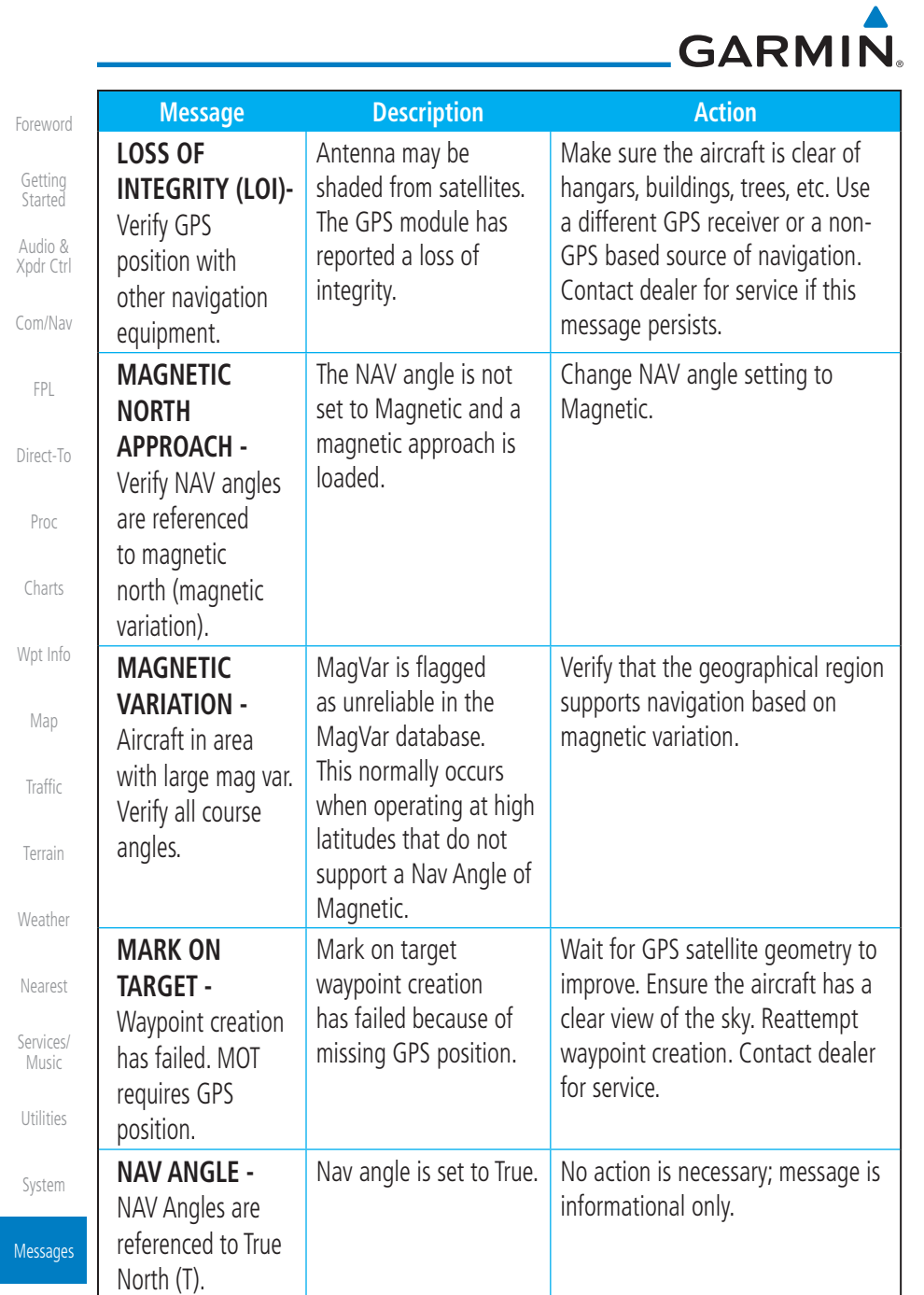

Symbols

 $\Box^{\dagger}{}_{\vert\vert}$ 

 $\bigoplus$ 

Appendix

Index

17-16 Garmin GTN 725/750 Pilot's Guide 190-01007-03 Rev. J

 $\overline{\phantom{a}}$ 

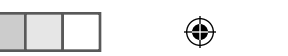

 $\begin{array}{|c|} \hline \hline \hline \hline \hline \hline \hline \end{array}$ 

# GARMIN.

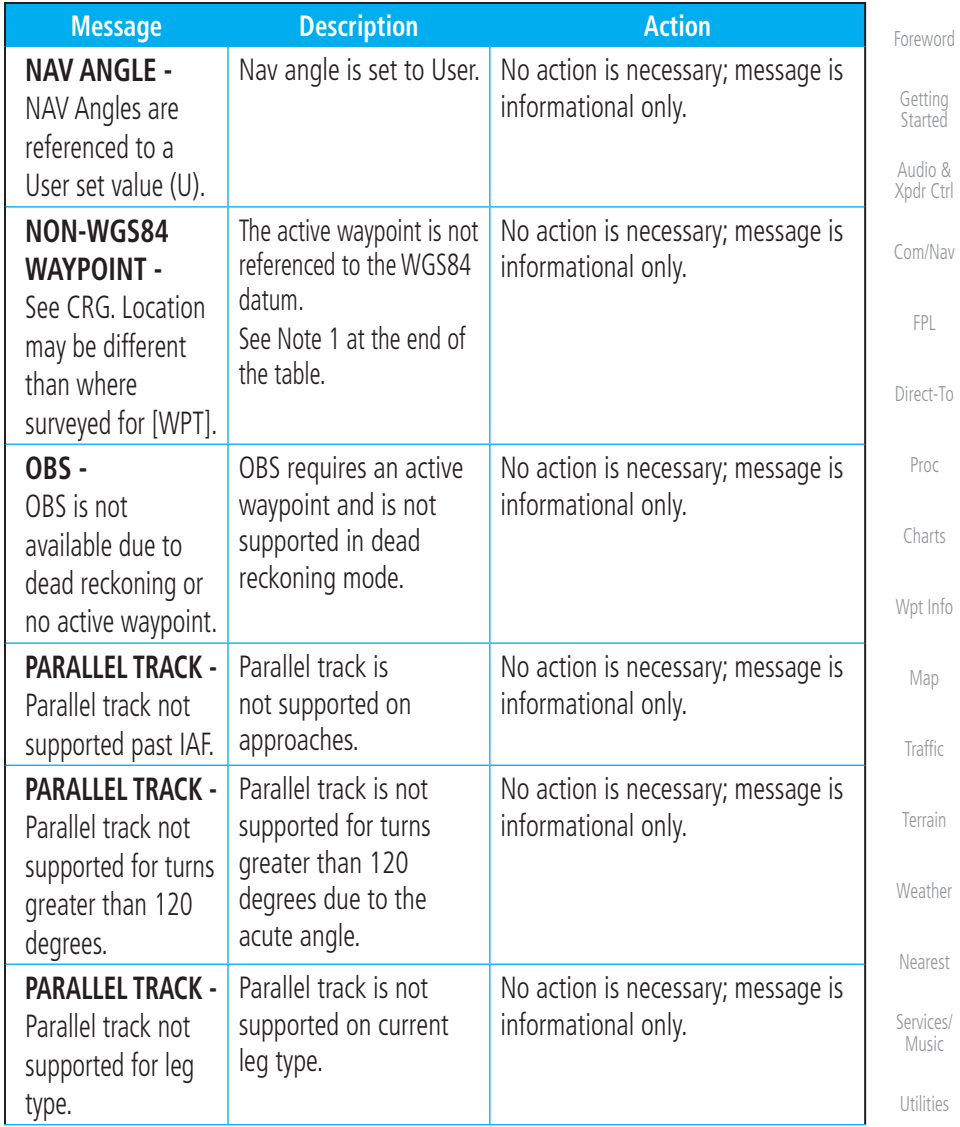

System

 $\bigoplus$ 

Messages

Appendix

Symbols

17-17 Index

 $\bigoplus$ 

 $\equiv$ 

190-01007-03 Rev. J Garmin GTN 725/750 Pilot's Guide

190-01007-03-Final.indb 17 7/9/2015 2:08:49 PM

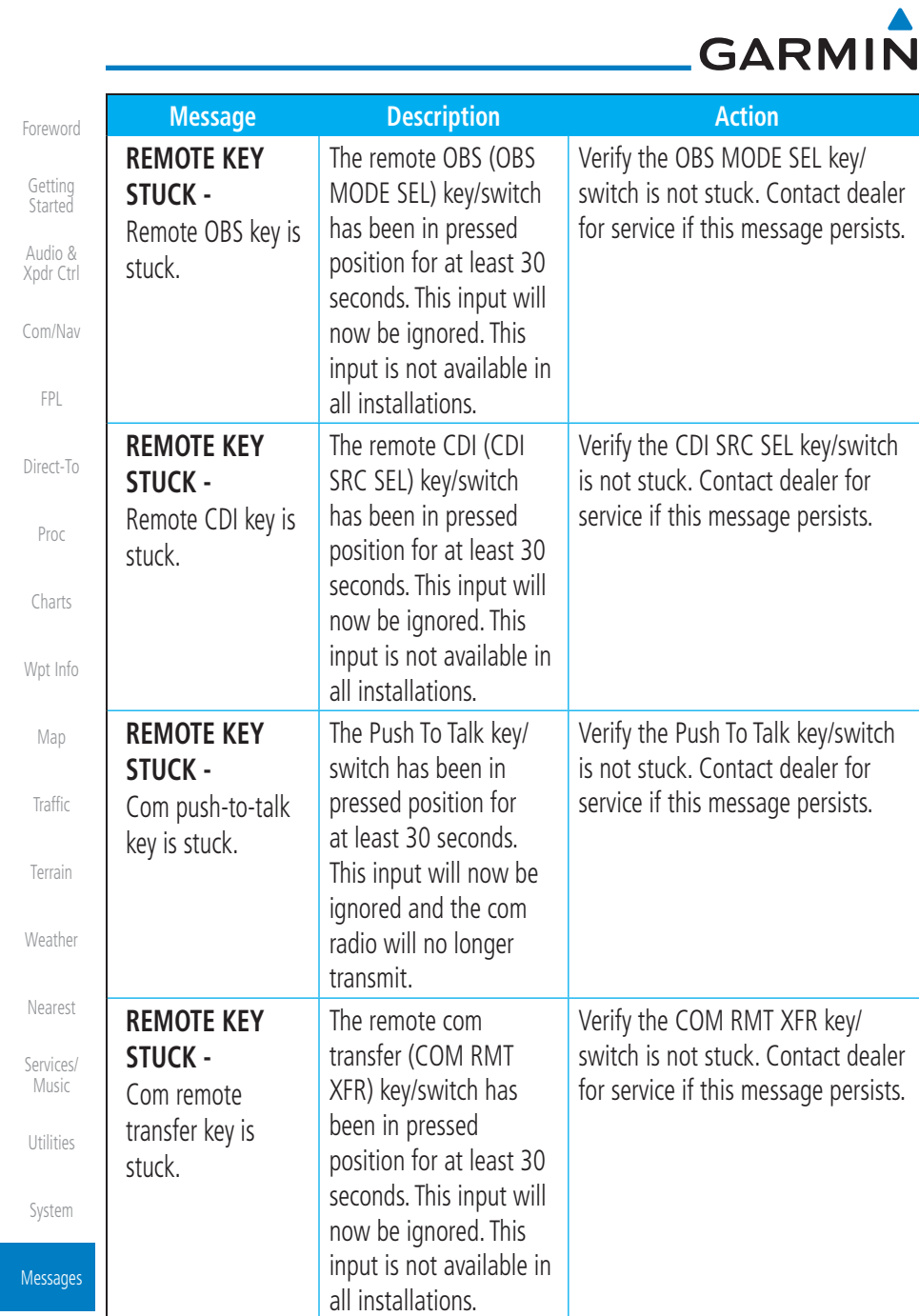

Symbols

 $\bigoplus$ 

Appendix

Index

17-18 Garmin GTN 725/750 Pilot's Guide 190-01007-03 Rev. J

190-01007-03-Final.indb 18 7/9/2015 2:08:49 PM

# GARMIN.

 $\Box^{\dagger}$ [1]

 $\bigoplus$ 

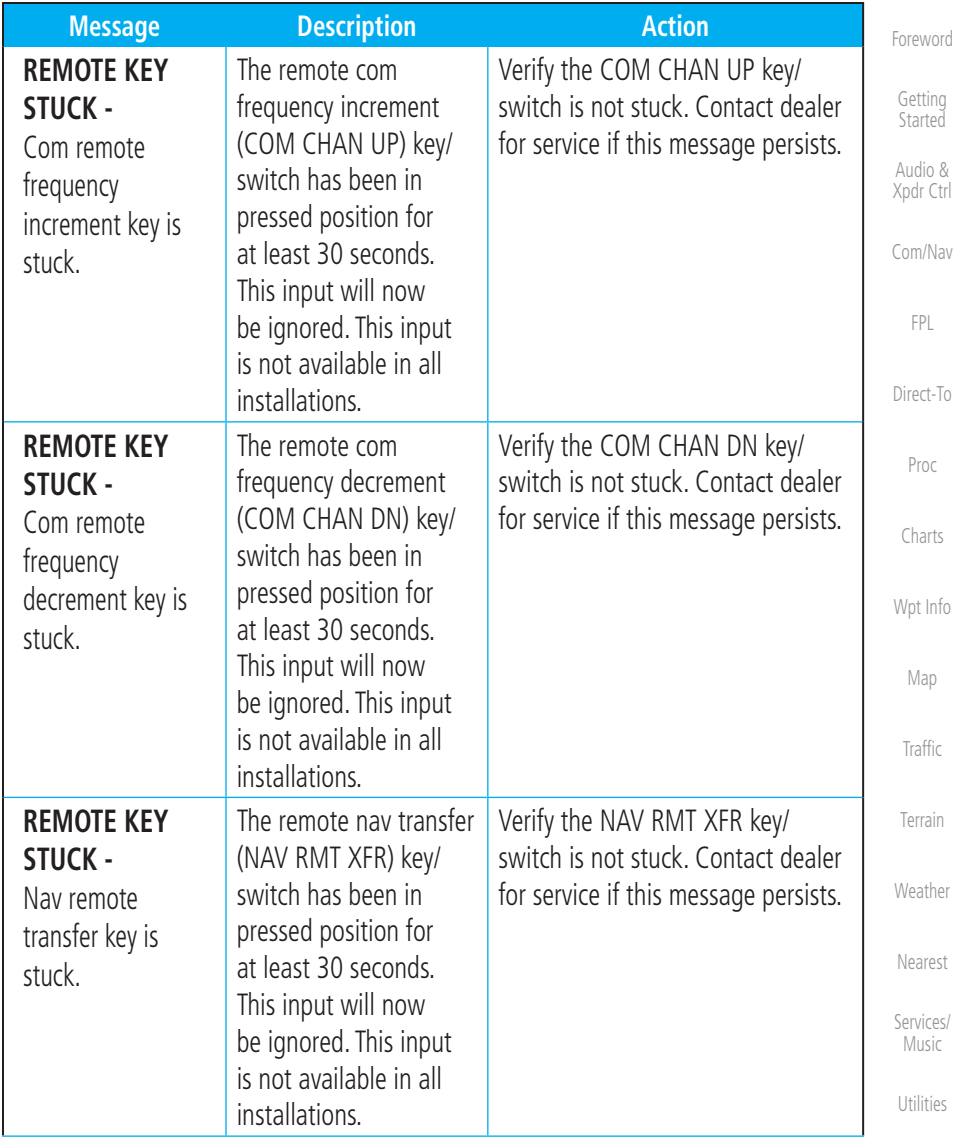

System

 $\bigoplus$ 

 $\overline{\phantom{a}}$ 

Messages

Symbols

Appendix

17-19 Index

190-01007-03 Rev. J Garmin GTN 725/750 Pilot's Guide

190-01007-03-Final.indb 19 7/9/2015 2:08:49 PM

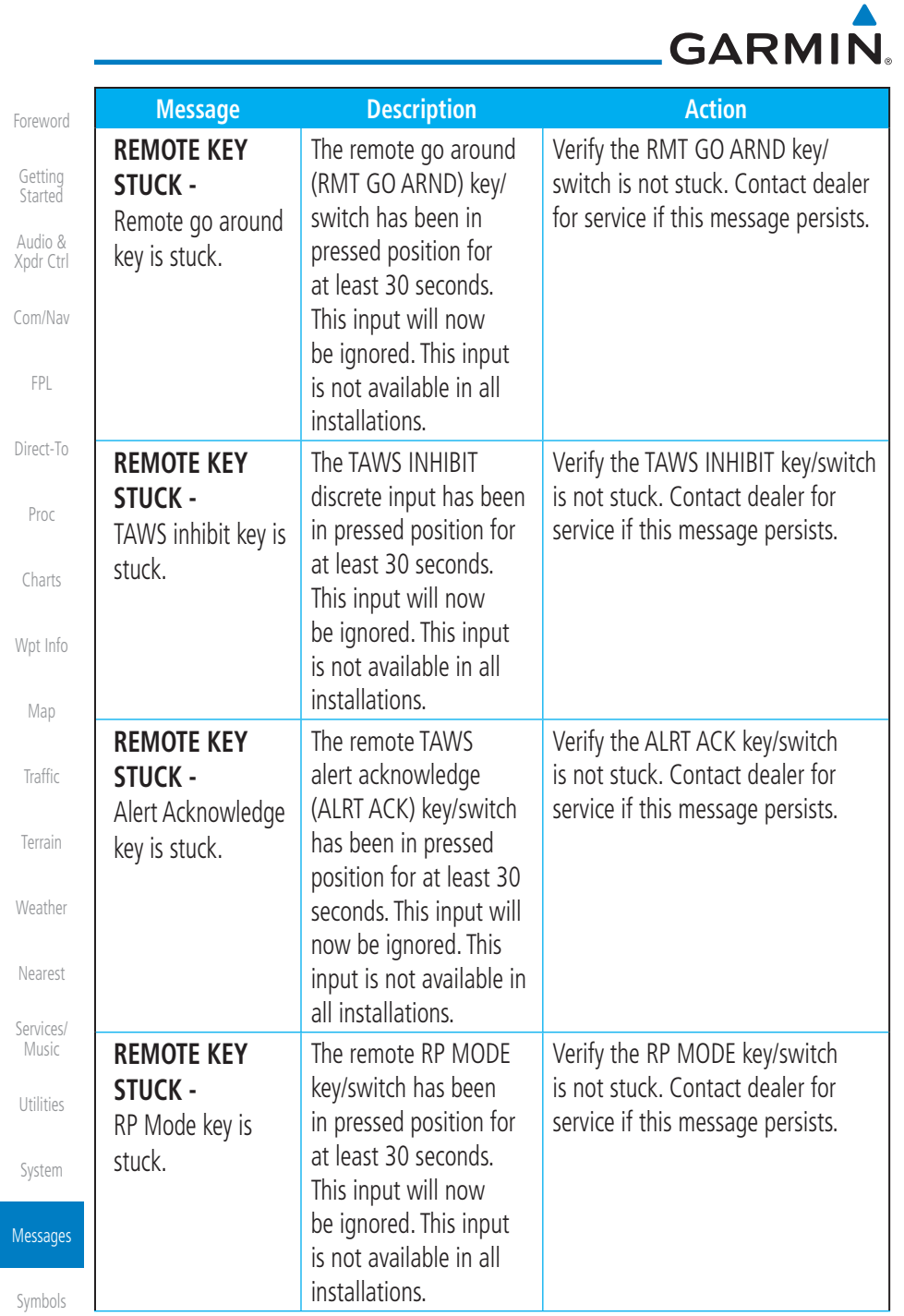

 $\Box$ 

 $\bigoplus$ 

Appendix

 $\Box^{\dagger}$  it

 $\bigoplus$ 

a kacamatan ing Kabupatèn Kabupatèn Kabupatèn Kabupatèn Kabupatèn Kabupatèn Kabupatèn Kabupatèn Kabupatèn Kabu

Index **17-20** 

17-20 Garmin GTN 725/750 Pilot's Guide 190-01007-03 Rev. J

▆▏▏▁

#### GARMIN.

 $\equiv$ 

 $\bigoplus$ 

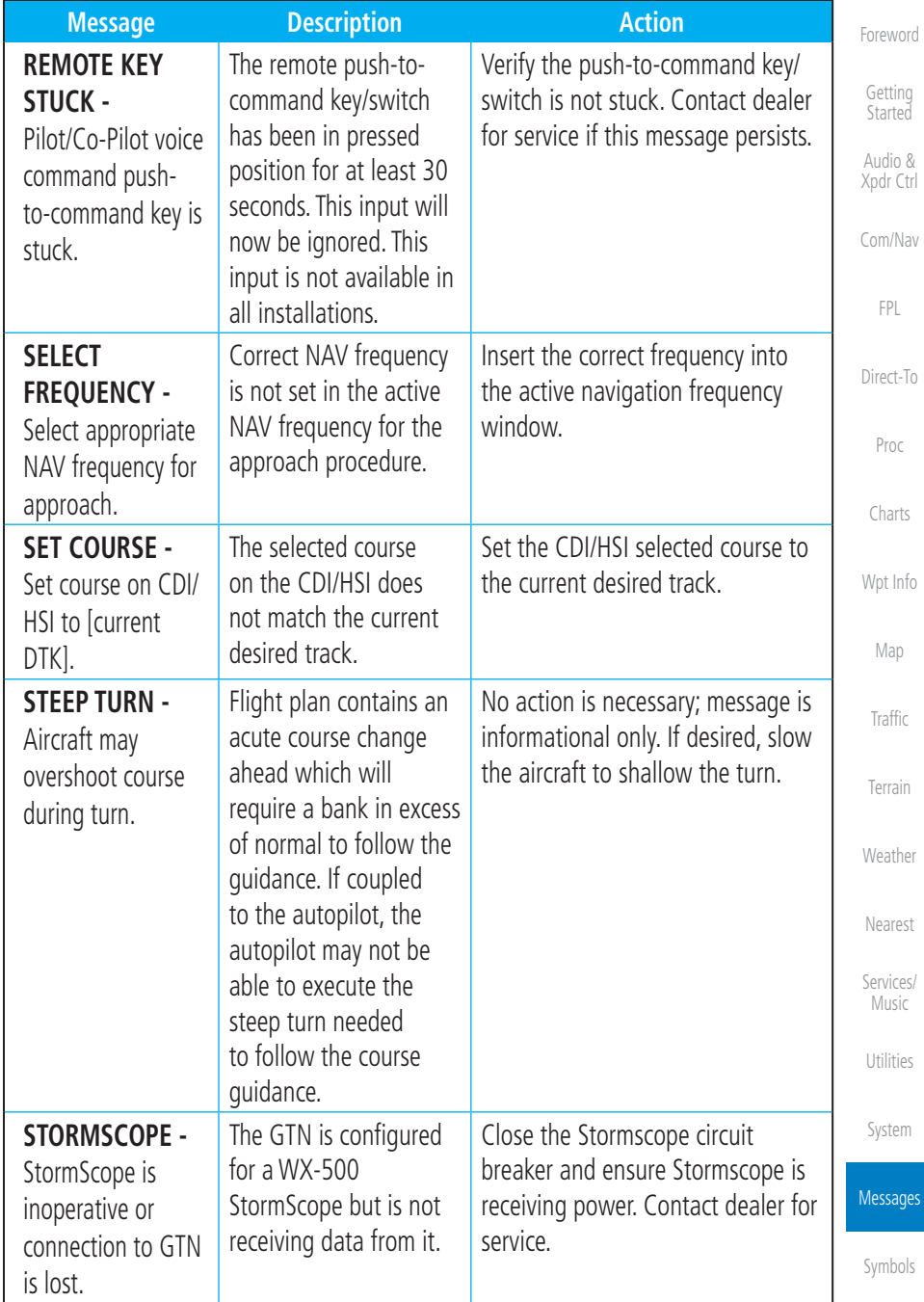

Appendix

ges

 $\bigoplus$ 

190-01007-03 Rev. J Garmin GTN 725/750 Pilot's Guide 17-21

Index

190-01007-03-Final.indb 21 7/9/2015 2:08:49 PM

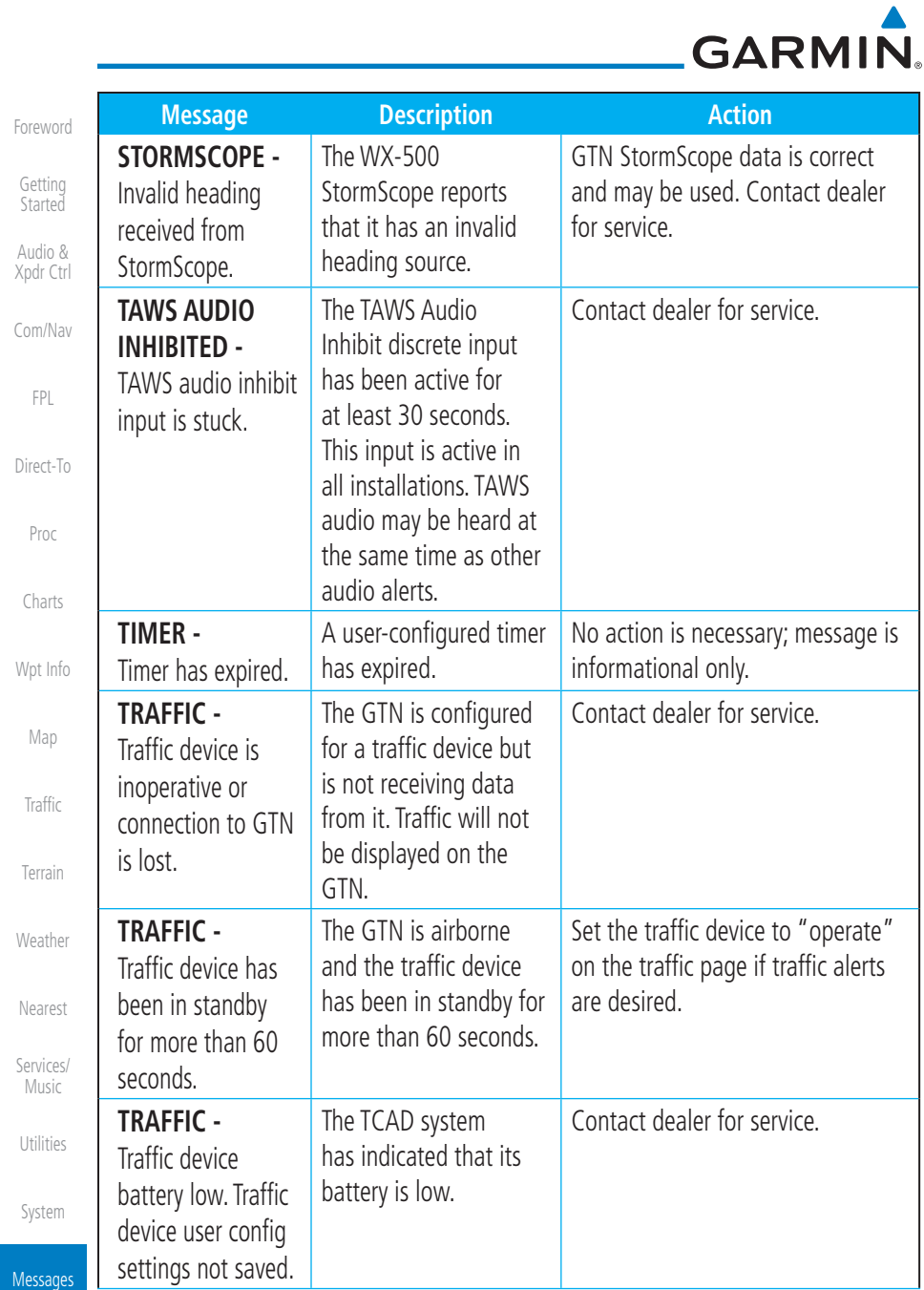

Symbols

 $\bigoplus$ 

 $-$  ) positive to

Appendix

Index **17-22** 

Garmin GTN 725/750 Pilot's Guide 190-01007-03 Rev. J

190-01007-03-Final.indb 22  $\bigoplus$  7/9/2015 2:08:49 PM

╻╷╿═

 $\overline{\phantom{a}}$ 

## GARMIN.

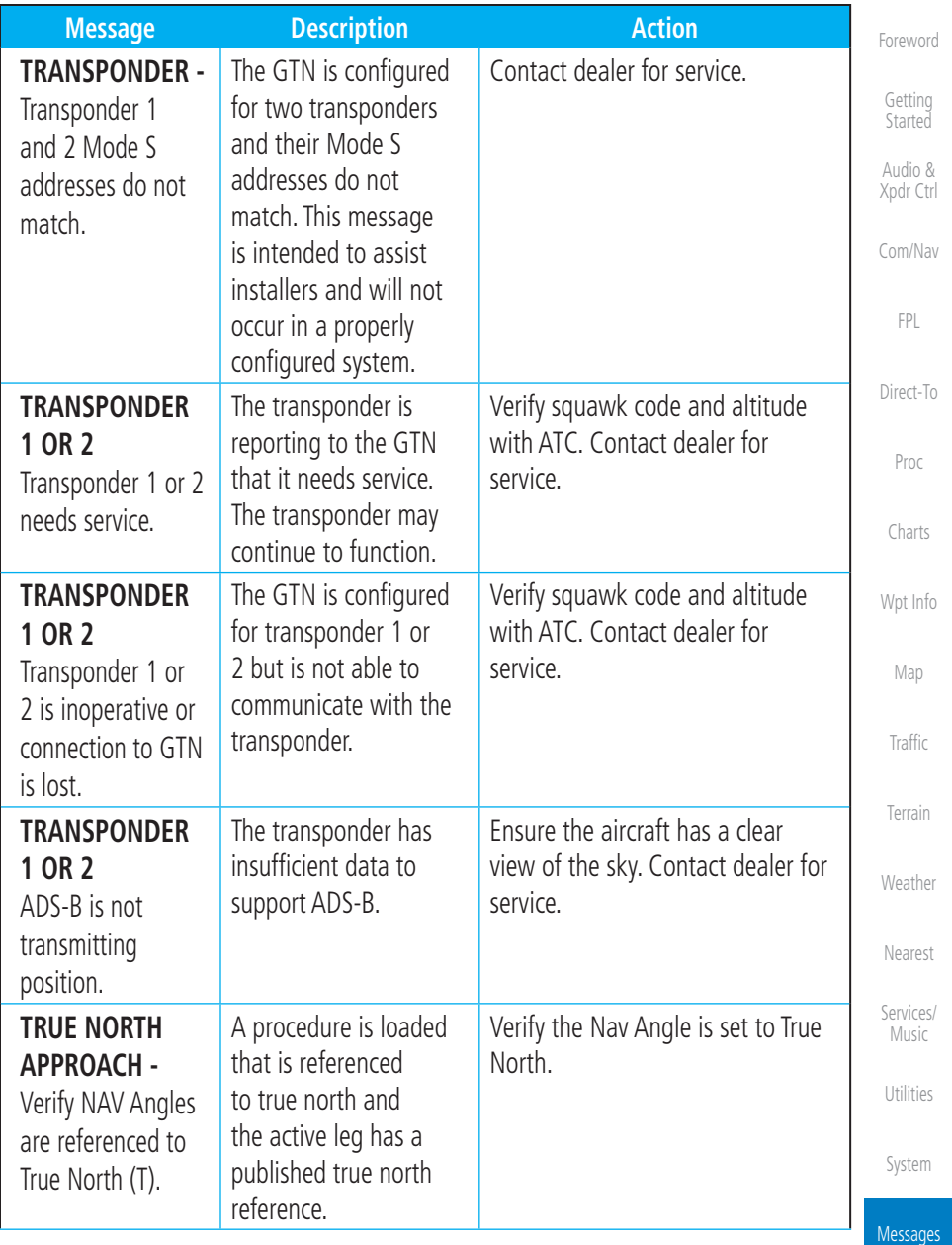

Symbols

 $\bigoplus$ 

Appendix

 $17-23$  Index

 $\bigoplus$ 

 $\Box^{\dagger}$ [1]

190-01007-03 Rev. J Garmin GTN 725/750 Pilot's Guide

190-01007-03-Final.indb 23 7/9/2015 2:08:49 PM

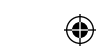

# GARMIN.

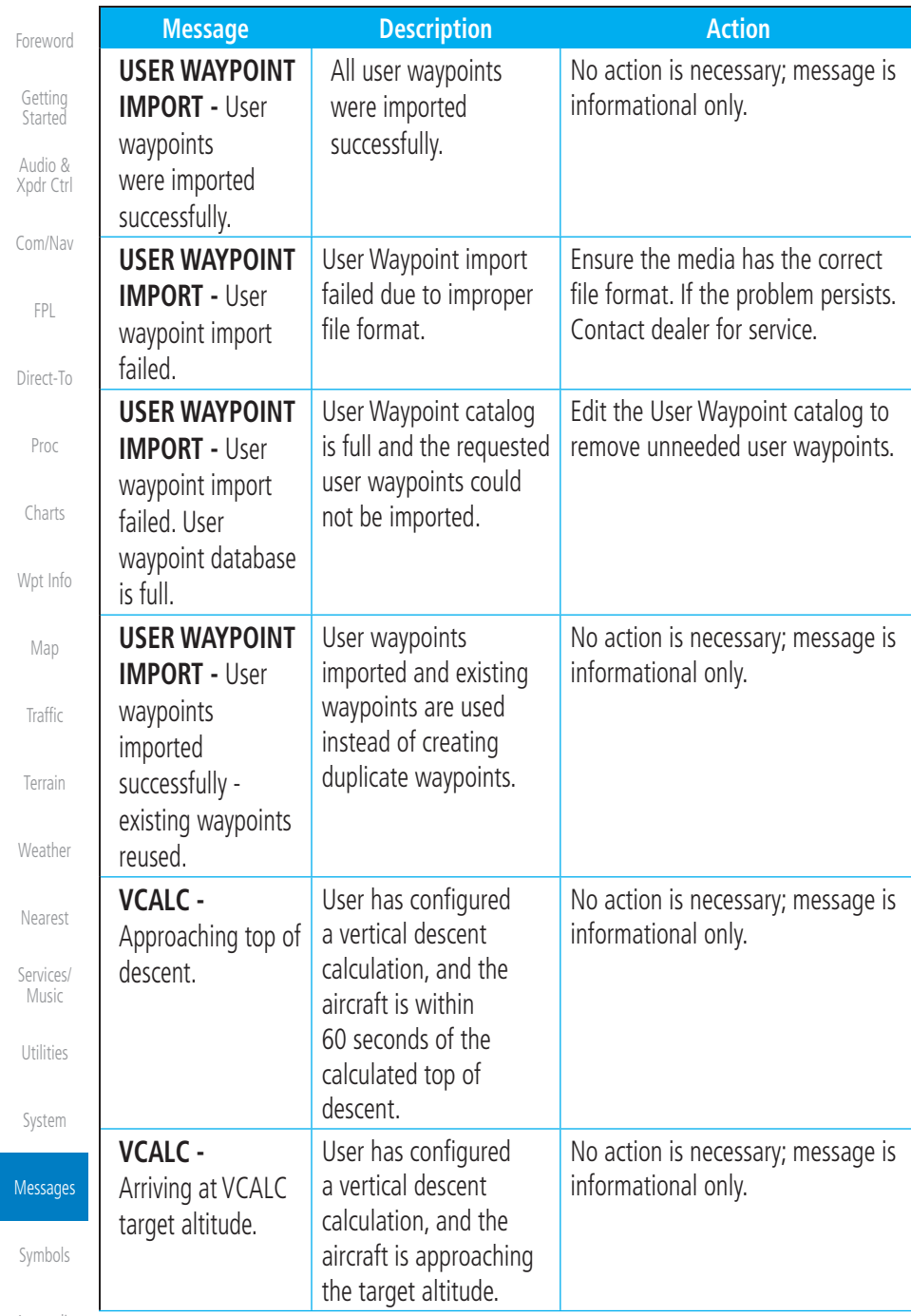

Appendix

 $\bigoplus$ 

Index 17-24

Garmin GTN 725/750 Pilot's Guide 190-01007-03 Rev. J

 $\Box$ 

## GARMIN.

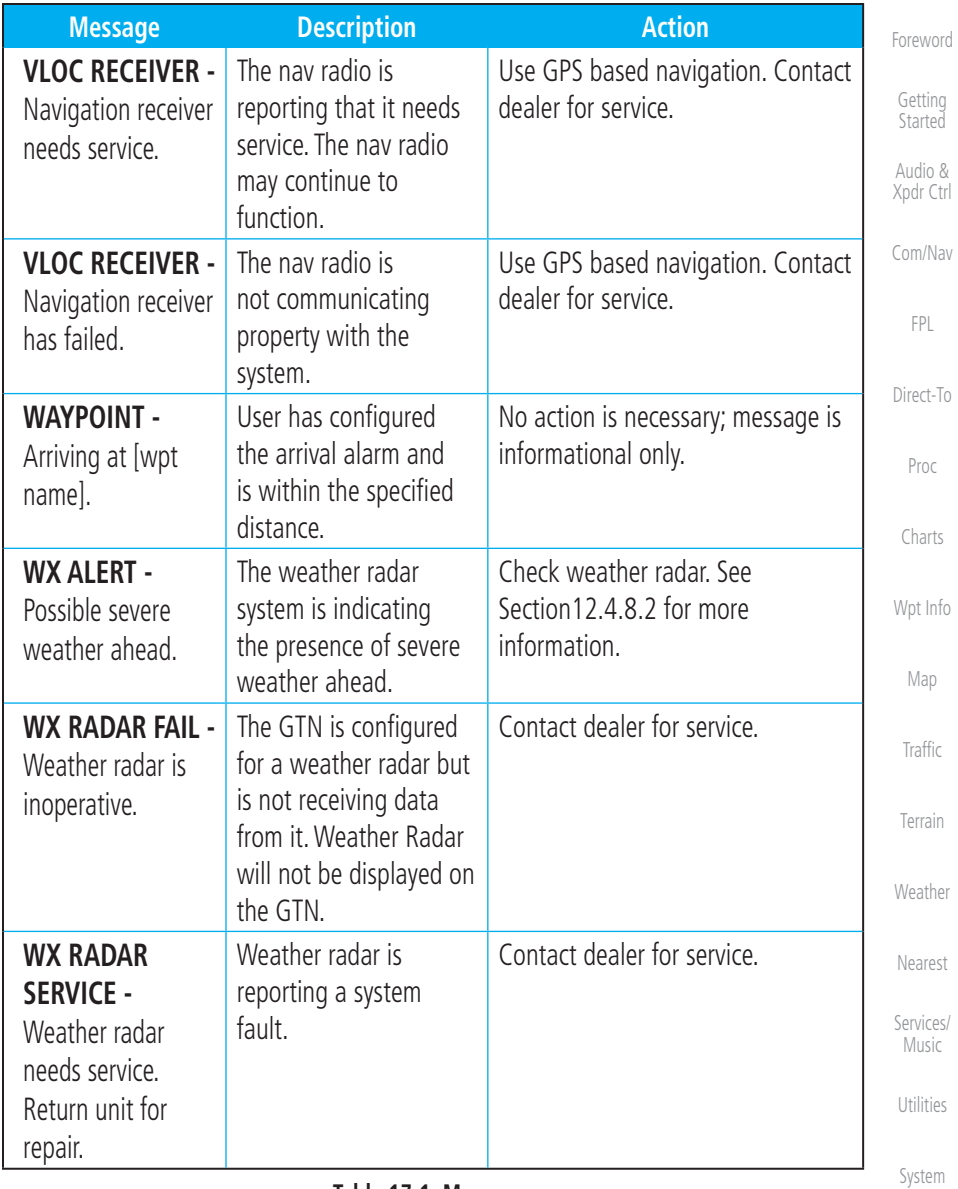

**Table 17-1 Messages**

Messages

 $\bigoplus$ 

Symbols

Appendix

 $17-25$  Index

190-01007-03-Final.indb 25 7/9/2015 2:08:49 PM

 $\bigoplus$ 

190-01007-03 Rev. J Garmin GTN 725/750 Pilot's Guide

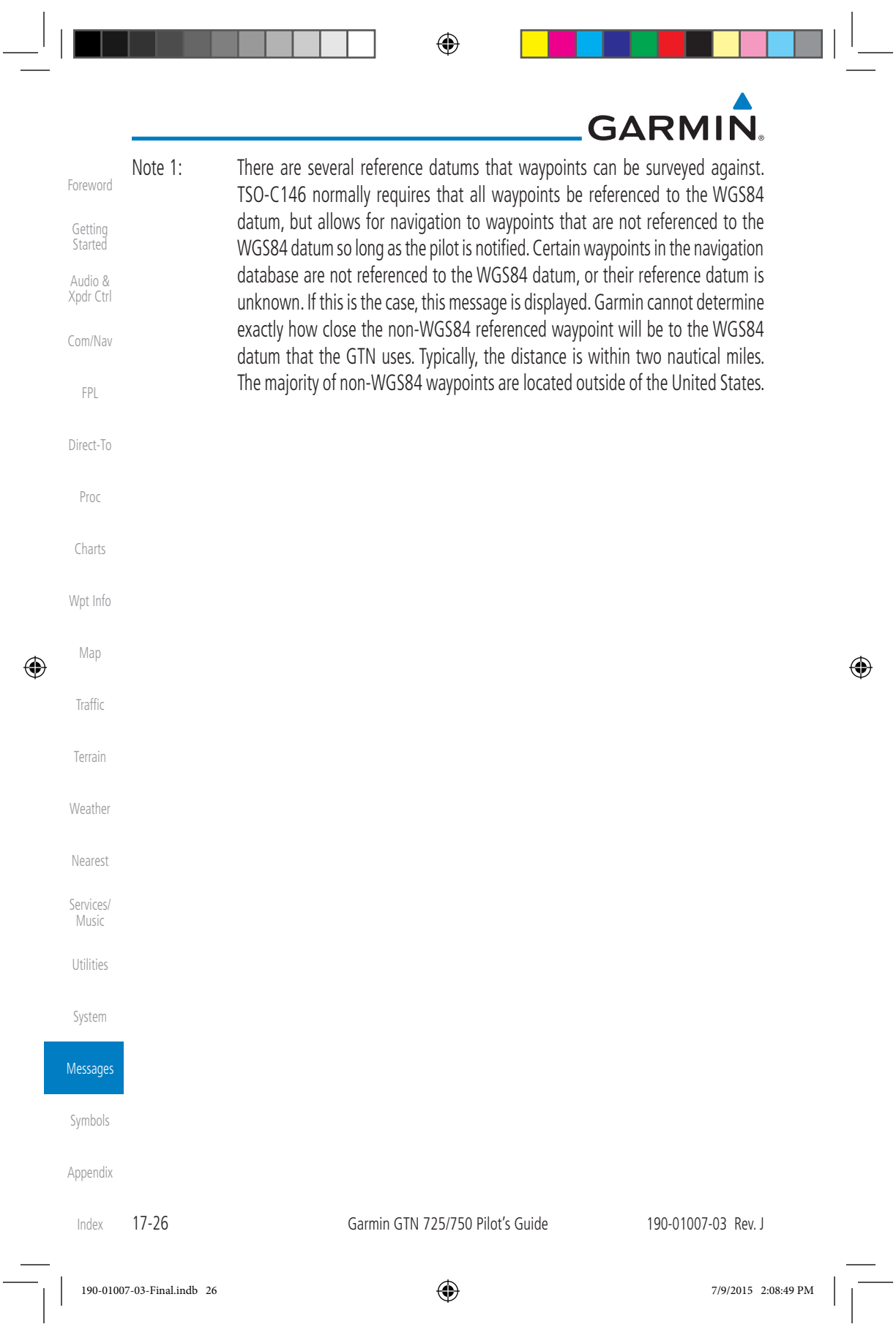

# GARMIN<sup>a</sup><br>18 SYMBOLS

Foreword

Getting Started

The following tables describe the symbols that are found on the Map display.

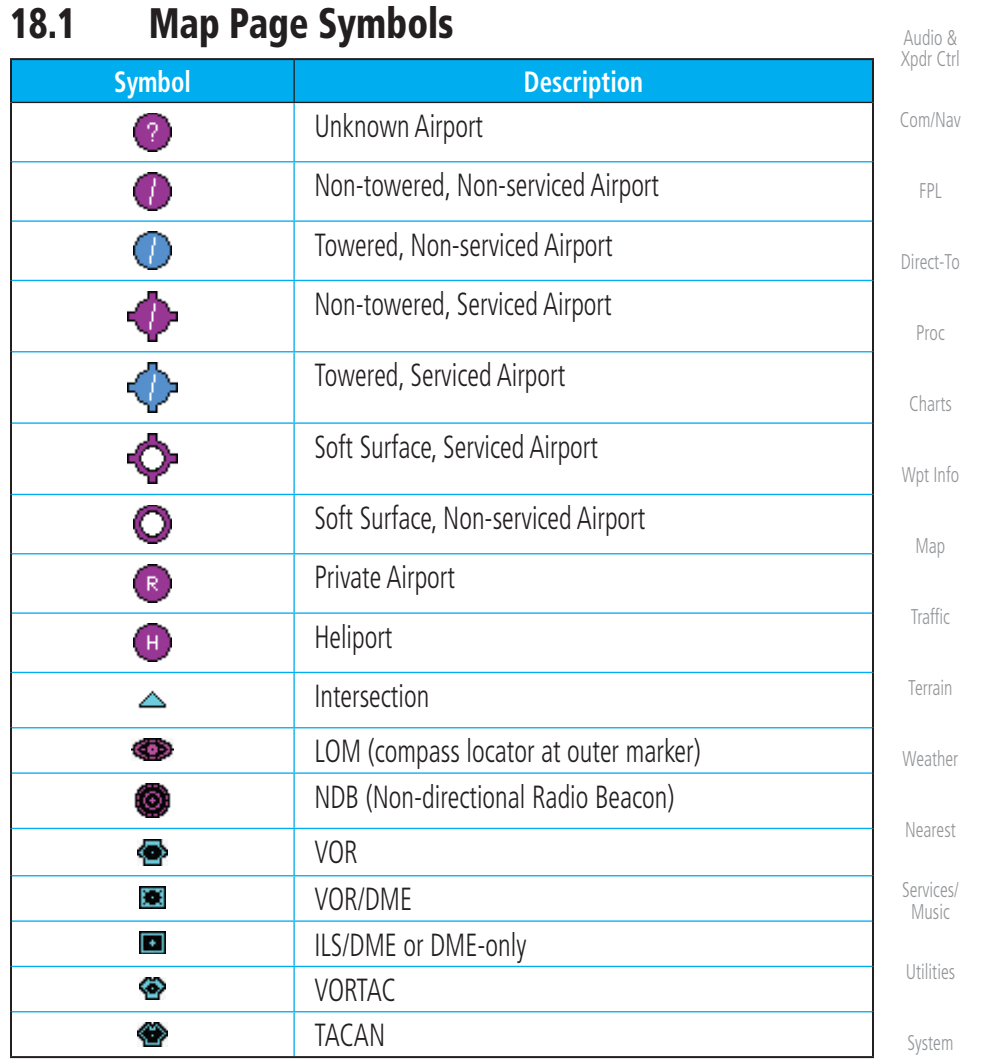

**Table 18-1 Map Page Symbols**

Messages Symbols

 $\bigoplus$ 

Appendix

190-01007-03 Rev. J Garmin GTN 725/750 Pilot's Guide 18-1 Index

 $\bigoplus$ 

190-01007-03-Final.indb 1 7/9/2015 2:08:50 PM

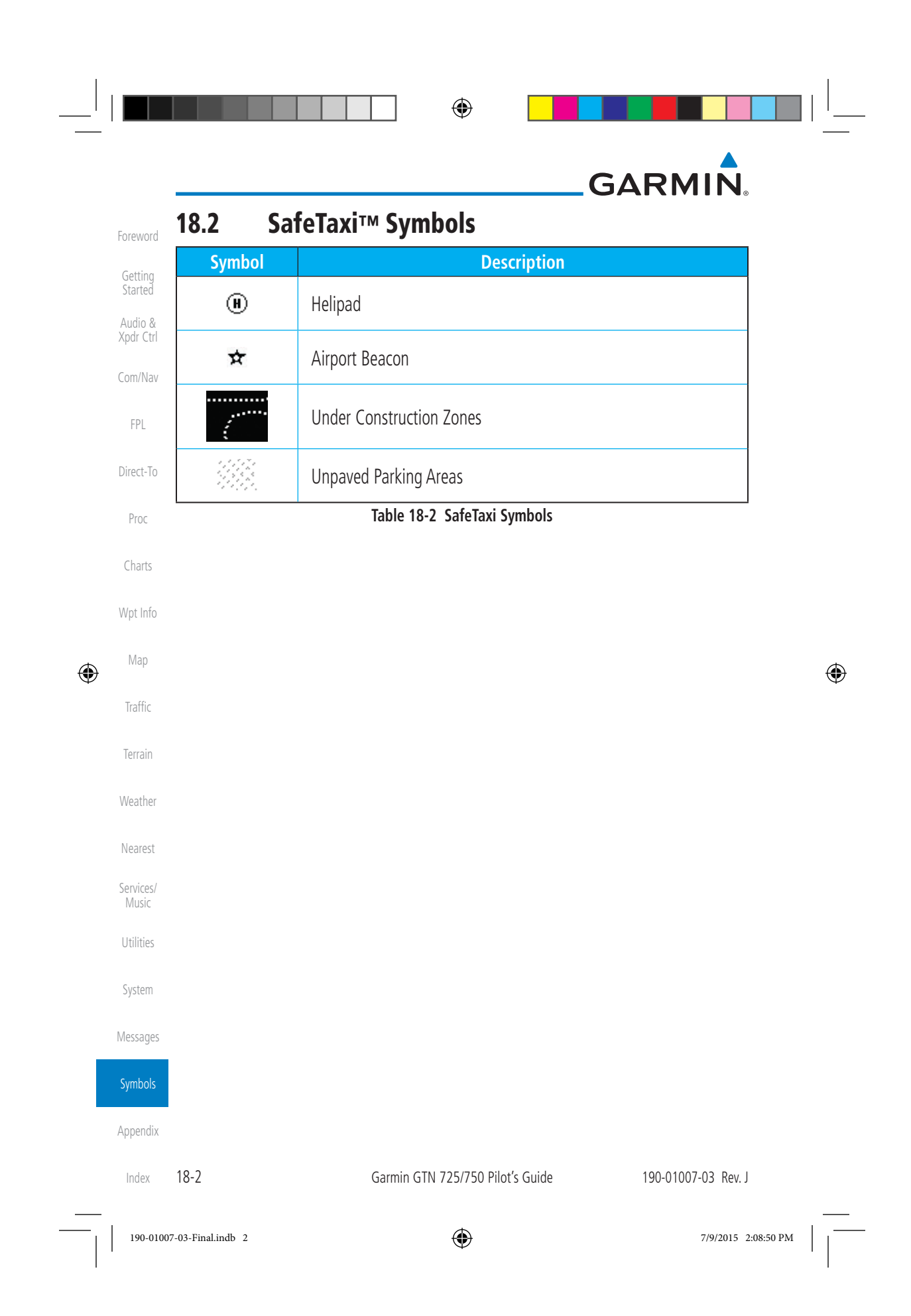

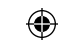

#### GARMIN.

#### **18.3 Traffic Symbols**

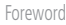

Direct-To

Weather

 $\bigoplus$ 

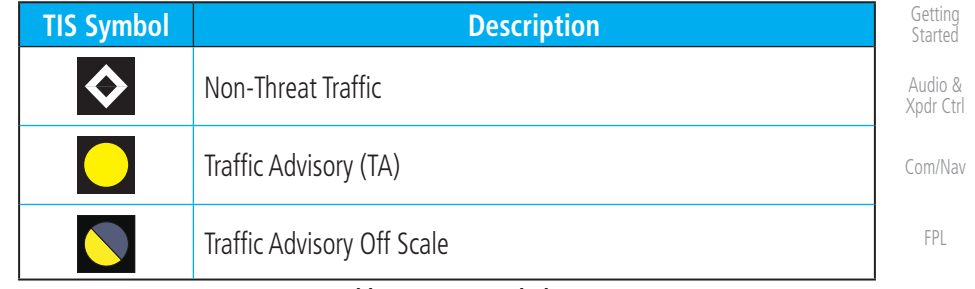

#### **Table 18-3 TIS Symbols**

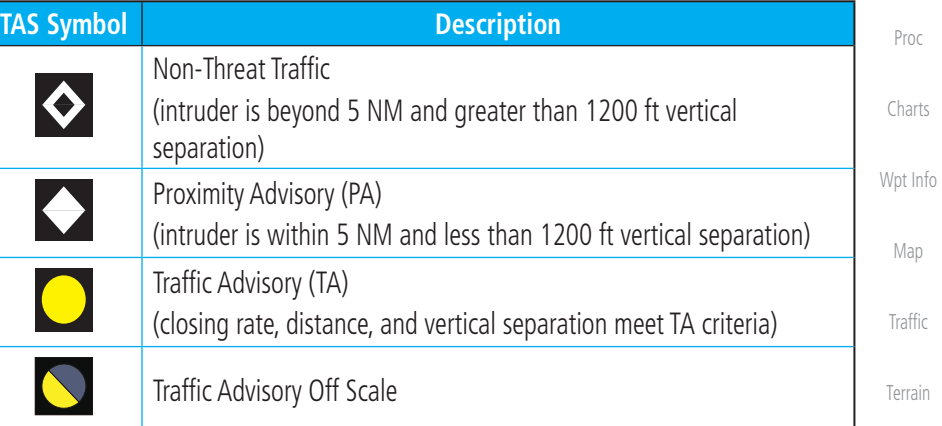

#### **Table 18-4 TAS Symbols**

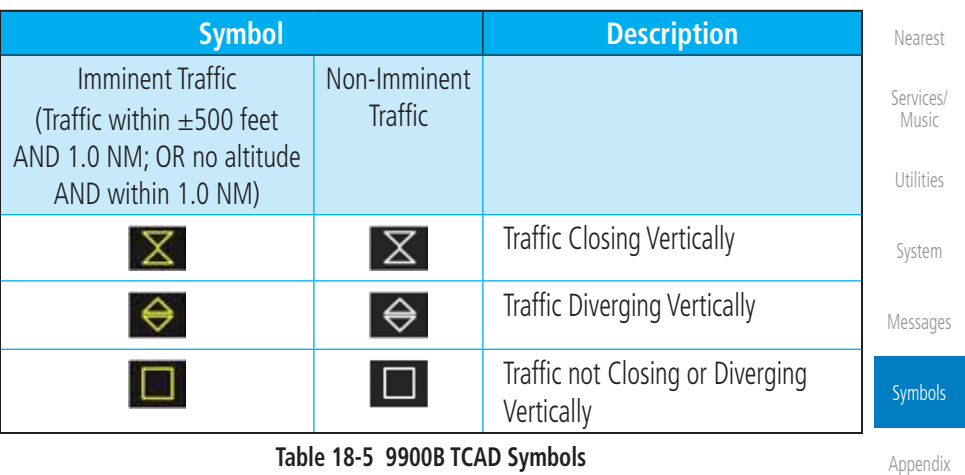

190-01007-03 Rev. J Garmin GTN 725/750 Pilot's Guide

18-3 Index

 $\bigoplus$ 

190-01007-03-Final.indb 3 7/9/2015 2:08:50 PM
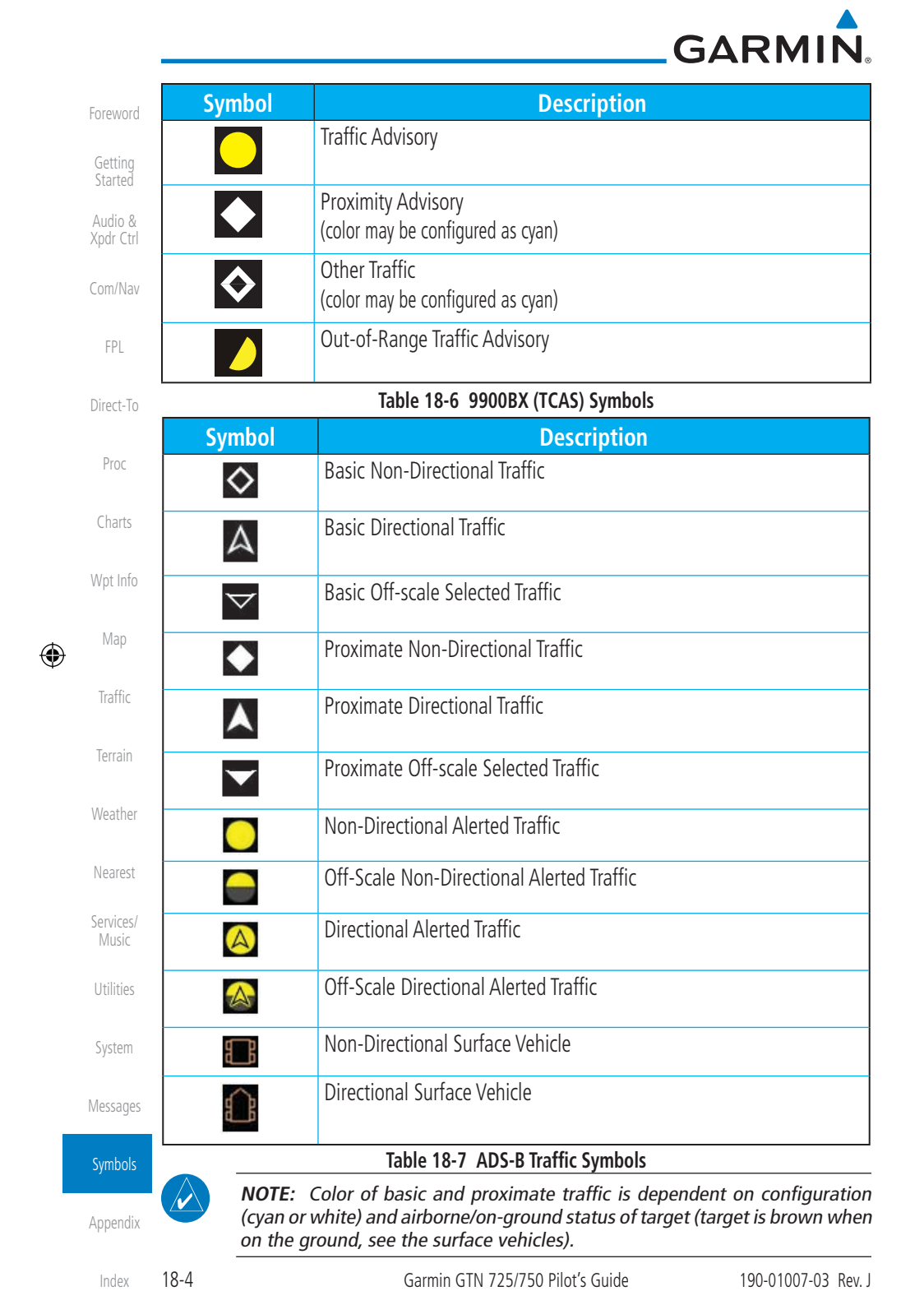

 $\begin{picture}(100,20) \put(0,0){\dashbox{0.5}(10,0){ }} \put(10,0){\circle{10}} \put(10,0){\circle{10}} \put(10,0){\circle{10}} \put(10,0){\circle{10}} \put(10,0){\circle{10}} \put(10,0){\circle{10}} \put(10,0){\circle{10}} \put(10,0){\circle{10}} \put(10,0){\circle{10}} \put(10,0){\circle{10}} \put(10,0){\circle{10}} \put(10,0){\circle{10}} \put(10,0){\circle{10}} \put(10$ 

 $\begin{array}{|c|c|c|c|c|}\n\hline\n\text{190-01007-03-Final} & & & & & & \\
\hline\n\end{array}$  190-01007-03-Final.indb 4 7/9/2015 2:08:51 PM  $\begin{array}{|c|c|c|c|}\n\hline\n\text{190-01007-03-Final} & & & & \\
\hline\n\end{array}$ 

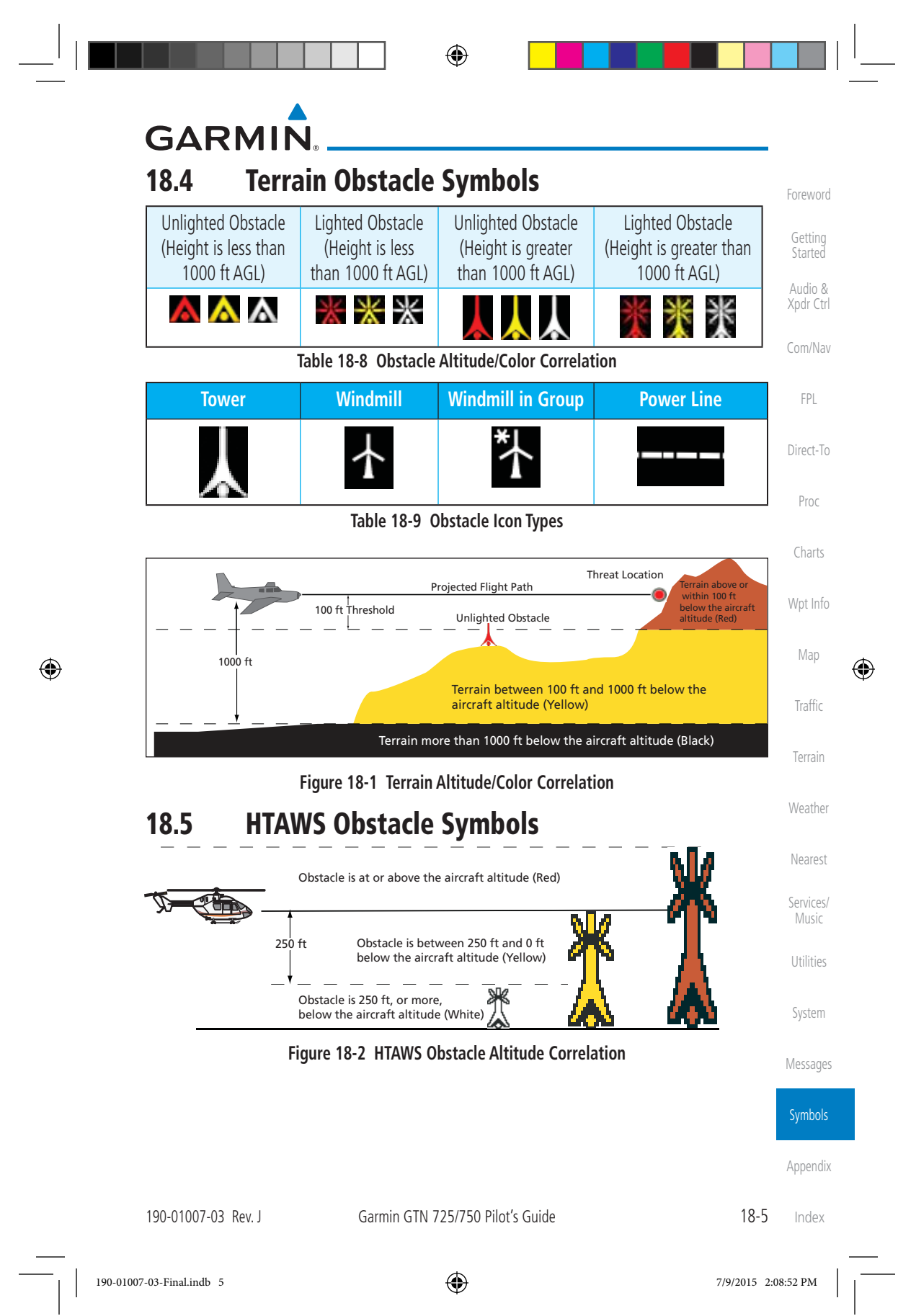

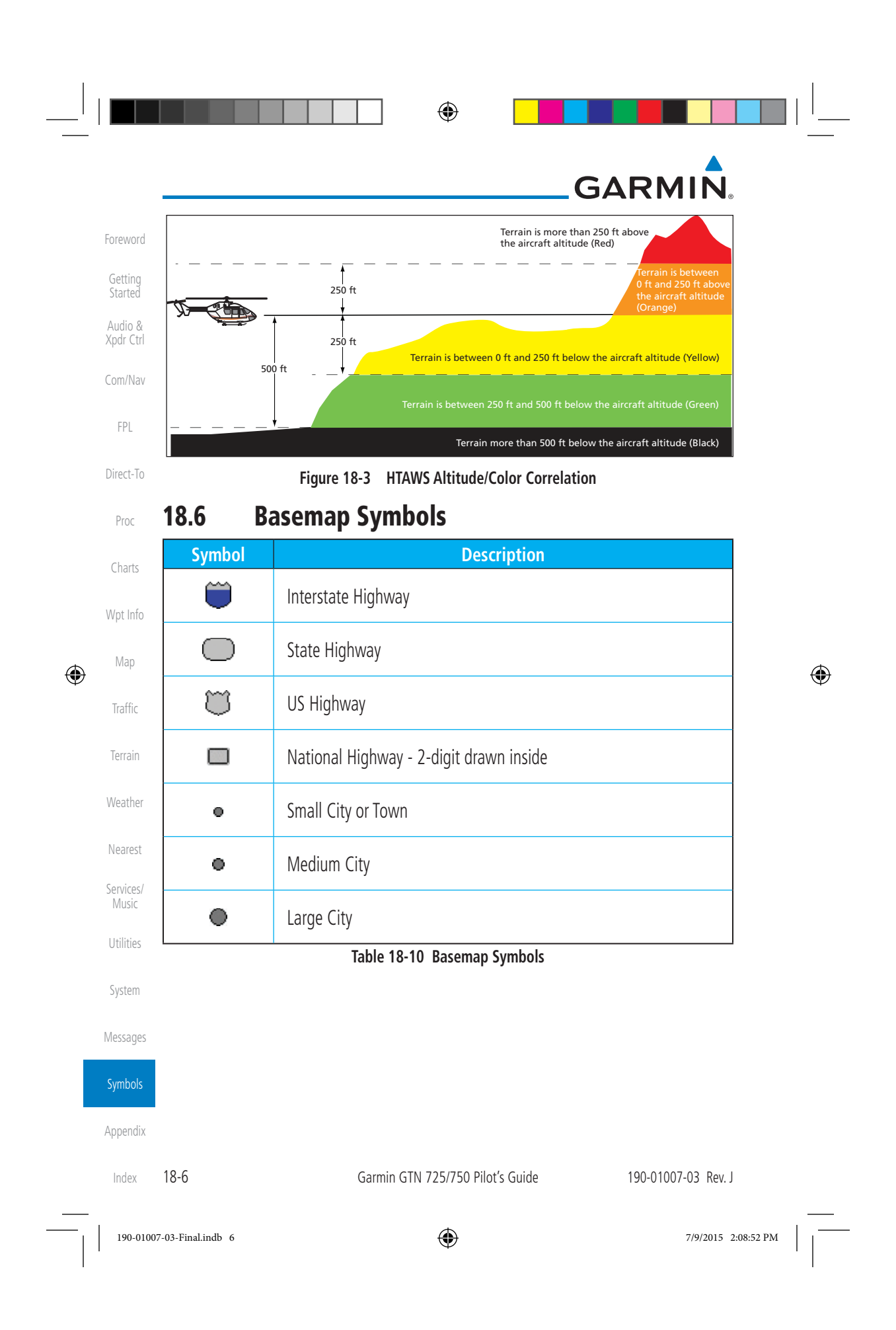

# GARMIN.

# **18.7 Map Tool Bar Symbols**

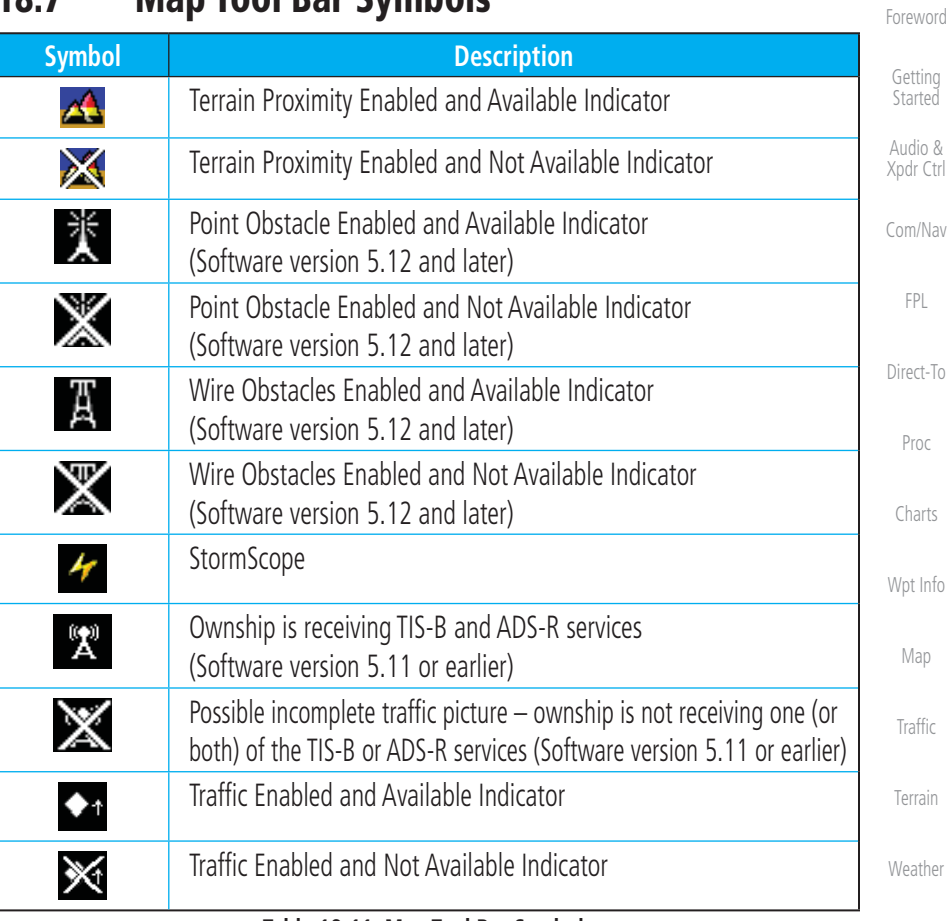

#### **Table 18-11 Map Tool Bar Symbols**

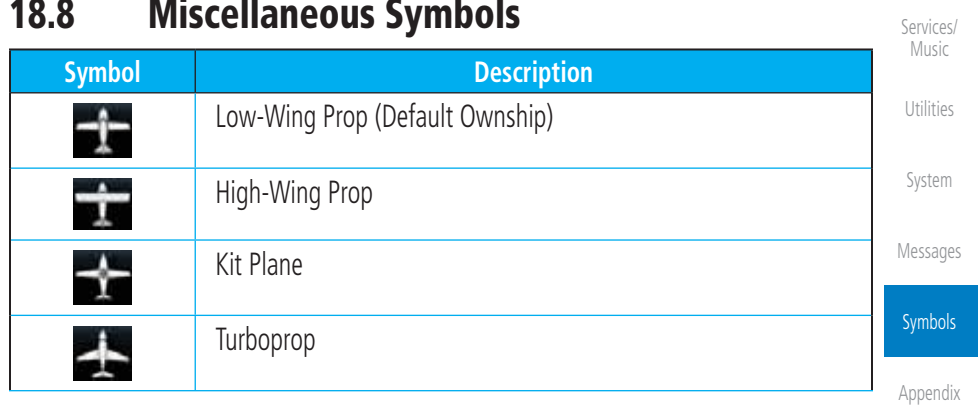

190-01007-03 Rev. J Garmin GTN 725/750 Pilot's Guide

18-7 Index

Nearest

 $\bigoplus$ 

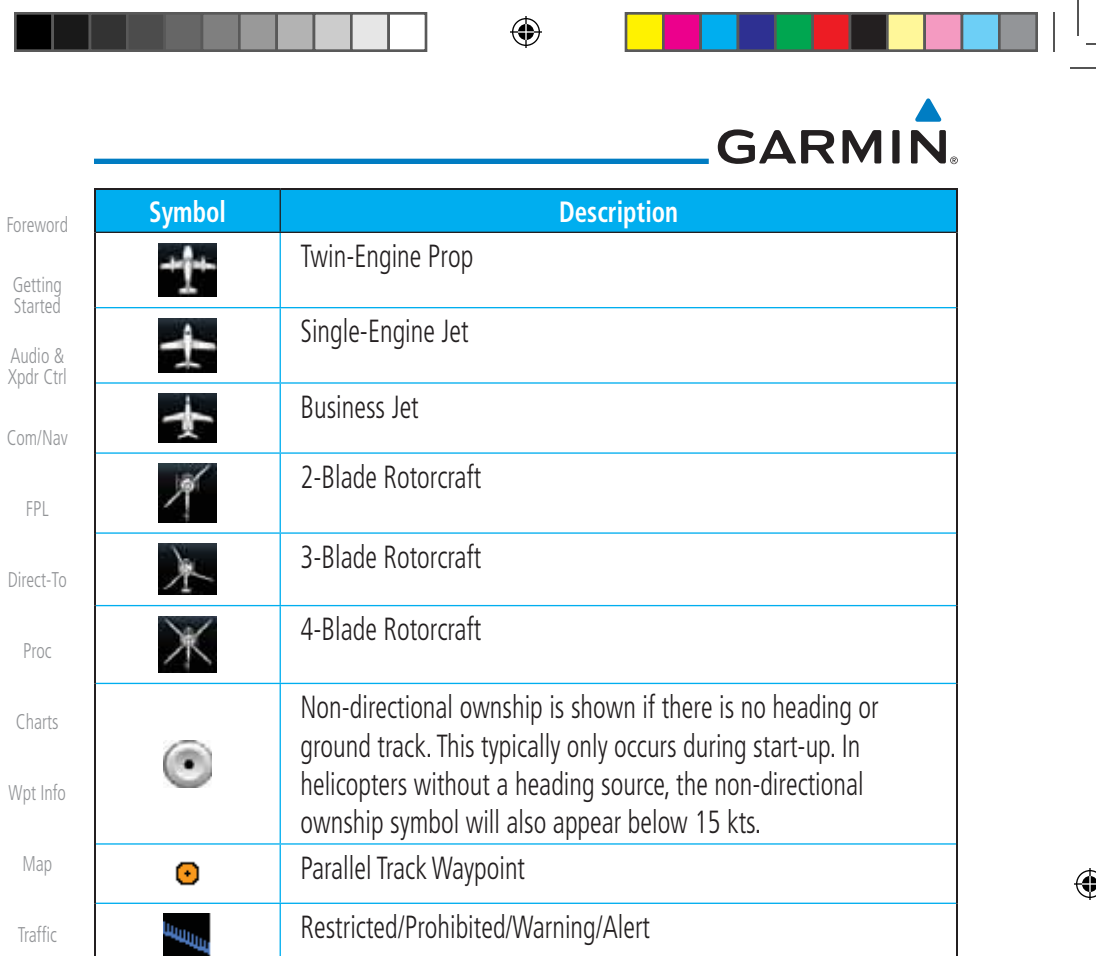

TFR (Temporary Flight Restrictions)

MOA

Class B Airspace Class C Airspace Class D Airspace

User Waypoint

 $\bigoplus$ 

System

فأعجبني

 $\mathcal{L}_{\mathcal{A}}$ 

Xpdr

П

Wpt

 $\bigoplus$ 

Terrain

Weather

Nearest

Services/ Music

Utilities

Messages

Symbols

**NOTE:** Ownship icons are configured by the installer and can be colored magenta for enhanced visibility (Software version 5.12 or later).

Appendix

Index

18-8 Garmin GTN 725/750 Pilot's Guide 190-01007-03 Rev. J

**Table 18-12 Miscellaneous Symbols**

190-01007-03-Final.indb 8 7/9/2015 2:08:53 PM

 $\rightsquigarrow$ 

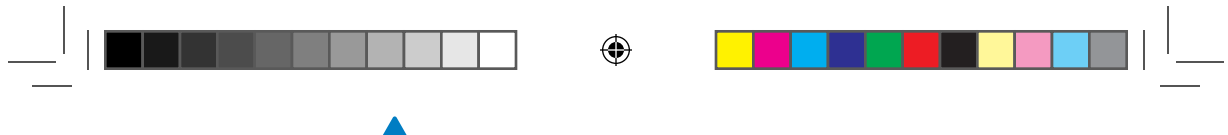

# GARMIN.

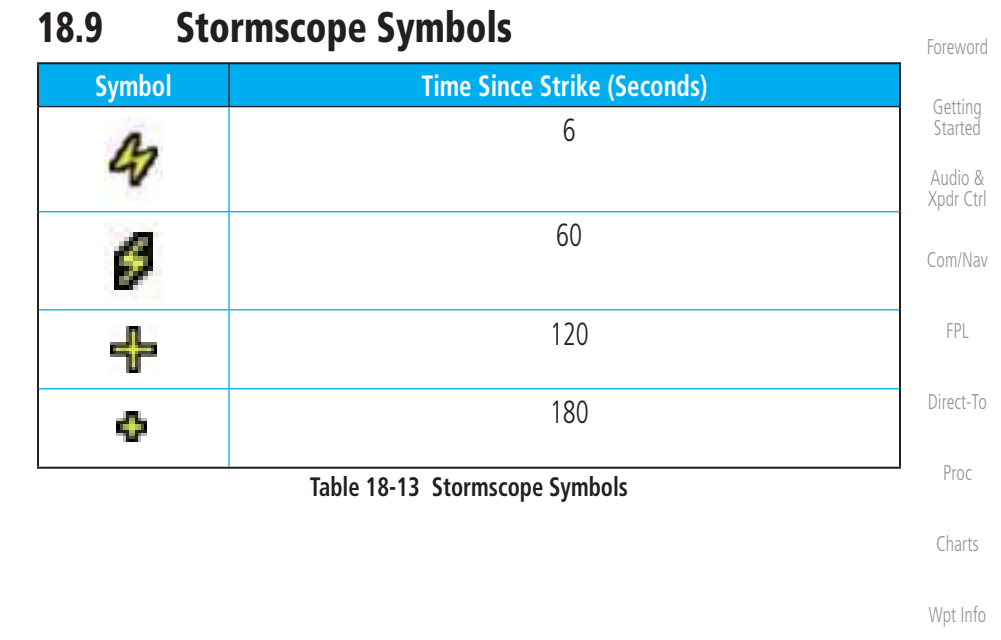

 $\bigoplus$ 

Traffic

 $\bigoplus$ 

Terrain

Map

Weather

Nearest Services/

Music

Utilities

System

Messages

## Symbols

Appendix

18-9 Index

190-01007-03 Rev. J Garmin GTN 725/750 Pilot's Guide

190-01007-03-Final.indb 9 7/9/2015 2:08:53 PM

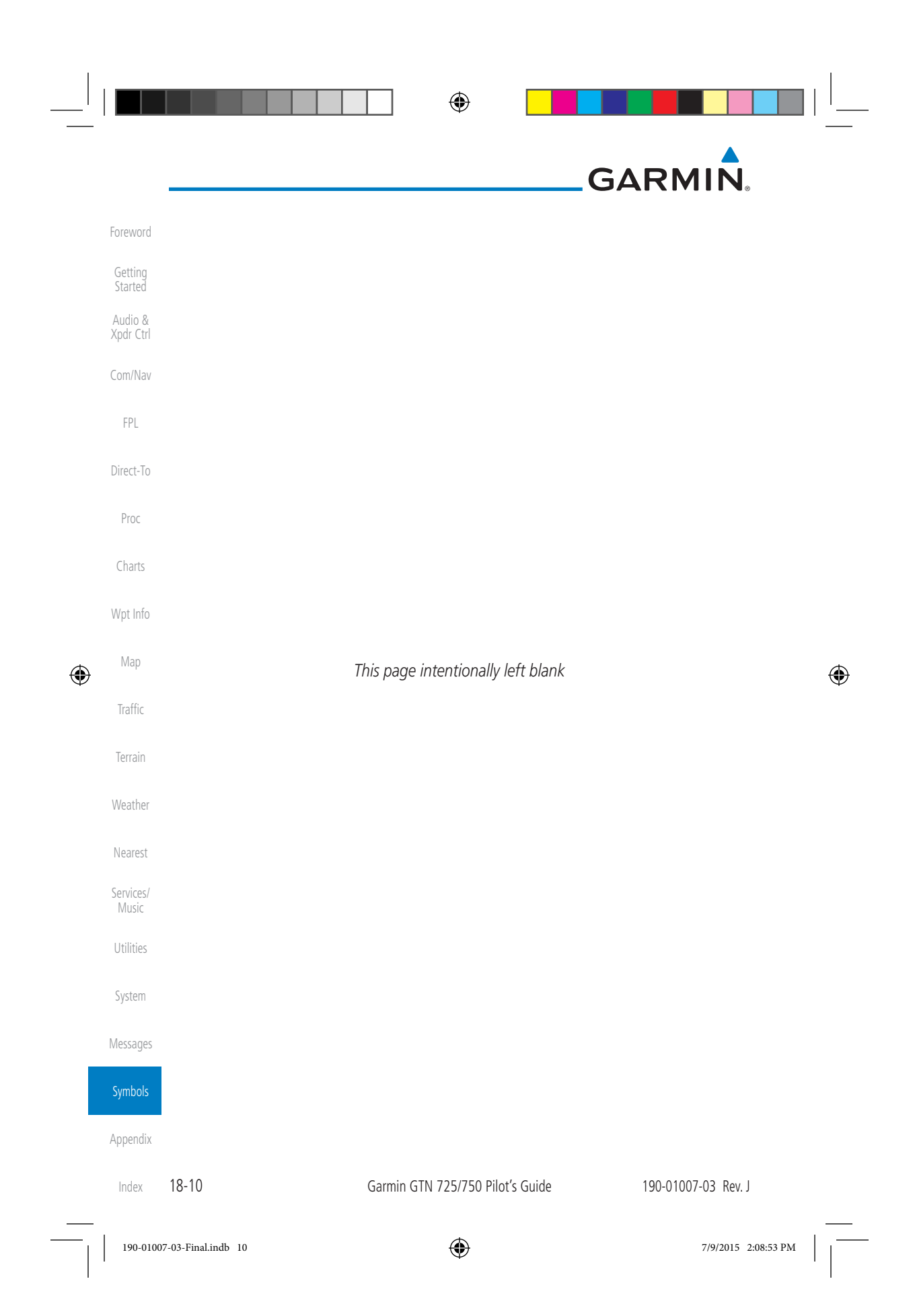

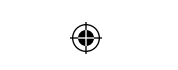

 $\overline{\phantom{a}}$ 

 $\begin{array}{|c|} \hline \hline \hline \hline \hline \hline \hline \hline \hline \end{array}$ 

# GARMIN. **19 APPENDIX**

 $\Box^{\dagger}$ II

 $\bigoplus$ 

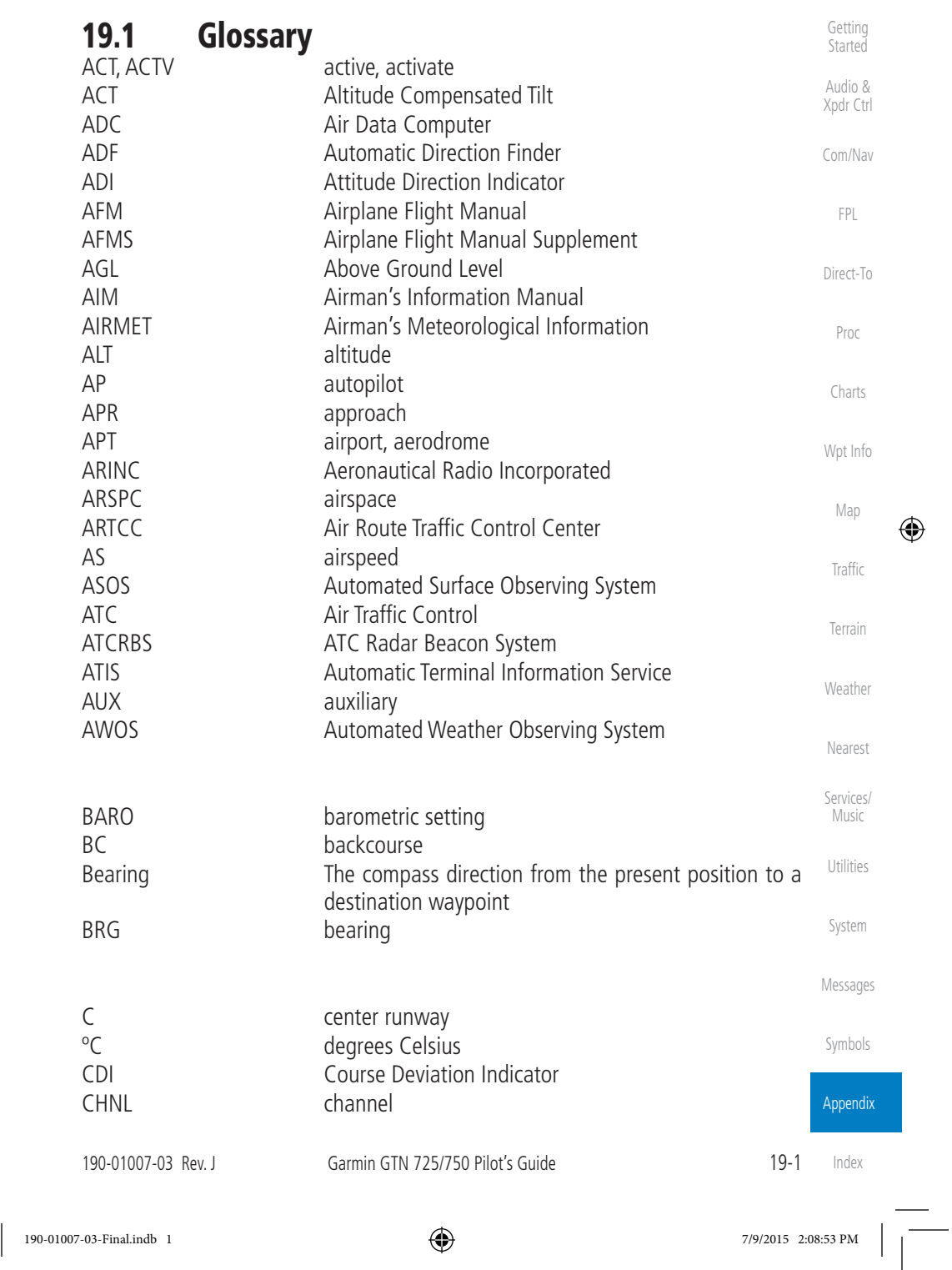

Foreword

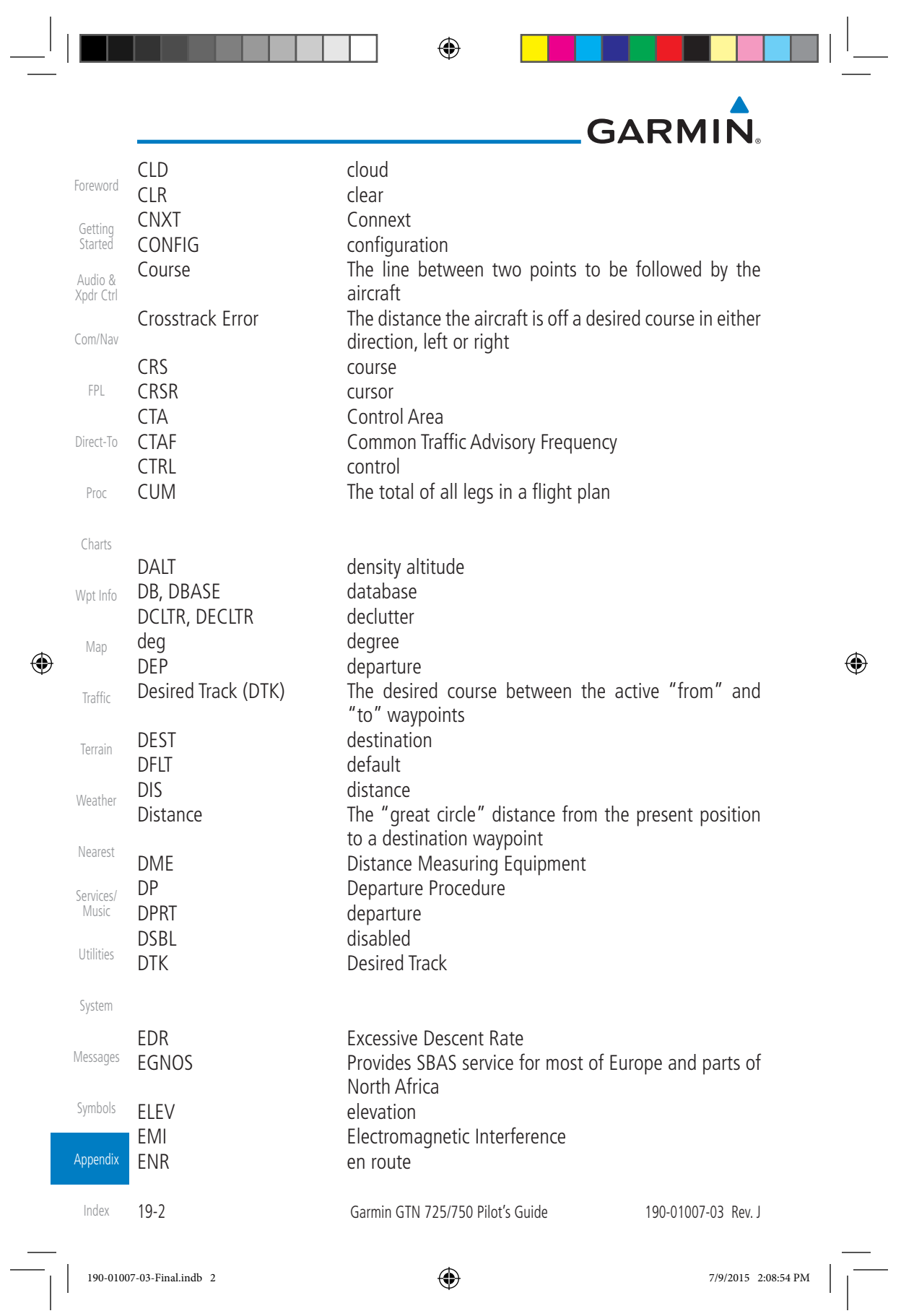

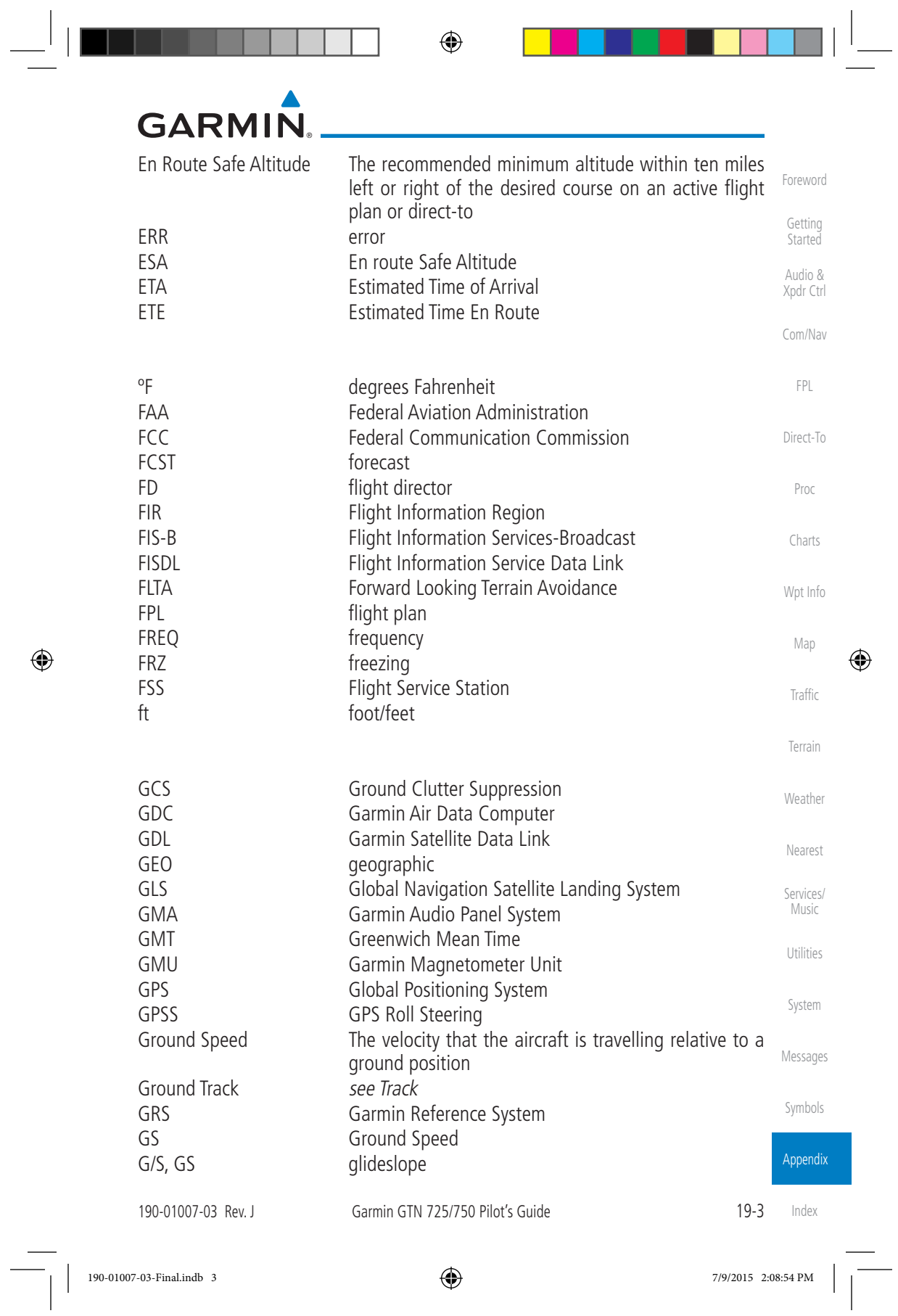

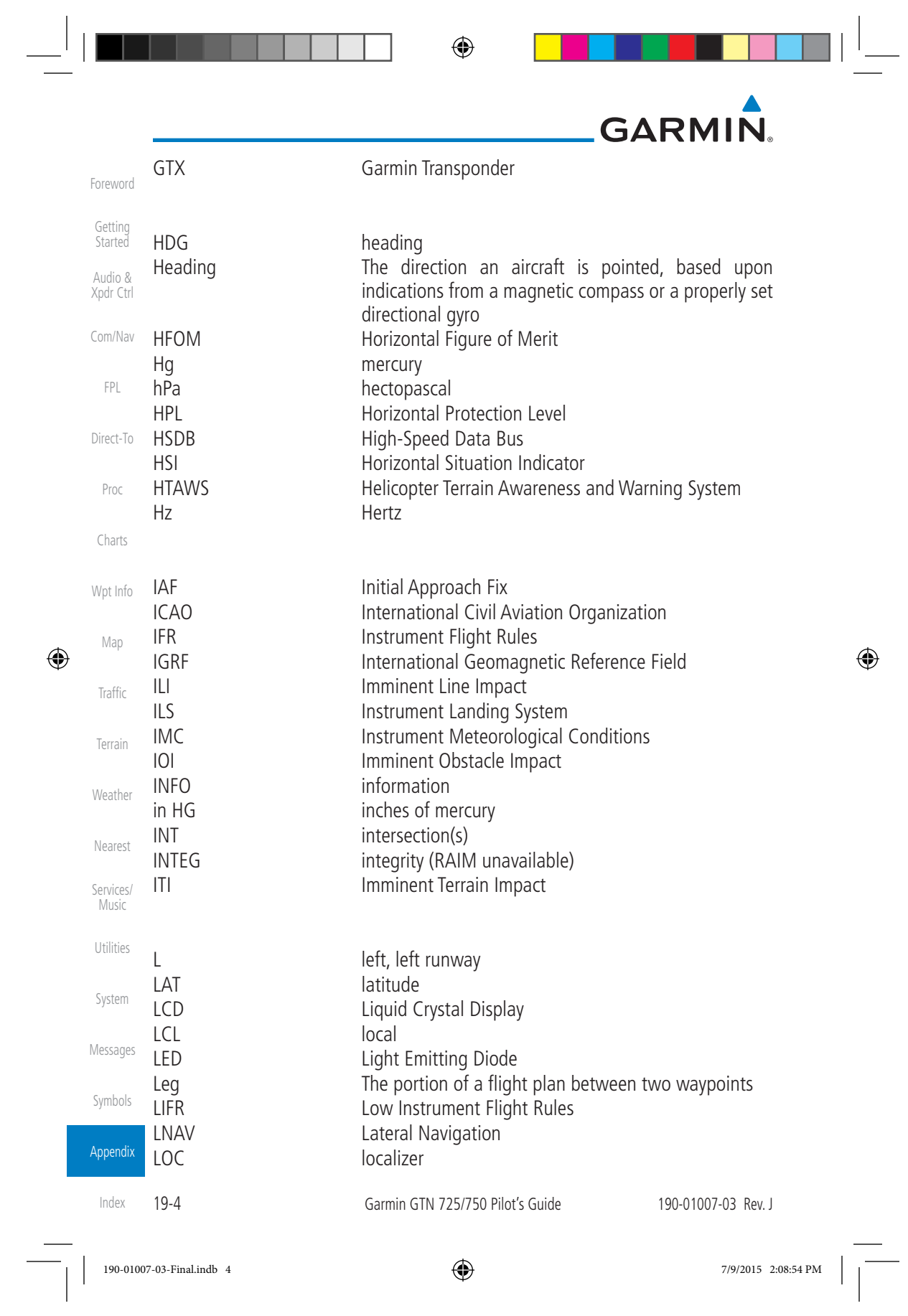

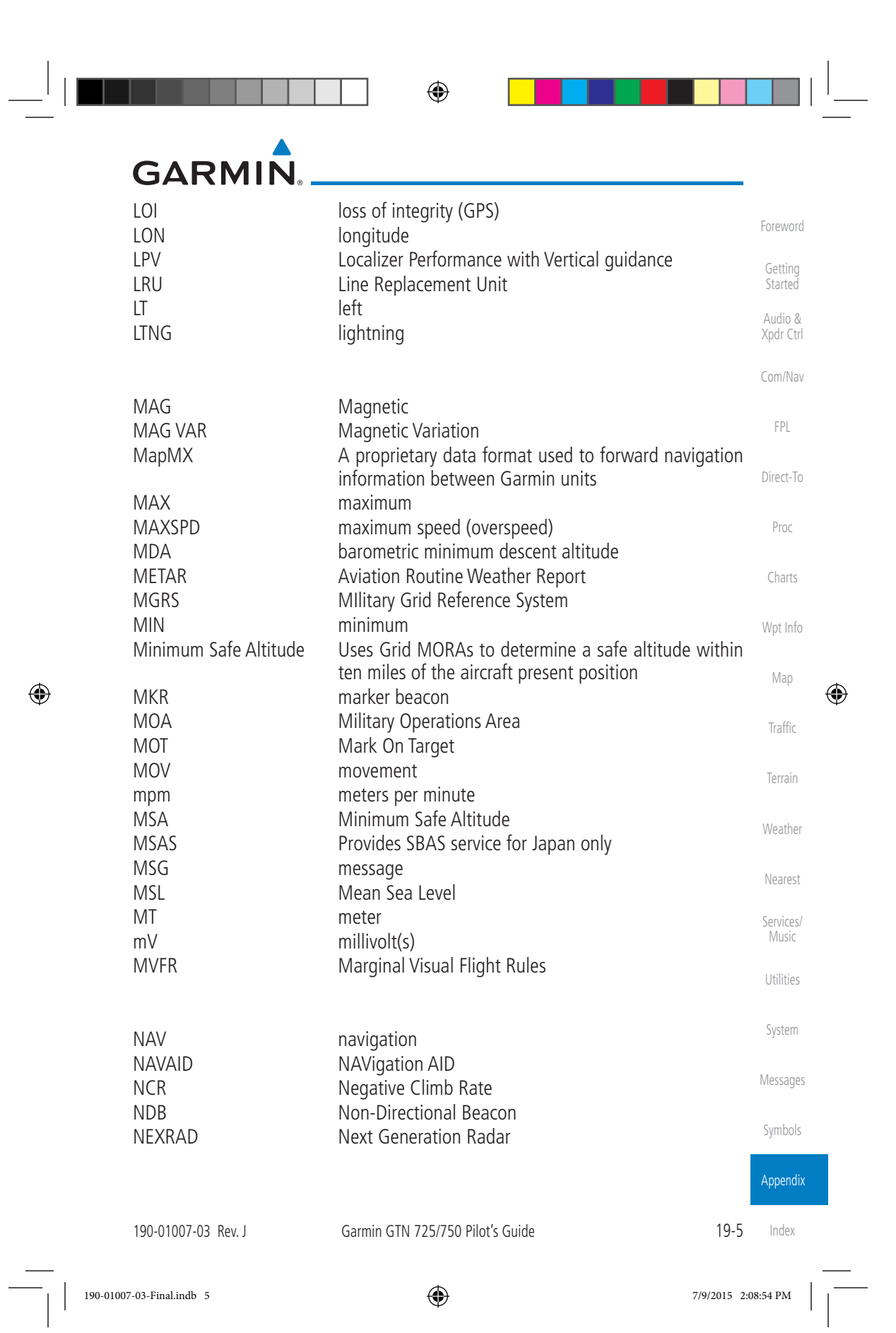

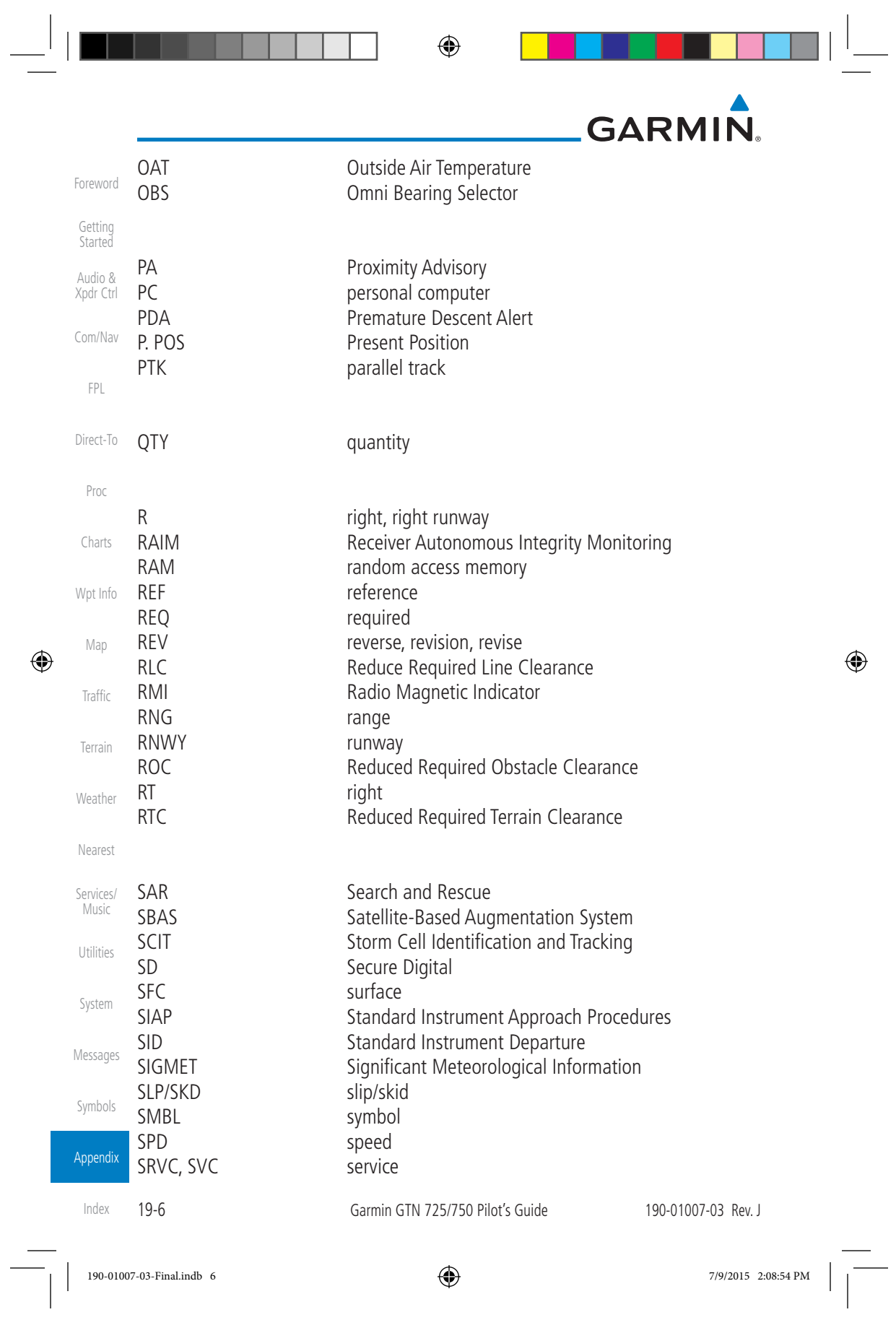

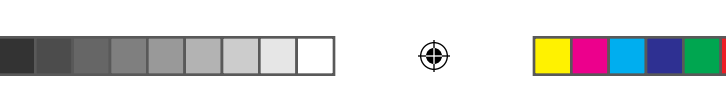

GARMIN.

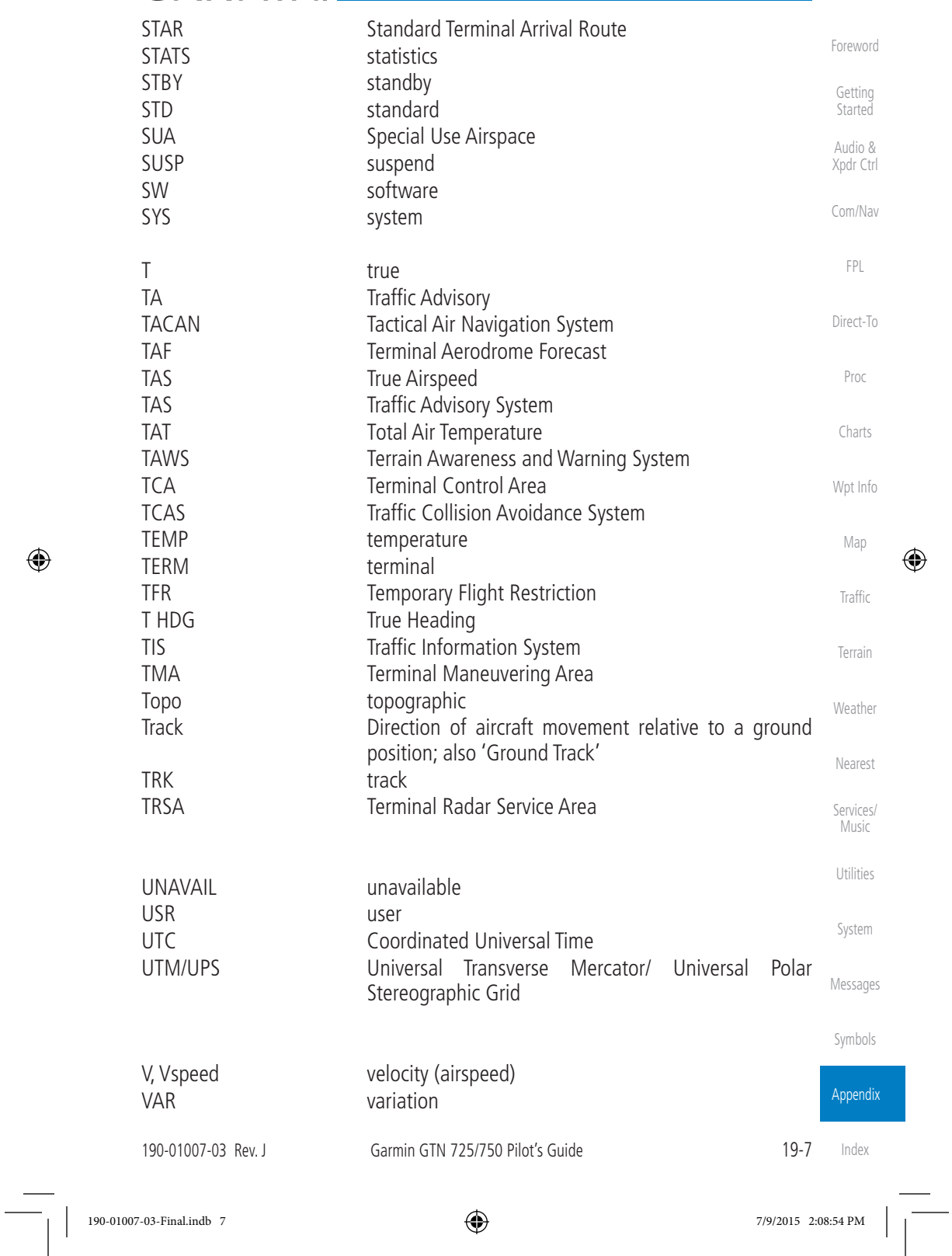

 $\bigoplus$ 

 $\frac{1}{2}$ 

 $\blacksquare$ 

<u>s a se</u>

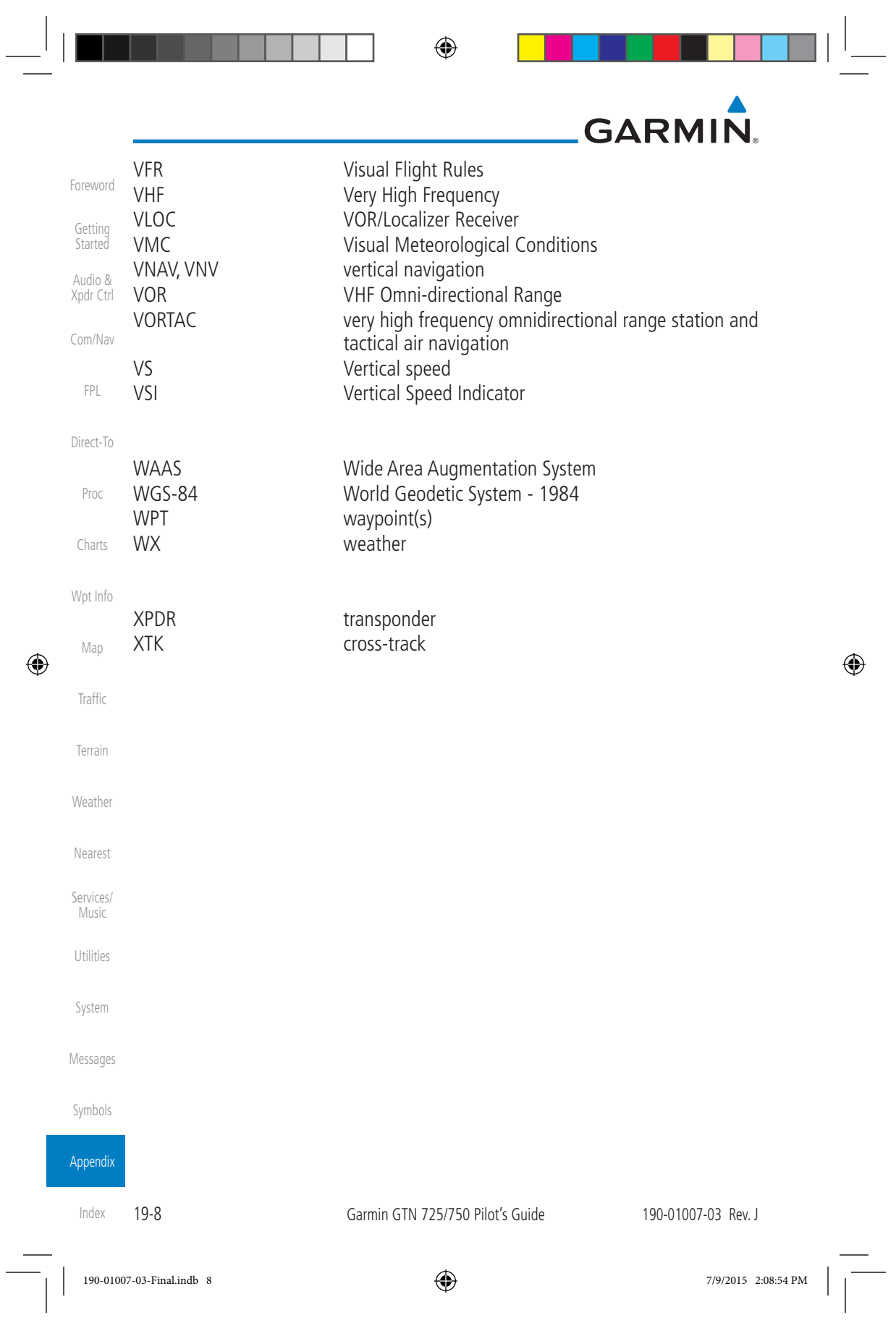

 $\bigoplus$ 

## **GARMIN. 19.2 SD Card Use and Databases**

The GTN 7XX System uses Secure Digital (SD) cards to load and store various types of data. For basic flight operations, SD cards are required for database storage as well as database updates.

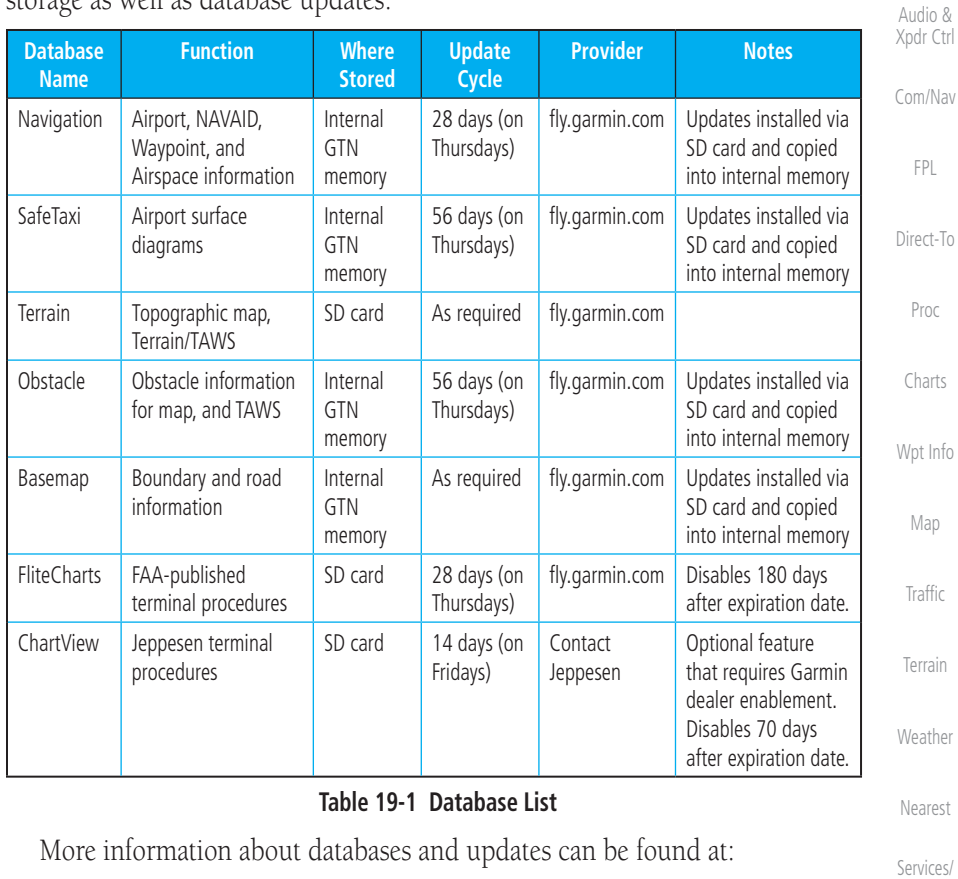

https://fly.garmin.com/fly-garmin/support.

Foreword Getting

Started

 $\bigoplus$ 

190-01007-03 Rev. J Garmin GTN 725/750 Pilot's Guide 19-9

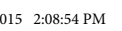

Music

 $\bigoplus$ 

Utilities

System

Messages

Symbols

Appendix

Index

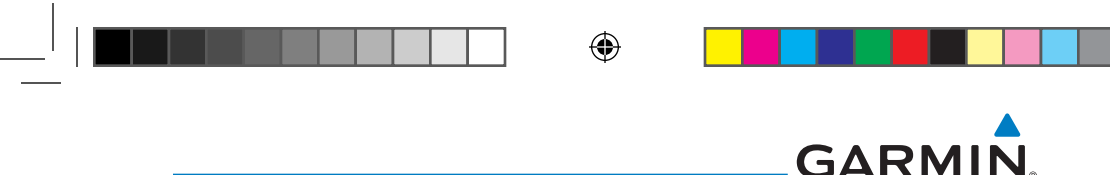

### **19.2.1 Jeppesen Databases**

Foreword

Started Audio &

FPL

Direct-To

Proc

Charts

Wpt Info

Map

 $\bigoplus$ 

Traffic

Terrain

Weather

Nearest

Services/ Music

Utilities

System

Messages

Symbols

Appendix

Getting Xpdr Ctrl Com/Nav The navigation database is updated on a 28-day cycle. Navigation database updates are provided by Garmin and may be downloaded from the Garmin web site "fly.garmin.com" onto a Garmin provided Supplemental Data card. Contact Garmin at fly.garmin.com for navigation database updates and update kits. The Navigation database is stored internally and the data card is only used to transfer the database into the unit.

The optional ChartView database is updated on a 14 day cycle. The ChartView database is provided directly from Jeppesen. Contact Jeppesen (www.jeppesen. com) for ChartView subscription and update information. An enablement card that is purchased from Garmin is separate from the Jeppesen database and is required to enable ChartView.

> **NOTE:** Garmin requests that the flight crew report any observed discrepancies related to database information. These discrepancies could come in the form of an incorrect procedure, incorrectly identified terrain, obstacles and fixes, or any other displayed item used for navigation or communication in the air or on the ground. Go to "FlyGarmin.com" and at the bottom of the page select "Aviation Data Error Report."

#### **Updating the Jeppesen navigation database**

- 1. With the GTN 7XX System OFF, insert the SD card containing the navigation database update into the card slot of the GTN 7XX to be updated (label of SD card should face to the right).
- 2. Turn the GTN 7XX System ON.
- 3. Verify the correct update cycle is loaded during power-up.

Index

19-10 Garmin GTN 725/750 Pilot's Guide 190-01007-03 Rev. J

190-01007-03-Final.indb 10 7/9/2015 2:08:54 PM

#### ⊕ **GARMIN 19.2.2 Garmin Databases** Foreword **NOTE:** The data contained in the terrain and obstacle databases comes from Getting government agencies. Garmin accurately processes and cross-validates the Started data, but cannot guarantee the accuracy and completeness of the data. Audio & Xpdr Ctrl The Supplemental Data Card should not be removed except to update the databases stored on the card. The data cards cannot be moved between units. Com/Nav FPL 136.97 **IDENT** 117.95 118.00 108.00 *SD Card* Direct-To Proc Charts Wpt Info

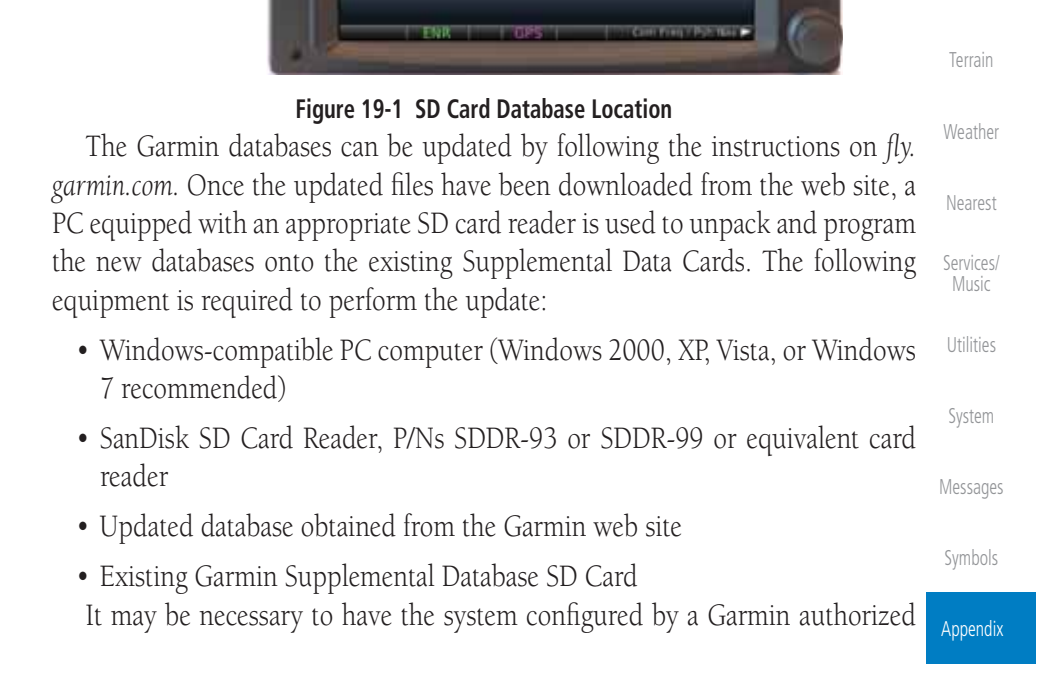

ண்

 $\bigoplus$ 

190-01007-03 Rev. J Garmin GTN 725/750 Pilot's Guide 19-11

Index

Map

⊕

Traffic

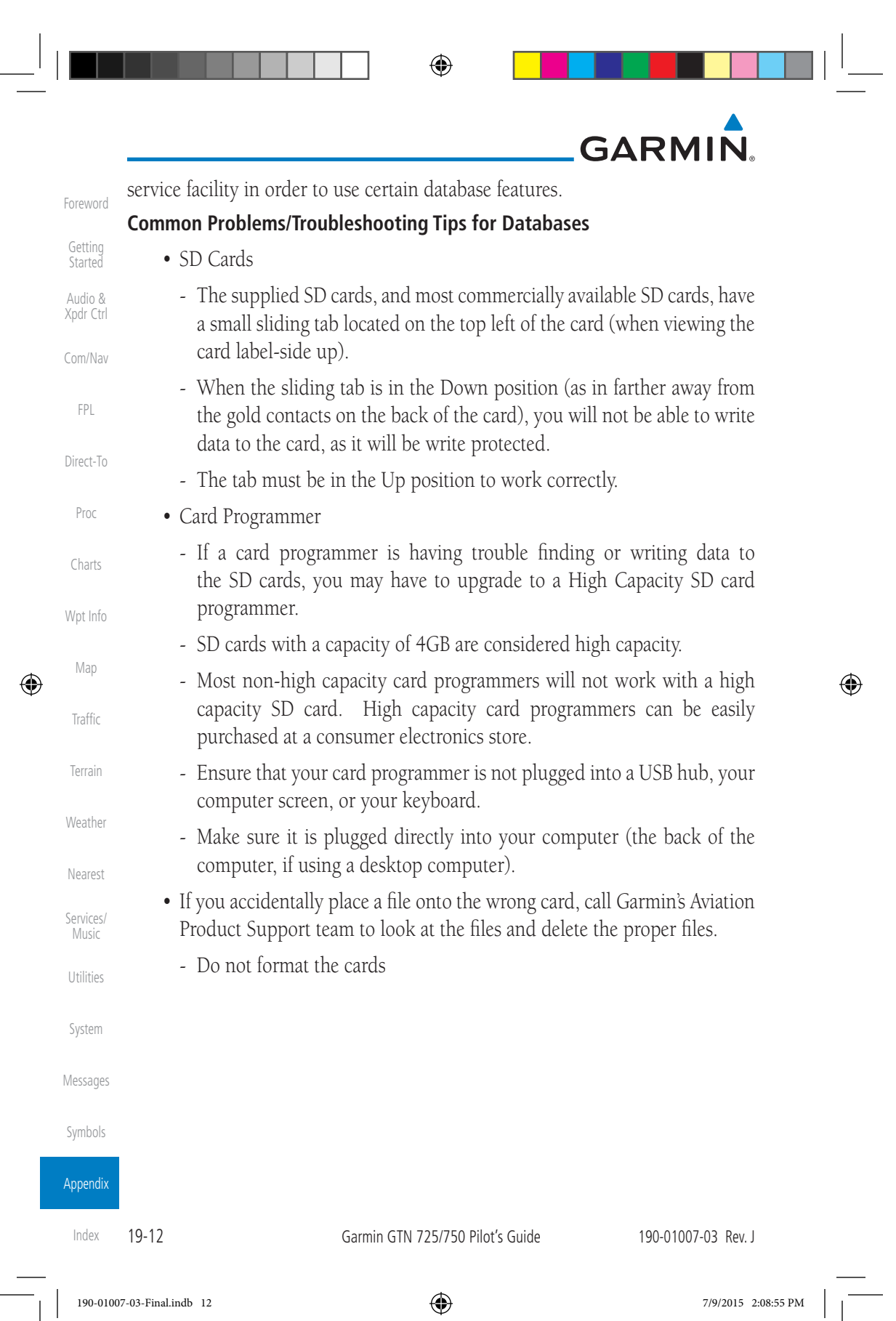

 $\overline{\phantom{a}}$ 

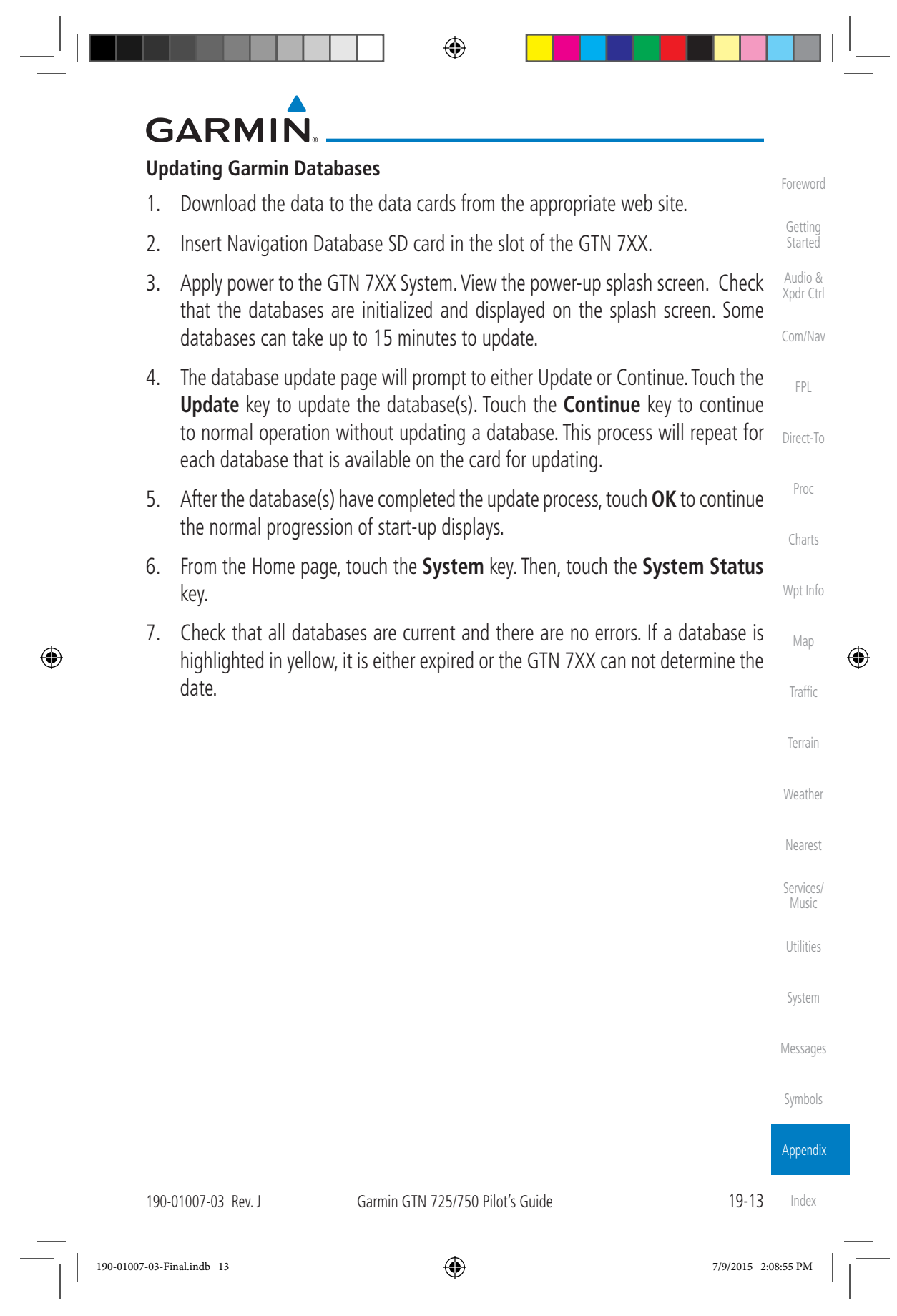

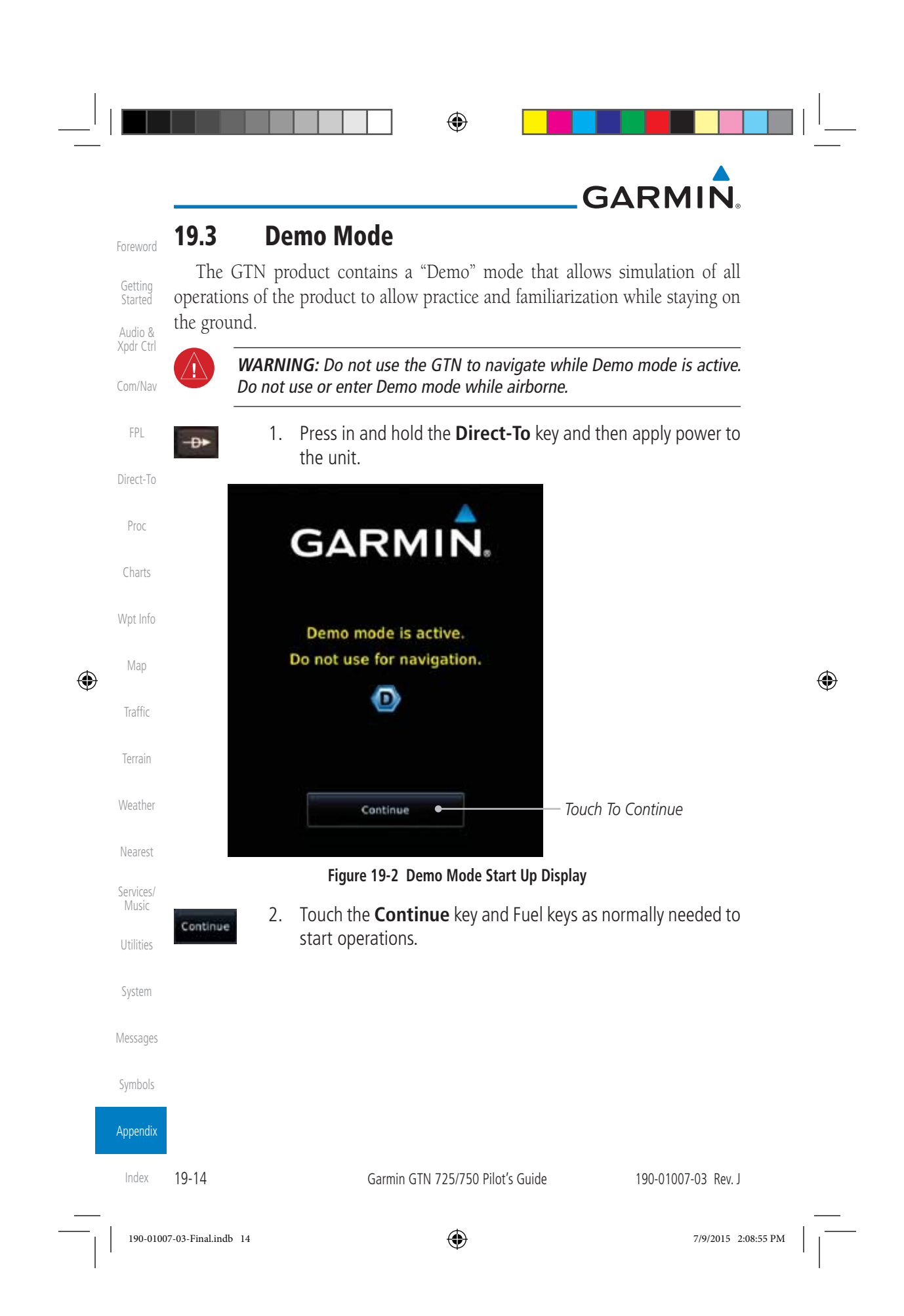

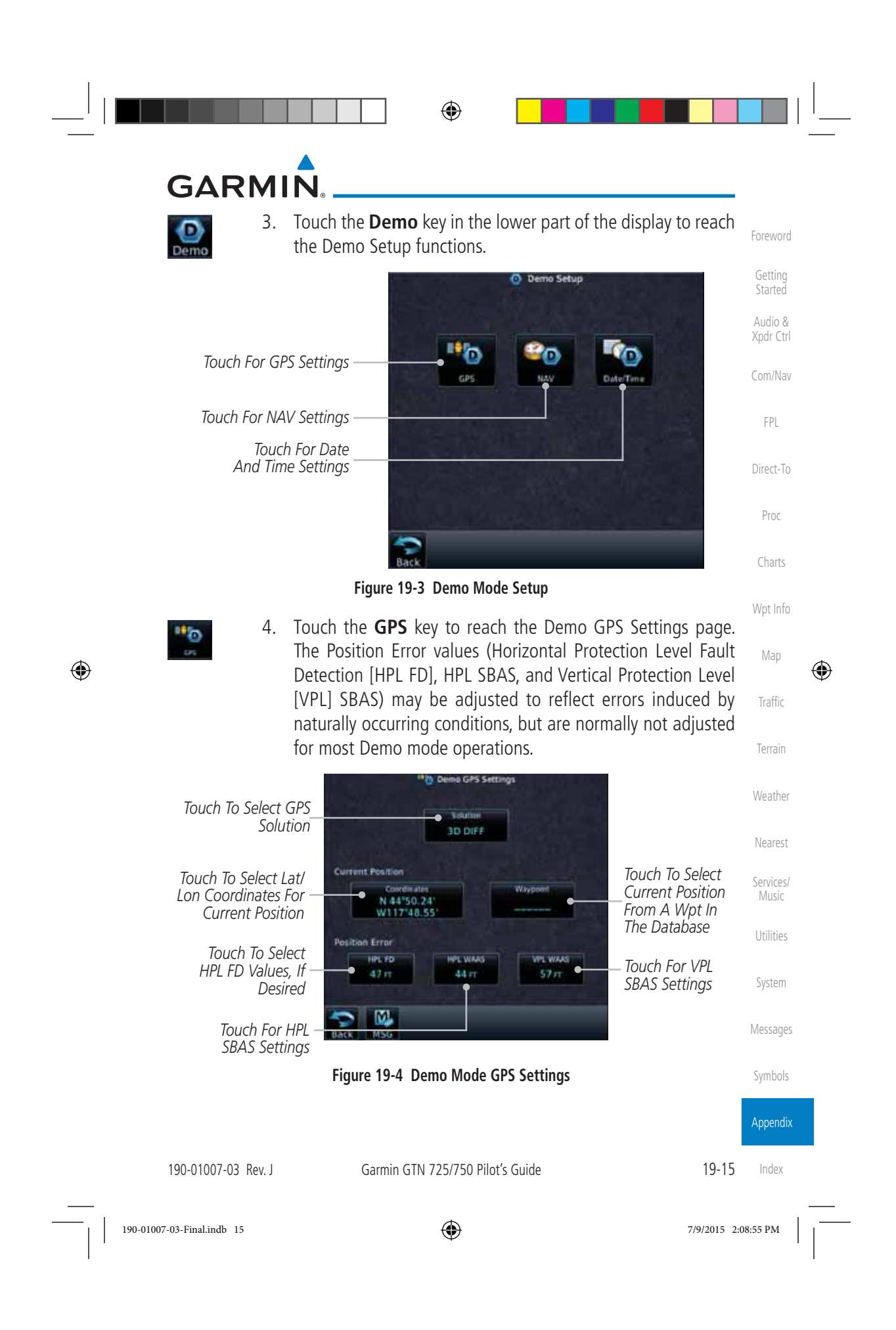

![](_page_202_Picture_0.jpeg)

# **GARMIN**

## **19.4 Glove Qualification Procedure**

This procedure is used to qualify a specific glove for use with the GTN system by guiding the user through a variety of tasks that use the touchscreen. Due to differences in finger size, glove size, and touchscreens between the 6XX or 7XX unit, the qualification granted by this procedure is specific to the pilot/glove and 6XX or 7XX combination. GTN 7XX and 6XX units must be evaluated separately.

The GTN touchscreen uses capacitive touch technology to sense the proximity of skin to the display. A glove increases the distance between skin and the display glass and may reduce the ability of the GTN to detect touches. Therefore, when selecting a glove for use with the GTN, thinner gloves tend to work better than thicker gloves. Leather gloves and gloves designed to work specifically with capacitive touchscreen devices are often found to be acceptable. Additionally, altering your touch technique to use the pad of your finger to touch the unit rather than the tip will increase the touchscreen sensitivity while using gloves.

This qualification must be completed on the ground. Performing this procedure in flight is not authorized. Table 19-1 contains tasks that are required to qualify a glove. Table 19-2 contains tasks that are not required to qualify a glove, but may limit the manner in which some functions are accessed while a glove is worn.

1. Sit in the pilot's seat.

 $\bigoplus$ 

- 2. Start the GTN in Demo mode by pressing and holding the **Direct To** key during power up.
- 3. Perform the tasks listed in Table 19-1 and Table 19-2 with an non-gloved hand. You do not need to record any results for this step.
- Services/ Utilities 4. Perform the tasks listed in Table 19-1 and Table 19-2 with a gloved hand. For each task, determine whether the operation is the same or worse as it was without the glove. Record the results in Table 19-1 and Table 19-2. Items that may cause the operation to be worse include, but are not limited to:
	- a. Multiple attempts to select a key
	- b. Unintentional selection of adjacent keys
	- c. Excessive force on the touchscreen to select a key
- Symbols Appendix 5. If all applicable tasks in Table 19-1 respond in the same way with and without a glove then the glove used to complete these tasks may be used by the pilot

![](_page_203_Picture_231.jpeg)

Index

Foreword

Getting Started Audio & Xpdr Ctrl

Com/Nav

FPL

Direct-To

Proc

Charts

Wpt Info

Map

⊕

Traffic

Terrain

Weather

Nearest

Music

System

Messages

![](_page_204_Picture_228.jpeg)

Index 19-18

Garmin GTN 725/750 Pilot's Guide 190-01007-03 Rev. J

 $\begin{array}{|c|c|c|c|c|}\n\hline\n\text{190-01007-03-Final.info & 18}\n\hline\n\end{array}\n\quad \text{190-01007-03-Final.info & 18\n\end{array}$ 

## $\bigoplus$

# GARMIN.

![](_page_205_Picture_215.jpeg)

**Table 19-2 Tests Required for Glove Qualification**

![](_page_205_Picture_216.jpeg)

**Table 19-3 Tests Not Required for Glove Qualification**

Index

Proc

Map

 $\bigoplus$ 

Music

Utilities

System

Messages

Symbols

Appendix

190-01007-03 Rev. J Garmin GTN 725/750 Pilot's Guide 19-19

 $\bigoplus$ 

190-01007-03-Final.indb 19 7/9/2015 2:08:56 PM

![](_page_206_Figure_0.jpeg)

# **GARMIN INDEX**

#### **Symbols**

3D Audio 2-11 3D navigation 16-16

#### **A**

 $\bigoplus$ 

Abbreviations 8-14 About this guide xxvii Above Ground Level 11-11 Acquiring satellites 16-14, 16-16 ACT 12-54 Activate flight plan 4-33 Activate leg 4-6 Activating XM 14-3 Active flight plan page 4-4 Active leg 4-6, 6-15, 6-17, 6-23 Add User frequency 3-11 ADF 19-1 ADIZ 9-33 ADS-B 2-5, 10-18 Age 12-6, 12-62 Aircraft symbol 9-1 AIREP 12-28 AIRMETs 12-7, 12-17, 12-62, 12-70, 12- 73, 12-86 Airport beacon 18-2 Airport diagram 7-16, 16-5 Airport frequencies 8-8 Airports 12-82 Airspace 13-10 Airspace altitude buffer 16-33 Airways 4-12, 9-5, 9-33 Alerts 1-13, 10-9, 11-5, 11-15, 11-16, 11-18, 11-22, 16-32, 11-51 ALT 15-28 Altimeter ii, 11-10 Altitude 6-15, 11-5, 16-13, 16-15 Altitude buffer 16-32 Altitude Display Mode 10-6, 10-15 Altitude mode 10-27 Altitude reporting 2-3 Altitude type 15-5

Foreword Getting Started Audio & Xpdr Ctrl Com/Nav FPL Direct-To Proc Charts Wpt Info Map Traffic Terrain Weather Nearest Services/ Music Utilities System Messages Symbols Appendix Angle of incidence 12-37 Annunciations 1-6, 1-21, 6-2, 10-10, 10-11, 10-16, 10-17, 11-9, 11-15, 11-22, 11-62 Anonymous mode 2-5 Answering a phone call 14-14 Antenna 12-75 Antenna stabilization 12-54 Antenna tilt 12-34, 12-35, 12-39, 12-48, 12-52, 12-53 Approach Channel 6-12 Approaches 7-2, 7-16, 19-1, 11-19, 11-52 Select 1-20 Approach operations 6-2 Approach shield 10-33 Approach with hold 6-15 Arc 11-7, 11-13, 11-14 Arrivals 7-16 ARTCC 13-1, 13-13 ASOS 13-17 ATCRBS 10-7 ATIS 13-17 Attitude 19-1 Audio panel 2-8 Audio split mode 2-15 Aural message 11-11, 11-15, 11-17, 11- 20, 11-22, 11-58 Automatic CDI switching 6-24 Autopilot 6-14, 6-19, 6-23, 6-24, 6-25 Auto-pilot output 6-25 Auto squelch 2-20 Auto zoom 9-16 AUX - System Status Page 16-3 Aviation map data 9-23 AWOS 13-17 **B** Backcourse 6-24 Backlighting 16-45 Baro-corrected altitude 6-1, 11-10 Barometric pressure 15-28 Basemap 16-5

190-01007-03 Rev. J Garmin GTN 725/750 Pilot's Guide Index-1

Index

⊕

# **GARMIN.**

Foreword Getting **Started** Audio &

⊕

### Xpdr Ctrl

Basemap symbols 18-6 Basic approach operation 6-2

Beacon 18-1, 18-2 Blind Alley 12-42 Bluetooth 16-46

Com/Nav FPL Direct-To Proc Charts Wpt Info Map Traffic Terrain Weather Nearest Services/ Music Utilities System Messages Symbols Appendix **C** Calibrated gain 12-50 Call suppression 14-15 Catalog 4-2 Category 14-5 Cautions iii, 9-33, 11-11, 11-16, 11-42, 11-43, 12-44, 12-46, 11-12 CDI 9-42 Ceiling 13-12 Cell movement 12-7, 12-16 Channel 14-2, 14-5, 14-8 Channel spacing 1-12 Chart airport info 7-9 Chart airport selection 7-4 Chart Color Scheme 9-23 Chart detail Approaches 7-6 Arrivals 7-8 Departures 7-7 Information 7-5 Chart full-split screen 7-10 Chart info 4-1, 6-1, 7-5 Chart invert colors 7-14 Chart layers 7-12 All 7-12 Header 7-12 Minimums 7-13 Plan 7-12 Profile 7-13 Charts 7-1, 7-16, 9-9 ChartView 1-4, 7-1, 8-10, 16-5, 19-10 ChartView database 1-4, 7-15, 16-5, 19-10 ChartView subscription 7-15, 16-5, 19-10 Checklists 15-36 Circle of uncertainty 16-18 City 9-33, 12-7, 12-37 City forecast 12-7, 12-23

Class B airspace 18-8, 9-33 Class C airspace 18-8, 9-33 Class D airspace 18-8, 9-33 Clean screen 15-33 Clearance recorder 2-16 Cloud tops 12-7, 12-15 Cloudy 12-8 Com 1-17, 3-1 Channel spacing 1-12, 16-25 Frequency monitoring 3-15 Tuning 3-3 Window 3-3 Combined NEXRAD 12-78 Connext 4-39, 16-46 Connext weather 12-55 Contacts 14-21 Continental US NEXRAD 12-77 Controlled airspace 9-44, 13-10 Controls 1-4 CONUS 12-77 Conventions xxviii, 1-2 Copy flight plan 4-35 County warnings 12-7, 12-18 Creating a flight plan 1-19, 4-2 Creating user waypoints 8-16, 9-37 Crossfill 1-12, 1-15, 16-28 CTAF 8-8 Customer service i, 12-61, 14-3 Customizing maps 9-14 Cycle number 1-6, 7-16, 7-19 Cyclone 12-7, 12-21

#### **D**

Database 1-4, 1-6, 3-5, 3-18, 7-16, 7-19, 11-1, 11-5, 11-22, 12-66, 16-3, 16-4, 19-9, 19-11 Database SYNC 16-4, 16-7, 16-11 Database verification 1-7 Data card 1-4 Data link 10-3, 12-62 Data Link Receiver troubleshooting 14-9 Data request 12-58 Data user field 16-41 Date 7-15, 7-16, 7-19, 15-11, 15-12,

Index

Index-2 Garmin GTN 725/750 Pilot's Guide 190-01007-03 Rev. J

190-01007-03-Final.indb 2 7/9/2015 2:08:57 PM

# **GARMIN**

16-4, 16-24 Date/Time 19-16 DCLTR soft key 9-32 Dead reckoning 1-21 Declutter 9-27 Delete flight plan 4-36, 4-37 Demo mode 19-14 Density altitude 15-28 Departures 6-3, 7-16, 11-19, 11-52 Departure time 15-10 Destination proximity 16-33 Direct-To 1-5, 1-16, 5-1 Direct-To Fpl Wpt 5-3 Direct-To Nrst Airport 5-4 Distance 9-16 DME 18-1 DME Arc 6-16 Don't sink 11-17, 11-20, 11-58 DP 7-16 Dual installation 1-15

### **E**

⊕

Echo tops 12-7, 12-14 Edit flight plan 4-34, 9-38 Edit FPL data fields 4-30 EGNOS 16-17 Emergency frequency 3-13 Enablement card 7-2, 7-15, 19-10 ENR 6-3 EPU 16-14, 16-16 European airways 9-27 Excessive Closure Rate 11-54 Excessive descent rate alert 11-17, 11-18, 11-51 Expiration time 12-62 Exposure level 12-38 Extended squitter 2-7 External LRU 16-19

## **F**

Facility name 13-13, 13-15, 13-17 Failed text message 14-18 FastFind 1-22 FDE 16-16

Foreword Getting Started Audio & Xpdr Ctrl Com/Nav FPL Direct-To Proc Charts Wpt Info Map Traffic Terrain Weather Nearest Services/ Music Utilities System Messages Symbols Appendix Field elevation 10-29 Find Com frequency 3-5 FIR 13-1 FIS-B 12-71 Five-hundred aural alert 11-17 Flap Override 11-57 Flight ID 2-5 Flight Into Terrain 11-56 Flight phase 11-19, 11-52 Flight plan 1-19, 4-1, 9-16, 15-19, 15-26 Flight plan frequency 3-9 Flight plan import 4-43, 16-46 Flight plan menu 4-25 Flight Stream 4-39, 16-46 Flight timers 15-10 FliteCharts 7-16, 16-5 FliteCharts database 7-16 Flood 12-8 fly.garmin 11-2, 12-56, 16-5, 16-6, 19-9, 19-10, 19-11 Fog 12-8, 12-36 Forward looking terrain avoidance 11-18, 11-33, 11-52 Freezing level 12-7, 12-19, 12-48 Frequency Flight plan 3-9 Monitoring 3-15 Nearest 3-6 New user 3-11 Recent 3-6 Frequency finding 3-5, 3-18 FSS 13-1, 13-15 Fuel planning 15-22 Fuel settings 1-7, 16-34 Function user field 16-42 **G** GBT 12-64, 12-71 GDC 74A ii GDL 69/69A 14-2, 14-3, 14-9, 16-19 GDL 69/69A status 16-19 GDL 69 troubleshooting 14-9 GDL 88 2-5, 16-21 Geo-reference 7-14

⊕

190-01007-03 Rev. J Garmin GTN 725/750 Pilot's Guide Index-3

Index

190-01007-03-Final.indb 3 7/9/2015 2:08:57 PM

# **GARMIN.**

![](_page_210_Picture_358.jpeg)

![](_page_210_Picture_359.jpeg)

Messages Symbols Appendix Icing 12-26, 12-70 Ident 2-2, 3-16 IFR 1-20, 12-20, 12-67, 12-70, 12-82 ILS 18-1 ILS Approach 2-13, 6-18 ILS CDI Selection 6-24

Imminent Line Impact 11-18, 11-52 Imminent obstacle impact 11-18, 11-47, 11-48, 11-52 Imminent terrain impact 11-18, 11-52 Import user waypoints 8-21 Infra-Red 12-66 Insert after 4-9 Insert before 4-7 Intercom 2-17 Intersection 8-11, 13-4, 9-23, 18-1, 9-33 Invert colors 7-14 Invert flight plan 4-26, 4-33 Iridium 12-55, 14-1, 14-11, 14-19

## **J**

2 Jeppesen 19-10 Jeppesen database 19-10

## **K**

King autopilot 6-25 Knobs 1-2, 1-5

### **L**

Land data 9-5, 9-25 Legend 12-4, 12-69 Level 11-16, 11-19, 12-41, 11-52 Lighting 16-45 Lightning 9-33, 12-7, 12-22, 12-65, 12-66 Limitations 10-7, 11-9, 12-11, 12-75 LNAV 6-3, 6-19 LNAV+V 6-3, 6-19 LNAV/VNAV Approach 6-3 Load procedures in FPL 4-10 Localizer 3-16, 6-24 Local offset 16-24 Lock activation 16-20 Locking screw 1-3 Low alt 6-3 LP approach 6-3, 6-19 LP +V 6-3, 6-19, 6-21 LPV Approach 6-3, 6-19 L/VNAV 6-19

#### Index

 $\bigoplus$ 

#### Index-4 Garmin GTN 725/750 Pilot's Guide 190-01007-03 Rev. J

# **GARMIN**

#### **M**

 $\bigoplus$ 

Magnetic variation 16-34, 16-35 Making a phone call 14-12 Manual mag var 16-35 Map 9-1 Symbols 9-44 Map controls 9-37 Map Detail 9-32 Map menu 9-3 Map orientation 9-16, 12-60 Map overlay 9-4 Map panning 9-34 MAPR 6-3 Map range 7-17, 9-16, 10-15, 11-13 Map setup 9-13 Map symbols 18-1, 18-6 Map toolbar symbols 18-7 Marker beacon 2-13 Marker Hi Sense 2-14 Mark on target 8-17 Mean Sea Level 11-5 Message 11-17, 11-22, 17-1 METARs 12-7, 12-20, 12-62, 12-66, 12- 73, 12-82 MGRS 16-38 Mic selection 2-10 Military grid reference system 16-38 Minimum runway length 1-12 Miscellaneous symbols 18-7 Missed Approach 6-14 MOA 9-33, 18-8 Model descriptions 1-1 Monitor 2-11 Monitoring frequency 3-15 Morse code 3-17 Motion vector 10-20, 10-21, 10-27 Mountains 12-75 Moving map 1-3 MPEL 12-38 MSAS 16-17 MSL 11-10 Music 2-22, 14-1, 14-4

## **N**

Foreword Getting Started Audio & Xpdr Ctrl Com/Nav FPL Direct-To Proc Charts Wpt Info Map Traffic Terrain Weather Nearest Services/ Music Utilities System NACO 7-16 National Weather Service 12-9, 12-70 Nav angle 16-34, 16-35 Navigation database 16-5, 19-10 Navigation map 7-17 Navigation source iii Nav Radio 1-17 Nav range ring 9-18 NDB 8-13, 13-8, 9-23, 18-1, 9-33 Nearest airport 1-12, 1-16, 13-2, 16-26 Nearest airspace 13-10 Nearest ARTCC 13-13 Nearest frequency 3-6 Nearest FSS 13-15 Nearest intersection 13-4 Nearest NDB 13-8 Nearest User Wpt 13-9 Nearest VOR 13-6 Nearest waypoint 13-1 Nearest weather 13-17 Negative climb rate 11-17, 11-20, 11-58 NEXRAD 9-8, 12-7, 12-9, 12-76 Limitations 12-11 NEXRAD Canada 12-12 Next airspace 9-35 Non-directional ownship 18-8 North up 9-16, 12-1 NOTAM 8-10 **O** OBS 9-43, 19-6 Obstacle data 11-5, 11-10, 11-22, 16-4, 19-11 Obstacles 9-5, 9-20, 9-25, 10-9, 11-1, 11-5, 11-8, 11-9, 11-10, 11-11, 18-5 Obstructions 11-8, 11-9

Messages Symbols Appendix OCN 6-3 On scene mode 10-25 Operating distance 12-38 Overview 1-3 Ownship 18-7

Mute 14-7

190-01007-03 Rev. J Garmin GTN 725/750 Pilot's Guide Index-5

Index

190-01007-03-Final.indb 5 7/9/2015 2:08:57 PM

⊕

# **GARMIN.**

![](_page_212_Picture_363.jpeg)

Rain 12-64 Rainy 12-8 Range ring 9-18, 10-5, 10-15, 10-18, 10- 22, 10-27, 10-31, 10-35, 11-13, 12-53 Recent frequency 3-6 Record of Revisions vii Reduced protection 11-28 Reduced required obstacle clearance 11- 18, 11-52 Reduced required terrain clearance 11-18, 11-52 Reflectivity 12-9, 12-10, 12-11, 12-36, 12-43, 12-76 Regional NEXRAD 12-78 Register with GFDS 12-61 Registration vii Remote frequency control 1-18, 3-14 Remove FPL waypoint 4-9 Reverse frequency look-up 3-14, 16-25 Revisions vii RLC 11-18, 11-52 RNAV 6-19 ROC 11-47, 11-48 Roll steering 6-14, 6-23 Rotorcraft traffic page orientation 10-25 Route options 4-32 Runway 16-26 Runway extension 9-23 Runway length 1-12, 16-27 Runways 8-7 Runway surface 1-12, 16-27 Ryan TCAD 10-26

### **S**

SafeTaxi 7-17, 7-19, 9-16, 9-23, 16-5, 18-2 SafeTaxi symbols 18-2 Satellite telephone 14-11 SBAS 16-17 Scale 9-19, 10-13, 18-3 Scheduled messages 15-34 Search and Rescue (SAR) 4-5, 4-18 Sector scan 12-33, 12-51

```
Index
```
 $\bigoplus$ 

Index-6 Garmin GTN 725/750 Pilot's Guide 190-01007-03 Rev. J

# **GARMIN**

Secure Digital (SD) card 1-3, 1-4, 19-9 Select approach 6-10 Select arrival 6-7 Select departure 6-4 Selected Altitude 12-69 Self-test 1-7 Sensor data 15-14, 15-22 Serial numbers 14-9, 16-4 Service Class 14-3 Services 12-71, 14-1 Setup 16-23 Shield setup 10-33 SIDs 1-20 SIGMET 12-7, 12-17, 12-62, 12-70, 12- 73, 12-86 Smart Airspace 9-26 SMS 14-16 Snow 12-8, 12-11, 12-36 Software version 14-9, 16-3 Sort alpha 4-13 Special Use Airspace 13-1 Speed 11-19, 11-52 Squawk code 2-4 Squelch 1-4, 2-20, 3-2 Standby 2-2 Standby database 16-4, 16-7, 16-11 STAR 6-7, 7-16 STARs 1-20 Start-up 1-6 Status 14-20, 16-13, 16-19 Store flight plan 4-26 Storm cell 12-47 Stormscope 9-11, 12-29, 18-9 Stuck microphone 3-14 Sunny 12-8 Sunrise/Sunset 15-12 Support vii Suppress Visuals 14-15 Surface analysis 12-23 Surface winds 12-70 Symbols 9-44, 10-4, 10-13, 12-6, 11-16, 18-1, 12-8, 18-3, 11-42 System ID 16-4 System power 1-6

 $\bigoplus$ 

#### Foreword Getting Started Audio & Xpdr Ctrl Com/Nav FPL Direct-To Proc Charts Wpt Info Map Traffic Terrain Weather Nearest Services/ Music Utilities System Messages Symbols Appendix System setup values 1-11, 1-12 System status 10-10, 10-16, 16-3, 11-22, 16-3, 11-62 **T** TACAN 18-1 TAF 12-66 Target altitude 15-5 Target offset 15-7 Target waypoint 15-7, 15-8 TAS 10-3, 10-12, 10-13, 15-28 TAWS-A 11-1, 11-40 TAWS-A alerts 11-44, 11-46 TAWS-B 11-1, 11-9, 11-40 TAWS-B alerts 11-10, 11-16 TAWS failure alert 11-22 TAWS system test 11-11, 11-22, 11-62 TCAD 10-26 TCAD 9900B 10-31 TCAD 9900BX 10-26, 10-35 TCAS 10-4 Telephone 2-23 Telligence 2-25 Temperature 12-8, 16-34 Temporary 8-17 TERM 6-3 Terrain 1-4, 9-5, 9-25, 10-9, 11-1, 18-5, 11-9, 12-37, 11-47, 11-48, 11-49, 11-47, 11-47 Terrain alerts 11-1, 11-20, 11-58 Terrain Awareness and Warning System 11-40 Terrain data 9-7, 11-8, 11-9, 16-4 Terrain limitations 11-8 Terrain obstacle symbols 18-5, 11-12, 11-43 Terrain proximity ii, 11-5, 18-7 Text 12-71 Text messaging 14-17 TFR 9-23, 12-81, 18-8 Thunderstorm 12-75 Thunderstorms 12-8, 12-36, 12-40, 12- 41, 12-43 Time 12-7, 12-62, 12-73, 16-15, 16-17,

190-01007-03 Rev. J Garmin GTN 725/750 Pilot's Guide Index-7

Index

⊕

# **GARMIN.**

Foreword Getting Started Audio & Xpdr Ctrl Com/Nav FPL Direct-To Proc Charts Wpt Info Map Traffic Terrain 16-24 Time format 1-12 Time until transmit 14-20 TIS 10-3, 10-4, 10-7, 10-9 Topo data 9-5 Topo scale 9-19 Tornadoes 12-8, 12-43 Tornados 12-75 Touchscreen 1-2, 1-6 Track vector 10-8 Traffic 9-12, 10-1 Traffic Advisory 9-27, 10-3, 10-4 Traffic audio 10-29, 10-32 Traffic Pop-Up 10-1 Traffic symbols 10-4, 10-13, 10-19, 18-3 Traffic test 10-2 Transponder 2-1, 10-3, 10-7, 10-9, 10-10, 10-13 Trip planning 15-12 Trip planning - point-to-point 15-12, 15- 13, 15-14, 15-17 Troubleshooting 17-1, 19-12 Turbulence 12-27, 12-33, 12-36, 12-41, 12-70 Turbulence Detection 12-54 **U**

```
Weather
Nearest
Services/ 
Music
Utilities
System
        Under construction 18-2
        Units 1-13, 16-34
        Universal Transverse Mercator 16-38
        User-defined hold 4-16, 5-8
        User fields 9-29, 16-40
        User frequency 3-11
        User waypoint 8-14, 8-16, 9-37, 13-9
        UTC 1-12, 16-24
        Utilities 15-1
        UTM 16-38
```
## **V**

⊕

Messages Symbols Appendix VCALC 15-3, 15-4 Vector Duration 10-24 Vector motion 10-21 Vector-To-Final 6-17 Version 1-6, 7-19, 11-1, 11-11 Vertical Calculator 15-3 Vertical scan 12-33, 12-41, 12-42, 12-47 Vertical speed 15-6 VFOM 16-14, 16-16 VFR 2-3, 12-20, 12-67, 12-82 View catalog 4-32 VNV 19-8 Voice alert 10-9 Voice call out 11-17, 11-22, 11-34, 11- 35, 11-42, 11-49, 11-61, 16-43 Voice command 2-25, 16-50 Voice recognition 2-25 Volume 1-4, 3-2, 14-2, 14-7 VOR 3-16, 8-12, 11-13, 9-23, 13-6, 18-1, 13-6, 9-33 VOR-based approach 6-24 VORTAC 18-1

### **W**

WAAS 16-17 Warnings ii Warranty i WATCH 12-35, 12-52 Waypoint information 4-11, 8-1 Waypoint options 4-5 Weather 8-9, 9-28, 12-1, 12-55 Weather alert 12-53 Weather forecast 12-23 Weather legend 12-4 Weather mapping 12-40 Weather product 12-62, 14-3 Weather radar 9-12, 12-44 Wind 9-1, 12-7, 12-8, 12-62, 12-66, 12- 69, 12-70, 12-73 Winds 15-28 Winds aloft 12-7, 12-25, 12-62, 12-69, 12-73, 12-85 Winds aloft altitude 12-69 Wire obstacle 9-22 WX-500 9-11, 12-29

## **X**

XM 14-2 XM channel categories 14-5

Index

Index-8 Garmin GTN 725/750 Pilot's Guide 190-01007-03 Rev. J

190-01007-03-Final.indb 8 7/9/2015 2:08:58 PM

![](_page_215_Figure_0.jpeg)
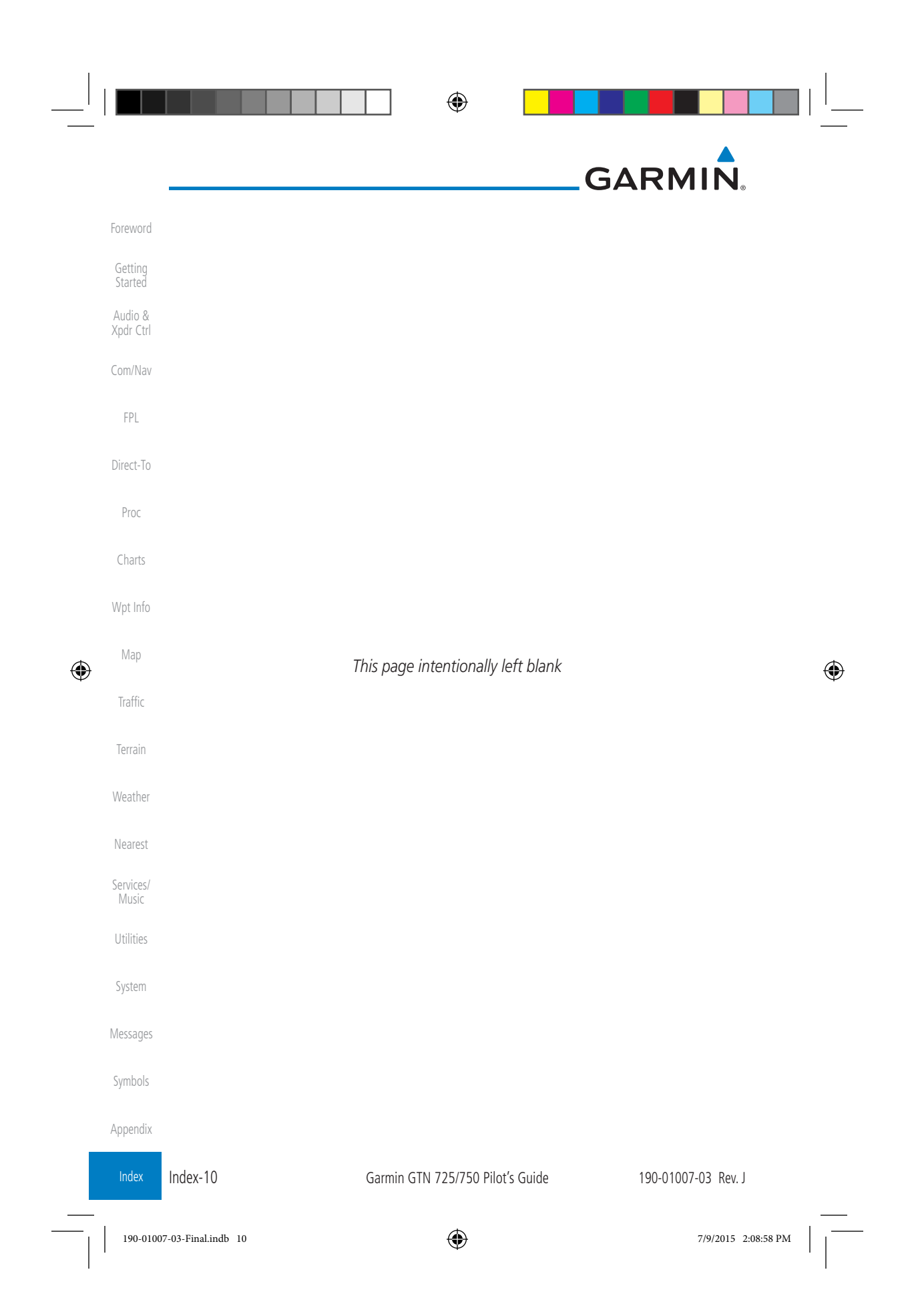

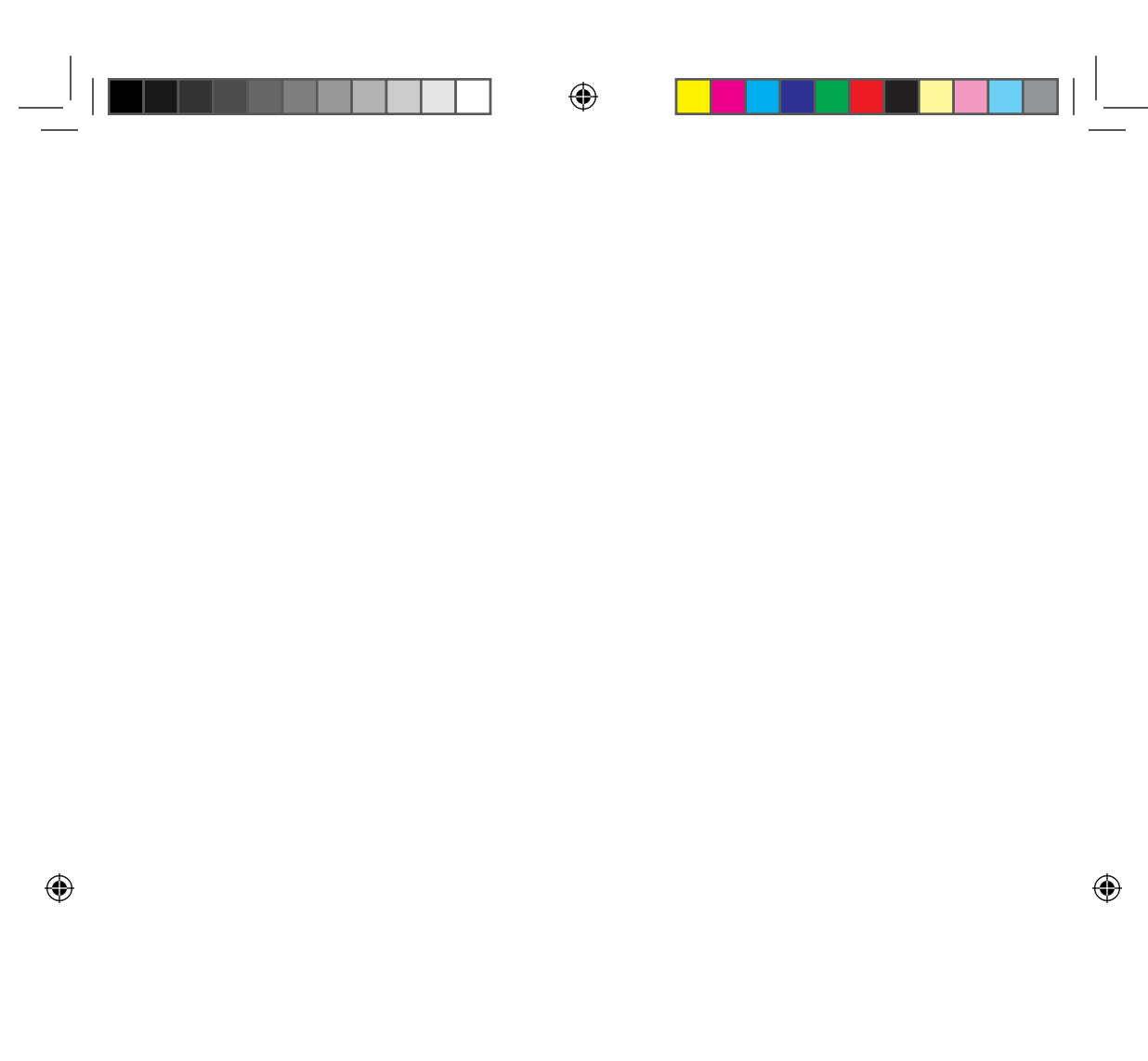

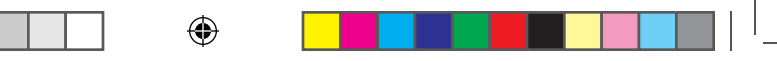

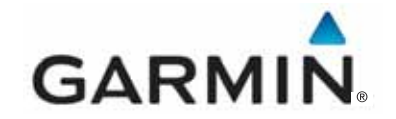

© 2015 Garmin Corporation

Garmin International, Inc. 1200 East 151st Street, Olathe, Kansas 66062, U.S.A. Tel. 913/397.8200 or 866/739.5687 Fax 913/397.8282

Garmin AT, Inc. 2345 Turner Rd., S.E., Salem, Oregon 97302, U.S.A. Tel. 503/581.8101 or 800/525.6726 Fax. 503/364.2138

Garmin (Europe) Ltd. Liberty House, Bulls Copse Road, Hounsdown Business Park, Southampton, SO40 9LR, U.K. Tel. +44 (0) 87 0850 1243 Fax +44 (0) 23 8052 4004

> Garmin Singapore Pte. Ltd. 46 East Coast Road #05-06 Eastgate Singapore 428766 Tel. (65) 63480378 Fax (65) 63480278

> > www.garmin.com

Part Number 190-01007-03 Rev. J

 $\bigoplus$ 

 $\bigoplus$